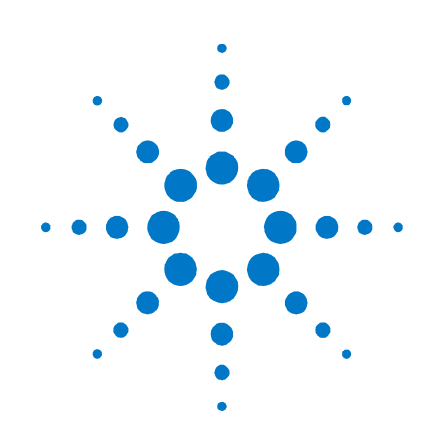

## **Agilent Technologies Analyseur d'alimentation CC**

**Modèle N6705A** 

**Guide d'utilisation** 

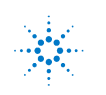

**Agilent Technologies**<br> **Agilent Technologies** 

### **Dispositions légales**

© Agilent Technologies, Inc. 2007, 2008

Aucune partie du présent document ne peut être photocopiée, reproduite ou traduite dans une autre langue sans l'accord préalable écrit d'Agilent Technologies, Inc., conformément aux lois américaines et internationales relatives au copyright.

#### **Garantie**

Le contenu de ce document est fourni « tel quel », et est sujet à modifications sans préavis dans les prochaines éditions. Dans les limites de la législation en vigueur, Agilent exclut en outre toute garantie, expresse ou implicite, concernant ce manuel et les informations qu'il contient, y compris, mais non exclusivement, les garanties de qualité marchande et d'adéquation à un usage particulier. Agilent ne saurait en aucun cas être tenu responsable des erreurs ou des dommages incidents ou consécutifs, liés à la fourniture, à l'utilisation ou à l'exactitude de ce document ou aux performances de tout produit Agilent auquel il se rapporte. Si Agilent a passé un contrat écrit avec l'utilisateur et que certains termes de ce contrat semblent contradictoires avec ceux de ce document, ce sont les termes du contrat qui prévalent.

#### **Editions du manuel**

Numéro de référence du manuel : N6705-90412 Quatrième édition, janvier 2008 Imprimé en Malaisie.

Les réimpressions de ce manuel contenant des corrections et des mises à jour mineures peuvent avoir la même date d'impression. Les éditions révisées sont identifiées par une nouvelle date d'impression.

#### **Directive 2002/96/EC relative à la mise au rebut des équipements électriques et électroniques (WEEE)**

Ce produit est conforme aux exigences marketing de la directive 2002/96/EC en matière de mise au rebut des équipements électriques et électroniques. L'étiquette apposée sur le produit (voir ci-dessous) signifie que vous ne devez pas éliminer ce produit électrique/électronique avec les ordures ménagères.

**Catégorie du produit :** par référence aux types d'équipements décrits dans l'annexe 1 de la directive WEEE, ce produit est classé comme un produit « d'instrumentation de surveillance et de contrôle ».

Ne pas éliminer avec les ordures ménagères.

Pour retourner les produits devenus indésirables, contacter notre bureau le plus proche, ou consulter le site [www.agilent.com/environment/product](http://www.agilent.com/environment/product) pour de plus amples informations.

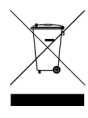

#### **Certificat**

Agilent Technologies certifie que ce produit était conforme à ses spécifications publiées au moment de son expédition par l'usine. Agilent Technologies certifie en outre la traçabilité de ses mesures d'étalonnage avec l'United States National Institute of Standards and Technology, avec les extensions autorisées par l'établissement d'étalonnage de l'Institut et avec les établissements d'étalonnage des autres membres de l'Organisation Internationale de Normalisation (ISO).

#### **Recours exclusifs**

LES RECOURS PRESENTES ICI SONT LES SEULS RECOURS EXCLUSIFS DU CLIENT. AGILENT NE SAURAIT EN AUCUN CAS ETRE TENU POUR RESPONSABLE DE TOUS DOMMAGES DIRECTS, INDIRECTS, SPECIAUX, INCIDENTS OU CONSECUTIFS, QU'ILS SOIENT FONDES SUR UN CONTRAT, UN ACTE DOMMAGEABLE OU TOUT AUTRE DISPOSITION LEGALE.

#### **Assistance**

Ce produit est livré avec la garantie légale standard pour ce type de produit. Des options de garantie, des contacts d'assistance prolongée, des contrats de maintenance produit et des contrats d'assistance client sont également disponibles. Contactez votre bureau commercial et de maintenance Agilent Technologies Sales pour de plus amples informations concernant la ligne complète de programmes d'assistance.

#### **Licences technologiques**

Le matériel et le logiciel décrits dans ce document sont protégés par un accord de licence et leur utilisation ou leur reproduction sont soumises aux termes et conditions de ladite licence

#### **Limitations des droits du Gouvernement des Etats-Unis**

Les droits s'appliquant au logiciel et aux informations techniques concédées au gouvernement fédéral incluent uniquement les droits concédés habituellement aux clients utilisateurs Agilent concède la licence commerciale habituelle sur le logiciel et les informations techniques suivant les directives FAR 12.211 (Informations techniques) et 12.212 (Logiciel informatique) et, pour le Ministère de la Défense, selon les directives DFARS 252.227-7015 (Informations techniques – Articles commerciaux) et DFARS 227.7202-3 (Droits s'appliquant aux logiciels informatiques commerciaux ou à la documentation des logiciels informatiques commerciaux)

#### **Marques déposées**

Microsoft et Windows sont des marques de Microsoft Corporation déposées aux Etats-Unis.

### **Mentions de sécurité**

Les consignes de sécurité présentées dans cette section doivent être appliquées au cours des différentes phases d'utilisation de cet appareil. Le non-respect de ces précautions ou des avertissements et instructions spécifiques mentionnés dans ce manuel constitue une violation des normes de sécurité établies lors de la conception, de la fabrication et de l'usage normal de l'instrument. Agilent Technologies ne peut être tenu responsable du non-respect de ces consignes.

#### **Généralités**

N'utilisez ce produit que de la manière préconisée par le constructeur. Les fonctions de sécurité de ce produit risquent d'être endommagées si vous ne respectez pas les instructions d'utilisation.

#### **Avant la mise sous tension**

Vérifiez que vous avez bien respecté toutes les consignes de sécurité. Faites tous les branchements à l'appareil avant de le mettre sous tension. Notez les marquages externes à l'instrument décrits à la section « Symboles de sécurité ».

#### **Mise à la terre de l'instrument**

Ce produit est un instrument de mesure de la catégorie de sécurité 1 (il comporte une borne de terre de protection). Afin de minimiser les risques d'électrocution, son châssis et son capot doivent être reliés à une prise de terre. L'instrument doit être relié à une source de courant alternatif par l'intermédiaire d'un cordon d'alimentation secteur pourvu d'un fil de terre connecté solidement à une prise de terre (prise de terre de sécurité) au niveau de la prise de courant. Toute interruption du conducteur de protection (mise à la terre) ou tout débranchement de la borne de terre de protection donne lieu à un risque d'électrocution pouvant se traduire par des accidents graves.

#### **Connexions de la charge**

Les alimentations peuvent délivrer des courants élevés ou des tensions élevées. Assurez-vous que la charge ou le dispositif testé peut supporter en toute sécurité le courant et la tension de sortie. Vérifiez également que les fils deconnexion peuvent supporter en toute sécurité le courant prévu et qu'ils présentent une isolation suffisante pour les tensions prévues.

Les sorties des alimentations peuvent être configurées de manière flottante par rapport à la masse. Les tensions d'isolation ou flottantes maximales sont indiquées sur l'appareil, en regard des connecteurs de sortie (voir l'exemple ci-dessous).

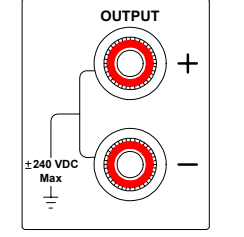

Ne configurez pas les tensions de sorties flottantes par rapport à la tension d'alimentation secteur. Observez bien tous les marquages de sécurité et les limites de protection.

#### **Fusibles**

L'instrument contient un fusible interne non accessible à l'utilisateur.

#### **Ne pas utiliser en atmosphère explosive**

N'utilisez pas l'instrument en présence de gaz ou de vapeurs inflammables.

#### **Ne pas démonter le capot de l'instrument**

Seules des personnes qualifiées, formées à la maintenance et conscientes des risques d'électrocution encourus peuvent démonter les capots de l'instrument. Débranchez toujours le cordon d'alimentation et tous les circuits externes avant de démonter le capot de l'instrument.

#### **Ne pas modifier l'instrument**

N'installez pas de composants de remplacement et n'apportez aucune modification non autorisée à l'appareil. Pour toute opération de maintenance ou de réparation, renvoyez l'appareil à un bureau de vente et de service après-vente, afin d'être certain que les fonctions de sécurité seront maintenues.

#### **En cas de dommages**

Les instruments endommagés ou défectueux doivent être mis hors fonction et protégés contre toute utilisation involontaire jusqu'à ce qu'ils aient été réparés par un personnel qualifié.

#### **Nettoyage**

Nettoyez l'extérieur de l'appareil avec un chiffon doux non pelucheux et légèrement humide. N'utilisez pas de lessive ou de solvant.

#### **Symboles de sécurité et avertissements**

 $=$ 

Ñ

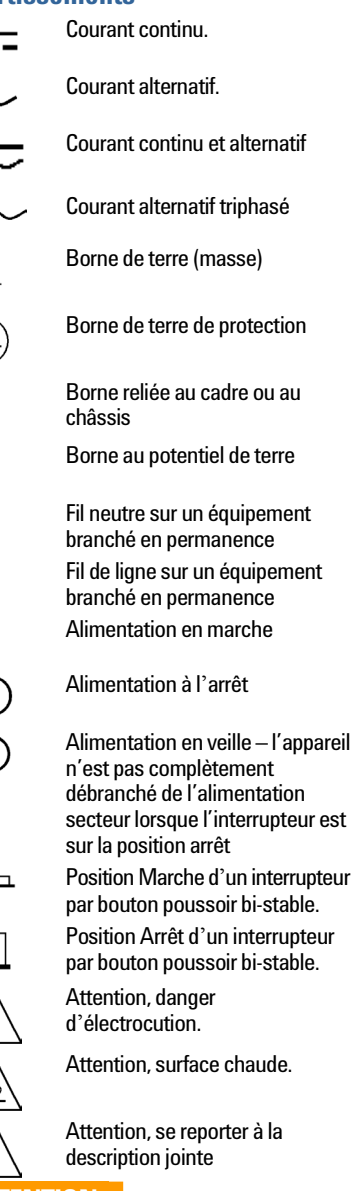

#### **ATTENTION**

Signale un danger. Elle attire l'attention sur une procédure ou une pratique qui, si elle n'est pas respectée ou correctement réalisée, peut se traduire par des dommages à l'appareil ou une perte de données importante. En présence de la mention **ATTENTION**, il convient de ne pas continuer tant que les conditions indiquées n'ont pas été parfaitement comprises et respectées.

#### **AVERTISSEMENT**

**Signale un danger. Elle attire l'attention sur une procédure ou une pratique qui, si elle n'est pas respectée ou correctement réalisée, peut se traduire par des accidents graves, voire mortels. En présence de la mention AVERTISSEMENT, il convient de s'interrompre tant que les conditions indiquées n'ont pas été parfaitement comprises et respectées.** 

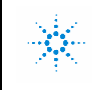

**Agilent Technologies** 

#### **CERTIFICAT DE CONFORMITE**  Selon Guide 22 ISO/CEI et CEN/CENELEC EN 45014

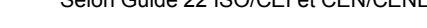

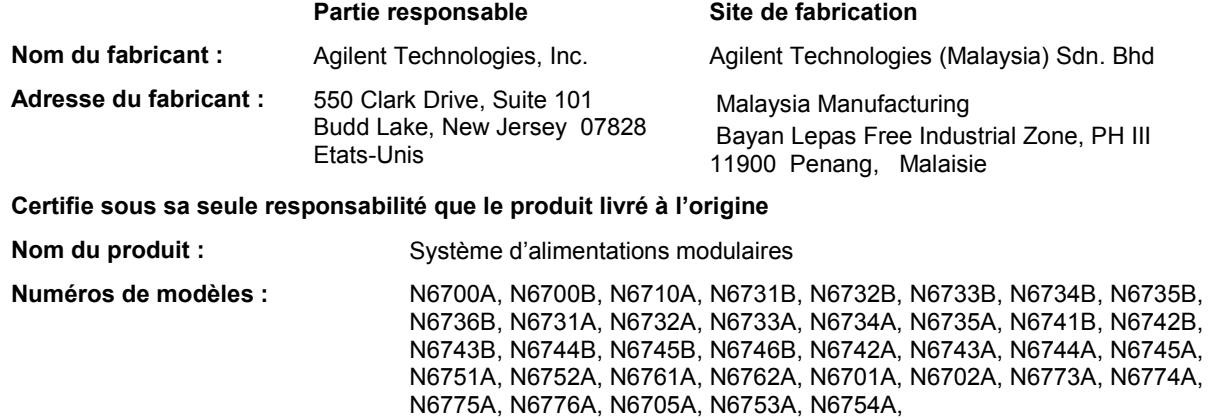

**Options du produit :** Ce certificat s'applique à toutes les options du (des) produit(s) ci-dessus.

**est conforme aux exigences essentielles des directives européennes applicables suivantes, et porte de ce fait le marquage CE :** 

> Directive basses tensions (73/23/CEE, amendée par 93/68/CEE) Directive CEM (89/336/CEE, amendée par 93/68/CEE)

#### **et aux normes produit suivantes :**

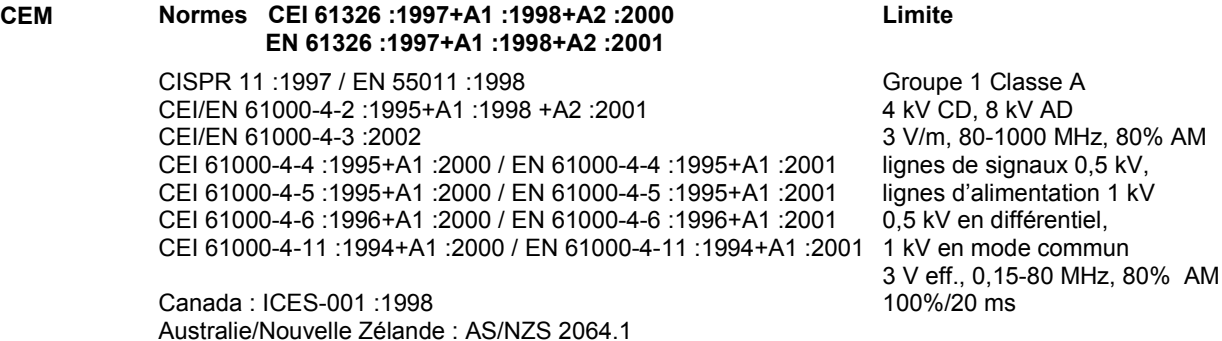

Le produit a été testé dans une configuration type avec des systèmes de test Agilent Technologies.

**Sécurité** IEC 61010-1 :2001 / EN 61010-1 :2001 Canada : CSA C22.2 No. 1010.1 1992 UL 61010B-1 2003

**Ce certificat s'applique aux produits de la liste ci-dessus placés sur le marché de l'Union Européenne après le :** 

**19.03.07**

BillDau

Date **Bill Darcy** Directeur des réglementations produits

Pour de plus amples informations, veuillez contacter votre bureau commercial, votre agent ou votre distributeur Agilent Technologies le plus proche, ou Agilent Technologies Deutschland GmbH, Herrenberger Straße 130, D 71034 Böblingen.

**Modèle : A5971-5302-2, Rév. B.00 {Numéro du document} Révision du certificat de conformité** 

#### **Contenu de ce document**

Des chapitres spécifiques de ce document contiennent les informations suivantes :

- Aide-mémoire : le chapitre 1 est une section d'aide-mémoire qui vous aidera à vous familiariser rapidement avec l'analyseur d'alimentation CC Agilent N6705A. Il décrit les différences existant entre les divers modules de l'analyseur.
- Installation : le chapitre 2 décrit l'installation de l'analyseur d'alimentation CC. Il explique également la connexion des charges aux sorties, ainsi que les mesures à 4 fils
- Utilisation de l'analyseur d'alimentation CC : le chapitre 3 explique l'utilisation depuis le panneau avant des fonctionnalités avancées de l'analyseur d'alimentation CC. Il explique également l'utilisation du système de fichiers intégré.
- Utilitaires système : le chapitre 4 explique l'utilisation des utilitaires système. Il explique également comment configurer l'interface de commande à distance, et comment utiliser le port de commande numérique.
- Didacticiel sur le fonctionnement et les connexions : le chapitre 5 traite de la connexion des charges et comporte des informations sur la réduction ou l'élimination des sources de bruit en sortie ainsi sur le moyen d'obtenir de votre instrument la meilleure régulation en sortie. Il comporte également des informations sur les fonctions de mesure.
- Spécifications : l'annexe A dresse la liste des spécifications et des caractéristiques supplémentaires.
- Messages d'erreur : l'annexe B décrit les messages d'erreur.
- Commandes SCPI : l'annexe C récapitule les commandes SCPI.
- Synchronisation des sorties : l'annexe D explique comment configurer la synchronisation de la séquence d'activation ou de désactivation des sorties.

Vous trouverez une description détaillée des commandes SCPI (Commandes standard pour les instruments programmables) dans le fichier Programmer's Reference Help (Aide de référence du programmeur – en anglais) du CD-ROM Agilent N6705A Product Reference CD. Ce CD-ROM est fourni avec votre instrument.

**REMARQUE** Contactez Agilent Technologies à l'un des numéros de téléphone suivants si vous souhaitez obtenir de plus amples informations concernant la garantie, la maintenance ou l'assistance technique.

Aux États-Unis : (800) 829-4444

En Europe : (31) 20 5472111

Au Japon : 0120-421-345

Ou bien cliquez sur notre lien Web pour savoir comment contacter Agilent dans votre pays ou votre région spécifique : [www.agilent.com/find/assist](http://www.agilent.com/find/assist) Ou contactez votre interlocuteur Agilent Technologies.

La version la plus récente du manuel est disponibles sur notre site Web, à l'adresse suivante : Allez à l'adresse [http://www.agilent.com/find/N6705](http://www.agilent.com/find/N6700) pour obtenir la dernière version de ce manuel.

Allez à l'adresse<http://www.agilent.com/find/N6705firmware> pour obtenir la dernière version du microprogramme

### Table des matières

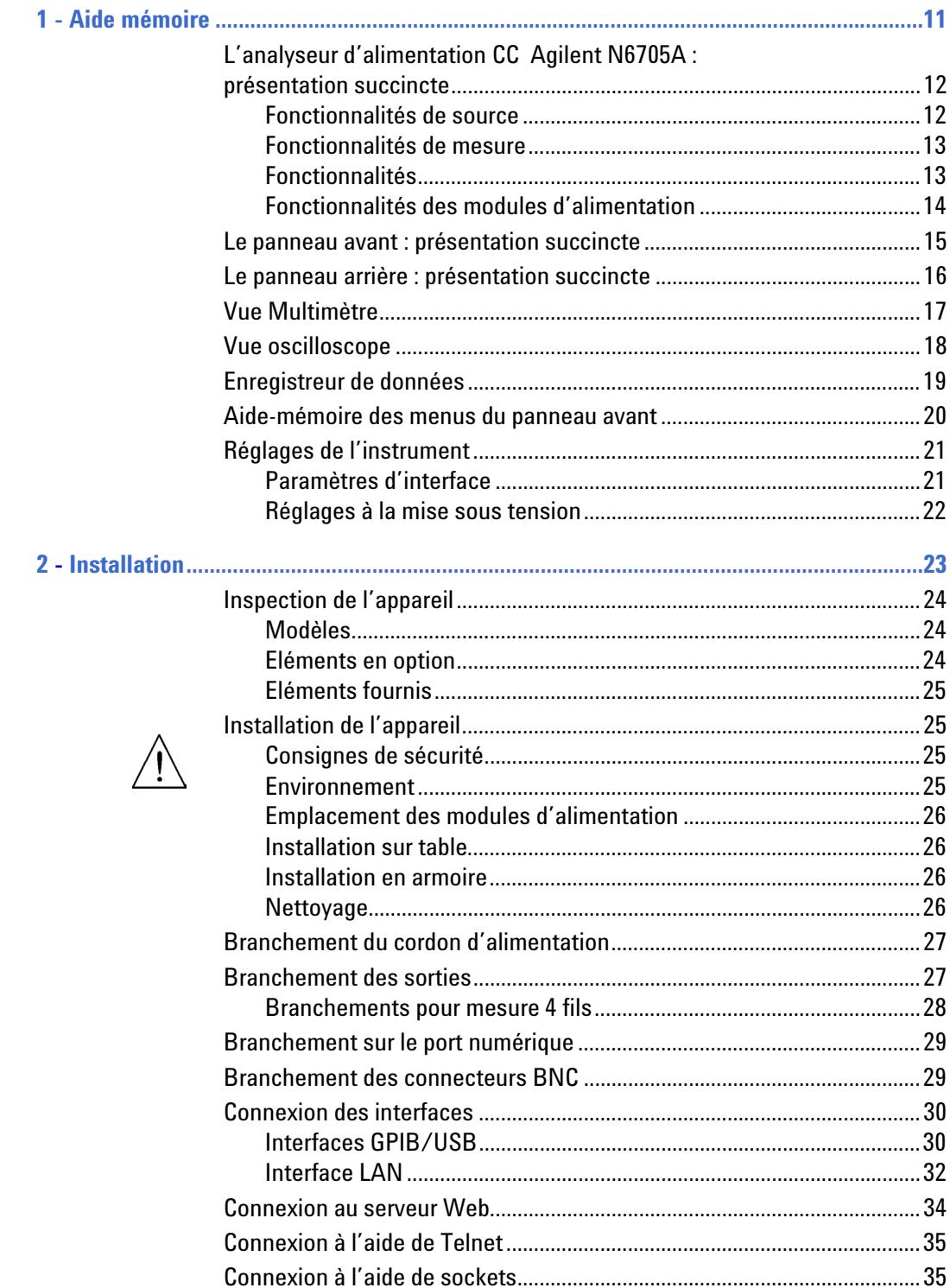

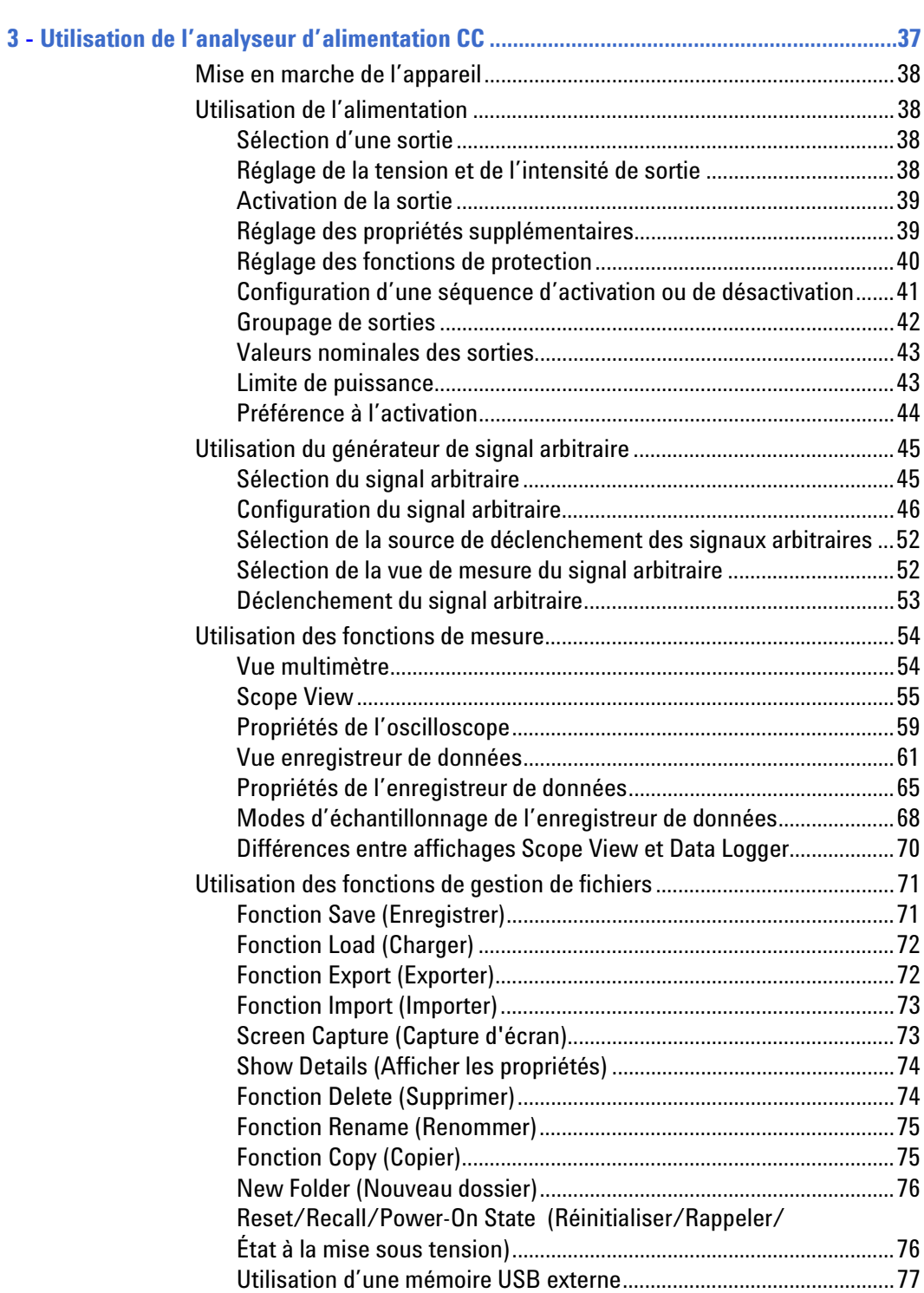

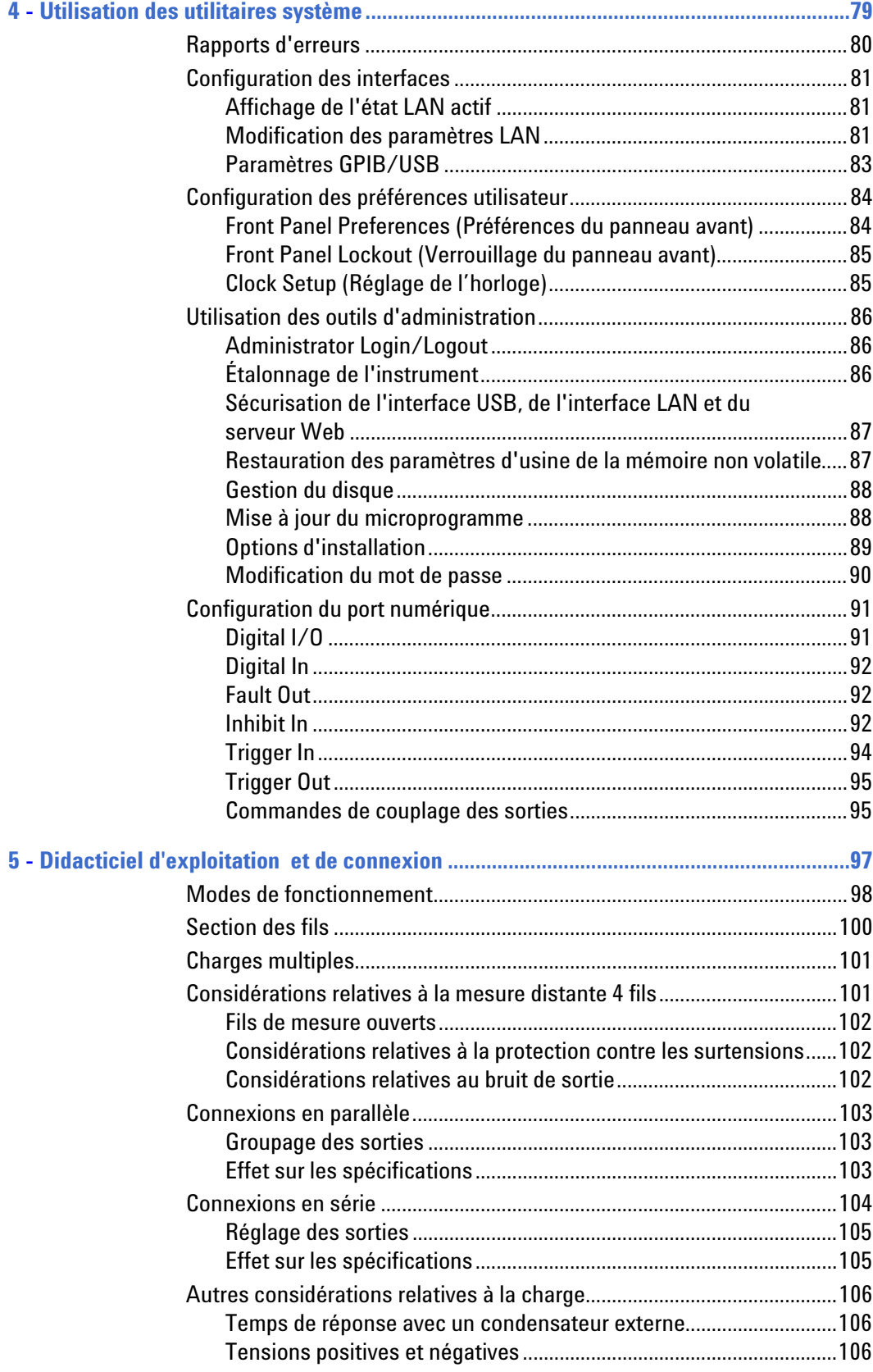

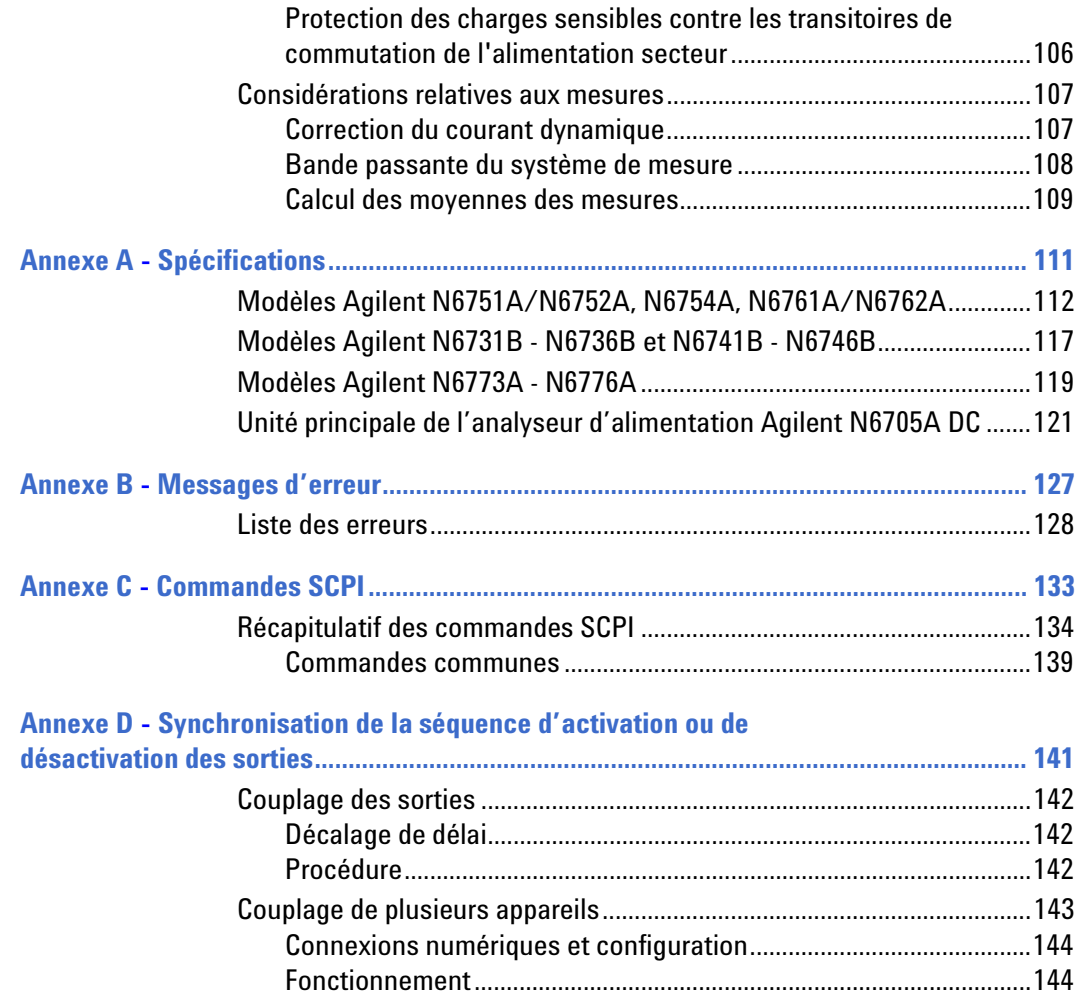

Analyseur d'alimentation CC Agilent N6705A Guide d'utilisation

<span id="page-10-0"></span>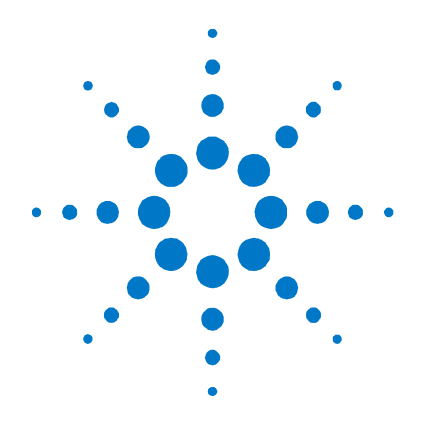

## **Aide mémoire**

**1** 

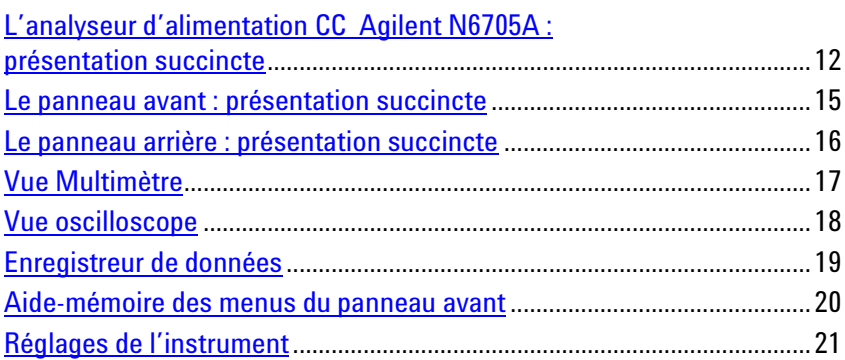

Ce chapitre décrit de manière concise l'utilisation de l'analyseur d'alimentation CC Agilent N6705A.

Il ne décrit pas chaque fonctionnalité en détail. Il constitue simplement un aide-mémoire vous permettant de vous familiariser rapidement avec les fonctionnalités de l'analyseur d'alimentation CC Agilent N6705A.

Vous trouverez une description détaillée des commandes SCPI (Commandes standard pour les instruments programmables) dans le fichier Programmer's Reference Help (Aide de référence du programmeur – en anglais) du CD-ROM Agilent N6705A Product Reference CD. Ce CD-ROM est fourni avec votre instrument.

**REMARQUE** Sauf mention contraire, l'analyseur d'alimentation CC Agilent N6705A est également désigné par "l'analyseur d'alimentation CC" tout au long de ce manuel.

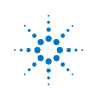

### <span id="page-11-0"></span>**L'analyseur d'alimentation CC Agilent N6705A : présentation succincte**

L'analyseur d'alimentation CC Agilent N6705A est un système d'alimentation qui associe les fonctions d'une source de tension continue à sorties multiples aux possibilités de capture de signaux/données d'un oscilloscope et d'un enregistreur de données.

En tant que source de tension continue à sorties multiples, le modèle Agilent N6705A dispose de quatre sorties configurables. Les modules d'alimentation ont des niveaux de puissance de 50 W, 100 W et 300 W, diverses combinaisons de tensions et de courants, et présentent diverses fonctionnalités de performances décrites à la section "Caractéristiques des modules d'alimentation". Chaque sortie permet de générer un signal arbitraire (Arb), qui vous permet de programmer jusqu'à sept signaux de tension prédéfinis – ou de définir vous-même votre propre signal de tension ou de courant.

En tant que système de mesure, le modèle N6705A affiche la valeur moyenne de la tension et du courant de sortie sur un affichage à 4 ou 5 chiffres. Les signaux peuvent être affichés sur un écran d'oscilloscope réglable à l'aide des commandes verticales et horizontales. L'enregistreur de données mesure et trace les valeurs moyennes et maximales de la tension et du courant sur une période de temps étendue.

#### **Fonctionnalités de source**

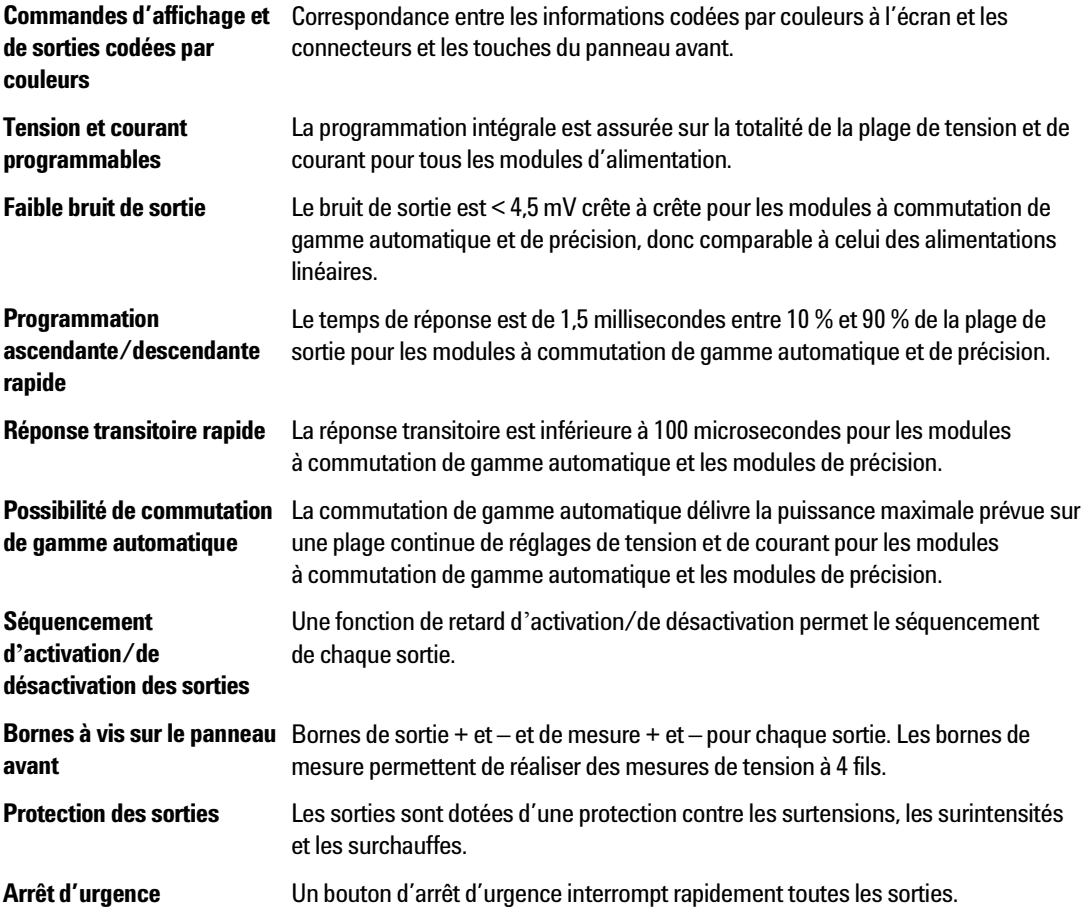

### <span id="page-12-0"></span>**Fonctionnalités de mesure**

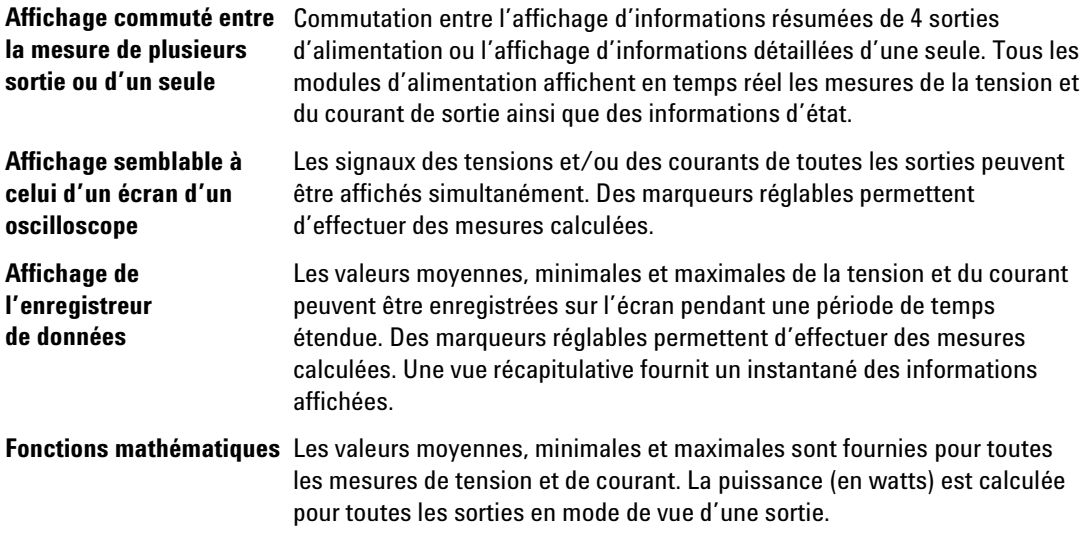

### **Fonctionnalités**

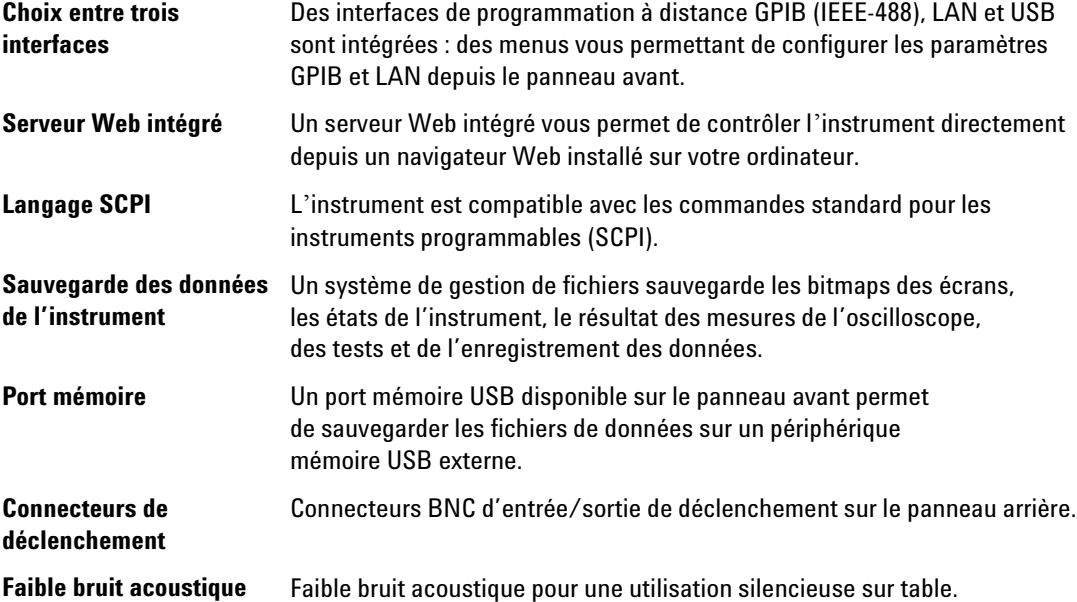

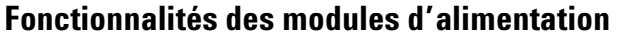

<span id="page-13-0"></span>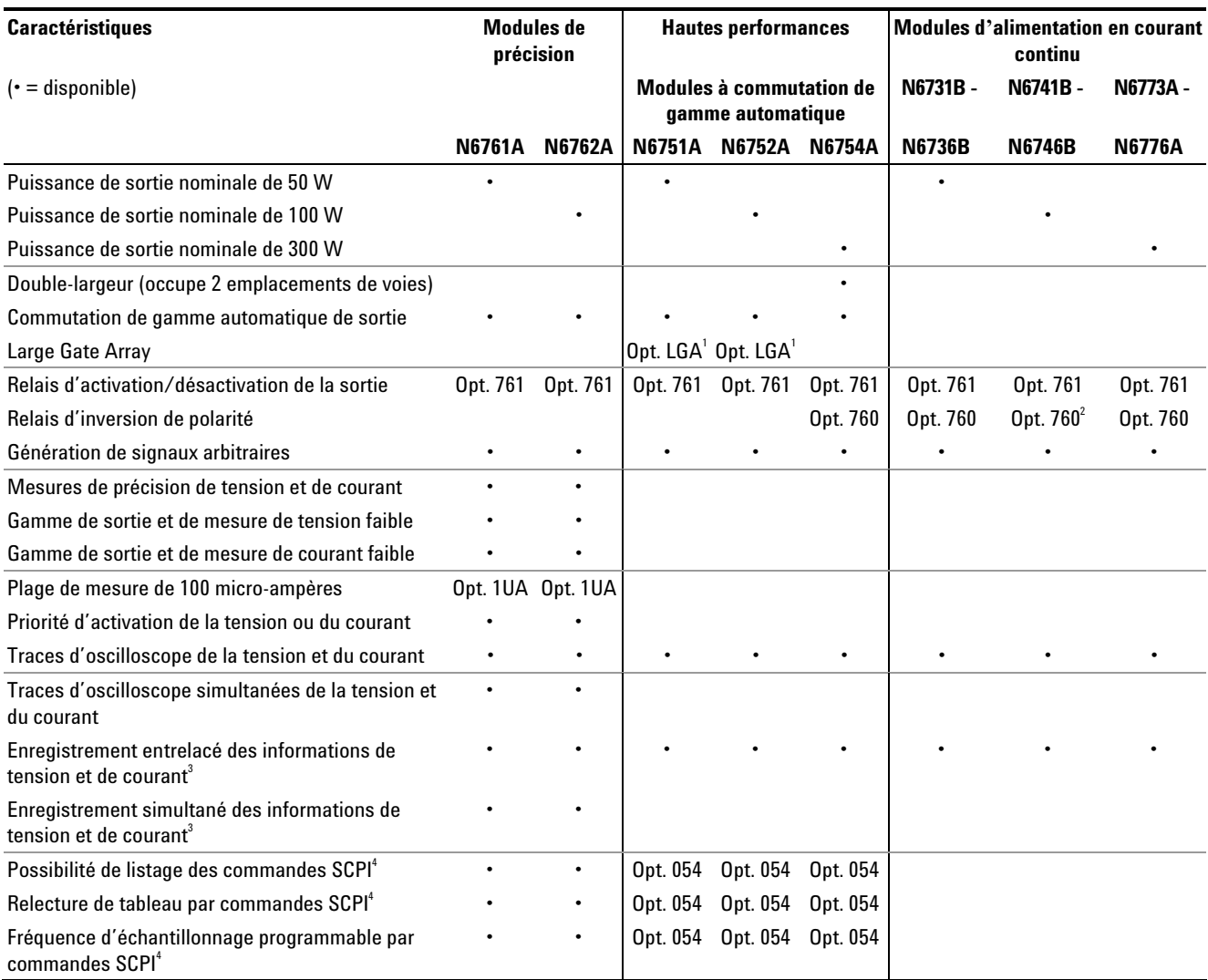

#### **Remarques :**

<sup>1</sup>L'option LGA est nécessaire sur les modèles N6751A et N6752A.<br><sup>2</sup>L'option 760 n'est pas disponible sur le modèle N6741B

 $\mathrm{^{2}L}$ option 760 n'est pas disponible sur le modèle N6741B.

3 L'option 055 supprime la fonction Data Logger sur le modèle N6705A.

4 Disponible uniquement depuis les interfaces de commande à distance, et non depuis le panneau avant.

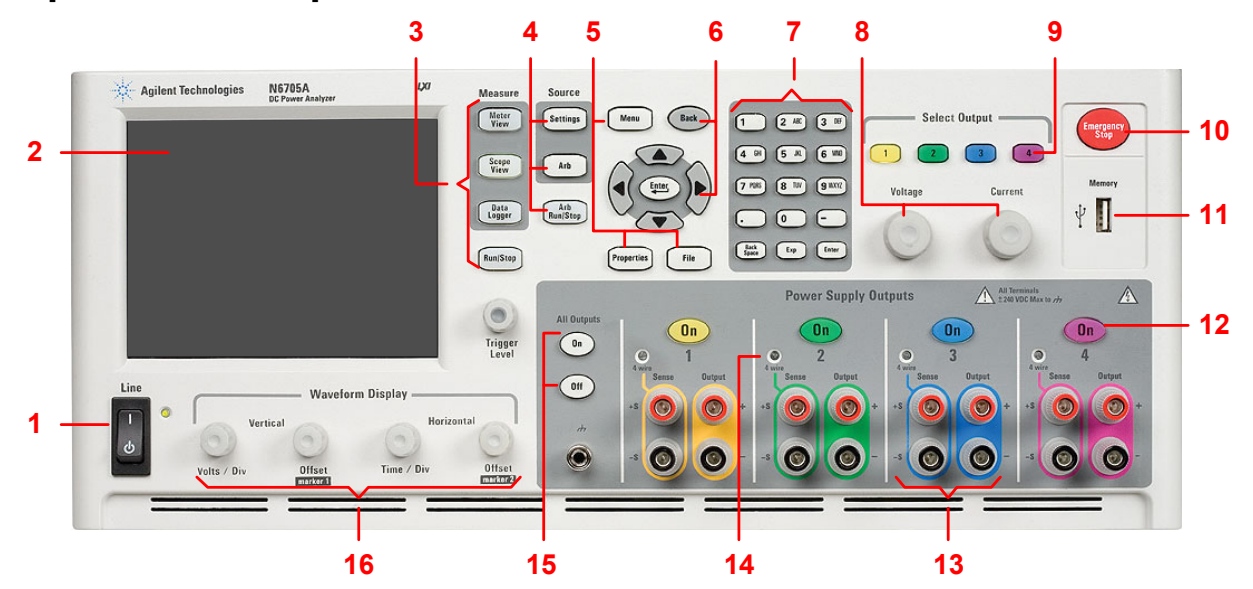

#### <span id="page-14-0"></span>**Le panneau avant : présentation succincte**

- 
- 
- 
- 
- **5 Touches Menu, Properties (Propriétés) et File (Fichier)**
- 
- **7 Clavier de saisie numérique/alphabétique**
- **8 Boutons Voltage (Tension) et Current (Intensité)**
- **9 Touches Select Output (Sélection de la sortie) 10 Emergency Stop**
- **(Arrêt d'urgence)**
- 
- 
- 
- 
- **15 Touches All Outputs On/Off (Activation/désactivation de toutes les sorties)**
- **16 Commandes d'affichage des signaux**

**1 Interrupteur 1 Allume ou éteint l'instrument.** 

2 **Ecran Affiche toutes les fonctions de l'instrument (les informations changent selon la fonction sélectionnée). 3 Touches de mesure** Permet de sélectionner la fonction de mesure : Meter View (multimètre), Scope View (oscilloscope) ou Data Logger (enregistreur de données). La touche Run/Stop permet de démarrer ou d'arrêter les mesures effectuées par l'oscilloscope ou l'enregistreur de données. **4 Touches de source** Programme la fonction de source (paramètres de source ou signal arbitraire). La touche Arb Run/Stop permet de démarrer ou d'arrêter la fonction de signal arbitraire. La touche Menu permet d'accéder à toutes les commandes des modes grâce à un menu hiérarchisé des commandes. La touche Properties affiche des informations spécifiques à la vue active (il s'agit d'un raccourci de menu). La touche File permet de sauvegarder l'affichage, les réglages de l'instrument et les mesures en cours. **6 Touches de navigation** Permet de parcourir les boîtes de dialogue des commandes ; appuyez sur la touche Enter (Entrée) pour sélectionner une commande. La touche Cancel annule les valeurs saisies dans les boîtes de dialogue et supprime la commande. Permet de saisir des valeurs numériques et alphabétiques. Les touches alphabétiques deviennent automatiquement actives sur les champs autorisant la saisie de caractères alphabétiques. Appuyez plusieurs fois sur la touche pour faire défiler les choix. Permettent de régler la tension et l'intensité de la sortie sélectionnée. Permet de sélectionner la sortie à contrôler. La touche allumée indique la sortie sélectionnée. Désactive toutes les sorties sans aucun délai ; annule tous les signaux arbitraires. **11 Port mémoire** Connecteur pour périphérique mémoire USB externe. L'option AKY supprime ce connecteur. **12 Touches On (Activation)** Permet d'activer ou de désactiver chaque sortie individuellement ; la sortie est activée lorsque la touche correspondante est allumée. **13 Bornes de connexion** Bornes de sortie + et – et pour fiches banane de mesure sur toutes les sorties. **14 4 Wire (4 fils)** Indique que la mesure 4 fils est activée sur la sortie.

> Permettent d'activer ou de désactiver toutes les sorties selon des retards d'activation et de désactivation définis.

Commandent les affichages d'oscilloscope et d'enregistreur de données. Les boutons de commande verticale dilatent ou contractent les signaux verticalement et les déplacent de haut en bas. Les boutons de commande horizontale étirent et compriment les signaux horizontalement et les déplacent de gauche à droite.

Le bouton Trigger (déclenchement) déplace le niveau de déclenchement verticalement. Appuyez sur ce bouton pour une mise à l'échelle automatique.

# **1 2 34 5** 88686686  $uxi$ 訴 **CAUTION: 7 6**

### <span id="page-15-0"></span>**Le panneau arrière : présentation succincte**

**3 Connecteur** 

**4 Connecteur** 

**6 Connecteur** 

**2 Connecteur Digital Port (port numérique)** 

**d'interface USB** 

**d'interface LAN** 

**5 Connecteur d'entrée de l'alimentation secteur** 

**d'interface GPIB** 

**7 Connecteurs de déclenchement** 

**1 Vis du capot** Simplifient le retrait des capots supérieur et inférieur pour l'installation des modules d'alimentation.

> Il s'agit d'un port numérique à 8 broches. L'utilisateur peut configurer en les fonctions. Reportez-vous au chapitre 4 pour de plus amples informations.

Port d'interface USB. Peut être désactivé depuis le menu du panneau avant. L'option AKY supprime ce connecteur.

Port d'interface 10/100 Base-T. Le voyant de gauche indique l'activité. Le voyant de droite indique l'intégrité de la liaison. Peut être désactivé depuis le menu du panneau avant.

Connecteur d'entrée d'alimentation secteur CA CEI 320 à 3 broches. Le cordon d'alimentation exige un conducteur de terre.

Port d'interface GPIB. Peut être désactivé depuis le menu du panneau avant.

Connecteurs BNC pour les signaux d'entrée et de sortie de déclenchement. Voir l'annexe A pour la description des signaux.

**AVERTISSEMENT RISQUE D'ELECTROCUTION Le cordon d'alimentation assure la mise à la terre du châssis par l'intermédiaire d'un troisième conducteur. Vérifiez que votre prise de courant comporte trois conducteurs, la broche appropriée étant reliée à la terre.** 

### <span id="page-16-0"></span>**Vue Multimètre**

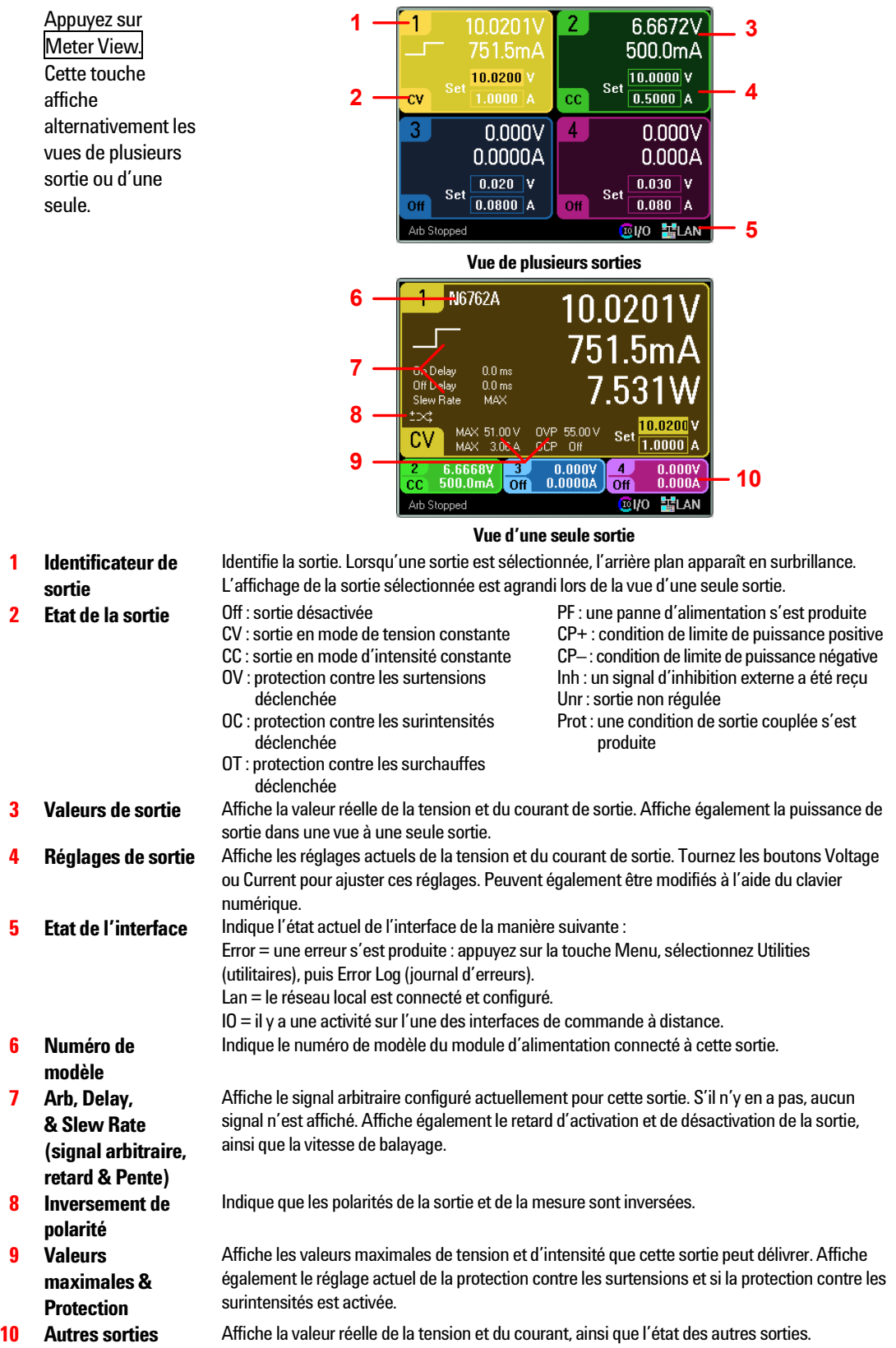

## <span id="page-17-0"></span>**Vue oscilloscope**

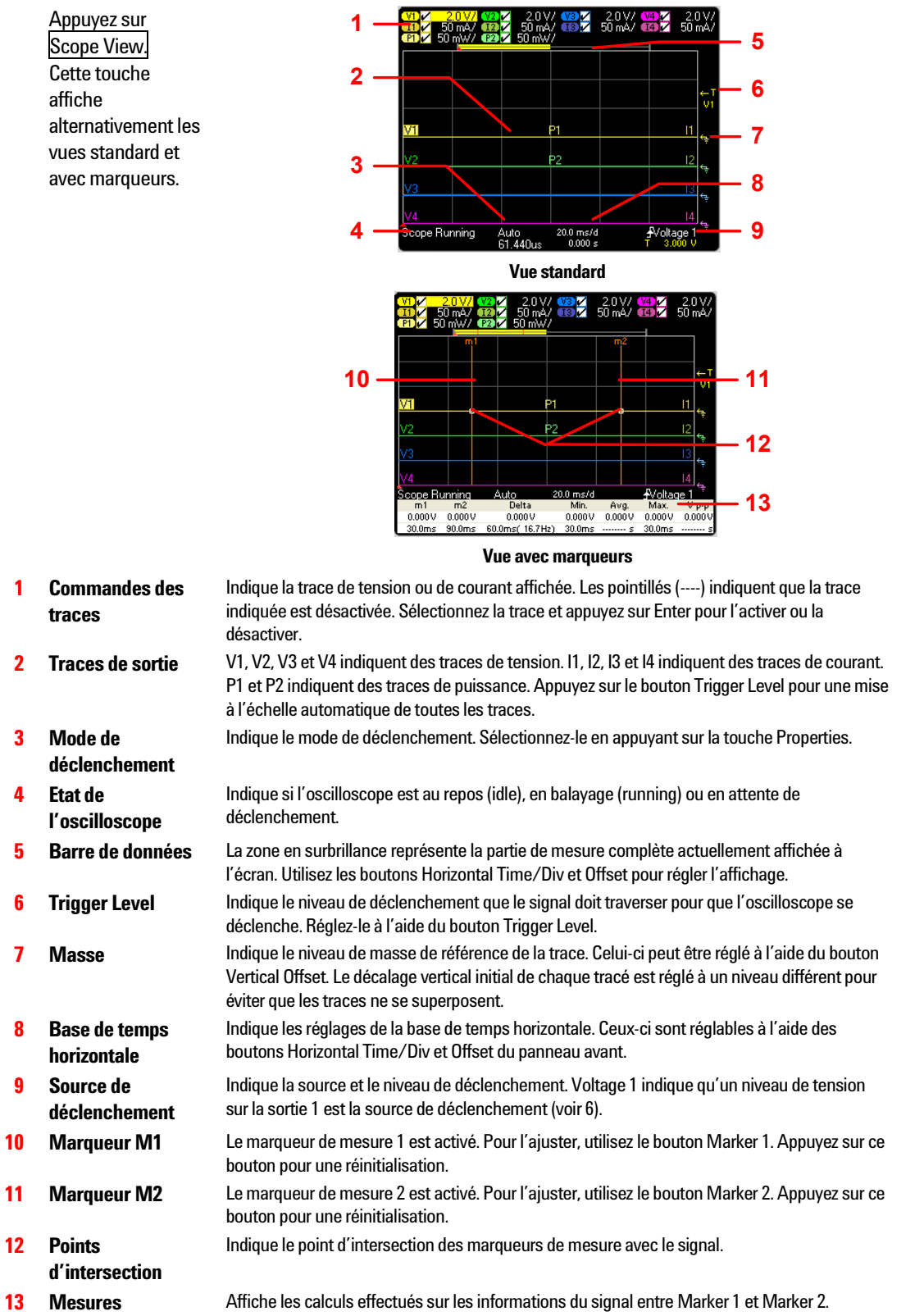

## <span id="page-18-0"></span>**Enregistreur de données**

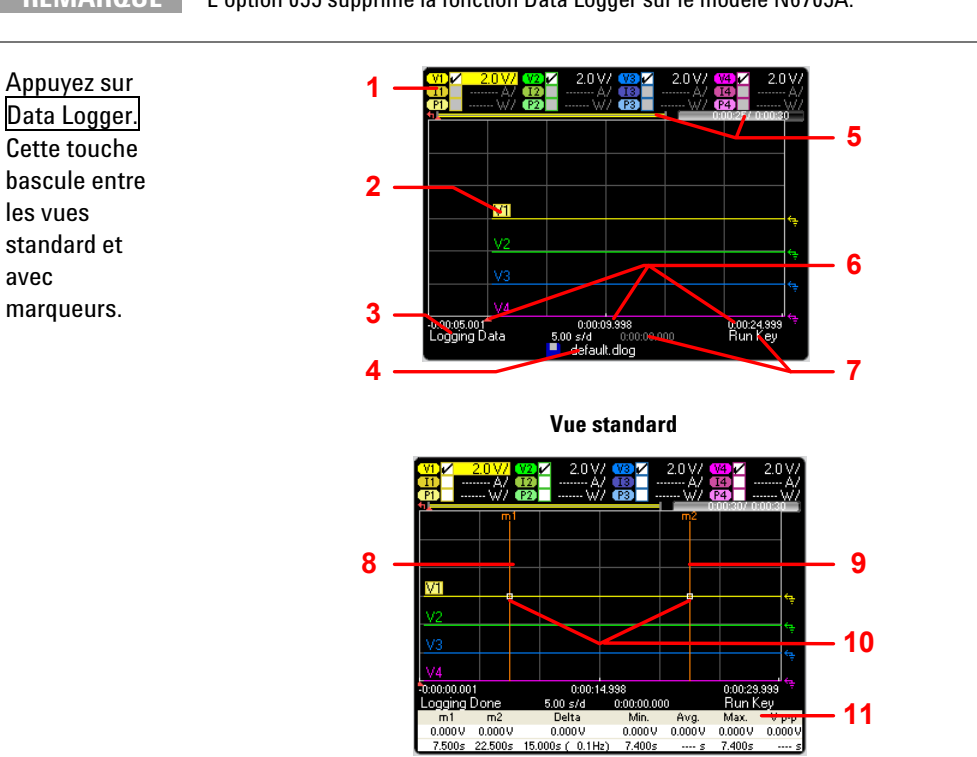

**REMARQUE** L'option 055 supprime la fonction Data Logger sur le modèle N6705A.

**Vue avec marqueurs** 

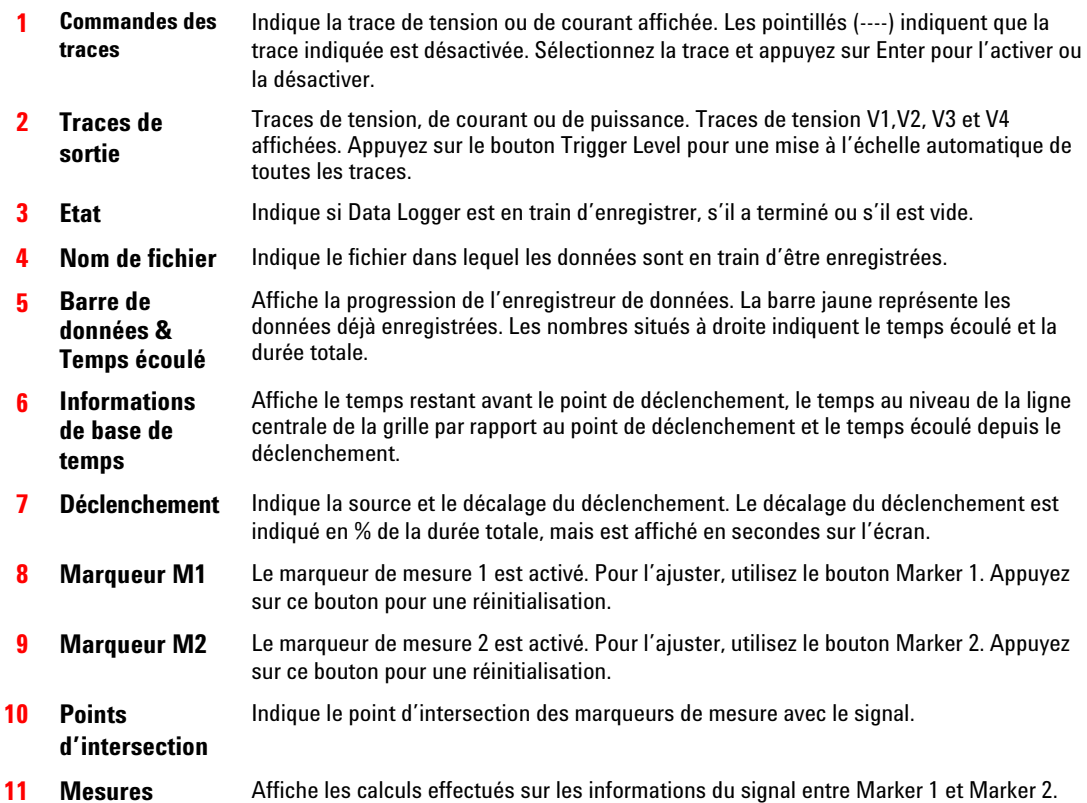

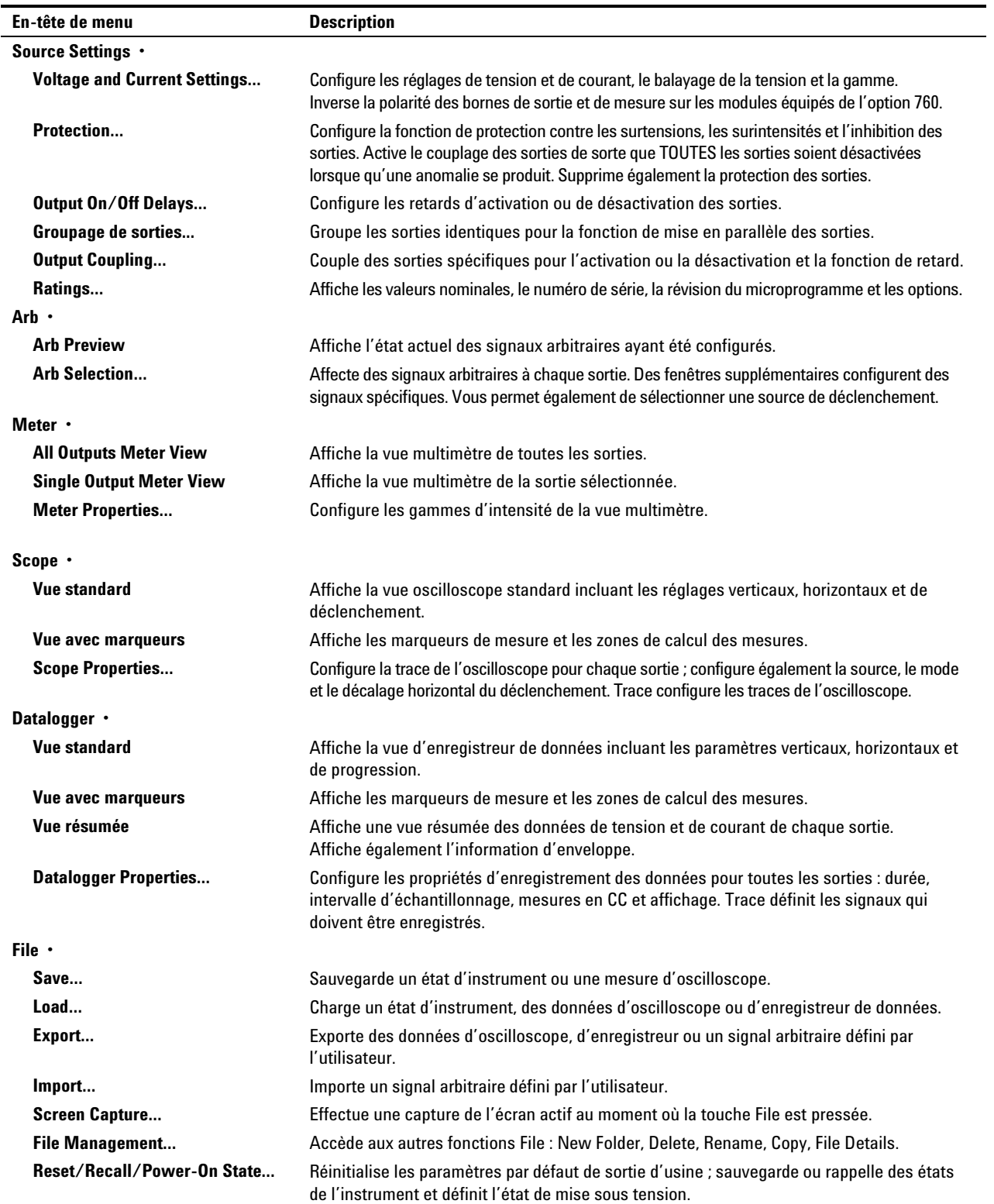

## <span id="page-19-0"></span>**Aide-mémoire des menus du panneau avant**

<span id="page-20-0"></span>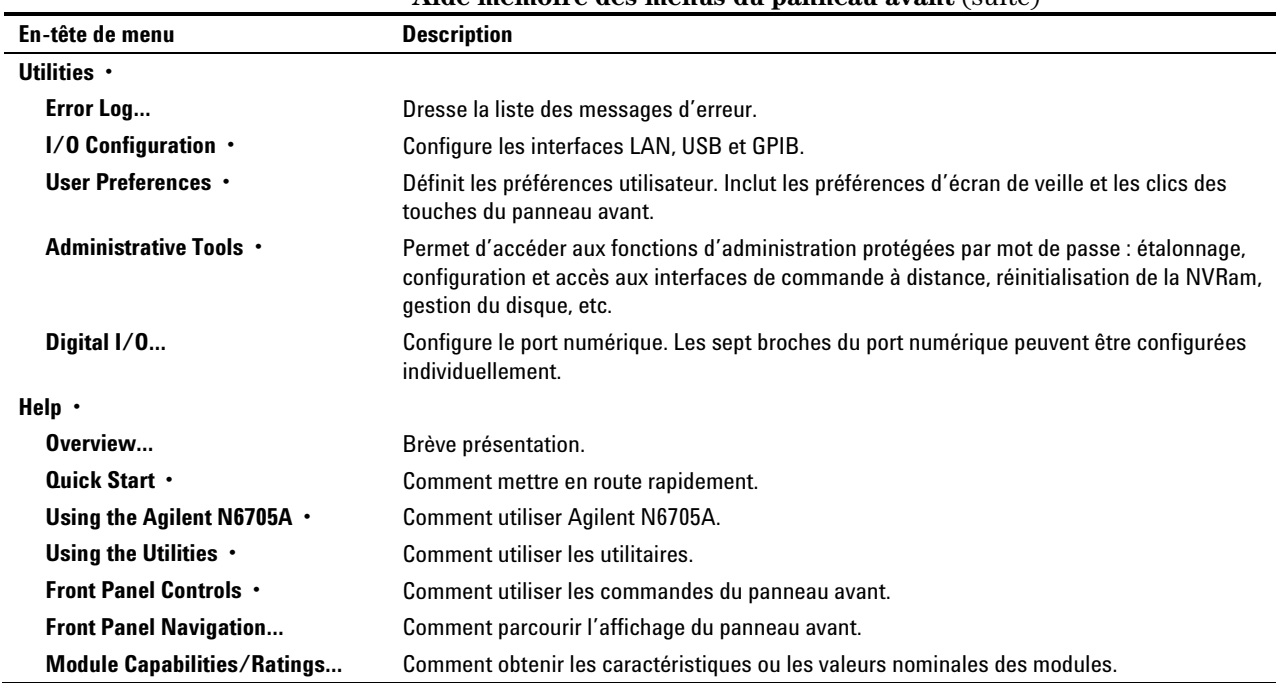

#### **Aide-mémoire des menus du panneau avant** (suite)

## **Réglages de l'instrument**

### **Paramètres d'interface**

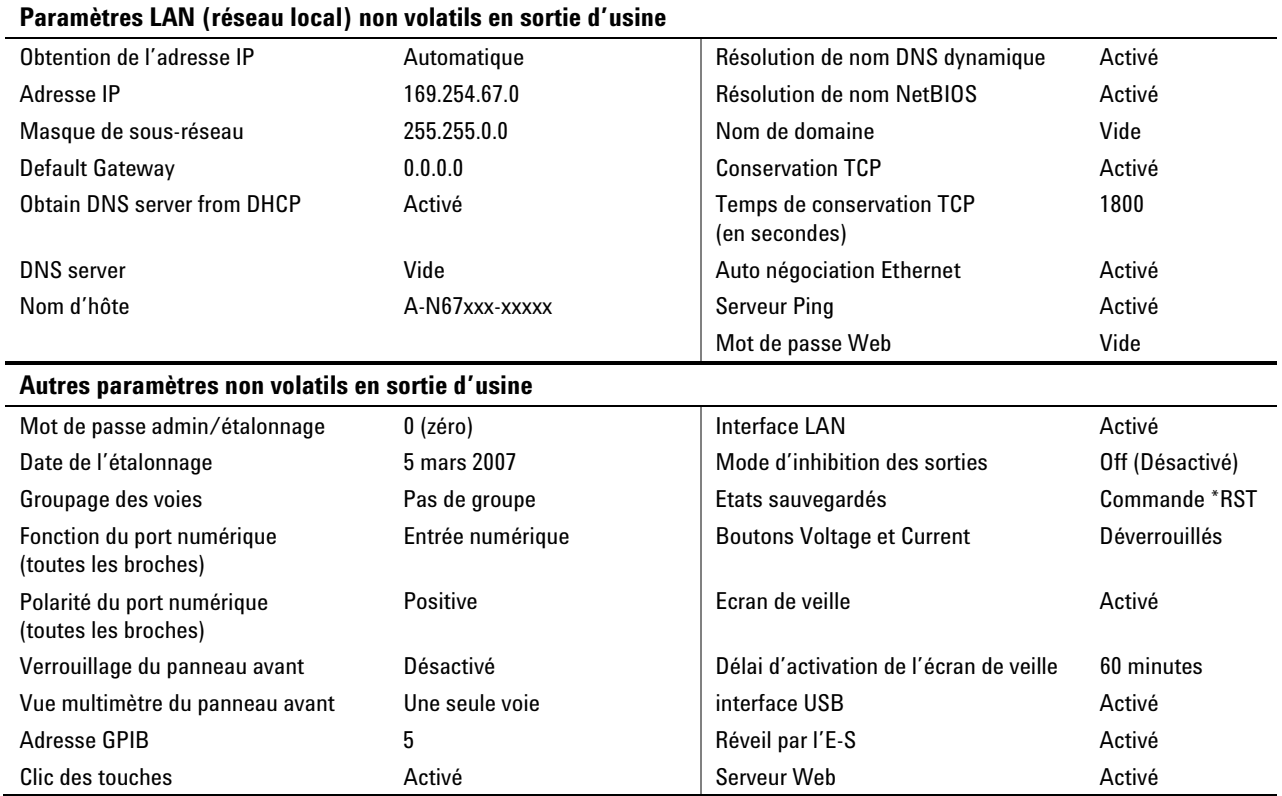

### **Réglages à la mise sous tension**

#### <span id="page-21-0"></span>**Ces réglages sont définis par la commande Reset (\*RST).**

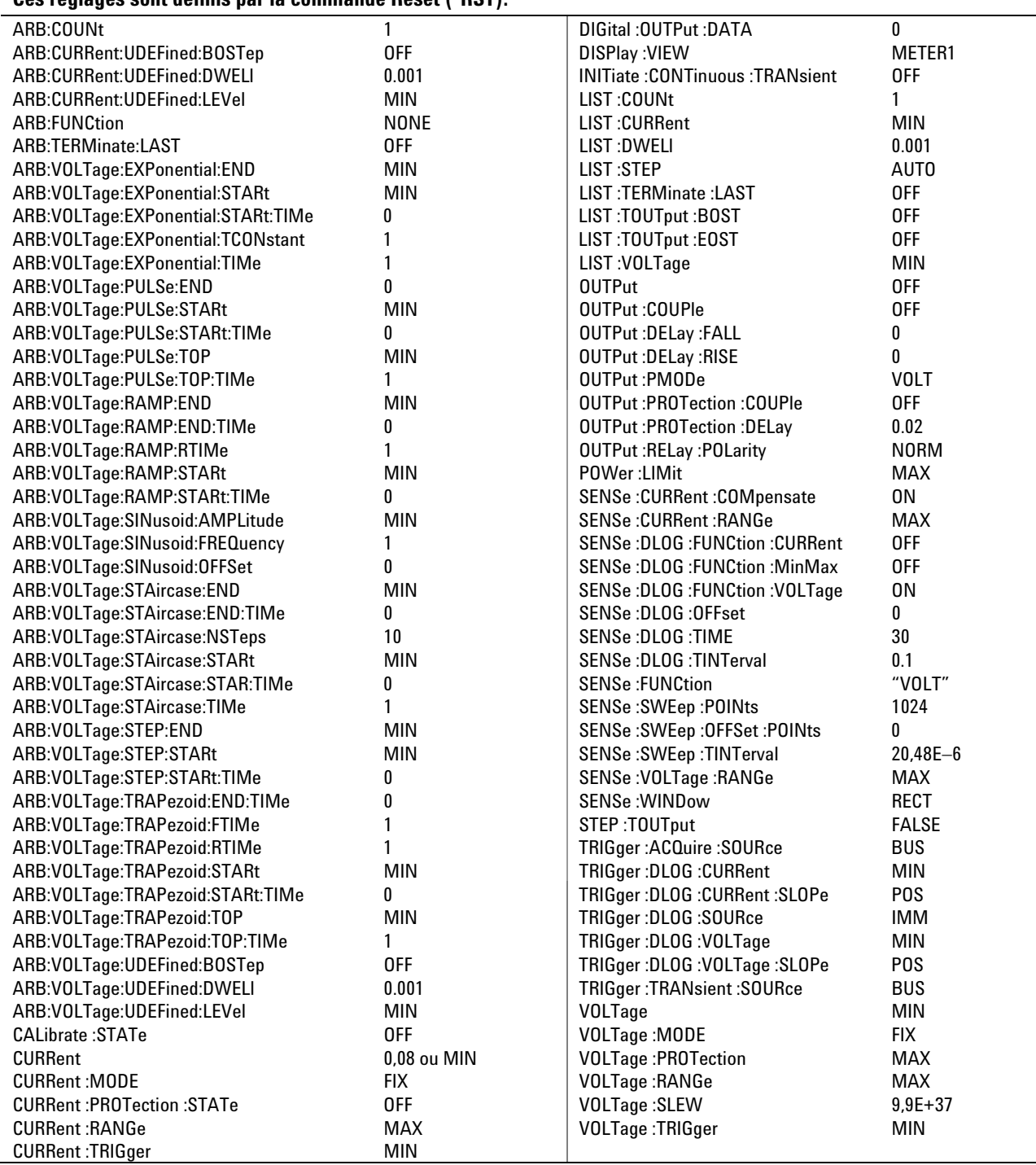

Analyseur d'alimentation CC Agilent N6705A Guide d'utilisation

<span id="page-22-0"></span>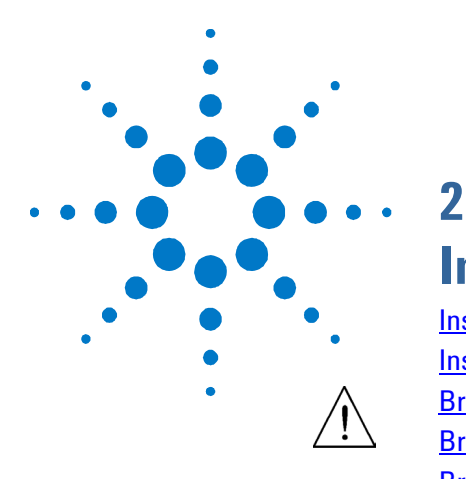

## **Installation**

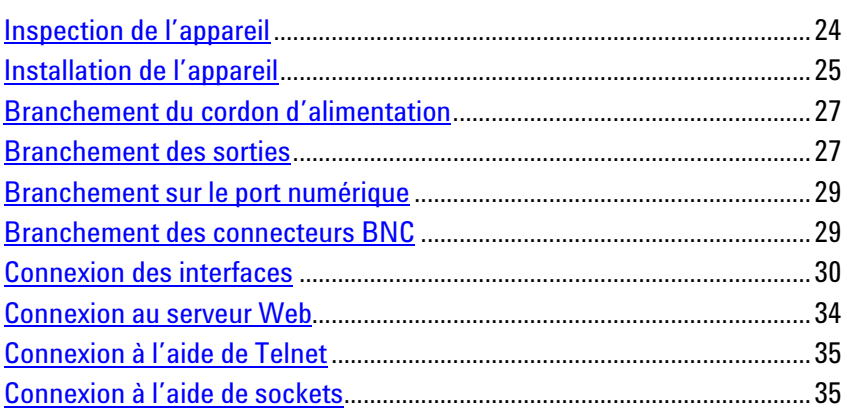

Le présent chapitre décrit l'installation de l'analyseur d'alimentation CC. Il explique le montage de l'appareil en armoire et le branchement du cordon d'alimentation.

Ce chapitre explique également comment connecter des charges aux bornes de sortie.

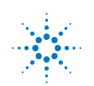

### <span id="page-23-0"></span>**Inspection de l'appareil**

Dès réception de votre analyseur d'alimentation CC, recherchez tout endommagement apparent qui aurait pu se produire lors du transport. Si vous en constatez la présence, faites les réserves d'usage auprès du transporteur et prévenez immédiatement le bureau commercial et d'assistance Agilent le plus proche. Voir [www.agilent.com/find/assist.](http://www.agilent.com/find/assist)

Tant que vous n'avez pas vérifié l'analyseur d'alimentation CC, conservez son conteneur d'expédition et les matériaux d'emballage : ceux-ci vous serviront au cas où il devrait être retourné. Vérifiez que vous avez reçu avec votre appareil tous les éléments de la liste « Eléments fournis ». Si quelque chose semble manquer, veuillez contacter votre bureau commercial et d'assistance Agilent le plus proche.

#### **Modèles**

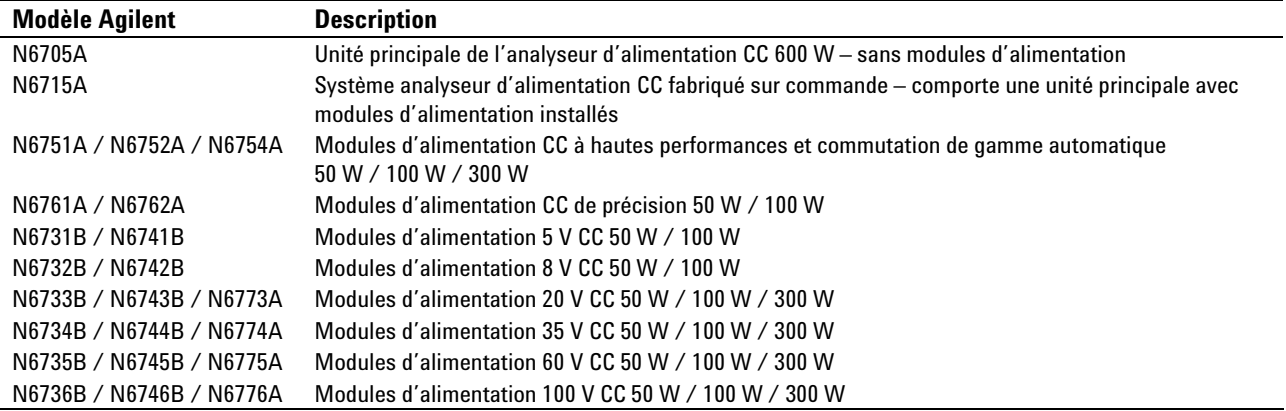

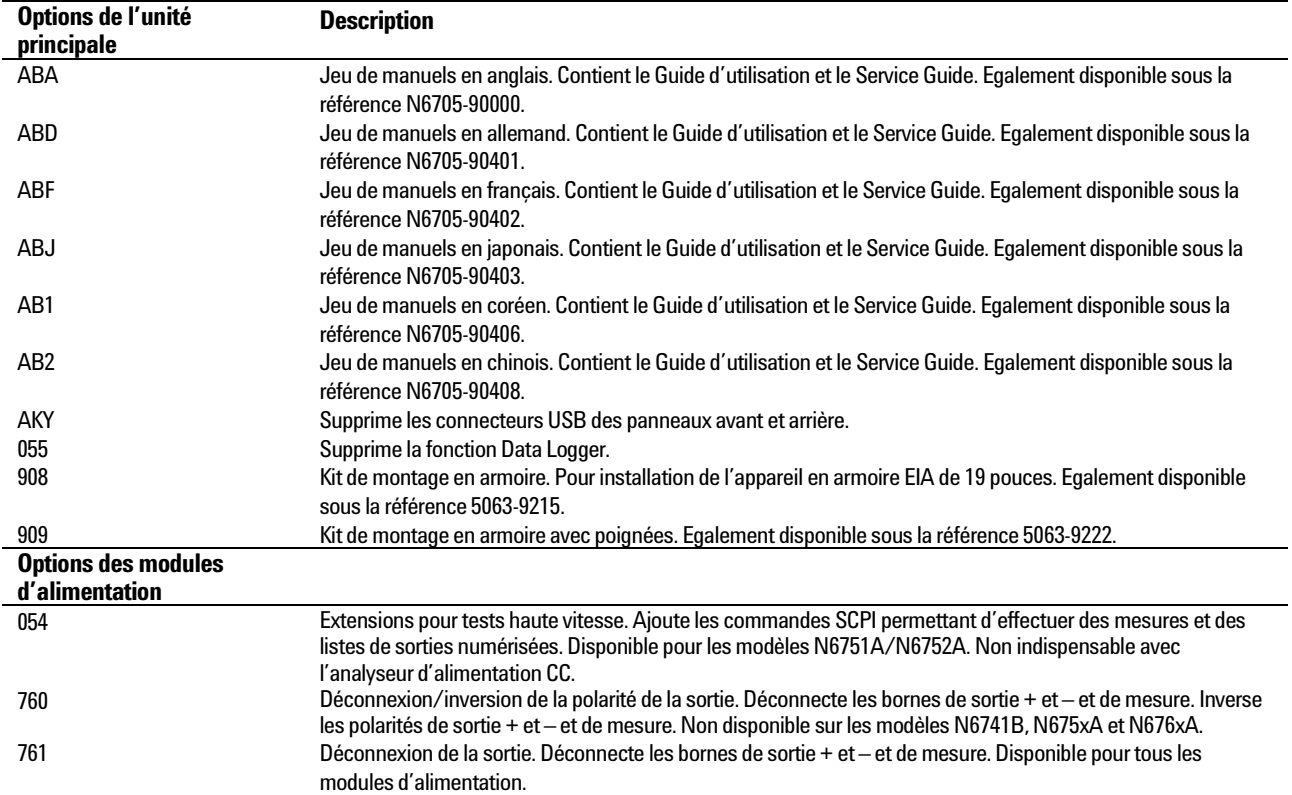

#### **Eléments en option**

<span id="page-24-0"></span>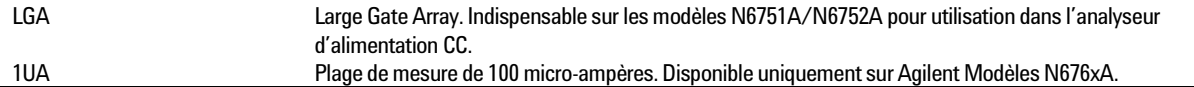

#### **Eléments fournis**

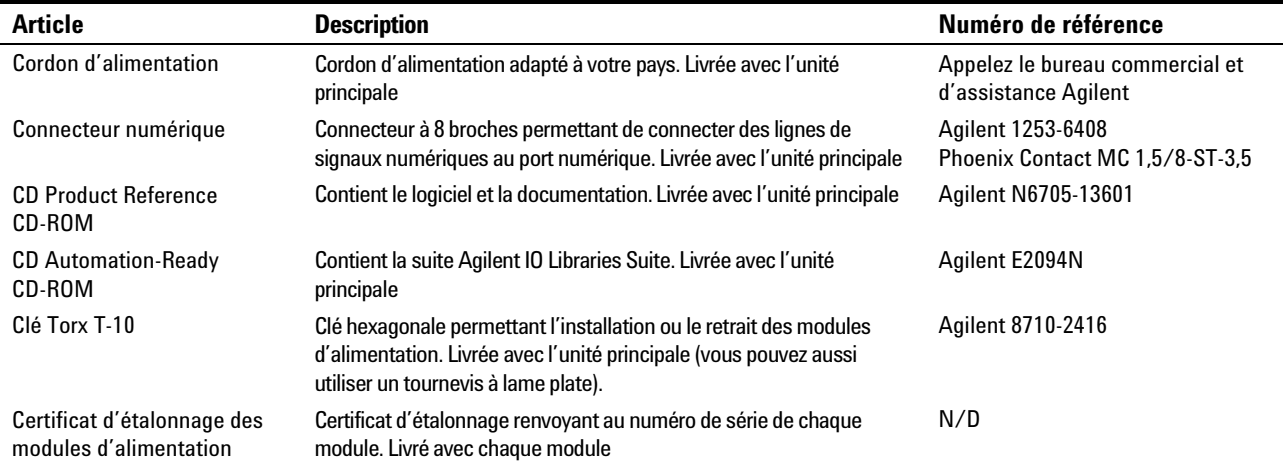

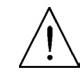

### **Installation de l'appareil**

#### **Consignes de sécurité**

Cet analyseur d'alimentation CC est un instrument de sécurité de classe 1, ce qui signifie qu'il est équipé d'une prise de terre de protection. Cette borne doit être reliée à la terre via une prise d'alimentation secteur équipée d'une borne de terre.

Pour plus d'informations sur la sécurité, reportez-vous aux consignes de sécurité au début de ce document. Avant d'installer ou d'utiliser cet appareil, vérifiez-le et passez en revue les avertissements et les consignes de sécurité qui se trouvent tout au long de ce guide. Les avertissements de sécurité propres aux procédures spécifiques se situent aux endroits appropriés tout au long de ce document.

#### **Environnement**

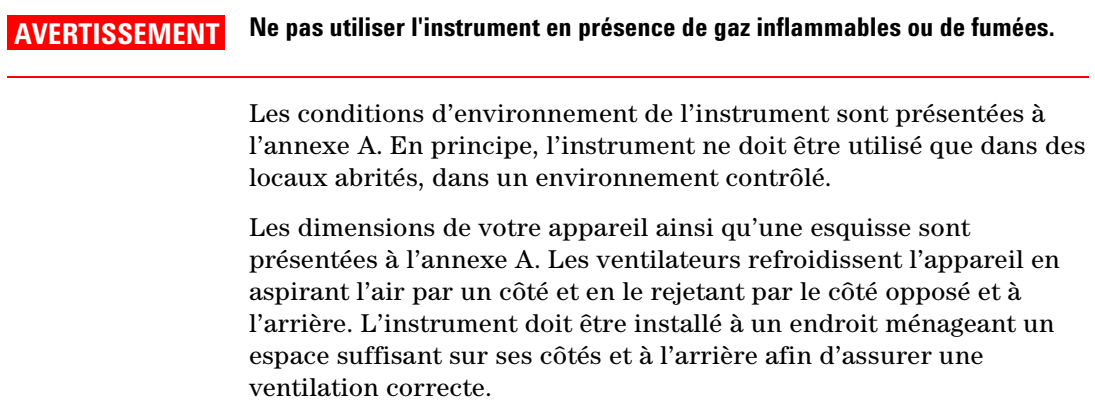

#### <span id="page-25-0"></span>**Emplacement des modules d'alimentation**

Pour des informations détaillées sur l'installation et le retrait des modules d'alimentation, consultez le manuel Agilent N6705A Service Guide. Ces opérations doivent être effectuées par un personnel de service qualifié.

L'emplacement des modules d'alimentation à l'intérieur de l'unité principale détermine les bornes de sortie du panneau avant auxquelles ils sont connectés. Pour afficher les affectations des modules aux bornes de sortie, mettez l'appareil sous tension, appuyez sur la touche Settings, puis sur Properties. Les modules d'alimentation sont indiqués sous chaque voie de sortie.

Les sorties qui ne sont pas connectées à un module d'alimentation n'apparaissent pas dans la vue Multimètre.

#### **Installation sur table**

**N'obstruez pas les ouvertures d'entrée et de sortie d'air situées sur les côtés et à l'arrière de l'appareil. Reportez-vous à l'esquisse de l'annexe A.** Lorsque vous utilisez l'appareil sur une table, un espace minimal de 51 mm doit être ménagé le long des côtés et à l'arrière.

Pour faciliter l'observation de l'écran et l'accès aux bornes, inclinez le panneau avant de l'appareil en en abaissant la béquille.

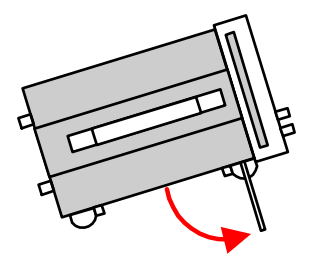

#### **Installation en armoire**

**ATTENTION** Utilisez un kit de montage en armoire (Option 908 ou Option 909 avec des poignées) pour installer l'instrument en armoire.

> Les unités principales de l'analyseur d'alimentation CC Agilent N6705A peuvent être installées dans toute armoire normalisée EIA de 19 pouces. Elles occupent une hauteur de quatre unités (4U).

> Démontez les pieds avant d'installer l'appareil dans l'armoire. N'obstruez pas les ouvertures d'entrée et de sortie de ventilation situées sur les côtés et à l'arrière de l'appareil.

#### **Nettoyage**

#### **AVERTISSEMENT RISQUE D'ELECTROCUTION Pour éviter tout risque, débranchez l'alimentation avant le nettoyage.**

Utilisez un chiffon sec ou légèrement humidifié avec de l'eau pour nettoyer les parties externes. N'utilisez pas de détergent ou de solvant. Ne tentez aucun nettoyage interne.

### <span id="page-26-0"></span>**Branchement du cordon d'alimentation**

**AVERTISSEMENT RISQUE D'INCENDIE N'utilisez que le cordon d'alimentation fourni avec votre instrument. L'utilisation d'autres types de cordon d'alimentation peut provoquer une surchauffe de celui-ci, avec un risque d'incendie.** 

> **RISQUE D'ELECTROCUTION Le cordon d'alimentation assure la mise à la terre du châssis par l'intermédiaire d'un troisième conducteur. Vérifiez que votre prise de courant comporte trois conducteurs, la broche appropriée étant reliée à la terre.**

Branchez le cordon d'alimentation au connecteur CEI 320 situé à l'arrière de l'appareil. Si le cordon d'alimentation livré avec votre appareil n'est pas le bon, contactez le bureau de vente et de

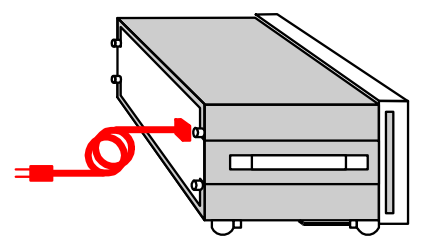

maintenance Agilent le plus proche.

L'entrée secteur, située à l'arrière de l'appareil, est de type universel. Elle accepte des tensions secteur nominales comprises entre 100 V CA et 240 V CA. Les fréquences acceptées sont 50 Hz, 60 Hz ou 400 Hz.

**REMARQUE** Le cordon d'alimentation amovible peut servir de dispositif de débranchement d'urgence. En le retirant, l'utilisateur débranche l'entrée secteur de l'appareil.

#### **Branchement des sorties**

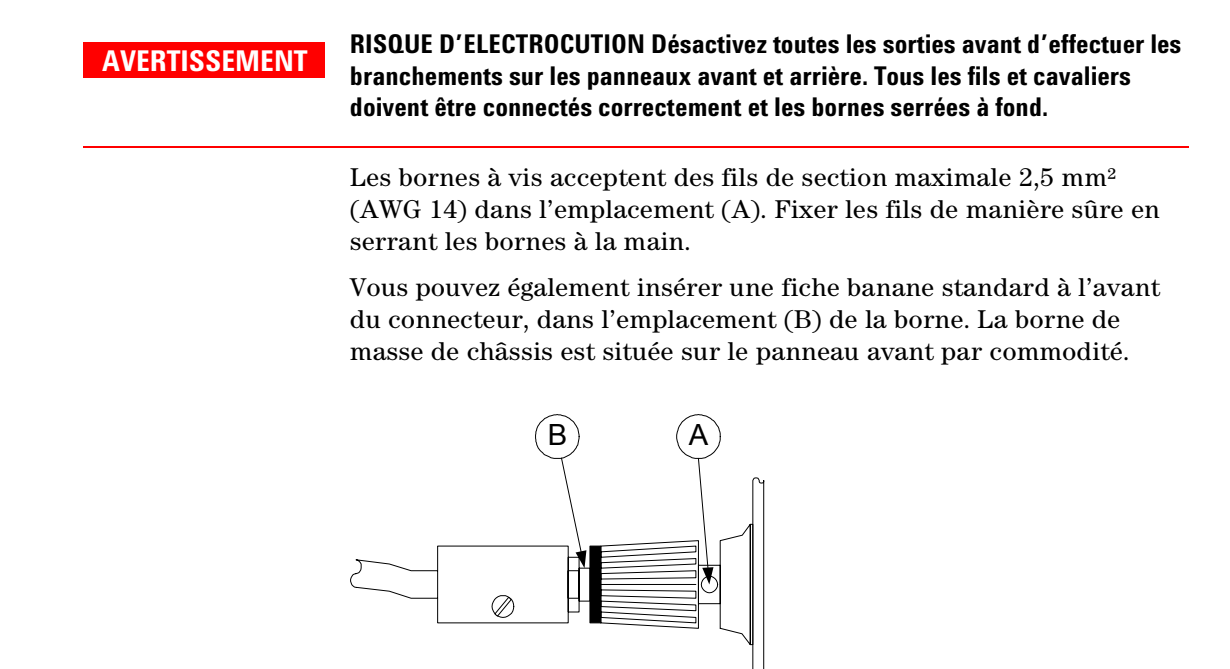

#### <span id="page-27-0"></span>**Branchements pour mesure 4 fils**

L'analyseur d'alimentation CC intègre des relais qui connectent ou déconnectent les bornes de mesure ± aux bornes de sortie ± correspondantes. Au départ de l'usine, les bornes de mesure sont connectées intérieurement aux bornes de sortie. Cette configuration est appelée mesure locale.

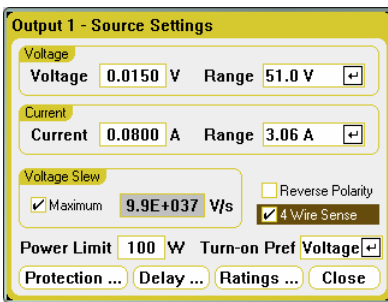

Pour utiliser les bornes de mesure ± afin de réaliser à distance des mesures 4 fils de tension, cliquez sur la touche Settings pour afficher la fenêtre Source Settings. Cochez la case **4-Wire Sense**. Les bornes de mesure (sense) sont alors déconnectées des bornes de sortie (output). Répétez cette opération avec toutes les sorties pour lesquelles vous souhaitez utiliser la mesure à distance à 4 fils.

Les figures suivantes illustrent les connexions de la charge dans le cas d'une mesure locale (A), et d'une mesure à distance à 4 fils (B). Lorsque le voyant **4-wire**, situé au-dessus des bornes sense, est allumé, cela signifie que ces bornes doivent être connectées extérieurement à la charge. La mesure 4 fils améliore la régulation de la tension au niveau de la charge en surveillant cette tension directement aux bornes de la charge plutôt qu'aux bornes de sortie. L'analyseur d'alimentation CC est par conséquent en mesure de compenser automatiquement les chutes de tension dans les fils de la charge.

Connectez les fils de mesure aussi près que possible de la charge. Connectez chaque charge aux bornes de sortie à l'aide de fils distincts. Cela réduit les effets de couplage mutuel et permet de profiter pleinement de la faible impédance de sortie de l'analyseur d'alimentation CC. Maintenez chaque paire de fils aussi courte que possible ; torsadez ou rassemblez ces fils afin de réduire les effets d'inductance et de bruit.

Reportez-vous au chapitre 5 pour de plus amples informations concernant la mesure à distance et les branchements des charges (détermination de la section des fils, méthodes de réduction du bruit, branchements en série ou parallèle, etc.).

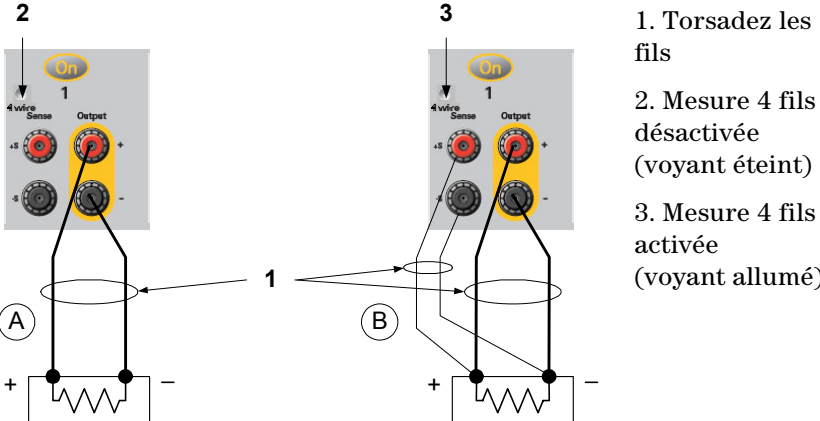

**1** (voyant allumé)

#### <span id="page-28-0"></span>**Branchement sur le port numérique**

#### **REMARQUE**

Il relève d'une pratique techniquement correcte de torsader et de blinder tous les fils de signaux en direction et en provenance des connecteurs numérique. Si les fils utilisés sont blindés, branchez uniquement une extrémité du blindage à la masse du châssis afin d'éviter les boucles de masse.

Le connecteur à 8 broches et le bouchon pour déconnexion rapide fournis permettent d'accéder aux fonctions du port numérique. Le bouchon accepte des fils de section comprise entre 2,5 mm² (AWG 14) et 0,05 mm² (AWG 30). Il n'est pas recommandé d'utiliser des fils d'une section inférieure à 0,2 mm² (AWG 24). Retirez le bouchon du connecteur avant de brancher les fils.

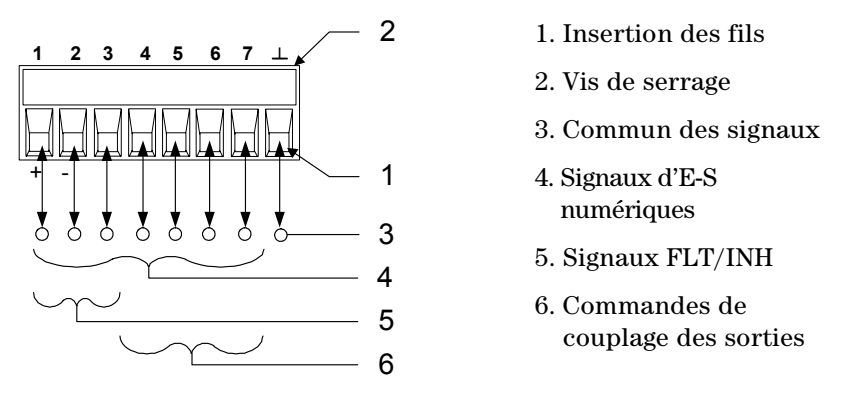

Le chapitre 4 contient des informations concernant la configuration du port numérique. Les caractéristiques électriques sont dispensées à l'annexe A.

#### **Branchement des connecteurs BNC**

Les connecteurs BNC situés sur le panneau arrière permettent d'appliquer des signaux de déclenchement à l'instrument ou de générer des signaux de déclenchement par l'instrument. Ceci s'applique également au port numérique.

**Trigger Input (Entrée de déclenchement) :** permet au front négatif ou positif d'un signal externe de déclencher l'instrument. Le signal doit avoir une largeur d'impulsion minimale de 2 microsecondes. Les signaux d'entrée de déclenchement sont utilisés par les fonctions Arb, Scope et Data Logger.

**Trigger Output (Sortie de déclenchement) :** délivre une impulsion descendante ou ascendante lorsqu'un événement de déclenchement s'est produit sur l'instrument. Les signaux de sortie de déclenchement peuvent être générés par les fonctions Arb de tension ou de courant définies par l'utilisateur.

Les informations sur la configuration des déclencheurs externes se trouvent au chapitre 4, section Configuration du port numérique. Les caractéristiques électriques sont décrites à l'annexe A.

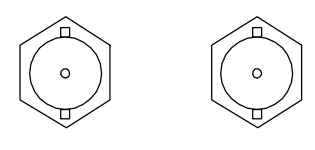

 **Entrée Sortie** 

### <span id="page-29-0"></span>**Connexion des interfaces**

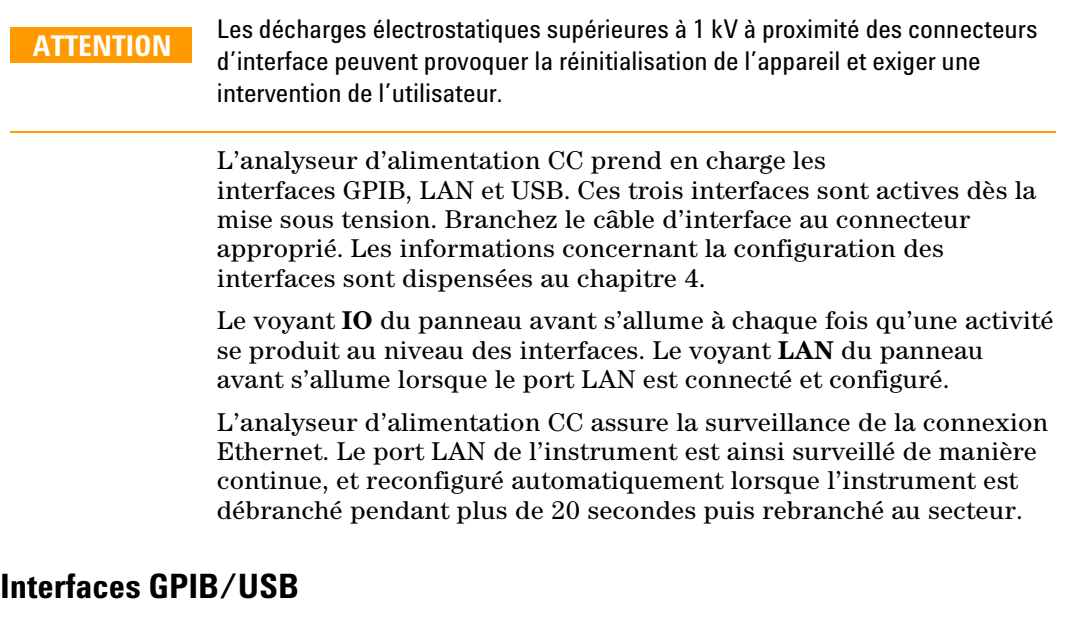

**REMARQUE** Vous trouverez des informations plus détaillées concernant le branchement des interfaces GPIB et USB dans le document Agilent Technologies *USB/LAN/GPIB Interfaces Connectivity Guide* (en anglais) situé sur le CD-ROM Automation-Ready livré avec l'appareil.

> Les étapes suivantes vous aideront à brancher rapidement votre instrument au bus **GPIB** (General Purpose Interface Bus). La figure ci-dessous illustre un système d'interface GPIB classique.

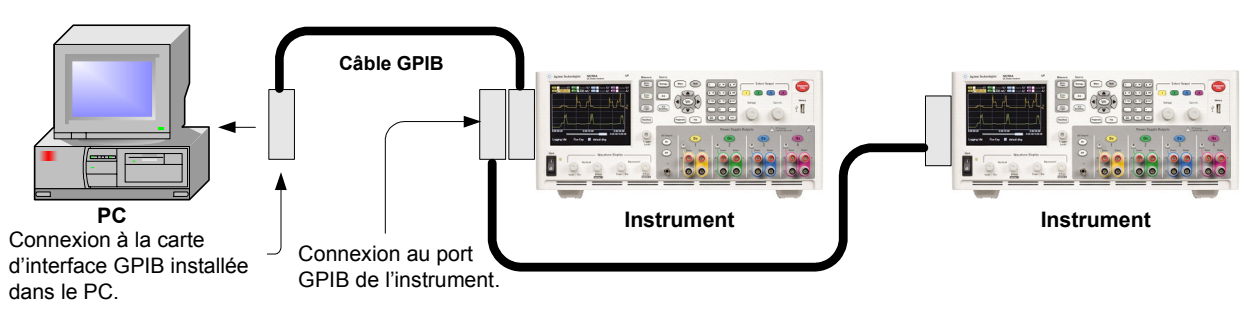

- **1** Si vous ne l'avez pas encore fait, installez la suite Agilent IO Libraries Suite à partir du CD-ROM Automation-Ready CD livré avec votre appareil.
- **2** Si vous n'avez pas encore installé de carte d'interface GPIB dans votre ordinateur, éteignez-le et installez-la.
- **3** Branchez votre instrument à la carte d'interface GPIB à l'aide d'un câble GPIB.
- **4** Servez-vous de l'utilitaire Connection Expert de la suite Agilent IO Libraries Suite pour configurer les paramètres de la carte d'interface GPIB installée.

**5** L'adresse GPIB de l'analyseur d'alimentation CC lors de la livraison est 5. Pour modifier cette adresse, appuyez sur la touche Menu, sélectionnez **Utilities**, puis **I/O Configuration** et enfin **GPIB/USB**.

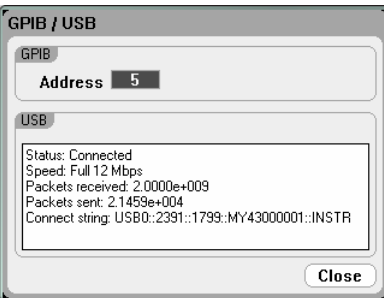

Le clavier numérique permet de saisir la valeur souhaitée dans le champ d'adresse GPIB. Les adresses admissibles sont comprises entre 0 et 30. Appuyez sur Enter pour valider la valeur.

**6** Vous pouvez désormais utiliser Interactive IO depuis l'utilitaire Connection Expert pour communiquer avec votre instrument, ou le programmer à l'aide des divers environnements de programmation.

Les étapes suivantes vous aideront à brancher rapidement votre instrument USB à l'interface **USB** (Universal Serial Bus). La figure ci-dessous illustre un système d'interface USB classique.

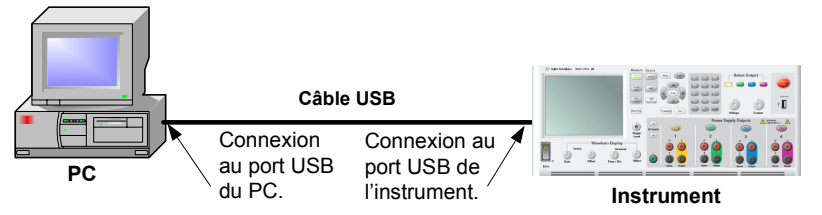

- **1** Si vous ne l'avez pas encore fait, installez la suite Agilent IO Libraries Suite à partir du CD-ROM Automation-Ready CD livré avec votre appareil.
- **2** Branchez le port USB situé à l'arrière de votre instrument au port USB de votre ordinateur.
- **3** L'utilitaire Connection Expert de la suite Agilent IO Libraries Suite étant en cours d'exécution, l'ordinateur reconnaît automatiquement l'instrument. Cela peut prendre quelques secondes. Lorsque l'instrument est reconnu, votre ordinateur affiche l'alias VISA, la chaîne IDN et l'adresse VISA. Ces informations se trouvent dans le dossier USB.

Vous pouvez également afficher l'adresse VISA de l'instrument depuis le panneau avant. Utilisez le menu du panneau avant pour accéder à la fenêtre **GPIB/USB** comme indiqué précédemment. L'adresse VISA est affichée dans le champ de la chaîne de connexion.

**4** Vous pouvez désormais utiliser Interactive IO depuis l'utilitaire Connection Expert pour communiquer avec votre instrument, ou le programmer à l'aide des divers environnements de programmation.

#### <span id="page-31-0"></span>**Interface LAN**

**REMARQUE** Vous trouverez des informations plus détaillées concernant le branchement de l'interface LAN dans le document Agilent Technologies *USB/LAN/GPIB Interfaces Connectivity Guide* (en anglais) situé sur le CD-ROM Automation-Ready livré avec votre appareil.

> Les étapes suivantes vous aideront à brancher et à configurer rapidement votre instrument sur un réseau local. Cette section décrit les deux types de branchement à un réseau local suivants : réseaux de site et réseaux privés.

#### **Branchement à un LAN de site**

Un LAN de site est un réseau local dans lequel les instruments et les ordinateurs sont connectés au réseau au travers de routeurs, des concentrateurs et/ou des commutateurs. Il s'agit habituellement de grands réseaux administrés de manière centralisée, avec des services tels que des serveurs DHCP et DNS.

![](_page_31_Figure_7.jpeg)

- **1** Si vous ne l'avez pas encore fait, installez la suite Agilent IO Libraries Suite à partir du CD-ROM Automation-Ready CD livré avec votre appareil.
- **2** Connectez l'instrument au LAN de site. Les paramètres LAN de l'instrument sont configurés en sortie d'usine pour obtenir automatiquement une adresse IP depuis le réseau à l'aide d'un serveur DHCP (DHCP est activé). Notez que cela peut prendre jusqu'à une minute. Le serveur DHCP enregistre le nom d'hôte de l'instrument avec le serveur DNS dynamique. Le nom d'hôte ainsi que l'adresse IP permettent alors de communiquer avec l'instrument. Le voyant **LAN** du panneau avant s'allume lorsque le port LAN a été configuré.

**REMARQUE** Si vous devez configurer manuellement les paramètres LAN de l'instrument, reportez-vous à la section « Configuration des paramètres LAN » du chapitre 4 pour de plus amples informations concernant cette configuration depuis le panneau avant de l'instrument.

> **3** L'utilitaire Connection Expert de la Suite Agilent IO Libraries Suite permet d'ajouter l'analyseur d'alimentation CC N6705A et de vérifier la connexion. Pour ajouter l'instrument, demandez à Connection Expert de le rechercher. Si l'instrument demeure introuvable, ajoutez-le à l'aide de son nom d'hôte et de son adresse IP.

**REMARQUE** Si cela ne fonctionne pas, reportez-vous au chapitre intitulé « Troubleshooting Guidelines » (Directives de dépannage) du document Agilent Technologies *USB/LAN/GPIB Interfaces Connectivity Guide.*

**4** Vous pouvez désormais utiliser Interactive IO depuis l'utilitaire Connection Expert pour communiquer avec votre instrument, ou le programmer à l'aide des divers environnements de programmation. Vous pouvez également utiliser le navigateur Web de votre ordinateur pour vous connecter à instrument (voir la section « Connexion au serveur Web »).

#### **Connexion à un LAN privé**

Un LAN privé est un réseau dans lequel les instruments et les ordinateurs sont reliés directement, et non branchés à un LAN de site. Il s'agit habituellement de petits réseaux, sans ressources administrées de manière centralisée.

![](_page_32_Figure_4.jpeg)

- **1** Si vous ne l'avez pas encore fait, installez la suite Agilent IO Libraries Suite à partir du CD-ROM Automation-Ready CD livré avec votre appareil.
- **2** Connectez l'instrument à l'ordinateur à l'aide d'un câble LAN croisé. Vous pouvez également relier l'ordinateur et l'instrument à un concentrateur ou à un commutateur autonome à l'aide de câbles LAN normaux.

**REMARQUE** Vérifiez que votre ordinateur est configuré pour obtenir son adresse depuis DHCP et que NetBIOS sur TCP/IP est activé. Notez que si l'ordinateur a été connecté à un LAN de site, il peut en avoir conservé les paramètres réseau. Attendez une minute après l'avoir débranché du LAN de site avant de le brancher au LAN privé. Cela permet à Windows de détecter que l'ordinateur est sur un réseau différent et de redémarrer la configuration réseau. (Windows 98 exige que vous réinitialisiez manuellement les paramètres.)

- **3** Les paramètres LAN de l'instrument sont configurés en sortie d'usine pour obtenir automatiquement une adresse IP depuis le réseau de site à l'aide d'un serveur DHCP, puis de choisir automatiquement une adresse IP à l'aide d'auto-IP s'il n'existe pas de serveur DHCP. L'instrument et l'ordinateur reçoivent chacun une adresse IP du bloc 169.254.nnn. Notez que cela peut prendre jusqu'à une minute. Le voyant **LAN** du panneau avant s'allume lorsque le port LAN a été configuré.
- **4** L'utilitaire Connection Expert de la Suite Agilent IO Libraries Suite permet d'ajouter l'analyseur d'alimentation CC N6705A et de vérifier la connexion. Pour ajouter l'instrument, demandez à Connection Expert de le rechercher. Si l'instrument demeure introuvable, ajoutez-le à l'aide de son nom d'hôte et de son adresse IP.

**REMARQUE** Si cela ne fonctionne pas, reportez-vous au chapitre intitulé « Troubleshooting Guidelines » (Directives de dépannage) du document Agilent Technologies *USB/LAN/GPIB Interfaces Connectivity Guide*.

**5** Vous pouvez désormais utiliser Interactive IO depuis l'utilitaire Connection Expert pour communiquer avec votre instrument, ou le programmer à l'aide des divers environnements de programmation. Vous pouvez également utiliser le navigateur Web de votre ordinateur pour vous connecter à instrument (voir la section "Connexion au serveur Web").

#### <span id="page-33-0"></span>**Connexion au serveur Web**

Votre analyseur d'alimentation CC Agilent N6705A comporte un serveur Web intégré vous permettant de le commander directement depuis le navigateur Web de votre ordinateur. Un maximum de **deux** connexions simultanées est autorisé. En cas de connexions supplémentaires, les performances seraient réduites.

Grâce à ce serveur, vous pouvez accéder aux fonctions des commandes du panneau avant, notamment les paramètres de configuration LAN. Il s'agit d'un moyen commode permettant de communiquer avec l'analyseur d'alimentation CC sans utiliser de bibliothèque d'E-S ni de pilote.

**REMARQUE** Le serveur Web intégré ne fonctionne que sur l'interface LAN. Il nécessite Internet Explorer 6 ou ultérieur, Netscape 6.2 ou ultérieur ou Firefox 2 ou ultérieur. Le plugin Java (Sun) doit également être installé. Celui-ci est inclus dans l'environnement Java Runtime. Consultez le Web de Sun Microsystem. Si vous utilisez Internet Explorer 7, la fonctionnalité d'onglets ne fonctionne pas avec les connexions multiples. Ouvrez une fenêtre de navigateur distincte pour chaque connexion.

> Le serveur Web est activé lors de la livraison de l'appareil. Pour LANcer le serveur Web, procédez comme suit :

- **1** Ouvrez le navigateur Web de votre ordinateur.
- **2** Saisissez le nom d'hôte ou l'adresse IP dans le champ d'adresse du navigateur pour LANcer le serveur Web. La page d'accueil suivante apparaît :

![](_page_33_Picture_9.jpeg)

- **3** Cliquez sur le bouton Browser Web Control, dans la barre de navigation à gauche, pour commencer à commander votre instrument.
- **4** Pour obtenir une aide supplémentaire au sujet d'une page, cliquez sur Help with this Page.

Si vous le désirez, vous pouvez restreindre l'accès au serveur Web à l'aide d'une protection par mot de passe. Au départ de l'usine, aucun mot de passe n'est défini. Pour définir un mot de passe, cliquez sur le bouton View & Modify Configuration (Afficher et modifier la configuration). Reportez-vous à l'aide en ligne pour de plus amples informations concernant la définition d'un mot de passe.

#### <span id="page-34-0"></span>**Connexion à l'aide de Telnet**

L'utilitaire Telnet (ainsi que les sockets) constitue un autre moyen de communiquer avec l'analyseur d'alimentation CC sans bibliothèque d'E-S ni pilote. Dans tous les cas, vous devrez d'abord établir une connexion LAN entre votre ordinateur et l'analyseur d'alimentation CC comme indiqué précédemment.

Dans une fenêtre d'invite de commandes MS-DOS, saisissez : *telnet nom\_hôte 5024* où *nom\_hôte* représente le nom d'hôte ou l'adresse IP du N6705A, et 5024 le port telnet de l'instrument. Vous devriez obtenir une fenêtre de session Telnet dont le titre indique que vous êtes connecté à l'analyseur d'alimentation CC. Saisissez les commandes SCPI à l'invite.

#### **Connexion à l'aide de sockets**

![](_page_34_Picture_172.jpeg)
Analyseur d'alimentation CC Agilent N6705A Guide d'utilisation

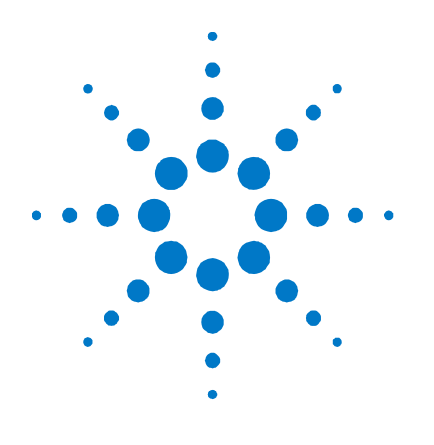

**3** 

# **Utilisation de l'analyseur d'alimentation CC**

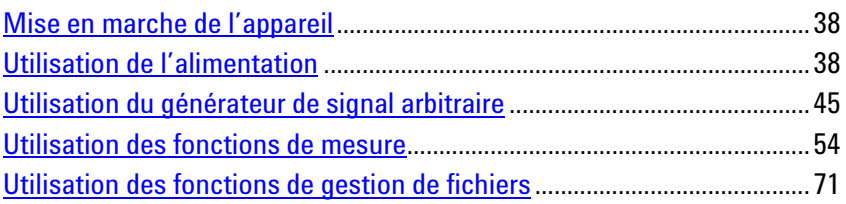

Ce chapitre contient des exemples d'utilisation de l'analyseur d'alimentation. Ceux-ci vous montre comment utiliser :

- la fonction d'alimentation
- le générateur de signal arbitraire
- la fonction de mesure d'oscilloscope
- les fonctions d'enregistreur de signaux
- les fonctions de gestion de fichiers

L'annexe C dresse la liste des commandes SCPI permettant de programmer l'instrument. Notez toutefois que de nombreuses fonctions du panneau avant n'ont pas de commande SCPI équivalente et que, par conséquent, elles ne peuvent pas être programmées autrement que depuis le panneau avant.

### **REMARQUE**

Pour obtenir des informations supplémentaires sur la programmation de l'instrument à l'aide des commandes SCPI, reportez-vous au fichier Programmer's Reference Help (Aide-mémoire du programmeur) qui se trouve dans le CD-ROM N6705A Product Reference CD. Ce CD-ROM est fourni avec votre instrument.

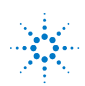

# <span id="page-37-0"></span>**Mise en marche de l'appareil**

Après avoir branché le cordon d'alimentation, mettez l'appareil sous tension en actionnant l'interrupteur. L'écran du panneau avant s'allume après quelques secondes. Lorsque l'affichage des sorties du panneau avant apparaît, utilisez les boutons du panneau avant pour régler les valeurs de tension et de courant. La sortie Output 1 (Sortie 1) est sélectionnée par défaut.

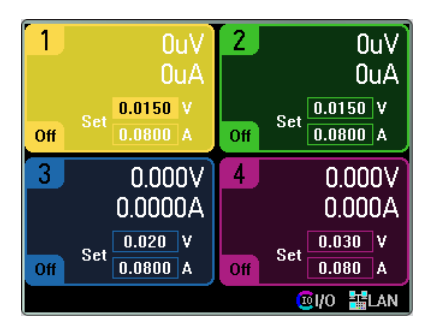

#### **REMARQUE**

Un autotest de *mise sous tension* est effectué automatiquement dès la mise sous tension de l'appareil. Il certifie que l'instrument est opérationnel. Si l'autotest échoue, le panneau avant en affiche les erreurs. Reportez-vous au Service Guide pour de plus amples informations.

# **Utilisation de l'alimentation**

# **Sélection d'une sortie**

Appuyez sur la touche Select Output correspondant à la sortie à contrôler.

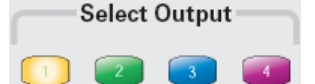

# **Réglage de la tension et de l'intensité de sortie**

Il existe plusieurs méthodes permettant de régler la tension et l'intensité de sortie.

1. Tournez les boutons Voltage et Current ; la sortie change en simultanément. Ces boutons sont actifs dans les modes Multimètre, Oscilloscope et Enregistreur de données. Voltage Current

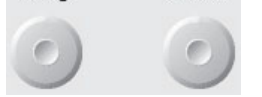

2. Vous pouvez également saisir les valeurs de tension et d'intensité directement à l'aide des champs d'entrée numérique (les champs Set) de l'écran de la vue multimètre. Les touches de navigation permettent de sélectionner le champ, les touches du clavier numérique de saisir la valeur. Celle-ci ne devient active qu'après avoir appuyé sur Enter.

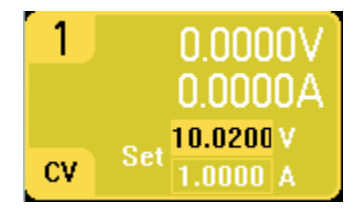

3. Appuyez sur la touche Settings pour accéder à la fenêtre Source Settings. Utilisez les touches de navigation pour mettre en surbrillance les champs **Voltage** ou **Current**. Saisissez ensuite les valeurs de tension et d'intensité à l'aide du clavier numérique. Appuyez sur Enter pour activer ces valeurs.

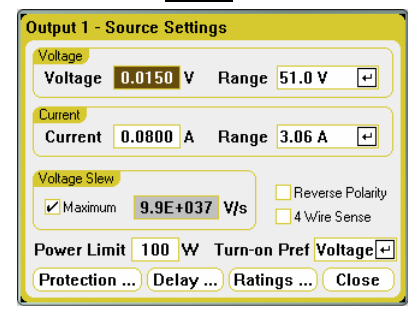

Notez que vous pouvez également utiliser les boutons Voltage et Current pour régler les valeurs dans les champs Voltage et Current. Appuyez sur Enter pour activer ces valeurs.

# **Activation de la sortie**

Appuyez sur la touche pour activer une sortie individuelle. Lorsqu'une sortie est activée, la touche On correspondante est allumée. Lorsque la sortie est désactivée, la touche est éteinte.

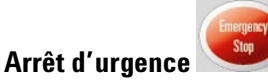

Le bouton Emergency Stop permet de désactiver immédiatement toutes les sorties. Appuyez sur une touche pour reprendre l'opération.

# **Réglage des propriétés supplémentaires**

La fenêtre Source Settings (figure ci-dessus) permet de programmer un certain nombre de fonctions de sortie supplémentaires.

Pour les sorties disposant de plusieurs gammes, sélectionnez une gamme inférieure afin de bénéficier d'une meilleure résolution. Utilisez les touches de navigation pour mettre le champs **Range** en surbrillance. Appuyez sur la touche Enter pour accéder à la liste déroulante des gammes.

Pour programmer un balayage de tension, saisissez celui-ci dans le champ **Voltage Slew**. Utilisez le clavier numérique pour saisir la valeur en volts/seconde. Cochez la case **Max Voltage Slew** pour programmer le balayage le plus rapide.

**REMARQUE** Les balayages maximal ou très rapides sélectionnés peuvent être limités par les performances analogiques du circuit de sortie. Le balayage le plus lent ou minimal est également fonction de la plage de tension à pleine échelle. Pour un modèle ayant une gamme de 50 V, le balayage minimal est d'environ 4,76 V/s. Pour les autres gammes de tension, le balayage minimal est proportionnel à cette valeur : pour un modèle ayant une gamme de 5 V, le balayage minimal est d'environ 0,476 V/s.

Si une sortie est dotée de 760, vous pouvez inverser la polarité des bornes de sortie (output) et de mesure (sense). Cochez la case **Reverse Polarity** pour activer l'inversion de la polarité. La sortie est désactivée brièvement pendant que la polarité des bornes de sortie et de mesure est inversée. Notez que lorsque cette option est installée, le courant maximal de sortie est limité à 10 A.

Lorsque la polarité de la sortie et de la mesure est inversée, le symbole ci-dessous apparaît à l'écran du panneau avant  $\begin{array}{c} + \rightarrow \end{array}$ 

Si la case **4-Wire Sense** est cochée, les bornes de mesure (sense) sont déconnectées des bornes de sortie. Cela permet d'utiliser la mesure de tension à distance à 4 fils.

# **Réglage des fonctions de protection**

Les fonctions de protection sont configurées dans la fenêtre Protection Configuration. Appuyez sur la touche Settings pour accéder à la fenêtre Source Settings. Allez à **Protection** et sélectionnez cette fonction. Appuyez ensuite sur Enter.

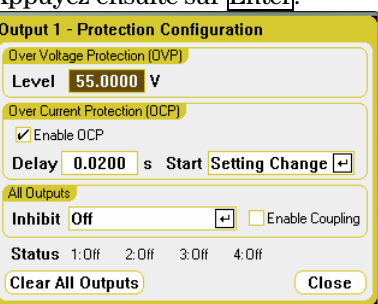

Pour la protection contre les surtensions, saisissez une valeur de surtension dans le champ L**evel**. La protection contre les surtensions désactive la sortie lorsque la tension de sortie atteint le niveau défini dans OVP (protection contre les surtensions).

Cochez la case **Enable OCP** pour activer la protection contre les surintensités. Lorsque la protection contre les surintensités est activée, l'analyseur d'alimentation CC désactive la sortie si le courant de sortie atteint la limite configurée et provoque une transition du mode tension constante au mode courant constant. Vous pouvez indiquer un **Delay** pour éviter le déclenchement de la protection contre les surintensités lors des changements d'état momentanés de tension constante en courant constant. Ce délai peu être compris entre 0 et 0,255 secondes. Vous pouvez spécifier si le démarrage **Start** de ce délai est provoqué uniquement par un changement de valeur dans l'état de la tension, du courant ou de la sortie, ou par n'importe quelle transition vers le mode courant constant.

Vous pouvez également programmer l'entrée **Inhibit** (inhibition, sur la broche 3 du port numérique) sur le panneau arrière afin qu'il se comporte comme un signal externe d'interruption pour protection. Le comportement de ce signal peut être défini sur Latched (Verrouillé) ou Live (Déverrouillé). Off désactive l'inhibition à distance. Reportez-vous au chapitre 5 pour de plus amples informations. En activant la case à cocher **Enable Coupling**, vous pouvez configurer l'instrument de manière à désactiver TOUTES les sorties lorsqu'une anomalie déclenchant la protection se produit sur une sortie.

Le voyant **Status** indique l'état de toutes les sorties. Ce voyant apparaît aussi dans l'angle inférieur gauche de chacune des sorties dans la vue multimètre. Lorsqu'une fonction de protection se déclenche, le voyant d'état indique la fonction de protection qui a été activée (par exemple : OV, OC, OT, INH, PF, CP+).

#### **Que se passe t-il lorsque qu'une fonction de protection se déclenche ?**

Si une condition de surtension, de surintensité, de surchauffe, de signal d'inhibition, de panne de courant, ou, sur certains modules, de limitation de puissance se produit, l'analyseur d'alimentation CC désactive la sortie concernée.

Pour annuler la fonction de protection, supprimez tout d'abord la condition qui a provoqué son déclenchement. Appuyez ensuite sur la touche Settings pour accéder à la fenêtre Source Settings. Allez à **Protection** et sélectionnez cette fonction, puis sélectionnez **Clear All Outputs**. Ceci désactive la fonction de protection et restaure la sortie à son état de fonctionnement antérieur.

# **Configuration d'une séquence d'activation ou de désactivation**

Les délais d'activation et de désactivation contrôlent le séquencement d'activation et désactivation des sorties en relation mutuelle. Appuyez deux fois sur la touche Settings pour accéder à la fenêtre Output On/Off Delays.

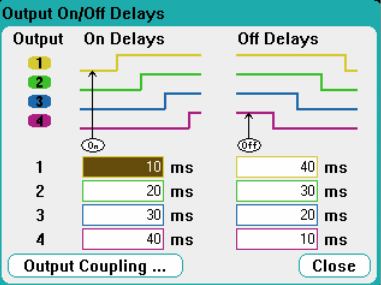

Saisissez les valeurs de **On Delays** et de **Off Delays** en millisecondes. La plage des valeurs est comprise entre 0 milliseconde et 1023 millisecondes par incréments de 1 milliseconde.

Dès que le délai des sorties a été défini, utilisez la touche **All Outputs** pour démarrer la séquence de délai d'activation. Utilisez la touche dans **All Outputs** pour démarrer la séquence de délai de désactivation.

Tous les modules présentent un délai interne qui s'applique entre le moment où la commande d'activation est reçue et le moment où la sortie est réellement activée. Ce délai d'activation est ajouté automatiquement à la valeur du délai d'activation que vous avez indiquée dans la fenêtre Output On/Off Delays.

Cliquez sur **Output Coupling** pour afficher le décalage de délai maximal applicable aux modules d'alimentation installés dans l'analyseur d'alimentation CC.

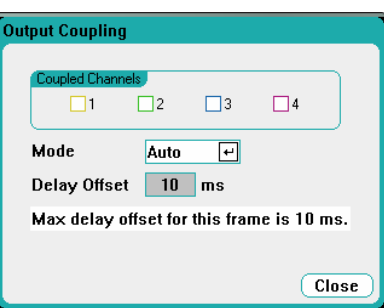

Cette fenêtre permet une personnalisation plus approfondie de l'utilisation des délais d'activation ou de désactivation des sorties. Reportez-vous à l'annexe D pour de plus amples informations.

# **Groupage de sorties**

Il est possible de configurer ou « grouper » jusqu'à quatre sorties identiques afin de créer une unique sortie dotée d'un courant et d'une puissance supérieurs. Cette fonctionnalité est disponible avec le microprogramme révision A.02.00 ou ultérieure. Les conditions suivantes s'appliquent pour les sorties groupées :

- Seules des sorties *identiques* peuvent être groupées. Les sorties n'ayant pas des numéros de modèle et des options identiques ne peuvent pas être groupées.
- Les sorties groupées *doivent* être connectées en parallèle (voir chapitre 5).
- Sur les modules d'alimentation Agilent N676xA, les plages de mesure d'intensité faibles ne peuvent pas être utilisées avec des sorties groupées. Cependant, les plages de sortie d'intensité faibles *peuvent* être utilisées.
- Le déclenchement par niveau d'intensité n'est pas disponible pour les sorties groupées.
- Le délai de protection contre les surintensités a un temps de réponse légèrement plus long (~10 ms) et une résolution légèrement inférieure à ceux d'une sortie non groupée.
- Le paramètre de limitation de puissance pour les modules d'alimentation Agilent N673xB, N674xB et N677xA doit être réglé à sa valeur maximale.

Pour grouper des sorties, appuyez sur la touche Menu. Sélectionnez **Source Settings**, puis **Output Grouping**. Cochez les sorties que vous souhaiter grouper.

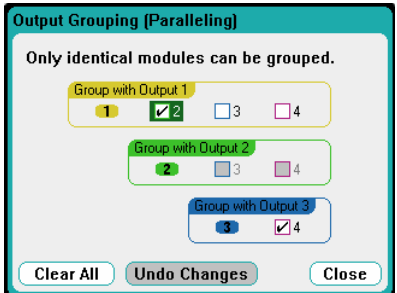

Les sorties groupées se contrôlent avec le numéro de sortie le **plus faible** du groupe. Comme le montrent les figures, la sortie 1 est groupée avec la sortie 2 et la sortie 3 est groupée avec 4.

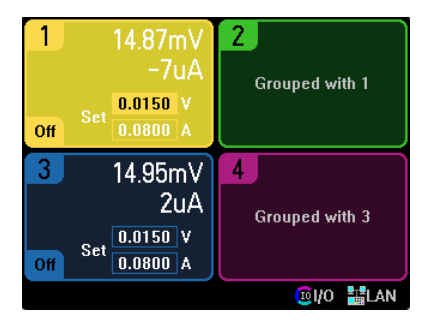

Pour restaurer des sorties groupées à leur état non groupé, supprimez les connexions parallèles entre ces sorties. Puis désélectionnez les cases à cocher.

Pour que les changements de groupage ou de dégroupage soient pris en compte, mettez l'unité hors tension puis redémarrez-la. Les paramètres de groupage sont enregistrés dans la mémoire non volatile.

# **Valeurs nominales des sorties**

Vous avez la possibilité d'afficher rapidement les valeurs nominales, les numéros de modèle et les options des modules installés dans l'instrument. Appuyez sur la touche Settings, puis sur la touche Properties. La fenêtre Power Supply Ratings apparaît alors.

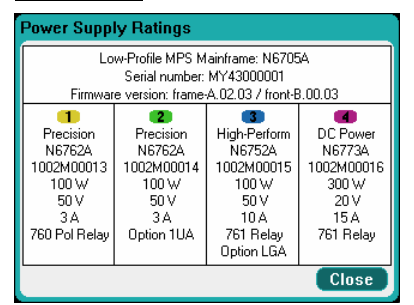

# **Limite de puissance**

Pour la majorité des configurations de l'analyseur d'alimentation CC Agilent N6705A, la totalité de la puissance est disponible à partir de tous les modules installés et de toutes les sorties. Il est toutefois possible de configurer l'analyseur d'alimentation CC de sorte que la somme des valeurs nominales de la puissance des sorties dépasse la puissance nominale de l'unité principale (soit 600 W).

**REMARQUE** L'analyseur d'alimentation CC fonctionne normalement tant que la puissance de sortie combinée de l'ensemble des modules reste inférieure à la puissance nominale de l'unité principale.

### **Limite de puissance de l'unité principale**

Lorsque la puissance totale issue de l'ensemble des modules dépasse la puissance nominale de 600 W de l'unité principale, un événement de protection de dépassement de puissance se produit. Cela provoque la désactivation de TOUTES les sorties ; celles-ci restent désactivées tant qu'une commande de désactivation de la protection n'est pas envoyée. Un bit d'état (PF) indique qu'un événement de protection de dépassement de puissance s'est produit.

La fonction d'affectation de puissance permet de limiter la puissance que les sorties peuvent délivrer individuellement, évitant ainsi que la puissance combinée dépasse la puissance de sortie nominale de l'unité principale et provoque la désactivation de toutes les sorties.

#### **Limite de la puissance de sortie**

Lorsque la limite de puissance a été réglée sur une valeur inférieure à la puissance nominale maximale d'une sortie, et que la tension ou l'intensité de sortie augmente jusqu'à un point où la puissance délivrée par le module dépasse la valeur définie pour la limitation de puissance, la fonction de limitation de puissance s'active.

**REMARQUE** Si la limite de puissance est laissée à la valeur nominale maximale, le module d'alimentation n'active pas sa fonction de limitation de puissance.

**Sur les modules Agilent N675xA et N676xA**, la fonction de limitation de puissance limite la puissance de sortie à la valeur programmée. Un bit d'état (CP+) indique que la sortie est en mode de limitation de puissance. Lorsque la puissance consommée par la charge diminue et est inférieure à la valeur de limitation de puissance réglée, la sortie retourne à son mode de fonctionnement normal. Notez que ces modules d'alimentation comportent un circuit actif de programmation descendante : celui-ci limite la puissance continue à 7 W. Un bit d'état (CP-) indique que la sortie a atteint la limite négative.

**Sur les modules d'alimentation Agilent N673xB, N674xB et N677xA**, la fonction de limitation de puissance désactive la sortie si la condition de limitation dure plus de 1 milliseconde environ. Un bit d'état (CP+) indique que la sortie a été désactivée en raison d'une condition de limitation de puissance. Pour restaurer la sortie, réglez tout d'abord la charge de sorte qu'elle consomme moins de puissance. Désactivez ensuite la fonction de protection (voir ci-dessus). Sur ces modèles, il est peut-être préférable d'utiliser les réglages de courant et de tension pour limiter la puissance de sortie afin d'éviter la désactivation de la sortie.

**REMARQUE** Lorsque les modules d'alimentation Agilent N673xB, N674xB et N677xA sont groupés ou montés en parallèle, leur paramètre de limitation de puissance doit être réglé à sa valeur maximale.

> Pour programmer la fonction de limitation de puissance, appuyez sur la touche Settings. Dans la liste déroulante, sélectionnez **Power Limit**. Saisissez ensuite la limite de puissance (en watts) pour la sortie indiquée.

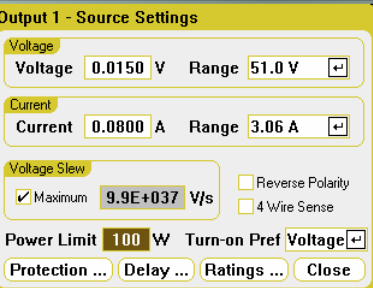

# **Préférence à l'activation**

**REMARQUE** Ne concerne que les modules d'alimentation Agilent N676xA.

Cette fonction définit le mode préféré de transition pour l'activation ou la désactivation des sorties. Elle permet d'optimiser les transitions d'état d'une sortie pour un fonctionnement soit en tension constante soit en courant constant. La sélection de Voltage minimise les dépassements de tension à l'activation ou la désactivation d'une sortie, en fonctionnement en tension constante. La sélection de Current minimise les dépassements de courant à l'activation ou la désactivation d'une sortie, en fonctionnement en courant constant.

Pour programmer la fonction de préférence à l'activation, appuyez sur la touche Settings. Défilez vers le bas et sélectionnez la liste déroutante **Turn-on Pref**. Sélectionnez soit Voltage soit Current priority préférence prioritaire à l'activation.

# <span id="page-44-0"></span>**Utilisation du générateur de signal arbitraire**

L'analyseur d'alimentation CC vous permet programmer des signaux arbitraires (Arb) sur toutes les sorties. Lorsqu'un signal arbitraire est généré, les commandes de tension et d'intensité du panneau avant ou à distance sont ignorées jusqu'à ce qu'il soit terminé. Pour programmer un signal arbitraire, procédez comme suit :

- **1.** Sélectionnez le signal arbitraire que vous souhaiter programmer.
- **2.** Configurez les paramètres du signal arbitraire.
- **3.** Sélectionnez la source de déclenchement du signal arbitraire.
- **4.** Sélectionnez la vue multimètre ou oscilloscope pour afficher la mesure du signal arbitraire.
- **5.** Déclenchez le signal arbitraire.

# **Sélection du signal arbitraire**

Appuyez sur la touche Arb pour accéder à la fenêtre Arb Preview (aperçu des signaux arbitraires). Cela permet d'afficher tous les signaux arbitraires qui ont été configurés.

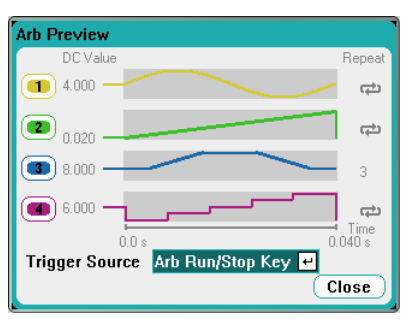

Leur configuration est effectuée dans la fenêtre Arb Selection. Appuyez de nouveau sur la touche Arb ou appuyez sur la touche Properties pour accéder à la fenêtre Arb Selection.

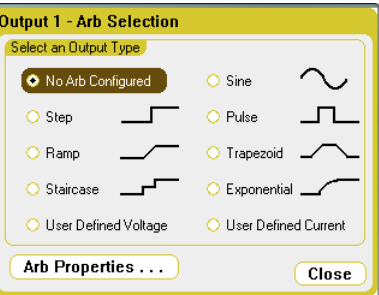

Sélectionnez l'un des types de sortie dans la liste déroulante : Sine, Step, Pulse, Ramp, Trapezoid, Staircase, Exponential, ou User Defined Voltage or Current. Pour configurer les paramètres du signal arbitraire, appuyez sur la touche Properties ou sélectionnez le bouton **Arb Properties**.

Sélectionnez **No Arb Configured** si vous ne souhaitez pas configurer de signal arbitraire pour la sortie sélectionnée. Dans ce cas, la sortie continuera à répondre aux commandes normales de tension et de courant de sortie. Pour configurer des signaux arbitraires pour les autres sorties, sélectionnez une sortie différente à l'aide des touches Select Output.

# **Configuration du signal arbitraire**

#### **Propriétés communes**

Les propriétés suivantes sont communes à toutes les fonctions de signal arbitraire :

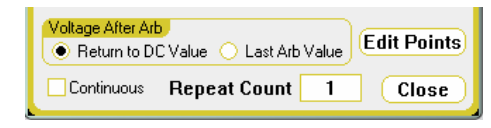

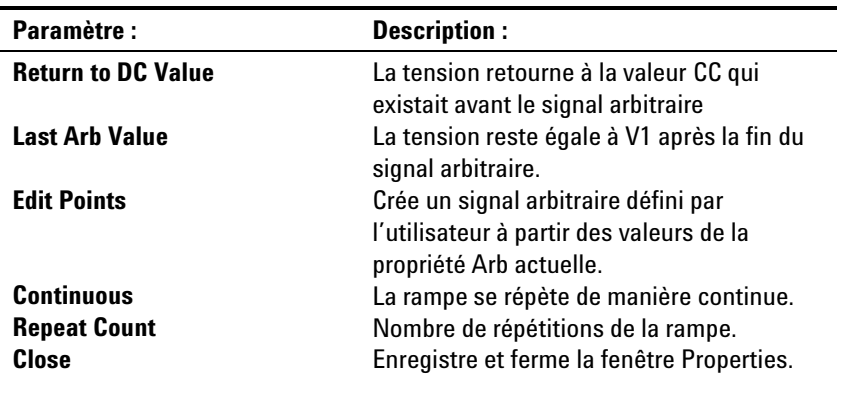

# **Propriétés de l'échelon**

La fenêtre suivante permet de programmer les propriétés Step.

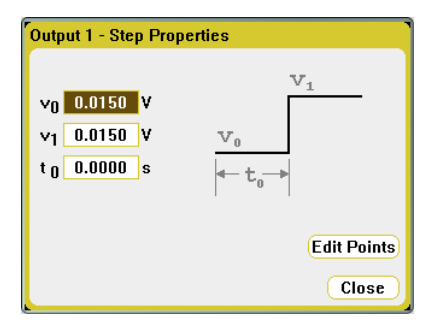

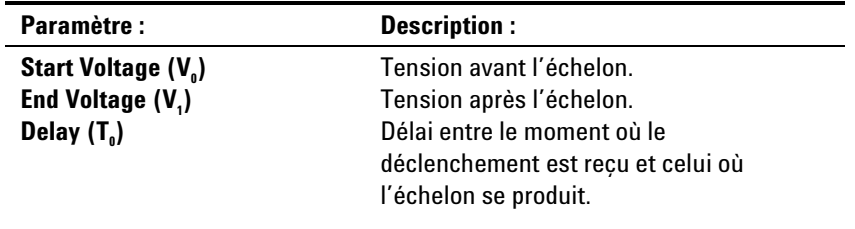

# **Propriétés de la rampe**

La fenêtre suivante permet de programmer les propriétés Ramp.

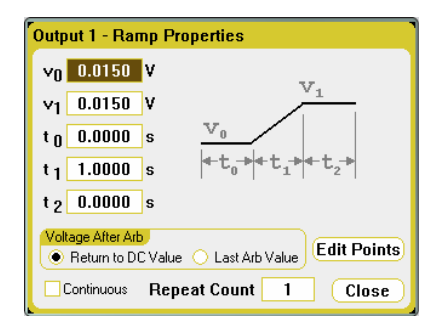

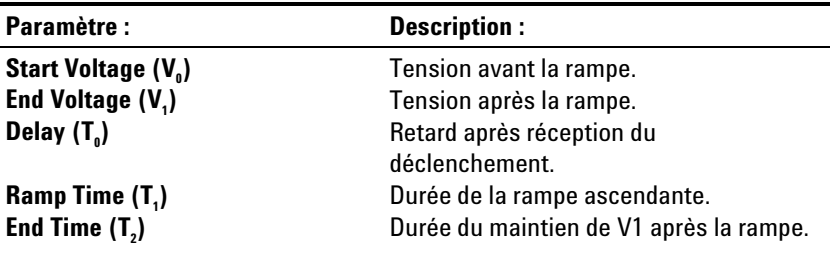

### **Propriétés de l'escalier**

La fenêtre suivante permet de programmer les propriétés Staircase.

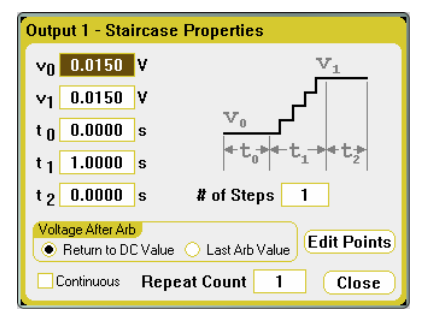

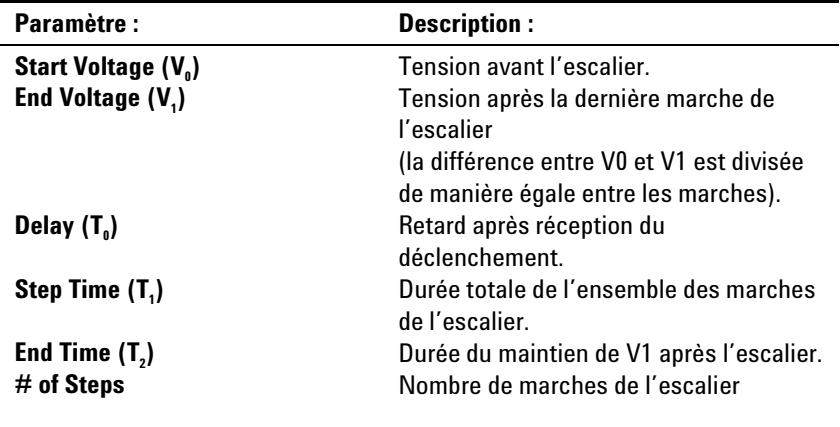

# **Propriétés du signal sinusoïdal**

La fenêtre suivante permet de programmer les propriétés Sine.

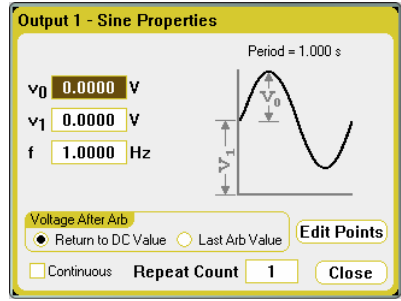

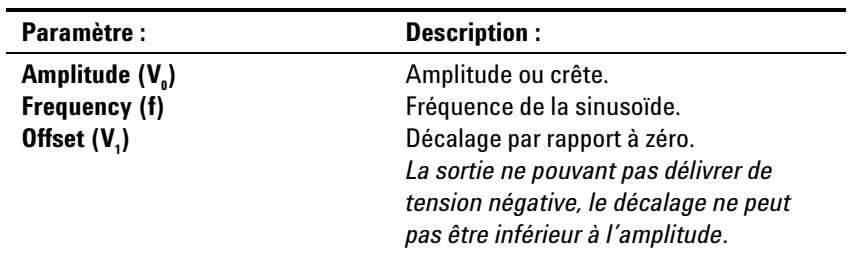

# **Propriétés de l'impulsion**

La fenêtre suivante permet de programmer les propriétés Pulse.

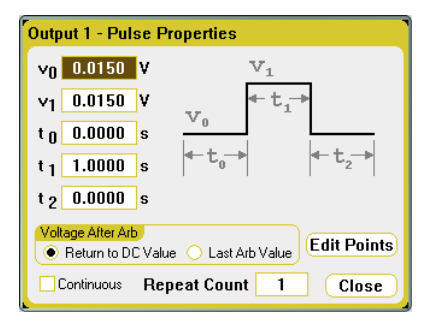

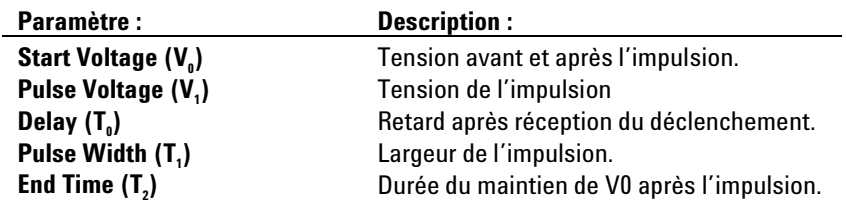

# **Propriétés du signal trapézoïdal**

La fenêtre suivante permet de programmer les propriétés Trapezoid.

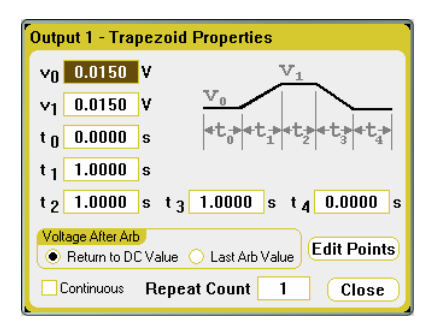

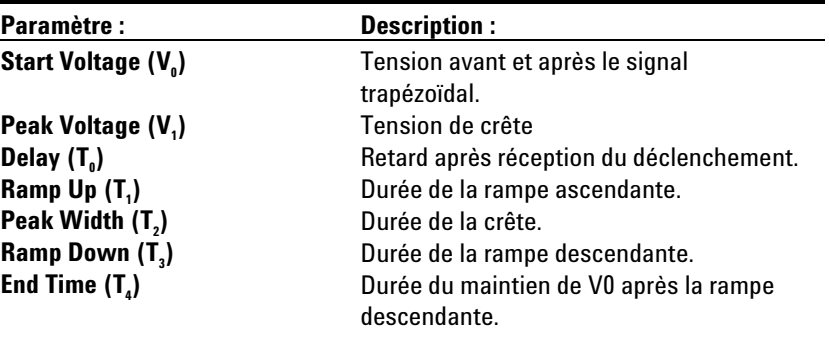

### **Propriétés du signal exponentiel**

La fenêtre suivante permet de programmer les propriétés Exponential.

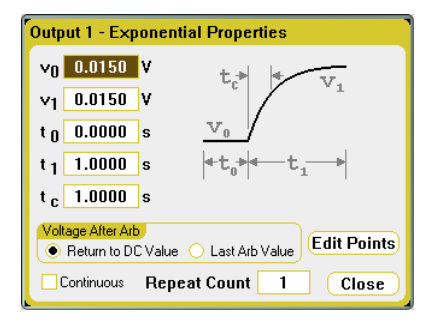

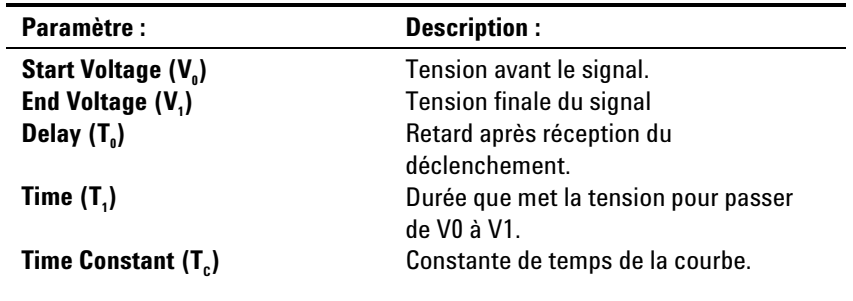

### **Propriétés du signal défini par l'utilisateur**

Vous pouvez configurer un signal de tension ou d'intensité. La fenêtre suivante illustre les propriétés d'un signal de tension.

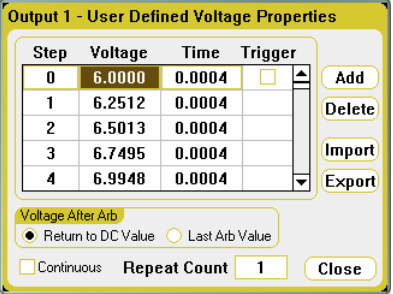

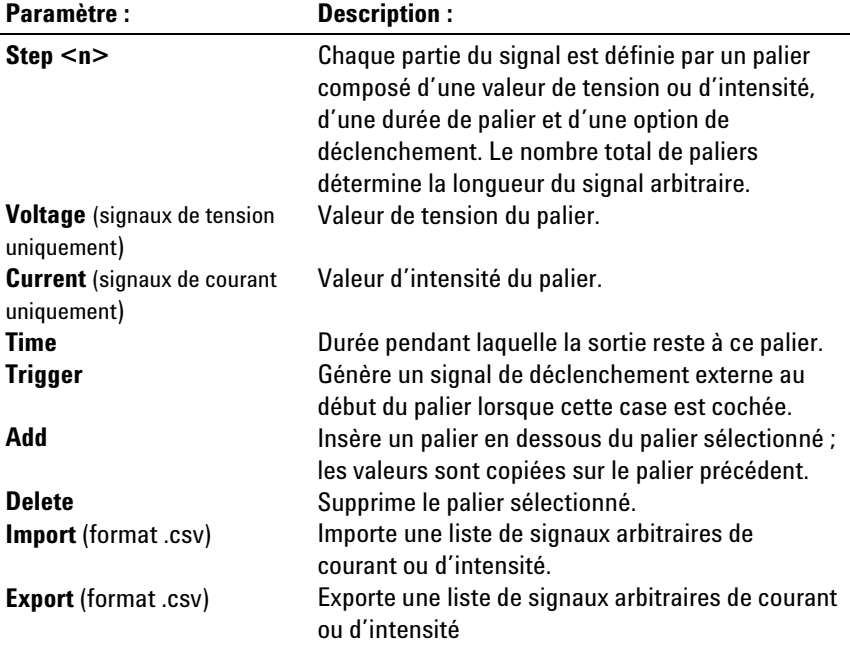

**CONSEIL** Lorsque plusieurs paliers sont affichés, utilisez les touches de navigation vers le haut et vers le bas pour parcourir la liste.

# **Conversion de données d'un signal arbitraire standard à un signal arbitraire défini par l'utilisateur**

Vous pouvez charger, dans le signal arbitraire de tension ou de courant défini par l'utilisateur, les valeurs d'un signal arbitraire « standard » préalablement configuré. Ceci vous permet de modifier des points spécifiques dans le signal arbitraire standard.

Pour convertir l'un des signaux arbitraires standard, sélectionnez-en un et spécifiez les paramètres Arb. Puis cliquez sur le bouton **Edit Points**. Ceci charge dans le signal arbitraire défini par l'utilisateur les valeurs provenant des propriétés que vous avez spécifiées dans le signal arbitraire standard. Vous pouvez soit modifier les échelons directement dans la fenêtre User-Defined Properties, soit exporter le signal arbitraire dans une feuille de calcul pour modification, au moyen de la fonction Export, comme il est expliqué plus loin dans ce chapitre.

# **Création d'un signal arbitraire défini par l'utilisateur au moyen d'une feuille de calcul**

Vous pouvez également créer un signal arbitraire défini par l'utilisateur dans une feuille de calcul Microsoft Excel et l'importer à l'aide de la fonction Import, comme il est expliqué plus loin dans ce chapitre.

Comme l'illustre l'exemple Microsoft Excel suivant, un fichier pour les signaux arbitraires définis par l'utilisateur est constitué d'une section de remarques, d'une ligne d'en-têtes et de lignes de données mises en forme en trois colonnes.

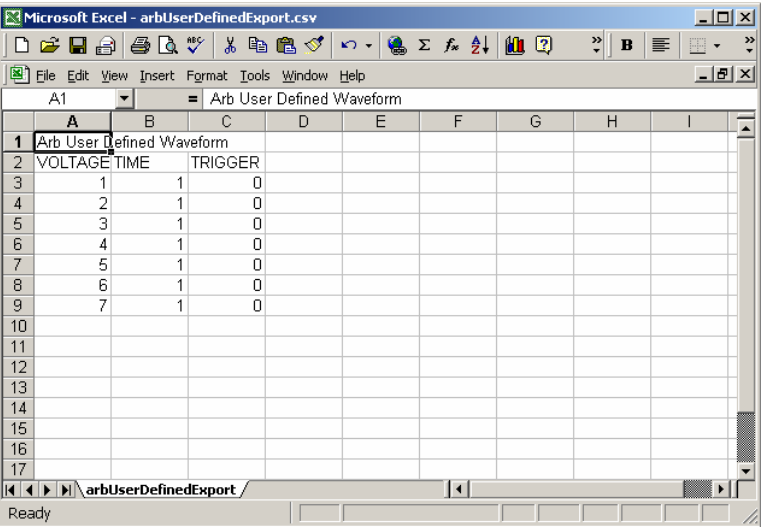

La section de remarques peut contenir du texte décrivant le fichier. Elle peut aussi comporter des lignes vides. Les lignes de remarques ont en général la largeur d'une colonne.

La ligne d'en-têtes doit avoir trois colonnes et contient les en-têtes suivants : VOLTAGE ou CURRENT, TIME, et TRIGGER. Toutes les lignes qui suivent la ligne d'en-têtes sont considérées comme des lignes de données.

Les lignes de données doivent avoir trois colonnes. Les données d'une colonne doivent correspondre au type d'information décrit dans l'en-tête. La colonne VOLTAGE ou CURRENT contient des valeurs soit de tension soit de courant. La colonne TIME spécifie la durée d'un palier en secondes. La colonne TRIGGER doit avoir par défaut la valeur zéro. Si vous voulez que le signal arbitraire génère un signal de déclenchement externe au début du palier, remplacez le zéro par un un. Sachez que la section données peut également avoir des lignes vides.

# **Sélection de la source de déclenchement des signaux arbitraires**

Indiquez la source de déclenchement des signaux arbitraires. La même source de déclenchement est utilisée pour déclencher tous les signaux arbitraires. Appuyez sur la touche Arb, puis sélectionnez le champ **Trigger Source**.

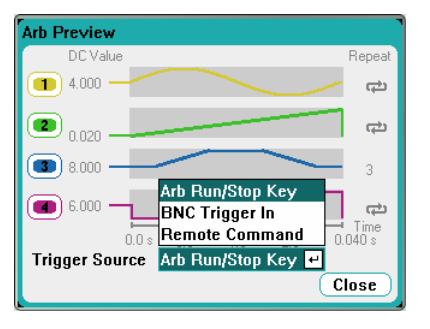

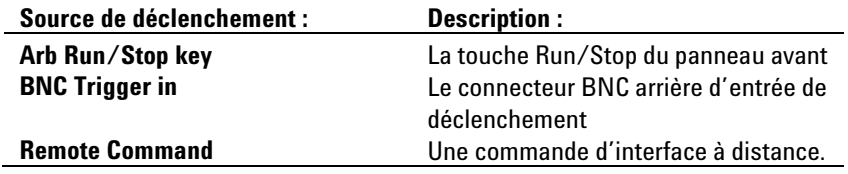

Notez que les signaux arbitraires que vous avez déjà configurés apparaissent dans la fenêtre Arb Preview. La colonne **DC Value** indique le réglage actuel de la tension ou du courant continu. Cette valeur apparaît à la sortie avant l'exécution du signal arbitraire. La sortie revient à cette valeur lorsque le signal arbitraire est terminé, sauf si la case **Last Arb value** est activée.

La colonne **Repeat** indique le nombre de répétitions du signal arbitraire s'il a été configuré pour se répéter. Si la colonne est vide, le signal arbitraire est exécuté une seule fois. Le symbole indique que le signal arbitraire est exécuté de manière continue.

# **Sélection de la vue de mesure du signal arbitraire**

Il existe deux méthodes permettant d'afficher les signaux arbitraires.

**Meter View (vue multimètre)** : appuyez sur la touche Meter View pour afficher les valeurs de tension et d'intensité de sortie lorsque le signal arbitraire est généré. Les mesures de tension et d'intensité sont mises à jour automatiquement.

**Scope View (vue oscilloscope)** : appuyez sur la touche Scope View pour afficher les valeurs de tension et d'intensité de sortie lorsque le signal arbitraire est généré. Notez que dans la vue oscilloscope, vous devez sélectionner le type de signal à afficher pour chacune des sorties. Appuyez sur la touche Properties et sélectionnez les signaux que vous souhaitez afficher dans la zone d'affichage des traces. Vous devez également indiquer la source et le mode de déclenchement. La source de déclenchement doit être la même que celle sélectionnée précédemment. Le mode de déclenchement doit être réglé sur Single (mono-coup).

# **Déclenchement du signal arbitraire**

**REMARQUE** Pour que le signal arbitraire apparaisse aux bornes de sortie, la sortie sélectionnée doit être activée *avant* que ce signal soit généré.

> Selon la source de déclenchement sélectionnée, vous pouvez déclencher les signaux arbitraires de la manière suivante :

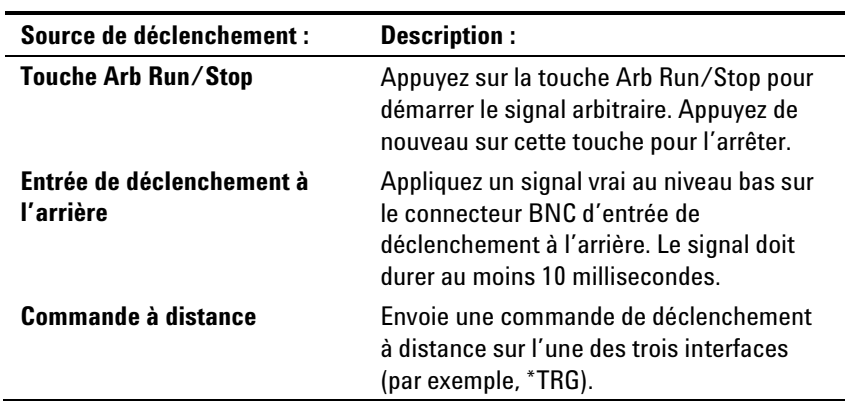

Une fois configuré, l'instrument attend indéfiniment le signal de déclenchement. Si le déclenchement ne se produit pas, et si vous souhaitez annuler le signal arbitraire, appuyez sur la touche Arb Run/Stop pour l'arrêter.

Après réception d'un déclenchement et lorsque le signal arbitraire est terminé, le paramètre Voltage After Arb détermine ce que devient la sortie. Si la case **Return to DC Value** est cochée, la tension et l'intensité de sortie reprennent les valeurs qui étaient effectives avant le démarrage du signal arbitraire. Si la case **Last Arb Value** est cochée, la sortie conserve la dernière valeur du signal arbitraire.

# <span id="page-53-0"></span>**Utilisation des fonctions de mesure**

# **Vue multimètre**

Chaque sortie dispose de sa propre fonction de mesure. Lorsque la vue multimètre est affichée, le système mesure de manière continue la tension et l'intensité de sortie. Il recueille un nombre défini d'échantillons à intervalle de temps défini, et en calcule la moyenne. La vue multimètre par défaut affiche les quatre sorties.

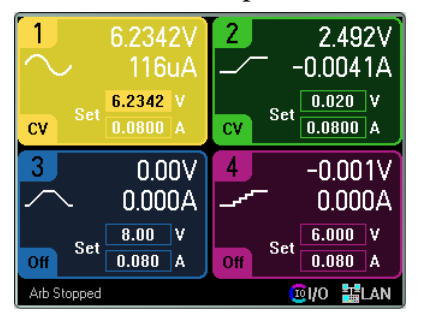

La vue d'une seule sortie affiche plus d'informations sur la sortie sélectionnée. Appuyez sur la touche Meter View pour passer d'une vue à l'autre.

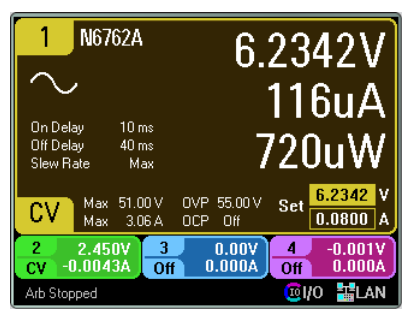

#### **Plages de mesure**

Certains modules d'alimentation comportent plusieurs plages de mesure de tension et d'intensité (voir la section "Caractéristiques des modules d'alimentation" du chapitre 1). Pour sélectionner une plage de mesure, appuyez sur la touche Meter View, puis sur Properties. La sélection d'une plage de mesure inférieure entraîne une plus grande précision de mesure, à condition que celle-ci ne dépasse pas la plage. Si la mesure dépasse la plage, une erreur « Overload » se produit.

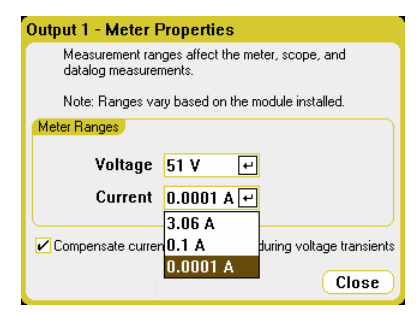

Pour de plus amples informations concernant la compensation des mesures d'intensité pendant les transitoires de tension, voir la section "Correction du courant dynamique" du chapitre 5.

# **Scope View**

Appuyez sur la touche Scope View pour afficher l'oscilloscope. Cette touche permet de passer alternativement de la vue Standard (voir ci-dessous) à la vue avec marqueurs, qui active les marqueurs et permet d'effectuer des calculs sur les marqueurs. Lorsque la vue oscilloscope est affichée, le système mesure de manière continue les signaux de tension ou d'intensité des sorties indiquées.

Vous pouvez configurer la vue oscilloscope pour afficher les signaux de tension ou d'intensité de toutes les sorties. Les signaux de puissance ne peuvent être affichés que sur les Agilent modèles N6761A et N6762A, car ces modèles possèdent des fonctionnalités de mesure simultanée de la tension et du courant. Sachez que dans la vue oscilloscope, il n'existe qu'une seule base de temps et une seule configuration de déclenchement pour toutes les sorties.

#### **Vue standard**

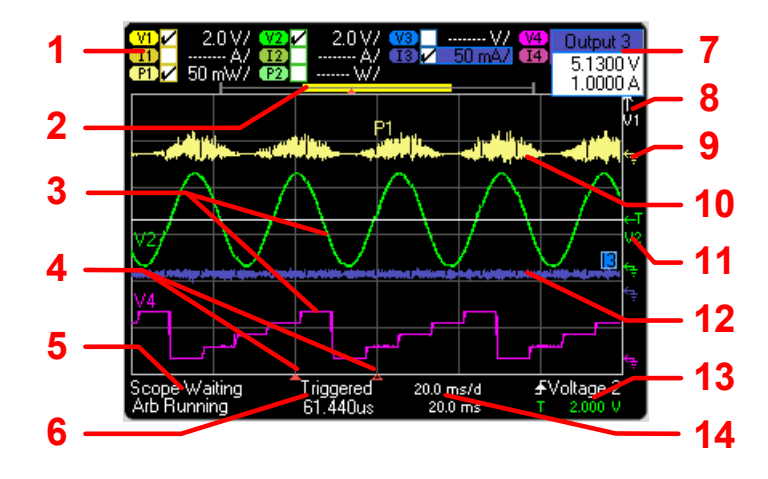

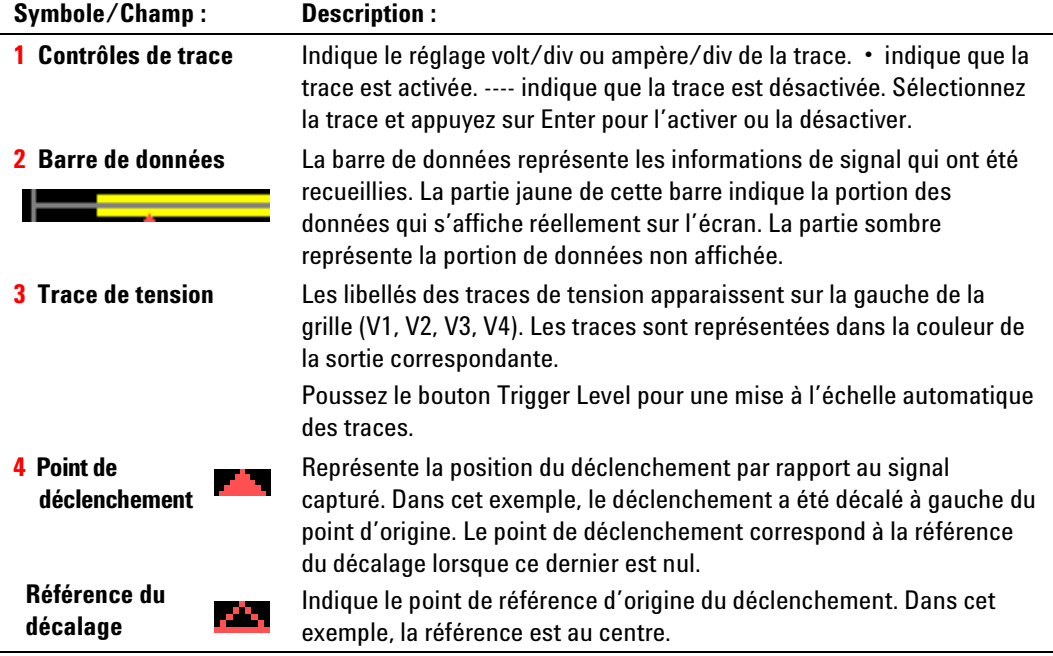

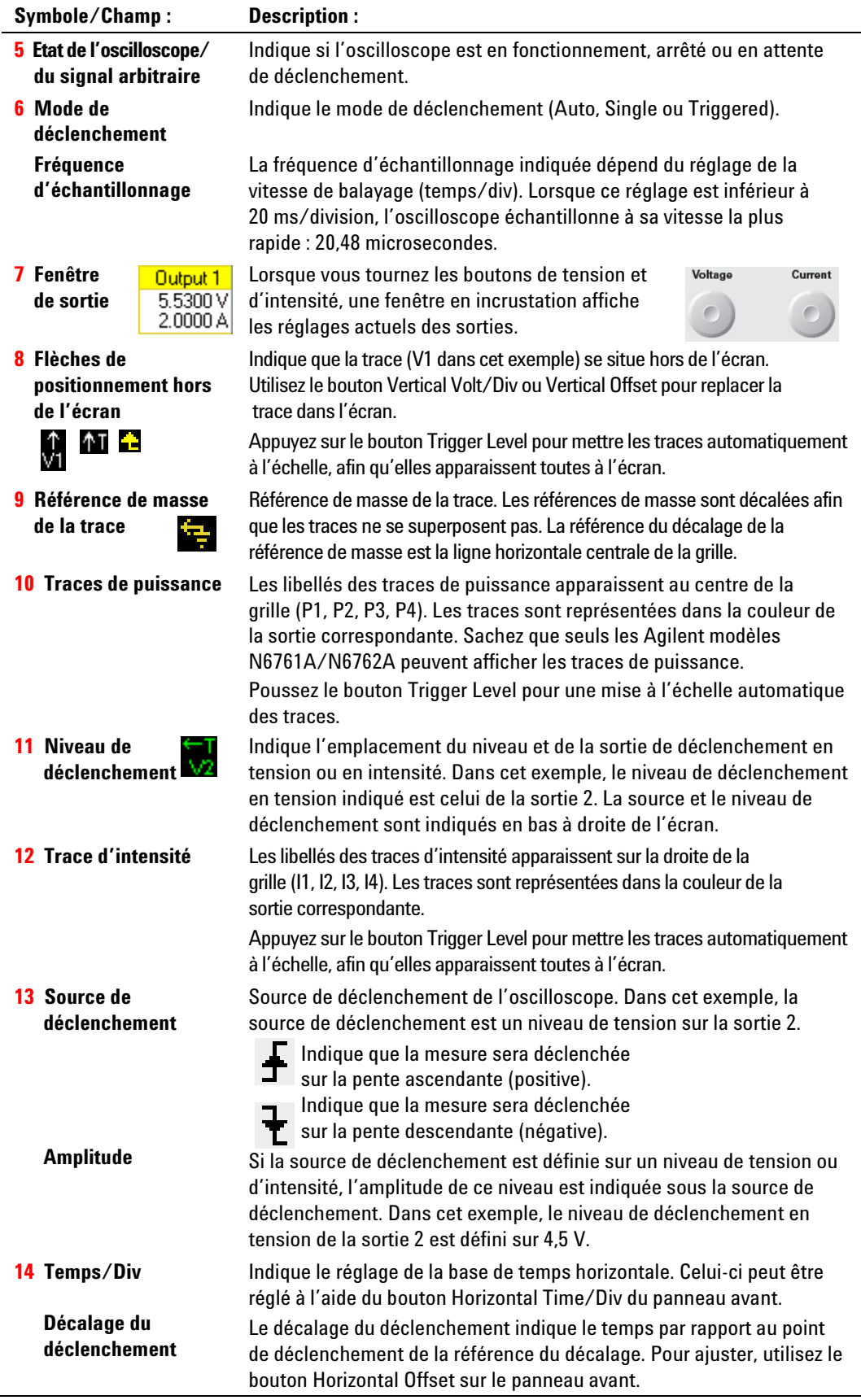

# **Vue avec marqueurs**

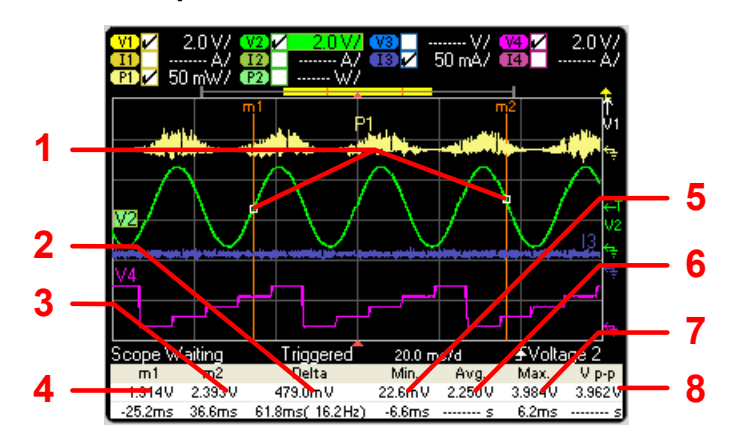

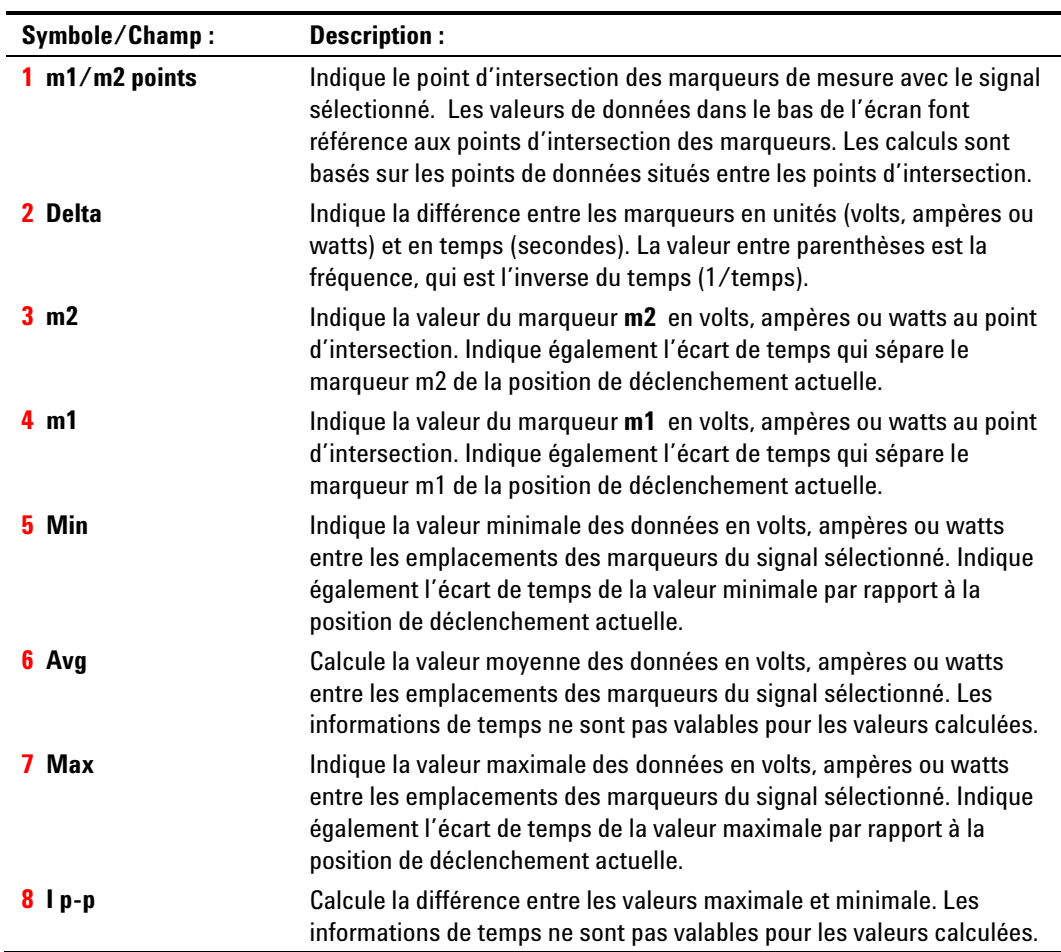

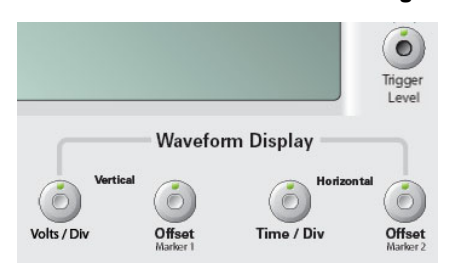

# **Bouton : Description : Vertical Volts/Div** Dilate ou comprime le signal verticalement par rapport à la référence de masse. Indiqué en volts/division ou en ampères/division sur l'axe vertical. Si le gain vertical provoque la disparition de la trace hors de l'écran, les symboles fléchés  $\blacksquare$  indiquent la direction de la trace. **Vertical Offset** Déplace la référence de masse vers le haut ou vers le bas par rapport à la ligne horizontale *au centre* de la grille. La fenêtre de  $V1 - 0$ ffset  $-8.100V$ décalage qui s'ouvre dans l'angle supérieur droit de l'écran affiche le décalage entre la référence de masse de la trace sélectionnée et la ligne horizontale au centre de la grille. Des valeurs positives indiquent que le décalage de la ligne centrale se situe *au-dessus* de la référence de masse. Des valeurs négatives indiquent que le décalage de la ligne centrale se situe *en dessous* de la référence de masse. **Horizontal Time/Div** Dilate ou comprime le signal horizontalement autour de la référence de décalage horizontale. Indiqué en temps/division sur l'axe horizontal. La base de temps s'applique à TOUTES les traces de sortie. **Horizontal Offset** Déplace le signal vers la droite ou vers la gauche de la référence de décalage horizontale. Le point de déclenchement du signal est repéré par une flèche en trait plein. **Trigger Level** Déplace le niveau de déclenchement vers le haut ou vers le bas lorsque la source de déclenchement est un niveau de tension ou d'intensité. Le niveau de déclenchement est indiqué par le symbole **. Il**. Si le niveau de déclenchement se situe hors de l'écran, un symbole fléché **en la containent** en indique la direction. **Marker 1/Marker 2** Déplace les marqueurs de mesure vers la droite ou vers la gauche de l'écran. Appuyez sur Scope View pour afficher les marqueurs. Les valeurs dans le bas de l'écran font référence à l'intersection des marqueurs. Si un marquer se situe hors de l'écran, un symbole fléché en indique la direction. Pour réinitialiser les marqueurs, poussez les boutons

Marker1/Marker2.

#### **Utilisation des boutons d'affichage des signaux**

# **Propriétés de l'oscilloscope**

Sélectionnez Scope View et appuyez sur la touche Properties. Dans la zone Display Trace, sélectionnez les traces à afficher. Si aucune case n'est cochée, aucune trace ne s'affiche pour cette sortie.

# **REMARQUE**

Sur les modules d'alimentation Agilent N676xA, vous pouvez afficher les traces de tension, d'intensité et de puissance simultanément. Les autres modules ne peuvent afficher que les traces de tension ou d'intensité, mais pas en même temps.

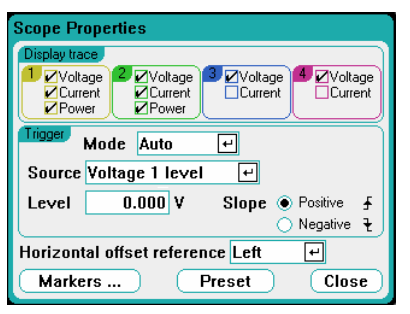

La liste déroulante **Mode**, dans la zone Trigger, permet de sélectionner le mode de déclenchement.

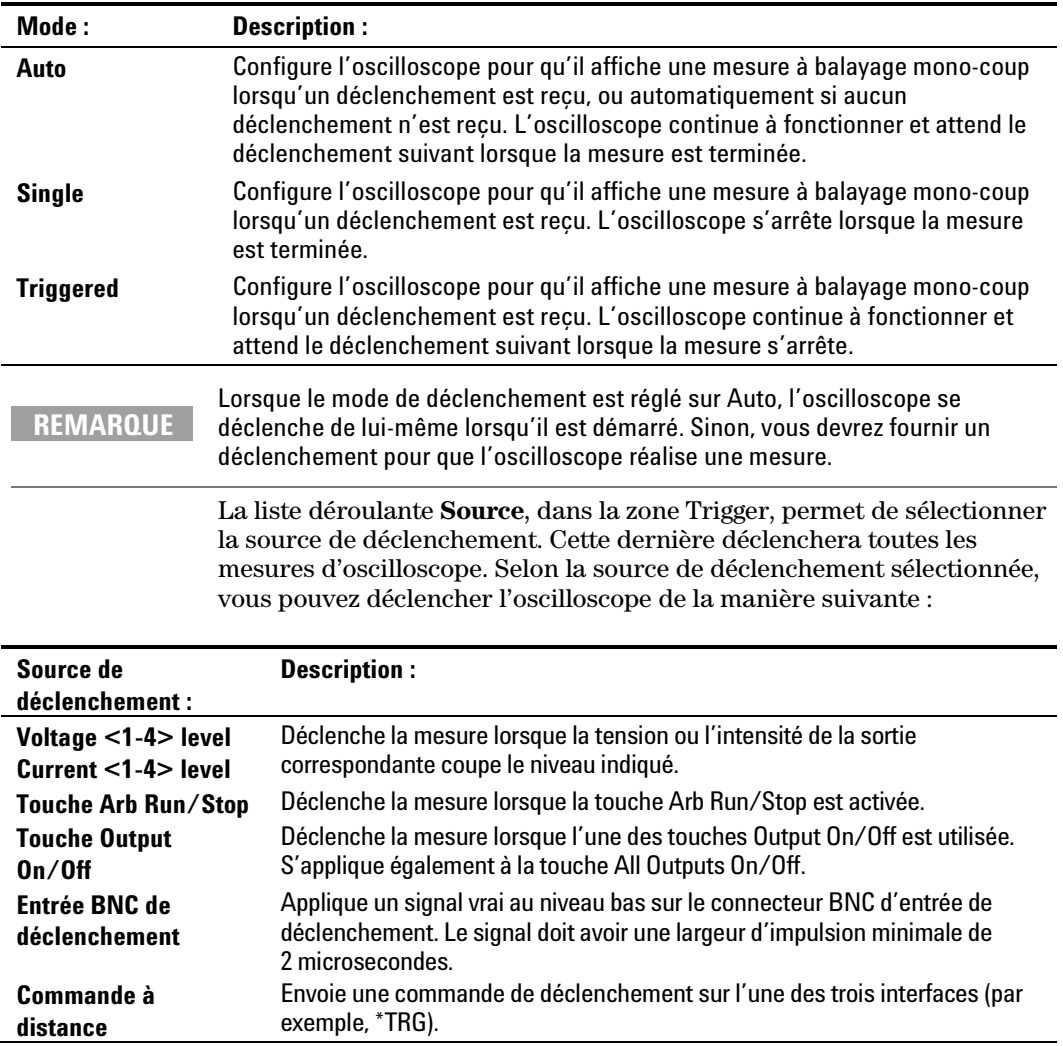

Les sources de déclenchement qui ne sont pas disponibles apparaissent en grisé. C'est le cas, par exemple, pour les modules d'alimentation qui ne peuvent afficher simultanément une tension et une intensité. Pour ces modules, si l'une des traces a été activée, vous ne pouvez pas utiliser l'autre comme source de déclenchement. De plus, les niveaux d'intensité ne peuvent être utilisés comme sources de déclenchement sur des sorties qui ont été groupées (mises en parallèle). Notez qu'il n'est pas nécessaire qu'une trace soit activée sur l'écran pour qu'elle puisse être utilisée comme source de déclenchement. Ceci vous permet de réduire le nombre de traces à l'écran.

Le champ **Level** vous permet de spécifier un niveau de déclenchement si vous avez sélectionné comme source de déclenchement un niveau de tension ou d'intensité. Outre le niveau, vous devez spécifier une pente **Slope** - pour indiquer si la mesure sera déclenchée sur la partie positive (pente ascendante) ou négative (pente descendante) du signal.

Le champ **Horizontal Offset Reference** (référence du décalage horizontal) place le point de déclenchement à gauche, à droite ou au centre de l'écran. Le placer à gauche vous permet d'afficher le signal après l'événement de déclenchement (post déclenchement). Le placer au centre vous permet de l'afficher avant et après l'événement de déclenchement (pré et post déclenchement). Le placer à droite vous permet d'afficher le signal qui a conduit à l'événement de déclenchement (pré déclenchement).

#### **Markers**

Sélectionnez le bouton **Markers** pour configurer les mesures qui apparaissent en bas de l'écran dans la vue avec marqueurs. Ces mesures correspondent à la portion du signal située entre les deux marqueurs.

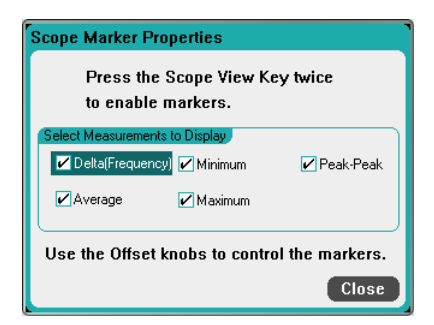

#### **Preset**

Sélectionnez le bouton **Preset** pour réinitialiser Scope View aux paramètres d'affichage usine. Le décalage vertical de chaque trace est réglé en usine sur une valeur différente. Ceci pour empêcher les traces de se superposer. La référence du décalage est la ligne horizontale centrale de la grille.

# **Vue enregistreur de données**

**REMARQUE** La fonction Data Logger n'est pas disponible si l'option 055 a été commandée.

Appuyez sur la touche Data Logger pour accéder à l'enregistreur de données. Cette touche permet de passer alternativement de la vue Standard (voir ci-dessous) à la vue avec marqueurs, qui active les marqueurs et permet d'effectuer des calculs sur les marqueurs. L'enregistreur de données est semblable à la fonction de la vue oscilloscope, à l'exception qu'elle vous permet d'afficher et d'enregistrer les tensions et les intensités des sorties pendant une durée pouvant atteindre 99 999 heures.

Comme en affichage Scope View, vous pouvez configurer la vue Data Logger pour afficher les signaux de tension et d'intensité de toutes les sorties. Les signaux de puissance peuvent être affichés pour *toutes* les sorties, grâce à la fonctionnalité d'enregistrement entrelacé des données. Reportez-vous à la section « Modes d'échantillonnage de l'enregistreur de données » plus loin dans ce chapitre.

L'écran fonctionne comme un enregistreur à déroulement continu. Utilisez les boutons Waveform Display pour faire défiler les données. Sauf indication contraire, les données sont enregistrées automatiquement dans un fichier nommé *default.dlog*.

#### **Vue standard**

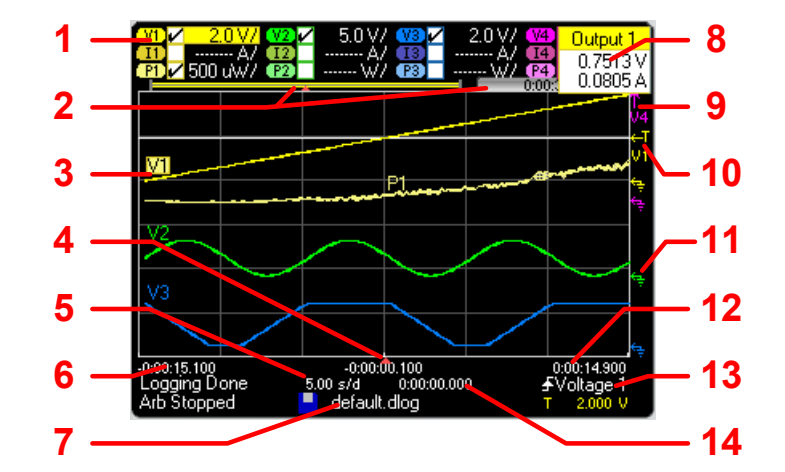

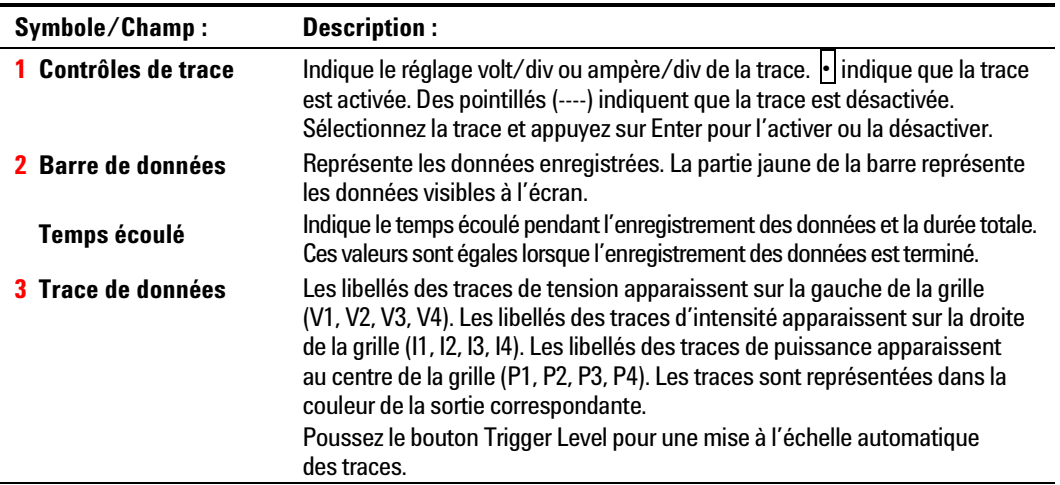

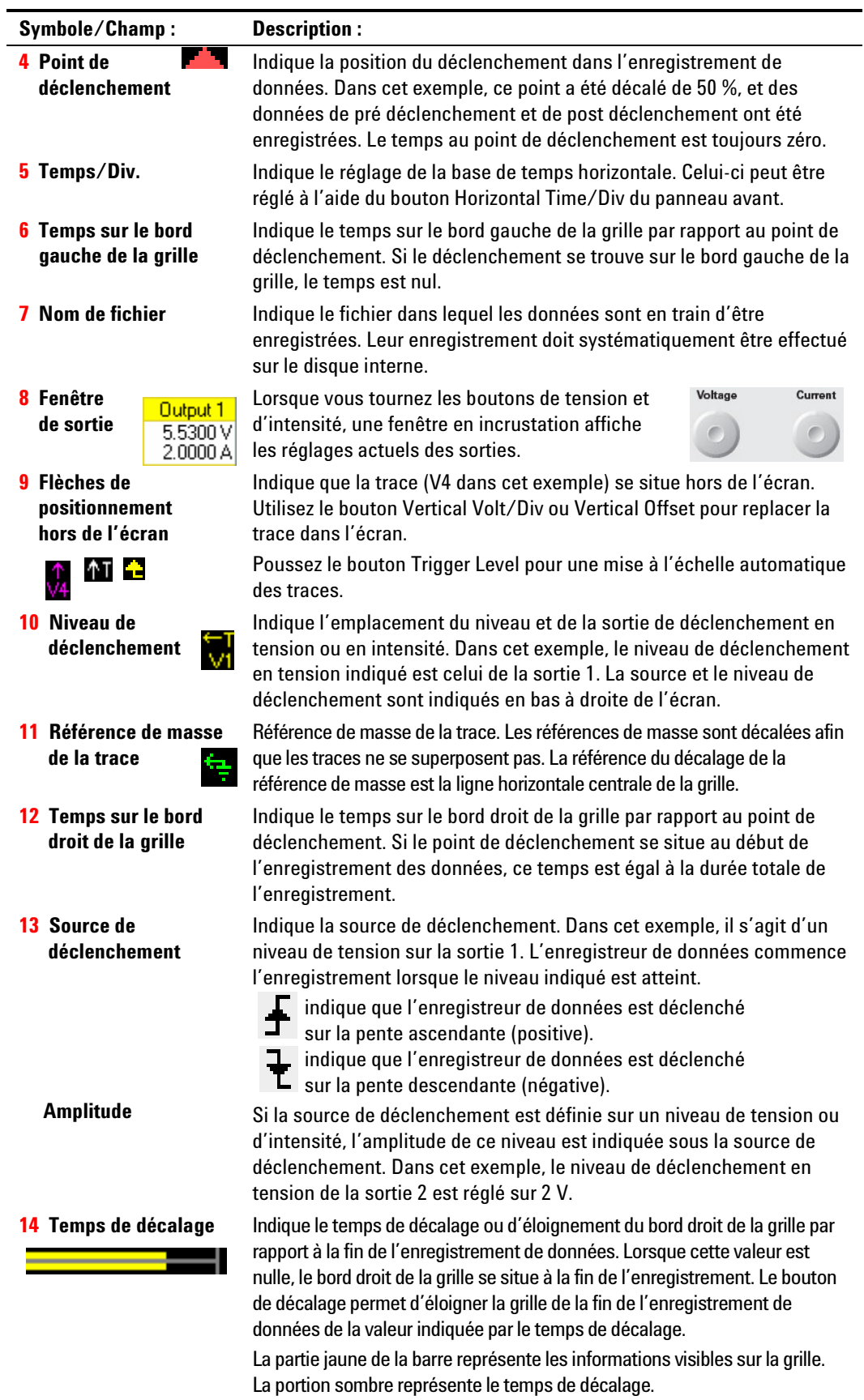

# **Vue avec marqueurs**

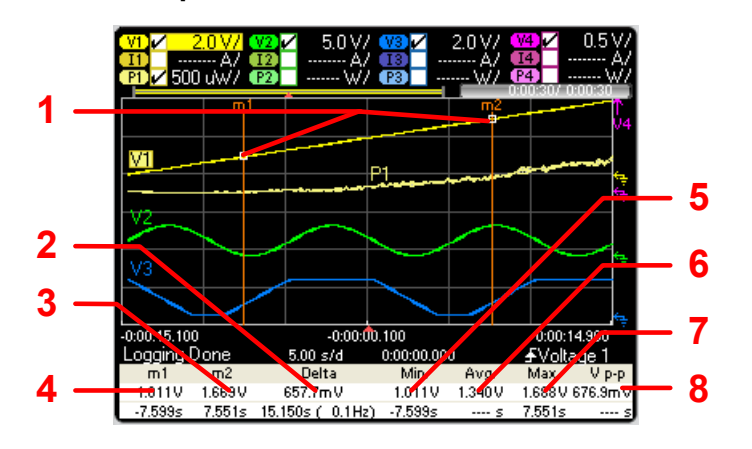

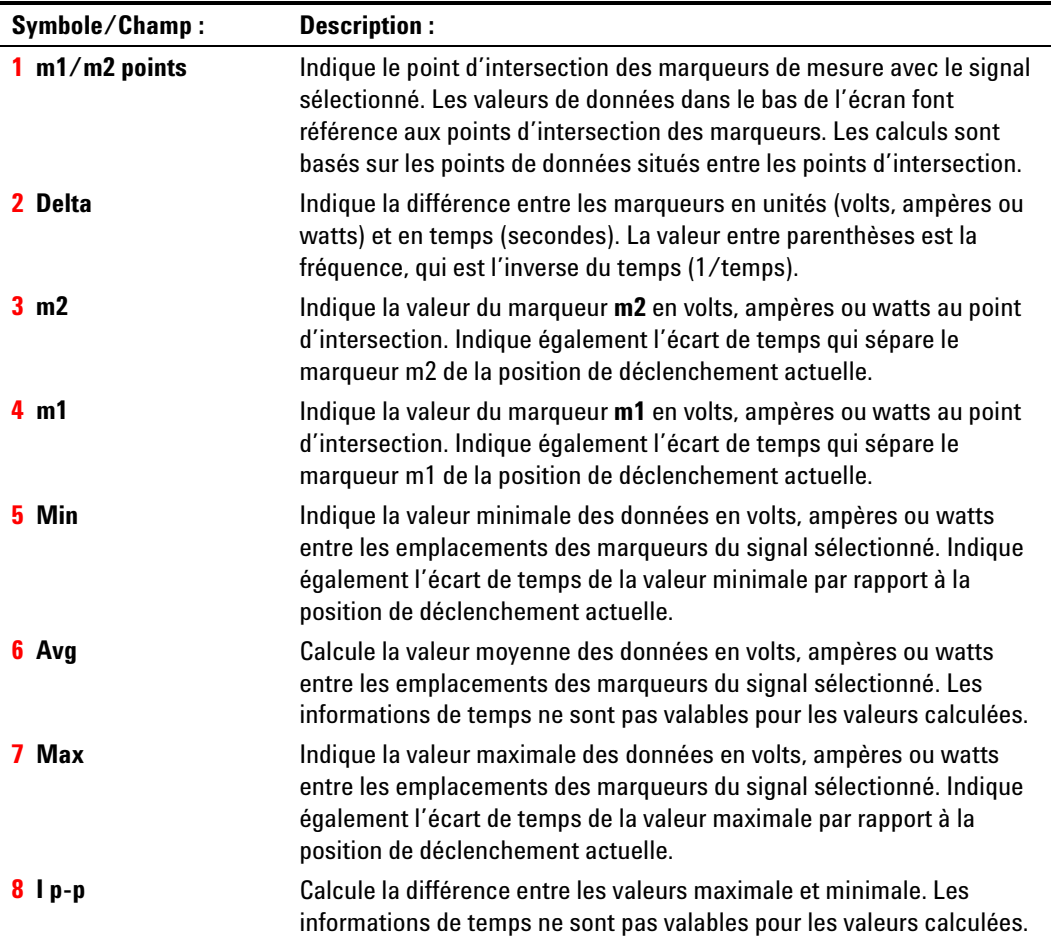

# **Utilisation des boutons d'affichage des signaux**

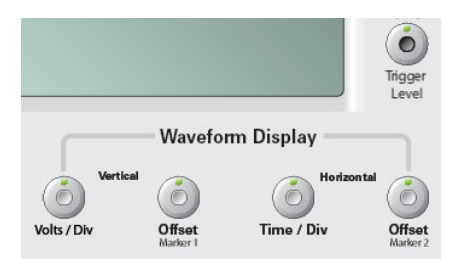

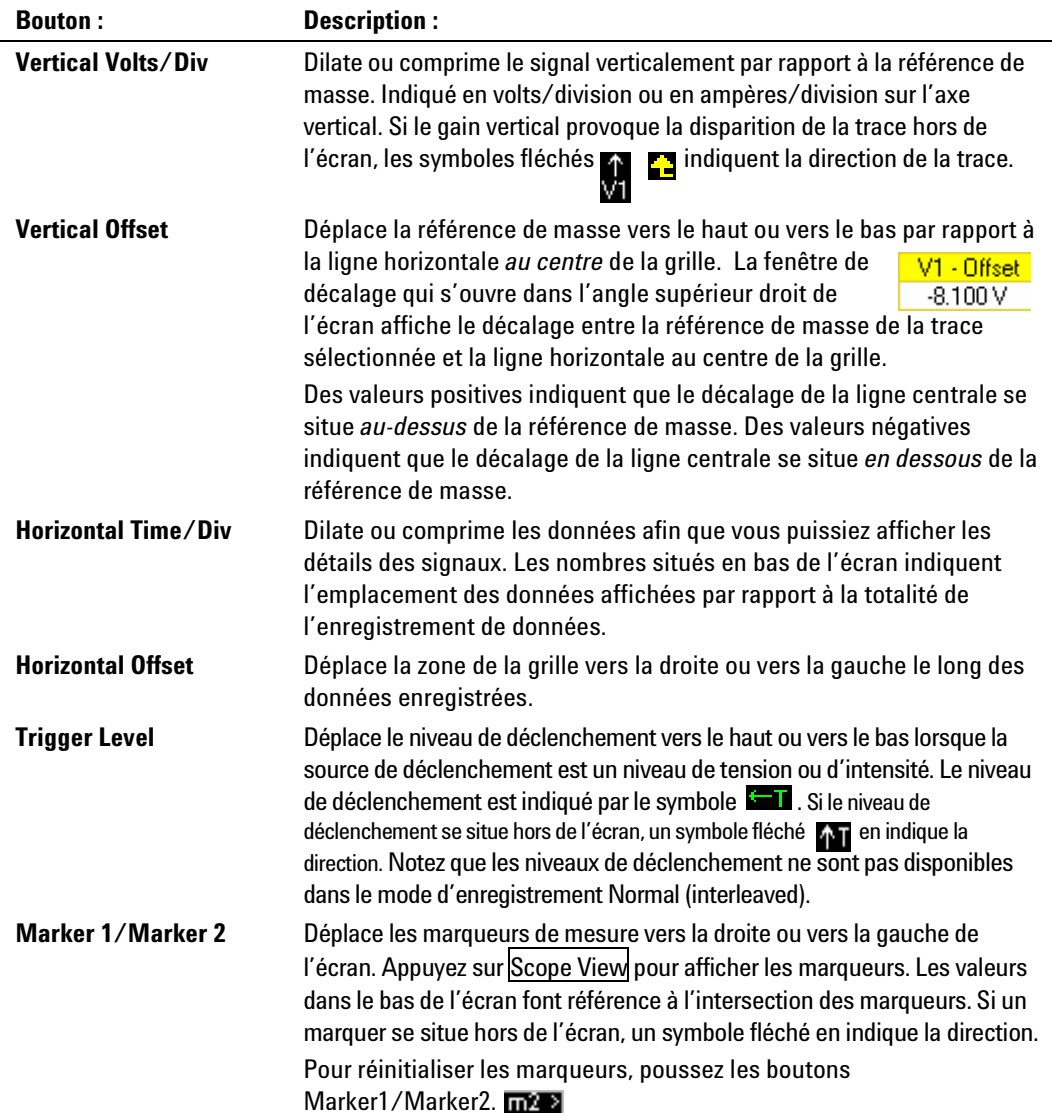

#### **Vue résumée**

Pour accéder à la vue Summary View, appuyez sur la touche Menu. Dans la liste déroulante, sélectionnez **Arb**, puis **Summary View**.

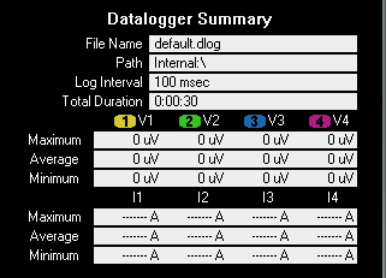

La vue résumée affiche le nom du fichier interne dans lequel les données sont enregistrées, le répertoire de travail, l'intervalle de temps entre les échantillons de données et la durée totale de la session d'enregistrement.

La vue résumée affiche les valeurs moyenne, minimale et maximale des tensions et des intensités des traces de données. Les valeurs de la vue résumée s'appliquent uniquement à la portion des traces qui sont affichées dans la fenêtre de la vue standard. Ceci s'avère particulièrement utile si vous avez besoin de données récapitulatives alors que vous avez agrandi une portion spécifique des données enregistrées. Cette fonctionnalité est semblable à celle des marqueurs en Scope View, les bords de l'écran jouant le rôle des marqueurs.

### **Propriétés de l'enregistreur de données**

Sélectionnez l'enregistreur de données et appuyez sur la touche Properties. Dans la zone **Display Trace**, sélectionnez les signaux à afficher. Si aucune case n'est cochée, aucun enregistrement de trace n'est affiché pour la sortie correspondante.

**REMARQUE** 

Selon les traces qui sont activées sur les modules d'alimentation spécifiques, la fonction Data Logger bascule alternativement entre le mode Continuously-sampled et le mode Normal (interleaved). Reportez-vous à la section "Modes d'échantillonnage de l'enregistreur de données" pour de plus amples informations.

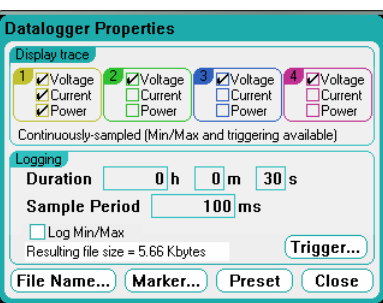

La zone de texte située sous les traces indique le mode d'enregistrement. Le mode *Continuously-sampled* échantillonne la tension ou l'intensité à intervalle de 20,48 microsecondes et enregistre un point de données par période d'échantillonnage. La sélection de Log Min/Max permet également d'enregistrer les valeurs minimale et maximale par période d'échantillonnage. Le mode *Normal (interleaved)* alterne les mesures de tension et d'intensité. Une mesure de tension et une mesure d'intensité sont réalisées en alternance pendant la période d'échantillonnage.

Les champs **Duration** vous permettent d'indiquer la durée de l'enregistrement en heures, minutes et secondes. La durée maximale est de 99 999 heures.

Le champ **Sample period** indique l'intervalle entre les échantillons de données en millisecondes, réglable entre 1 milliseconde et 60 secondes.

Cochez la case **Log Min/Max** pour enregistrer les valeurs minimale et maximale dans le fichier d'enregistrement en mode d'échantillonnage continu. Lorsque Log Min/Max est coché, la taille du fichier résultant est triplée.

La zone de texte **Resulting file size** indique la taille du fichier lorsque l'enregistrement de données est terminé. La taille maximale est de 2E9 octets (1,87 gigaoctets en unités Microsoft Windows). Si les paramètres dépassent cette limite, l'intervalle d'échantillonnage augmente automatiquement afin que la taille du fichier reste dans la limite autorisée. Si la taille du fichier excède l'espace disponible du disque sur lequel il doit être enregistré, une erreur est générée et l'enregistreur de données ne démarre pas.

#### **Déclenchement**

Sélectionnez le bouton **Trigger** pour configurer les propriétés du déclenchement. L'enregistreur de données utilise des déclencheurs pour se synchroniser avec un événement externe.

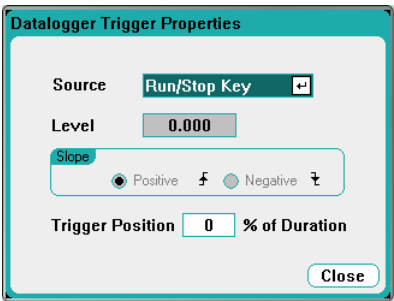

La liste déroulante **Source** permet de sélectionner la source de déclenchement. Celle-ci servira à déclencher les sorties configurées pour l'enregistrement de données. Selon la source de déclenchement sélectionnée, vous pouvez déclencher l'enregistreur de données de la manière suivante :

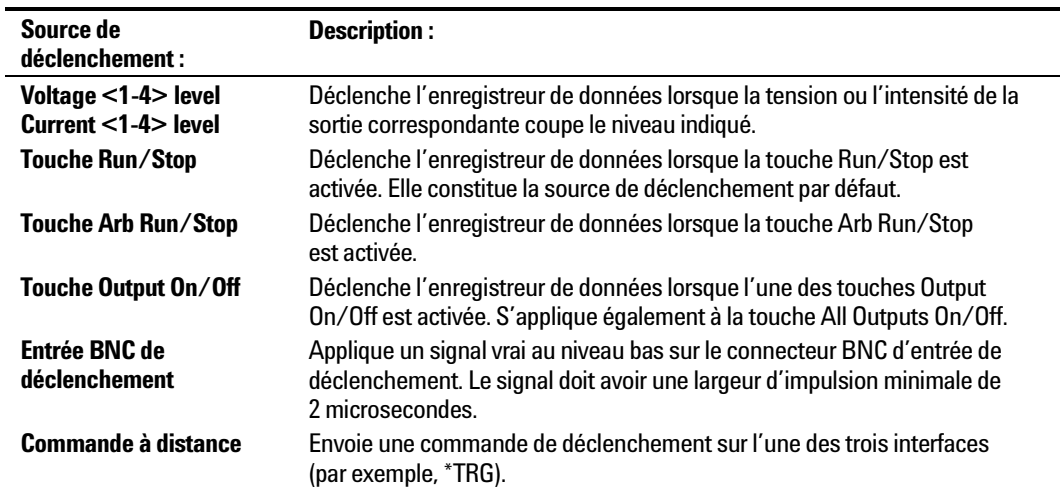

Les sources de déclenchement qui ne sont pas disponibles apparaissent en grisé. Par exemple, les niveaux d'intensité ne peuvent être utilisés comme sources de déclenchement sur des sorties qui ont été groupées (mises en parallèle). Notez aussi qu'une trace utilisée comme source de déclenchement *doit* être activée. Ceci diffère de la méthode de sélection des sources de déclenchement par niveau d'intensité ou de tension dans la vue oscilloscope.

Le champ **Level** vous permet de spécifier un niveau de déclenchement si vous avez sélectionné comme source de déclenchement un niveau de tension ou d'intensité. Outre le niveau, vous devez spécifier une pente **Slope** - pour indiquer si la mesure sera déclenchée sur la partie positive (pente ascendante) ou négative (pente descendante) du signal.

Le champ **Trigger Position % of Duration** permet d'indiquer le décalage de déclenchement. Cela permet de préciser le pourcentage de données de pré déclenchement à enregistrer dans le fichier de données. La position du déclenchement est exprimée sous la forme d'un pourcentage de la durée de l'enregistrement des données.

Par exemple, si vous indiquez une durée d'enregistrement de données de 30 minutes et une position de déclenchement de 50 %, l'enregistreur de données enregistre 15 minutes de données de pré déclenchement dans le fichier lorsque le déclenchement se produit. Par la suite, 15 minutes de données de post déclenchement sont enregistrées dans le fichier de données.

**REMARQUE** Lorsque l'enregistreur de données a été déclenché, ne repassez pas en vue oscilloscope car cela provoque l'arrêt de l'enregistreur des données.

#### **Nom de fichier**

Sélectionnez le bouton **Filename** pour indiquer un nom de fichier pour l'enregistrement des données. Les données seront enregistrées sous ce nom de fichier au prochain démarrage de l'enregistreur de données. Si vous n'indiquez pas de nom de fichier, les données sont enregistrées dans *default.dlog*. Ce fichier est écrasé à chaque démarrage de l'enregistreur de données.

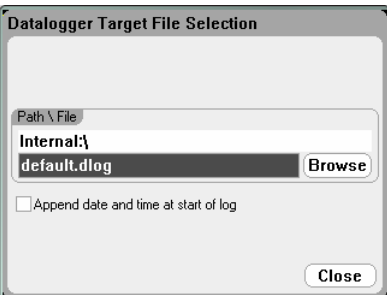

Saisissez le nom de fichier dans le champ Path\File. Cochez la case Append date and time at start of log pour horodater le fichier.

#### **Markers**

Sélectionnez le bouton **Markers** pour configurer les mesures qui apparaissent en bas de l'écran dans la vue avec marqueurs. Ces mesures correspondent à la portion de la trace située entre les deux marqueurs.

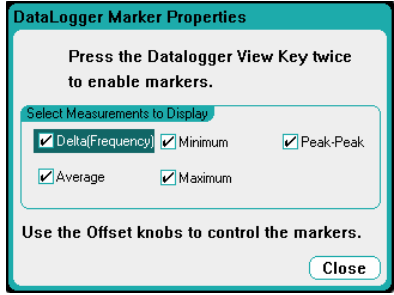

#### **Preset**

Sélectionnez le bouton **Preset** pour réinitialiser Data Logger View aux paramètres d'affichage usine. Le décalage vertical de chaque trace est réglé en usine sur une valeur différente. Ceci pour empêcher les traces de se superposer. La référence du décalage est la ligne horizontale centrale de la grille.

# **Modes d'échantillonnage de l'enregistreur de données**

L'analyseur d'alimentation CC comporte deux modes d'enregistrement de données : Continuously-sampled, le mode par défaut, et Standard (entrelacé). Le mode est sélectionné automatiquement en fonction des types de module installés et de la mesure sélectionnée, et **il s'applique à toutes les sorties**. Un message texte située dans la zone Display Trace de la fenêtre Data Logger Properties indique quel mode est actif.

#### **Continuously-sampled**

Le mode Continuously-sampled échantillonne en continu les données de tension et d'intensité à environ 50 kHz. La tension **et** l'intensité peuvent être échantillonnées de manière continue sur les modules d'alimentation Agilent N676xA. La puissance est calculée à partir des valeurs instantanées de tension et d'intensité. Les autres modules d'alimentation ne permettent l'échantillonnage continu que de la tension **ou** de l'intensité. L'échantillonnage des données en continu est utilisé pour les sélections Module/Trace suivantes :

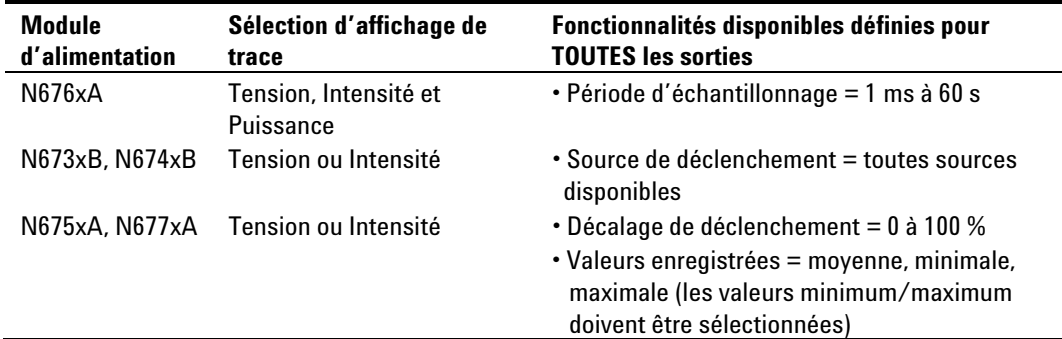

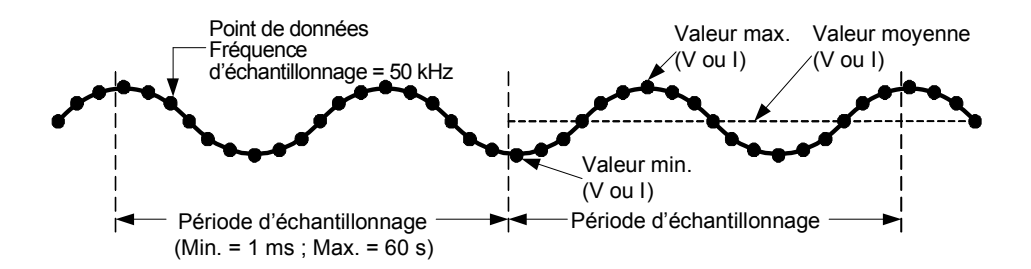

#### **Standard (entrelacé)**

Le mode Standard (entrelacé) ne s'applique que lorsque les mesures de tension et d'intensité sont **toutes deux** sélectionnées sur les modules d'alimentation autres que l'Agilent N676xA. Les autres modules ne permettant pas la mesure simultanée de la tension et l'intensité, ces mesures doivent y être entrelacées. Chaque mesure est échantillonnée durant environ 5 millisecondes au début de chaque période d'échantillonnage. La puissance est calculée à partir des mesures entrelacées. L'échantillonnage des données en mode standard est utilisé pour les sélections Module/Trace suivantes :

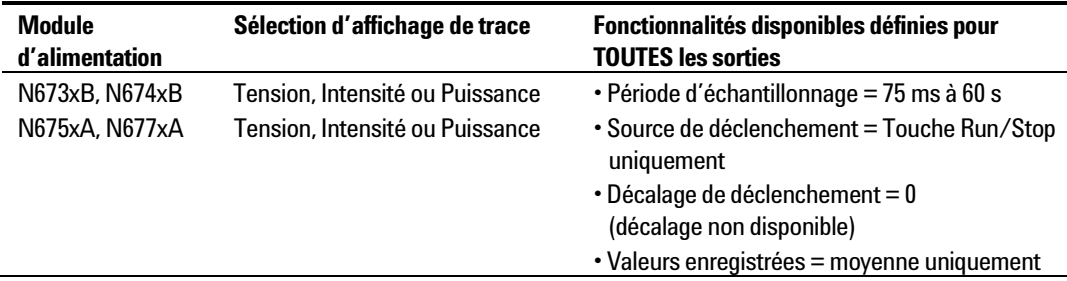

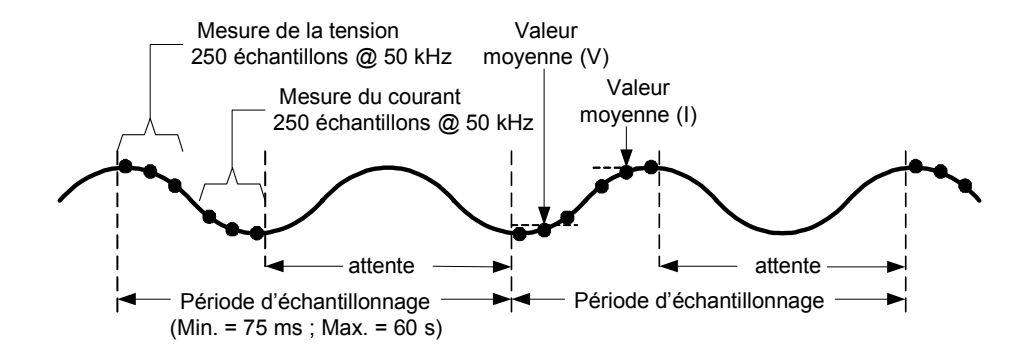

# **Différences entre affichages Scope View et Data Logger**

Les affichages Scope View et Data Logger sont identiques sur beaucoup de points, notamment la façon dont les traces s'affichent, le mode de sélection des traces et les contrôles de marqueurs, entre autres. Cette similitude facilite la programmation de chaque fonction.

Cependant, il existe des différences importantes entre Scope View et Data Logger, qui n'apparaissent pas à première vue. Pour éviter toute confusion dans l'utilisation de Scope View et de Data Logger, le tableau suivant présente les principales différences entre les fonctions d'affichage.

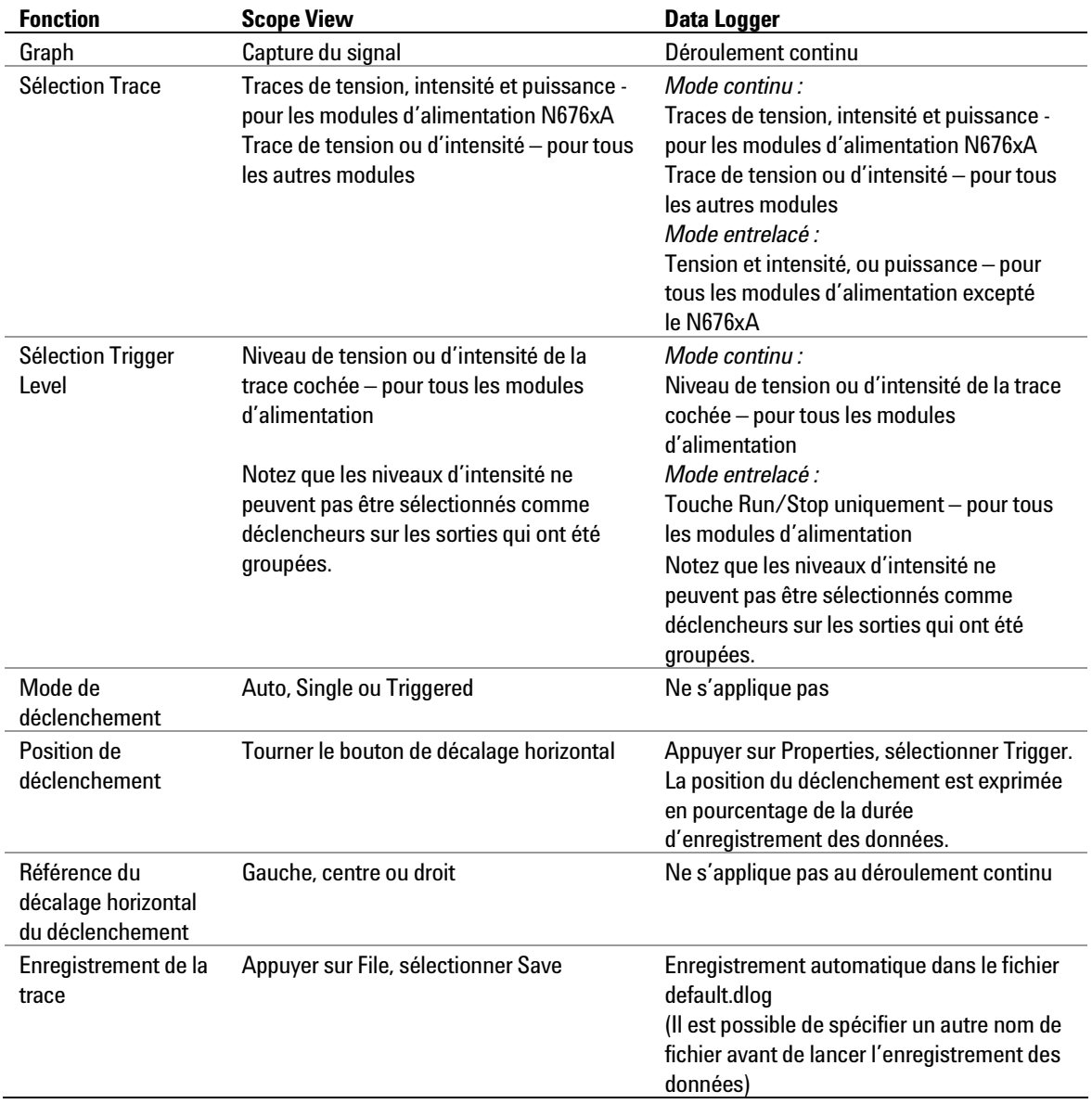

# <span id="page-70-0"></span>**Utilisation des fonctions de gestion de fichiers**

Pour accéder aux fonctions de gestion de fichiers, appuyez sur la touche File, puis sélectionnez l'une des options suivantes dans la liste déroulante :

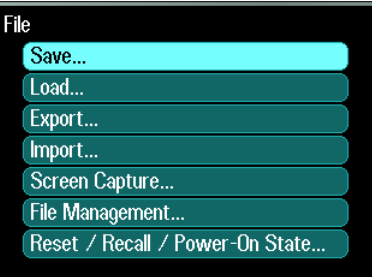

# **Fonction Save (Enregistrer)**

Pour enregistrer un état de l'instrument ou la mesure actuellement affichée sur l'oscilloscope, appuyez sur la touche File, puis sélectionnez **Save** dans la liste déroulante.

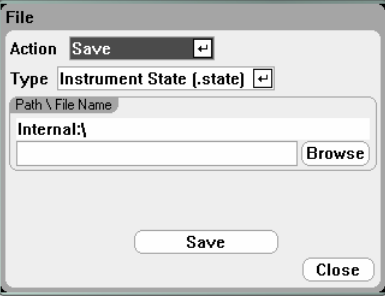

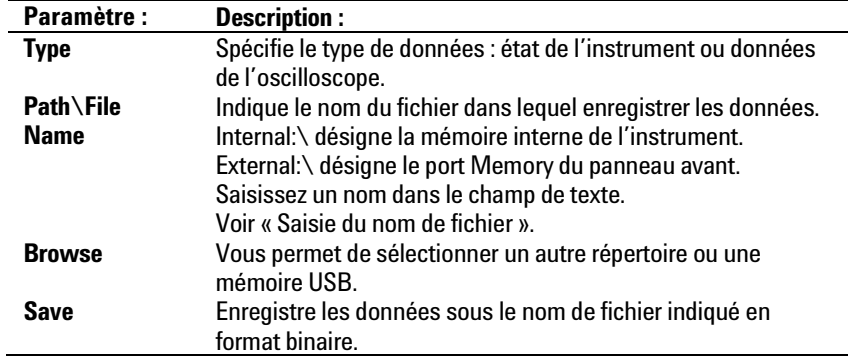

#### **Saisie du nom de fichier**

Utilisez les touches de navigation pour sélectionner le champ **File Name** dans la liste déroulante. Utilisez les touches alphanumériques pour saisir un nom de fichier.

Les touches alphabétiques deviennent automatiquement actives sur les champs de saisie qui autorisent les caractères alphabétiques ou numériques. La pression répétée sur une touche présente successivement ses valeurs possibles. Cette fonction est similaire à celle rencontrée sur les téléphones mobiles. Par exemple, la pression répétée de 2 ABC présente les choix successifs suivants :<br>a, b, c,  $A$ ,

a, b, c, A, B, C, 2

Après une brève pause, le curseur valide le caractère affiché et se déplace d'une position vers la droite. Utilisez Backspace pour revenir en arrière et supprimer un caractère. Utilisez  $\blacktriangleright$  pour saisir une espace. Appuyez sur Enter lorsque vous avez terminé.

# **Fonction Load (Charger)**

Pour charger un état d'instrument, des données d'oscilloscope ou des données d'enregistreur, appuyez sur la touche File, puis sélectionnez **Load** dans la liste déroulante. Vous ne pouvez charger que des fichiers binaires. Vous ne pouvez pas charger des fichiers de données qui ont été convertis au format .csv.

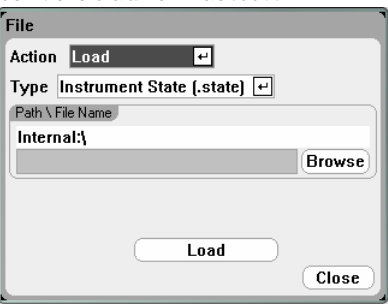

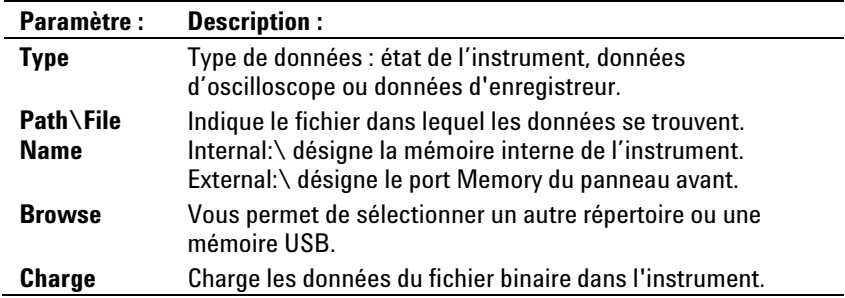

# **Fonction Export (Exporter)**

Pour exporter (et convertir) des données d'oscilloscope, des données d'enregistreur ou un signal arbitraire défini par l'utilisateur, appuyez sur la touche File, puis sélectionnez **Export** dans la liste déroulante.

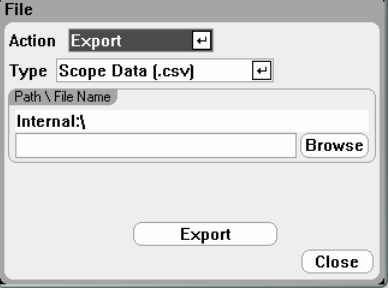

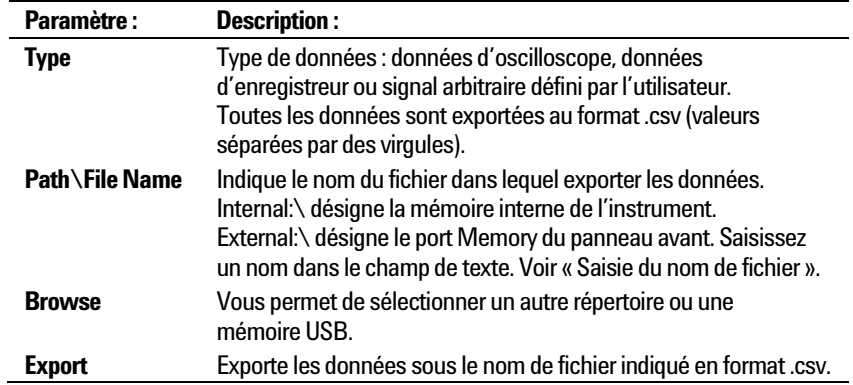
### **Fonction Import (Importer)**

Pour importer (et convertir) des données de signal arbitraire défini par l'utilisateur, appuyez sur la touche File, puis sélectionnez **Import**  dans la liste déroulante.

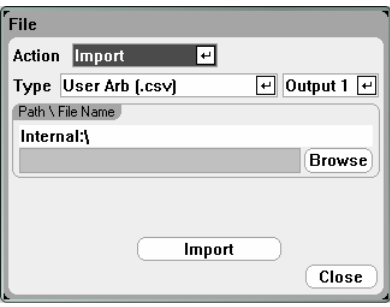

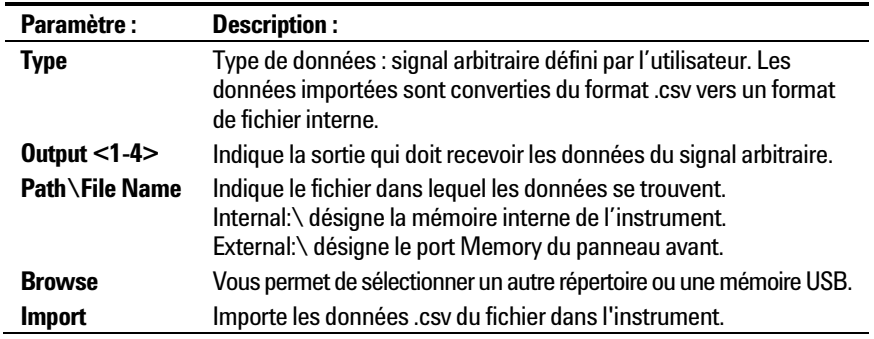

### **Screen Capture (Capture d'écran)**

Pour réaliser une capture d'écran, appuyez sur la touche File, puis sélectionnez **Screen Capture** dans la liste déroulante. L'écran actif lorsque vous appuyez sur la touche File est enregistré.

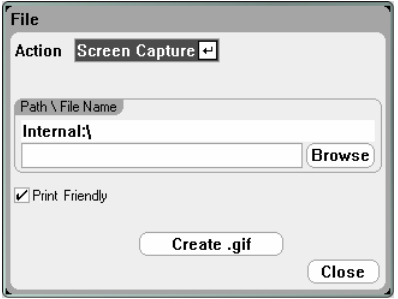

**Une copie du fichier en cours est enregistrée à chaque fois que vous appuyez sur la touche File.** 

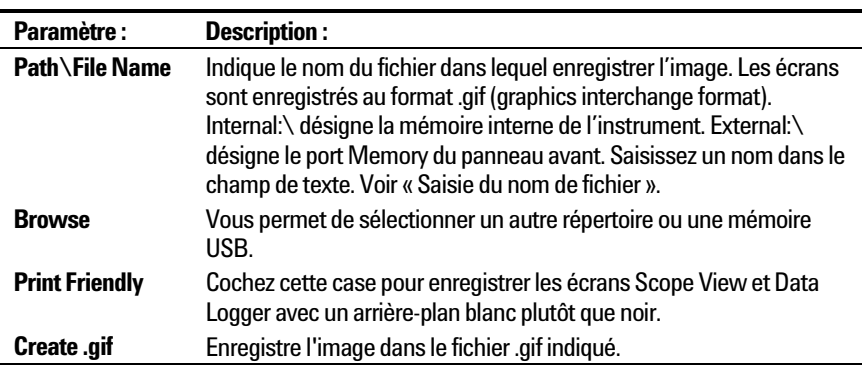

### **Show Details (Afficher les propriétés)**

Pour afficher les propriétés d'un fichier, appuyez sur la touche File, puis sélectionnez **File Management** dans la liste déroulante.

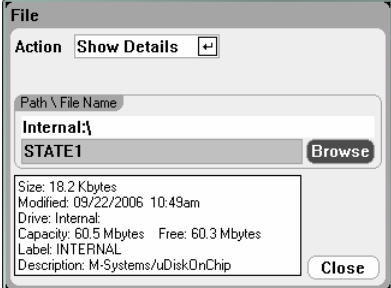

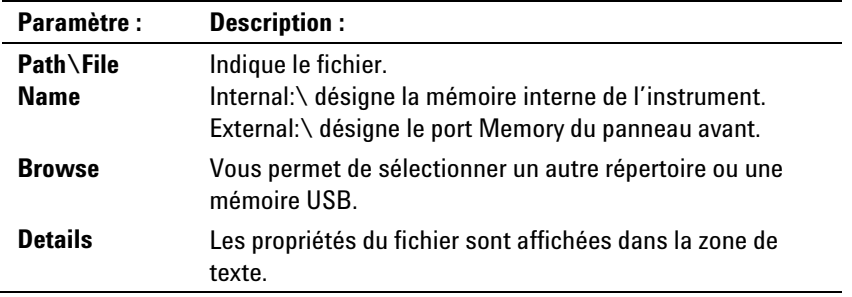

### **Fonction Delete (Supprimer)**

Pour supprimer un fichier, appuyez sur la touche File, puis sélectionnez **File Management** dans la liste déroulante. Dans la liste déroulante Action , sélectionnez **Delete**.

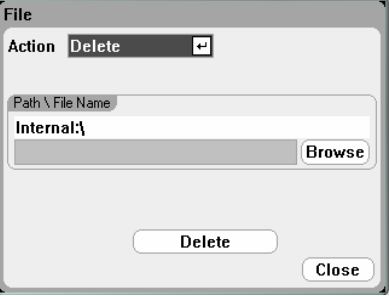

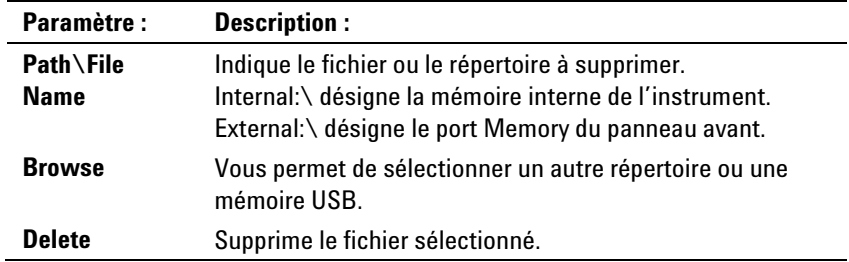

### **Fonction Rename (Renommer)**

Pour renommer un fichier, appuyez sur la touche File, puis sélectionnez **File Management** dans la liste déroulante. Dans la liste déroulante Action , sélectionnez **Rename**.

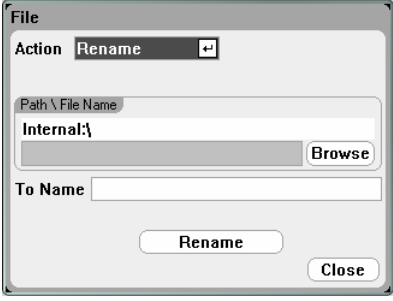

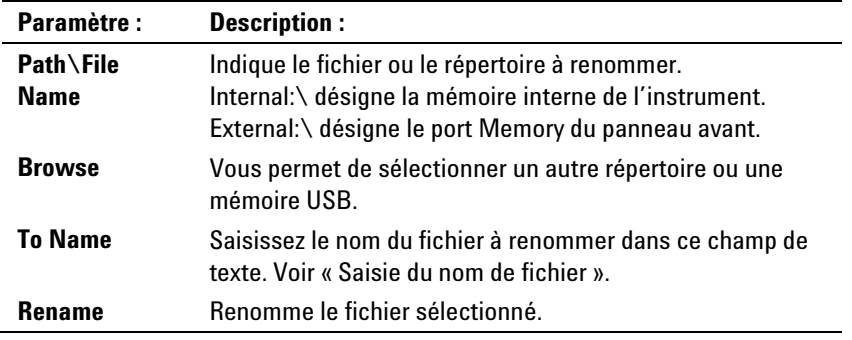

### **Fonction Copy (Copier)**

Pour copier le fichier sélectionné dans un autre répertoire ou sur une mémoire USB externe, appuyez sur la touche File, puis sélectionnez **File Management** dans la liste déroulante. Dans la liste déroulante Action , sélectionnez **Copy**.

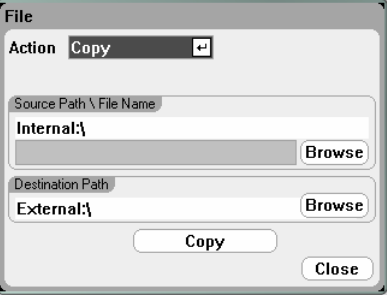

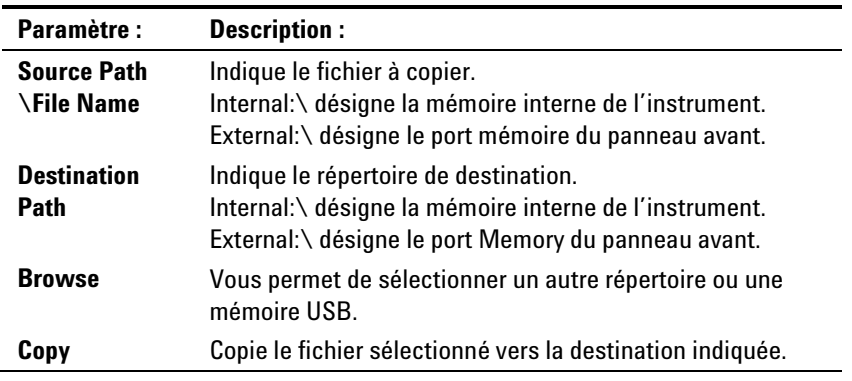

### **New Folder (Nouveau dossier)**

Pour créer un nouveau dossier dans le répertoire actuel, appuyez sur la touche File, puis sélectionnez **File Management** dans la liste déroulante. Dans la liste déroulante Action, sélectionnez **New Folder**.

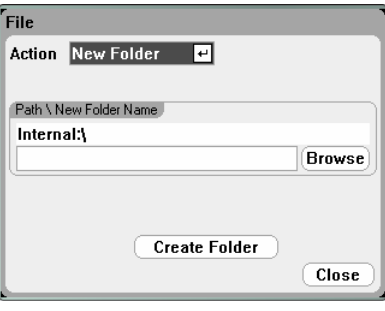

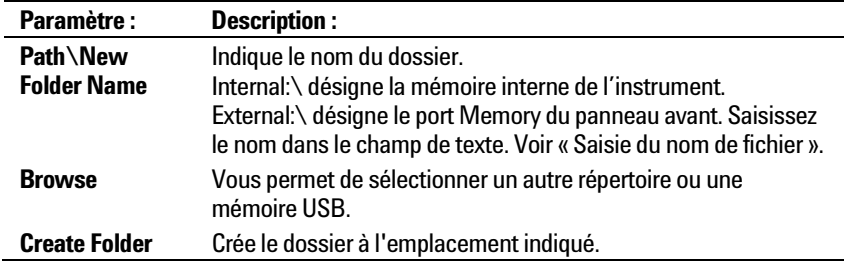

### **Reset/Recall/Power-On State (Réinitialiser/Rappeler/État à la mise sous tension)**

L'analyseur d'alimentation CC est configuré en usine pour rappeler automatiquement les paramètres Reset State (\*RST) lors de la mise sous tension. Cependant, vous pouvez configurer l'état de l'instrument à la réinitialisation, au rappel ou à la mise sous tension. Appuyez sur la touche File, puis sélectionnez **Reset/Recall/Power-On State** dans la liste déroulante.

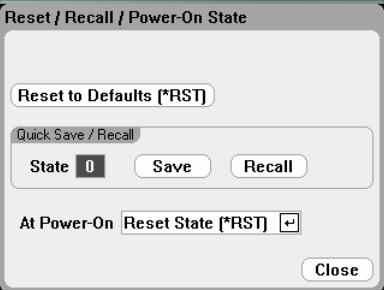

Lorsque vous sélectionnez **Reset to Defaults**, vous rétablissez immédiatement les paramètres par défaut de l'instrument (voir chapitre 1).

**Quick Save/Recall** permet d'enregistrer, puis de rappeler l'état d'un instrument dans les emplacements mémoire 0 à 9. Cette procédure revient à enregistrer l'état d'un instrument dans un nom de fichier, mais est plus rapide.

**At Power-On** vous permet de rappeler les paramètres de réinitialisation Reset State (\*RST), ou de rappeler l'état de l'instrument stocké dans l'emplacement 0.

#### **Utilisation d'une mémoire USB externe**

Vous pouvez utiliser une mémoire USB externe (ou « lecteur flash ») pour transférer des fichiers vers et depuis l'analyseur d'alimentation CC. Connectez l'unité de mémoire sur le port Memory du panneau avant, spécialement conçu à cet effet. Le connecteur USB situé à l'arrière ne doit être utilisé que pour une connexion à un ordinateur.

Pour utiliser une mémoire USB, prenez les précautions suivantes :

- Bien que l'analyseur d'alimentation CC accepte la plupart des mémoires USB, leurs normes de fabrication peuvent différer, ce qui empêcherait certaines mémoires de fonctionner avec l'analyseur d'alimentation CC.
- Il vous est recommandé de tester votre mémoire USB en important et exportant un fichier, avant de l'utiliser réellement pour enregistrer directement des données. Si cette mémoire USB ne fonctionne pas avec l'analyseur d'alimentation CC, essayez-en une d'une autre marque.

#### **Exportation des données vers un tableur**

Vous pouvez exporter des données d'oscilloscope ou d'enregistreur dans un tableur (par exemple Microsoft Excel) sur votre ordinateur, en procédant ainsi :

- 1. Recueillez les données d'oscilloscope ou d'enregistreur à l'aide de l'analyseur d'alimentation CC.
- 2. Insérez une clé USB dans le port Memory situé à l'avant de l'analyseur d'alimentation CC.
- 3. Exportez les données d'oscilloscope ou d'enregistreur vers cette mémoire en utilisant la fonction Export file décrite précédemment. Le fichier exporté est au format .csv (valeurs séparées par des virgules).
- 4. Insérez la clé mémoire dans le port USB de votre ordinateur.
- 5. Démarrez Microsoft Excel et sélectionnez Fichier, puis Ouvrir. Naviguez jusqu'à l'unité de mémoire USB. Sous Type de fichiers, sélectionnez Fichiers texte (\*.csv). Ouvrez le fichier des données d'oscilloscope ou d'enregistreur.

#### **Enregistrement direct des données sur la mémoire USB**

Vous pouvez enregistrer les données du Data Logger directement sur la mémoire USB, plutôt que dans la mémoire interne de l'instrument, en procédant ainsi :

- 1. Insérez une clé USB dans le port Memory situé à l'avant de l'analyseur d'alimentation CC.
- 2. Dans la fenêtre Datalogger Target File Selection (située sous Datalogger Properties/File Name), utilisez le bouton Browse et sélectionnez External:\. Saisissez un nom de fichier dans le champ de texte. Les données seront placées sur la mémoire USB.

**REMARQUE** Les données sont enregistrées au format binaire. Pour exporter au format .csv vous devez recharger les données de la mémoire USB dans l'instrument, puis les exporter au format .csv comme il est expliqué à la section « Exportation des données vers un tableur ».

Analyseur d'alimentation CC Agilent N6705A Guide d'utilisation

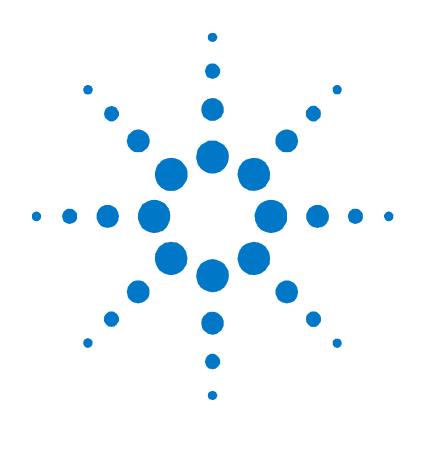

# **Utilisation des utilitaires système**

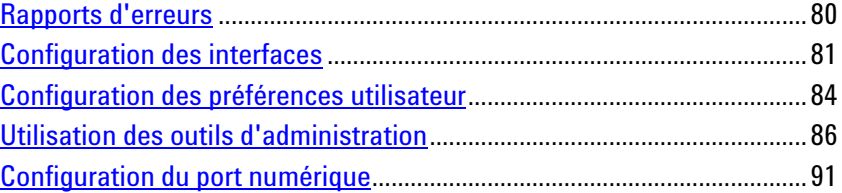

Ce chapitre contient des informations concernant les utilitaires système suivants :

Rapports d'erreurs.

**4** 

- Configuration des interfaces de commande à distance
- Configuration des préférences utilisateur.
- Utilisation des fonctions d'administration, notamment des fonctions de sécurité permettant de verrouiller le panneau avant et les interfaces de commande à distance. Vous trouverez également des informations concernant l'effacement de la mémoire de l'instrument.
- Configuration du port de commande numérique du panneau arrière. Ce port de commande comporte sept broches d'entrée/sortie configurables par l'utilisateur.

**REMARQUE** Vous trouverez des informations plus détaillées sur la configuration des interfaces de commande à distance dans le document Agilent Technologies *USB/LAN/GPIB Interfaces Connectivity Guide* (en anglais) situé sur le CD-ROM Automation-Ready CD livré avec l'appareil.

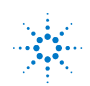

## <span id="page-79-0"></span>**Rapports d'erreurs**

L'indicateur **Error** du panneau avant s'allume si l'autotest échoue ou si d'autres problèmes de fonctionnement surviennent sur l'instrument. Pour afficher la liste des erreurs, appuyez sur la touche Menu, sélectionnez **Utilities**, puis **Error Log**. Reportez-vous à l'annexe B pour obtenir des informations concernant des erreurs particulières.

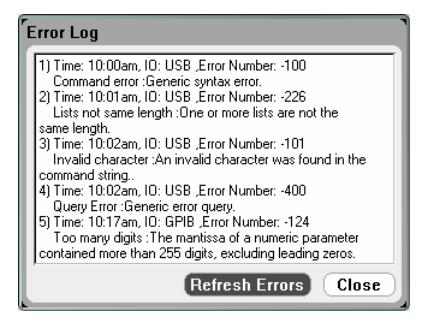

- Les erreurs sont stockées dans l'ordre de leur réception. L'erreur qui se trouve à la fin de la liste est la plus récente.
- S'il se produit plus d'erreurs que la file peut en contenir, la dernière erreur stockée (la plus récente) est remplacée par - 350,« Error queue overflow ». Aucune erreur supplémentaire n'est stockée jusqu'à ce que vous en supprimiez dans la file. Si la file ne comporte aucune erreur, l'instrument répond par +0,« No error ».
- Toutes les erreurs sont corrigées lorsque vous quittez le menu Error Log ou lors d'une remise sous tension.

Si vous pensez que l'analyseur d'alimentation CC présente un problème, reportez-vous à la section de dépannage du manuel N6700 Service Guide (en anglais). Ce manuel fait partie du jeu de manuels en option (Option 0L1). Une copie électronique du manuel N6705A Service Guide se trouve également sur le CD-ROM N6705A Product Reference CD.

### <span id="page-80-0"></span>**Configuration des interfaces**

Pour accéder aux fonctions de configuration des entrées/sorties, appuyez sur la touche Menu, sélectionnez **Utilities**, puis **I/O Configuration**. Sélectionnez l'une des fonctions suivantes dans la liste déroulante :

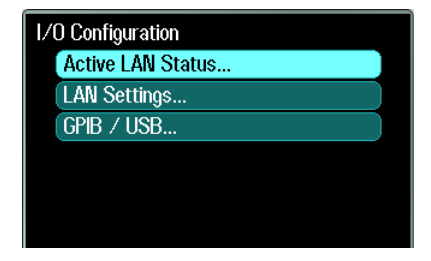

### **Affichage de l'état LAN actif**

Pour afficher les paramètres du réseau local actuellement actifs, sélectionnez **Active LAN Status**.

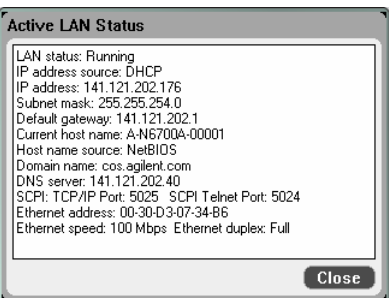

Notez que les paramètres de réseau local actuellement actifs pour l'adresse IP, le masque de sous-réseau et la passerelle par défaut peuvent être différents de ceux indiqués dans la fenêtre "Modify LAN Settings", selon la configuration du réseau. Les paramètres sont différents lorsque le réseau a affecté les siens automatiquement.

#### **Modification des paramètres LAN**

Les paramètres pré configurés en usine de l'analyseur d'alimentation CC fonctionnent avec la plupart des environnements de réseau local Si vous voulez configurer ces paramètres manuellement, appuyez sur la touche Menu, sélectionnez **Utilities**, puis **I/O Configuration**, et enfin **LAN Settings**.

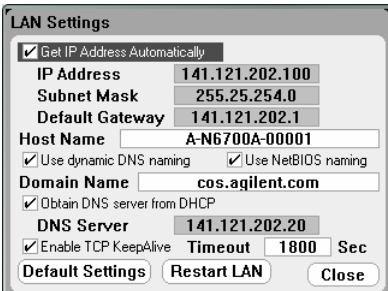

**REMARQUE** Le bouton Restart LAN doit être activé, ou l'analyseur d'alimentation CC redémarré, pour que les modifications des paramètres de réseau local soient actives.

La fenêtre Modify LAN Settings permet de configurer les éléments suivants :

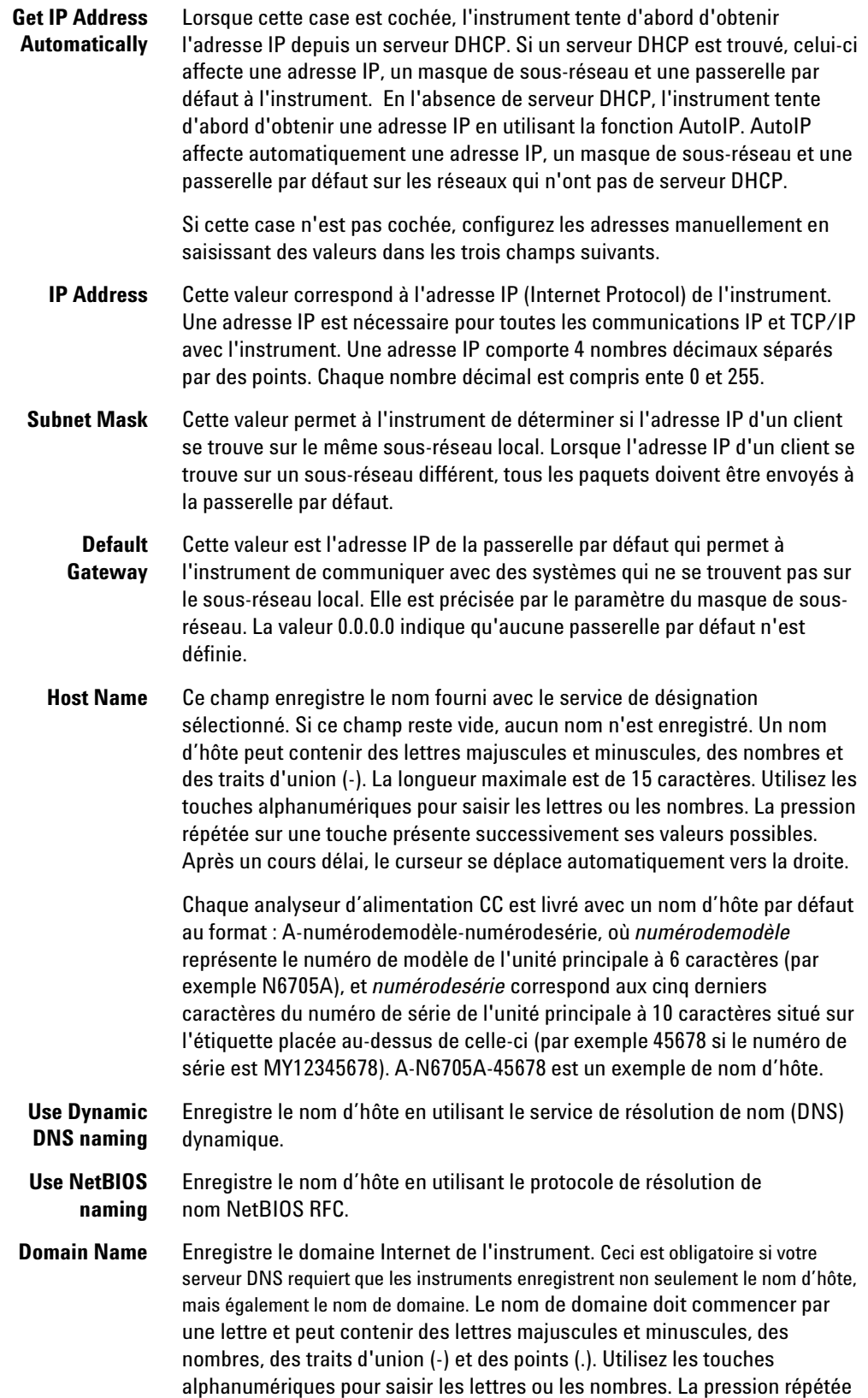

sur une touche présente successivement ses valeurs possibles. Après un cours délai, le curseur se déplace automatiquement vers la droite.

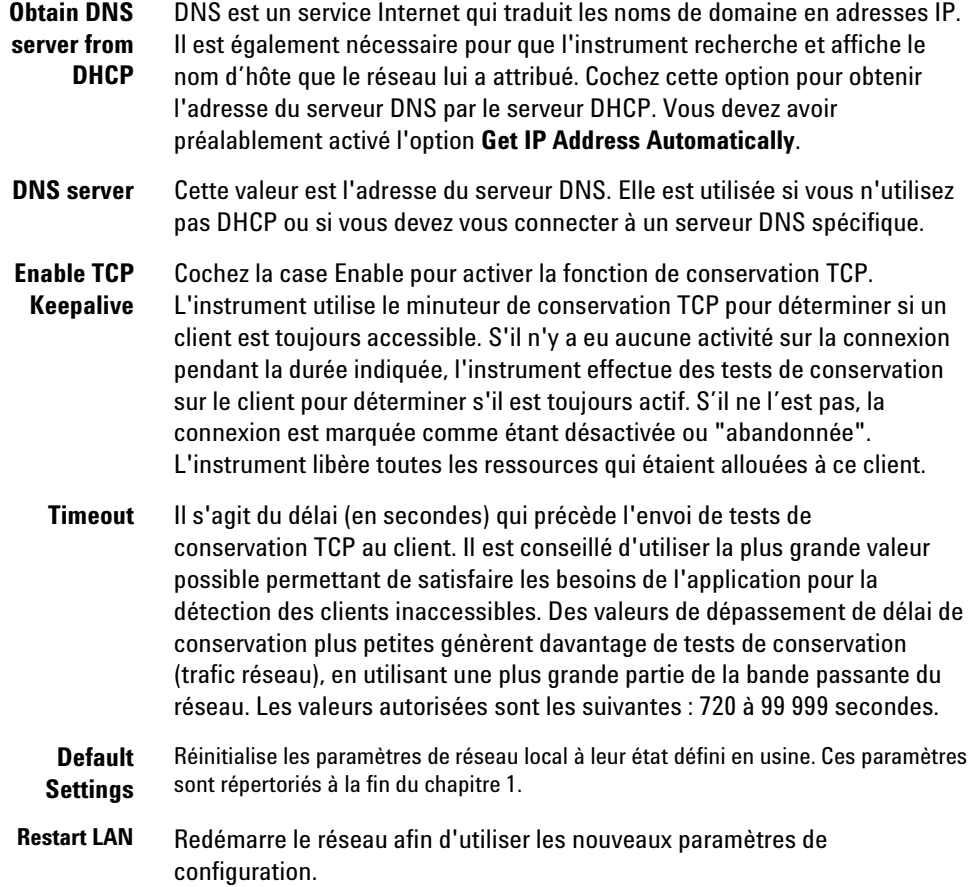

### **Paramètres GPIB/USB**

Pour afficher les paramètres GPIB/USB actifs, appuyez sur la touche Menu, sélectionnez **Utilities**, puis **I/O Configuration**, et enfin **GPIB/USB**.

Vous ne pouvez modifier que l'adresse GPIB (voir la section « Interfaces GPIB/USB » du chapitre 2).

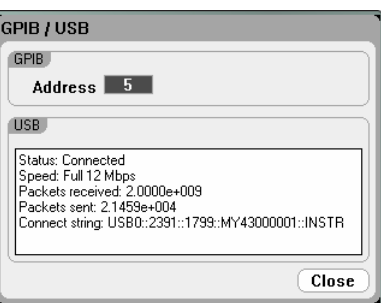

## <span id="page-83-0"></span>**Configuration des préférences utilisateur**

Pour configurer les préférences utilisateur, appuyez sur la touche Menu, sélectionnez **Utilities**, puis **User Preferences**. Sélectionnez l'une des préférences utilisateur suivantes dans la liste déroulante :

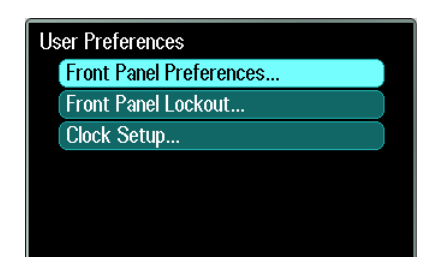

#### **Front Panel Preferences (Préférences du panneau avant)**

Le panneau avant de l'analyseur d'alimentation CC est doté d'un écran de veille : celui-ci augmente la durée de vie de l'écran LCD en le désactivant pendant les périodes d'inactivité. L'écran de veille est réglé en usine pour se déclencher après une heure d'inactivité du panneau avant ou de l'interface.

Lorsque l'écran de veille est actif, l'écran du panneau avant s'éteint et le voyant situé en regard de l'interrupteur passe du vert à l'orange. Pour restaurer l'écran du panneau avant, appuyez sur une touche du panneau avant.

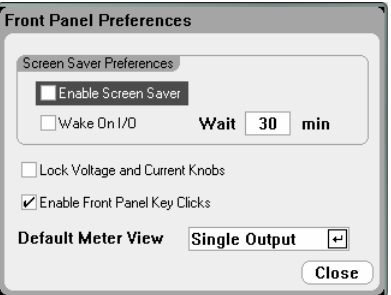

Cochez la case **Enable Screen Saver** pour activer l'écran de veille. Décochez-la pour désactiver l'écran de veille. Lorsqu'elle est activée, saisissez dans le champ **Wait** le temps d'inactivité (en minutes) au bout duquel l'écran de veille doit s'activer.

Cochez la case **Wake on I/O** pour activer l'écran avec le réveil par l'E/S. Si l'option Wake on I/O est activée, l'écran est restauré en cas d'activité sur l'interface distante. Ceci réinitialise également le minuteur d'attente.

Cochez la case **Lock Voltage and Current Knobs** pour désactiver les boutons voltage et current du panneau avant. Ceci peut s'avérer particulièrement utile si vous souhaitez éviter que quelqu'un modifie les paramètres de tension ou d'intensité lorsqu'un test est en cours. Décochez cette case pour activer les boutons voltage et current.

Cochez la case **Enable Front Panel Key Clicks** pour activer le clic des touches. Décochez-la pour le désactiver.

Sous **Default Meter View**, indiquez si l'instrument affiche la vue d'une seule sortie ou celle de toutes les sorties lorsqu'il est mis en marche.

#### **Front Panel Lockout (Verrouillage du panneau avant)**

Vous pouvez protéger les touches du panneau avant par mot de passe pour empêcher tout contrôle indésirable de l'instrument par l'intermédiaire du panneau avant. Le paramètre et le mot de passe de verrouillage sont enregistrés dans une mémoire non volatile : le panneau avant reste verrouillé même après une mise hors tension. Pour accéder à la fonction de verrouillage du panneau avant, appuyez sur la touche Menu, sélectionnez **Utilities**, puis **User Preferences**, et enfin **Front Panel Lockout**.

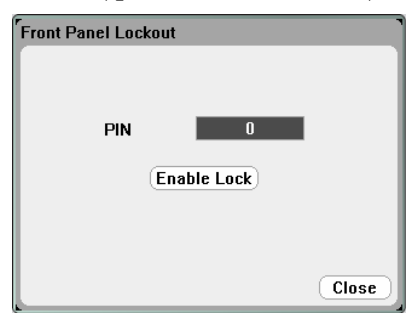

Dans la zone de texte **PIN**, saisissez le mot de passe numérique souhaité qui vous permettra de *déverrouiller* le panneau avant. Cliquez ensuite sur **Enable Lock** pour verrouiller les touches du panneau avant. Une boîte de dialogue s'affiche pour inviter l'utilisateur à déverrouiller le panneau avant chaque fois qu'il appuie sur une touche. Saisissez le mot de passe pour déverrouiller le panneau avant.

**REMARQUE** 

En cas de perte du mot de passe, utilisez la commande SYSTem :PASSword :FPANel :RESet pour réinitialiser le mot de passe de verrouillage du panneau avant. Reportez-vous au fichier Programmer's Reference Help (Aide de référence du programmeur – en anglais) du CD-ROM Agilent N6705A Product Reference CD pour obtenir des informations supplémentaires.

#### **Clock Setup (Réglage de l'horloge)**

L'horloge de l'analyseur d'alimentation CC est réglée en usine sur l'heure de Greenwich. Pour accéder à l'horloge, appuyez sur la touche Menu, sélectionnez **Utilities**, puis **User Preferences**, et enfin **Clock Setup**.

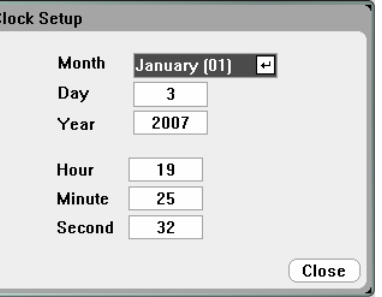

Sélectionnez le mois **(Month)** dans la liste déroulante. Saisissez le jour **(Day)**. Saisissez ensuite l'année **(Year)**.

Saisissez l'heure, les minutes et les secondes **(Hour, Minute, et Second)**. L'heure devient active une fois les valeurs saisies.

## <span id="page-85-0"></span>**Utilisation des outils d'administration**

Pour accéder au menu Administrative Utilities, appuyez sur la touche Menu, sélectionnez **Utilities**, puis **Administrative Tools**. L'accès au menu Administrative Tools est protégé par mot de passe. Sélectionnez **Administrator Logout/Login** pour saisir le mot de passe.

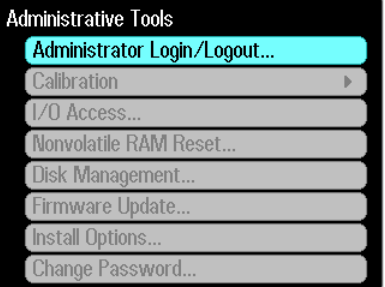

### **Administrator Login/Logout**

Si un mot de passe est requis, saisissez-le dans le champ PIN, sélectionnez le bouton **Login** et appuyez sur [Enter].

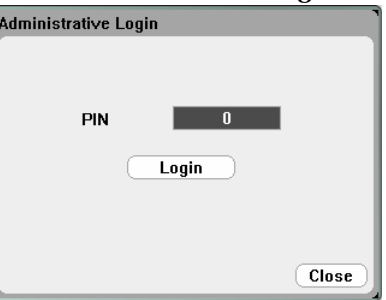

Le mot de passe est défini en usine sur 0 (zéro). Si le champ PIN affiche 0, sélectionnez simplement le bouton **Login** et appuyez sur [Enter].

### **Étalonnage de l'instrument**

Les fonctions d'étalonnage se trouvent dans le menu Administration Tools et sont protégées par mot de passe contre toute utilisation non autorisée.

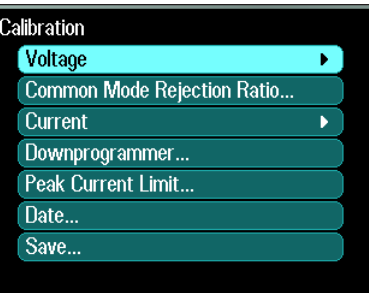

Pour obtenir des informations complètes concernant l'étalonnage de l'instrument, reportez-vous à la section étalonnage du manuel N6705A Service Guide (en anglais). Ce manuel fait partie du jeu de manuels en option (Option 0L1). Une copie électronique se trouve également sur le CD-ROM N6705A Product Reference CD.

### **Sécurisation de l'interface USB, de l'interface LAN et du serveur Web**

L'interface USB, l'interface LAN et le serveur Web sont activés lors de la livraison. Connectez-vous au menu **Administrative Tools** pour sécuriser ou autoriser l'accès à l'interface USB, à l'interface LAN ou au serveur Web.

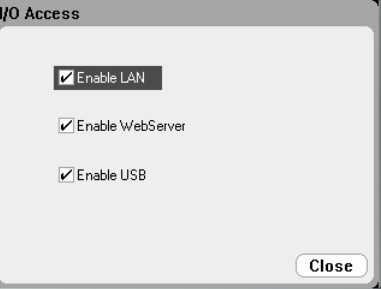

Cochez la case **Enable LAN** pour activer le LAN. Décochez-la pour désactiver le LAN.

Cochez la case **Enable WebServer** pour activer le serveur Web. Décochez-la pour désactiver le serveur Web. Le serveur Web n'est pas disponible si la case **Enable LAN** n'est pas cochée.

Cochez la case **Enable USB** pour activer l'interface USB. Décochez-la pour désactiver l'interface USB.

#### **Restauration des paramètres d'usine de la mémoire non volatile**

Pour effacer tous les fichiers du disque interne et restaurer les paramètres d'usine et les paramètres dans la mémoire non volatile, accédez au menu **Administrative Tools**. Sélectionnez **Nonvolatile RAM Reset** et appuyez sur le bouton **Reset**.

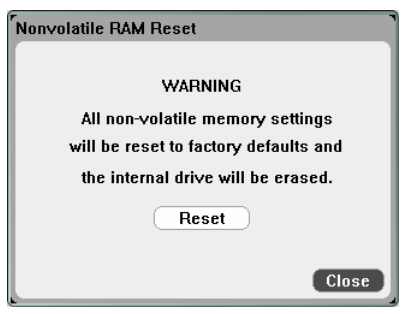

### **Gestion du disque**

La fonction de gestion du disque vérifie la cohérence du système de fichiers du disque interne et l'intégrité des fichiers. Les erreurs et incohérences éventuelles sont corrigées automatiquement.

Pour accéder aux utilitaires de gestion du disque, ouvrez le menu **Administrative Tools**, puis sélectionnez **Disk Management**. Appuyez sur le bouton **Check Internal Drive** pour vérifier le disque interne.

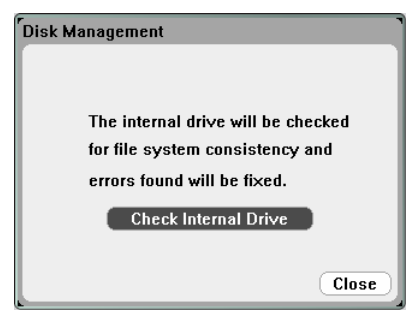

#### **Mise à jour du microprogramme**

Le moyen le plus simple de mettre à jour le microprogramme de votre analyseur d'alimentation CC est de vous rendre sur le Web à l'adresse<http://www.agilent.com/find/N6705firmware> et de télécharger ce microprogramme sur une clé USB connectée à votre ordinateur.

Une fois le fichier téléchargé sur votre mémoire USB, débranchez celle-ci et insérez-la dans le port USB situé à l'avant de l'analyseur d'alimentation CC.

Dans le menu **Administrative Tools**, sélectionnez **Firmware Update**.

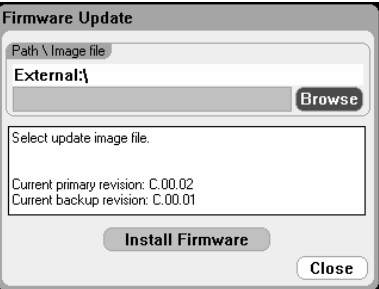

Cliquez sur le bouton **Browse** pour retrouver le fichier de microprogramme sur votre mémoire USB externe. Appuyez sur le bouton **Install Firmware** pour mettre à jour le microprogramme.

Un message s'affiche vous demandant de redémarrer l'instrument pour activer le microprogramme. Appuyez sur Reboot ou mettez l'instrument hors tension puis rallumez-le.

#### **Options d'installation**

La fonction Install Options permet l'installation d'options du microprogramme dans l'analyseur d'alimentation CC. À l'heure actuelle, la seule option pouvant être installée dans l'instrument après son achat est l'Option 001 (le logiciel Data Logger – enregistreur de données). Notez que cette option ne peut être installée que si l'instrument a été acheté avec l'Option 055 (Delete Data Logger, qui permet de supprimer l'enregistreur de données).

Pour accéder aux utilitaires de gestion du disque, ouvrez le menu **Administrative Tools**, puis sélectionnez **Install Options**. Dans le menu déroulant, sélectionnez l'option à installer et saisissez le numéro de la clé d'accès (Access Key) indiqué dans la documentation de votre licence logicielle.

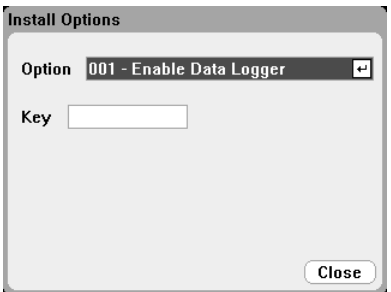

#### **Obtention de la licence**

Pour obtenir la licence, vous devez tout d'abord acheter l'option. Lorsque vous avez acheté l'option, vous recevez un certificat de droit d'utilisation du logiciel. Ce dernier vous permet d'obtenir la licence.

Pour obtenir la licence du logiciel Option 001 Data Logger, accédez à l'adresse :<http://www.agilent.com/find/softwarelicense>et suivez les instructions à l'écran.

- 1. Ouvrez une session en saisissant le numéro de la commande et le numéro du certificat. Vous les trouverez en haut à droite sur le certificat de droit d'utilisation du logiciel. Cliquez sur Next.
- 2. Sous **Request License(s) for**, cochez la case "One or more products on a single instrument or host computers". Cliquez sur Next.

Dans la liste déroulante **Please Select Products**, sélectionnez "N6705V-001". Cliquez sur Add. Saisissez ensuite le numéro de série de l'instrument Agilent analyseur d'alimentation CC pour lequel vous souhaitez obtenir la licence du logiciel Data Logger. Le numéro de série se trouve sur le panneau arrière de l'instrument. Vous pouvez également afficher le numéro de série en appuyant sur Settings, puis sur Properties. Cliquez sur Next.

- 3. Vérifiez les options que vous avez saisies. Cliquez sur Next.
- 4. Saisissez l'adresse e-mail à laquelle vous souhaitez que la licence soit adressée. Cliquez sur Submit.

Une fois la procédure de demande de licence terminée, une clé d'accès vous est adressée par e-mail dans les plus brefs délais. Saisissez la clé d'accès dans le champ Key de la fenêtre Install Options (voir la page précédente).

#### **Modification du mot de passe**

Pour activer la protection par mot de passe ou modifier le mot de passe du menu Administrative Tools, accédez au menu Administrative Tools (voir les explications précédentes) et sélectionnez **Change Password**. Sélectionnez un mot de passe numérique d'une longueur maximale de 15 chiffres dans le champ PIN et appuyez sur [Enter]. Lorsque vous avez terminé, sélectionnez **Administrator Login/Logout** pour quitter le menu Administrative Tools et activer le mot de passe. Désormais, vous ne pouvez accéder au menu Administrative Tools que si vous saisissez le nouveau mot de passe.

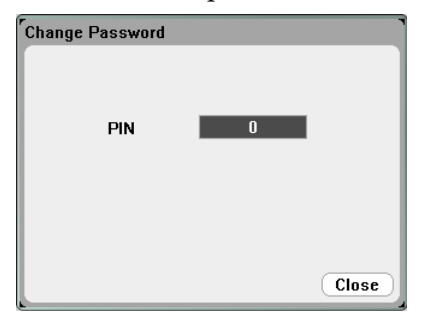

En cas de perte ou d'oubli du mot de passe, l'accès au menu Administrative Tools reste possible en réglant un commutateur interne permettant de réinitialiser le mot de passe sur 0. Si le message « Locked out by internal switch setting » ou « Calibration is inhibited by switch setting » apparaît, le commutateur interne est défini pour empêcher la modification du mot de passe (Reportez-vous au manuel Service Guide).

### <span id="page-90-0"></span>**Configuration du port numérique**

Le tableau suivant décrit les configurations possibles des broches pour les fonctions du port numérique. Pour obtenir la description complète des caractéristiques électriques du port numérique, reportez-vous à l'annexe A.

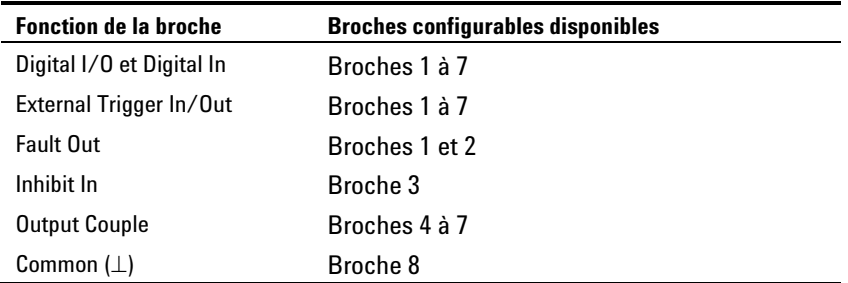

Pour configurer une E/S numérique bidirectionnelle, appuyez sur la touche Menu, sélectionnez Utilities, puis **Digital I/O**.

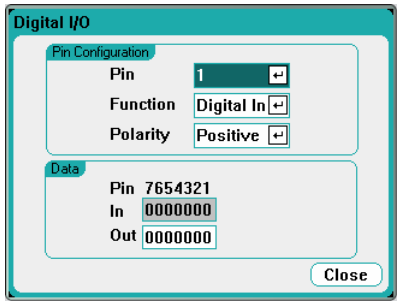

Sélectionnez la broche à configurer dans la liste déroulante **Pin**.

Sélectionnez la fonction de la broche dans la liste déroulante **Function**. Sélectionnez Digital In, Digital I/O, Trigger Out ou Trigger In. Reportez-vous aux descriptions ci-dessous pour chacune des fonctions d'E/S numérique.

Configurez la polarité de chaque broche en sélectionnant le menu déroulant **Polarity**. Lorsqu'une polarité positive est sélectionnée, un signal logique vrai est une tension haute sur la broche. Lorsqu'une polarité négative est sélectionnée, un signal logique vrai est une tension basse sur la broche.

Le champ **Data** ne s'applique qu'aux fonctions Digital I/O et Digital In.

#### **Digital I/O**

Les sept broches peuvent être configurées comme des entrées et des sorties numériques bidirectionnelles à usage polyvalent. La référence de masse des broches est Commun de signal sur la broche 8. L'affectation des bits est la suivante :

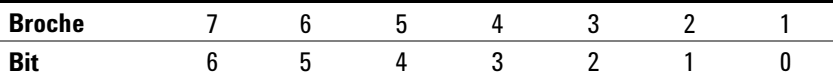

Saisissez la valeur de mot numérique dans le champ **Out** de la fenêtre Digital I/O Properties. Le champ **In** reflète la condition du signal externe appliqué sur cette broche.

Excitateur de relais **TTL, AS, CMOS, HC** Ports 0 - 6. (contient des diodes de niveau internes pour retour inductif) Bobine Courant 0,1 A max. 16,5 V max. Sortie numérique Ports de sortie 0 à 6 Entrée numérique Ports 0 à 6 **1 2 3 4 5 6 7** I **1 2 3 4 5 6 7** I **1 2 3 4 5 6 7** I

Les broches d'E-S permettent de contrôler les circuits de relais ainsi que les circuits d'interface numérique (voir la figure suivante).

**A) Circuits de relais B) Circuits d'interface numérique**

Pour obtenir la description complète des caractéristiques électriques du port numérique, reportez-vous à l'annexe A.

#### **Digital In**  Chacune des sept broches peut être configurée uniquement comme une entrée numérique. La référence de masse des broches d'entrée est Commun de signal sur la broche 8. Le champ **In** de la fenêtre Digital I/O Properties reflète la condition du signal externe appliqué sur cette broche. Il n'est pas affecté par la valeur du mot de sortie numérique. **Fault Out**  Les broches 1 et 2 peuvent être configurées comme une paire de sortie de défaillance. La fonction Fault Out permet à une condition de défaillance sur une sortie quelconque de produire un signal de défaillance sur le port numérique. Les conditions suivantes produisent un événement de défaillance : surtension, surintensité, surchauffe, signal d'inhibition et panne d'alimentation secteur ou, sur certains modèles, limitation de puissance. Lorsque cette fonction est activée, les broches 1 et 2 lui sont dédiées. La broche 1 correspond à la sortie de défaillance tandis que la broche 2 correspond au commun de la broche 1 : ceci constitue une sortie isolée optiquement. Notez que la broche 2 doit également être connectée à la broche 8. La fonction sélectionnée pour la broche 2 est ignorée. Le signal de la sortie de défaillance reste verrouillé jusqu'à ce que la condition de défaillance soit corrigée. Vous devez libérer le circuit de protection. **Inhibit In**  La broche 3 peut être configurée comme entrée d'inhibition à distance. La fonction Inhibit In permet à un signal d'entrée externe de contrôler l'état de toutes les sorties de l'appareil. Cette entrée est déclenchée selon le niveau. Le temps de latence du signal est de 5 microsecondes. La broche 8 est le commun de la broche 3.

Après avoir configuré la broche 3 comme entrée d'inhibition à distance, configurez le mode de fonctionnement du signal d'inhibition. Appuyez sur la touche Settings pour accéder à la fenêtre Source Settings. Allez à **Protection** et sélectionnez cette fonction. Appuyez ensuite sur Enter.

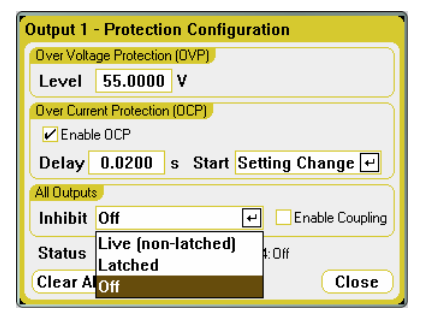

Sélectionnez la liste déroulante **Inhibit**. Le signal d'inhibition peut être activé, verrouillé ou désactivé. Le mode de fonctionnement Inhibit est enregistré dans une mémoire non volatile.

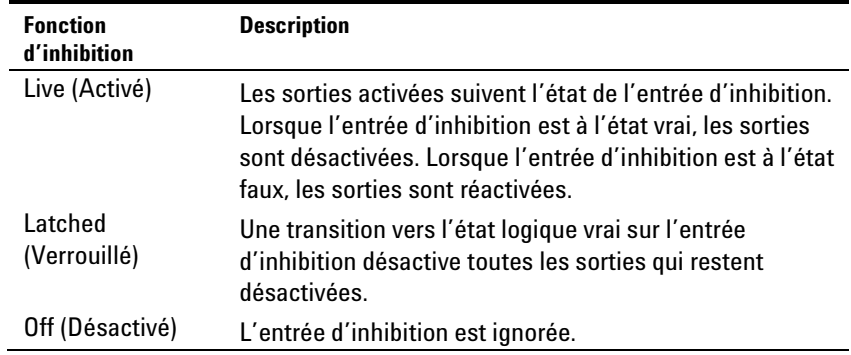

Les sorties peuvent être contrôlées par le signal d'inhibition uniquement si vous les avez préalablement activées avec la touche On/Off du panneau avant ou en utilisant une commande à distance. Si une sortie est activée lorsque l'entrée d'inhibition est vraie, la sortie reste inactive.

Lorsqu'un signal d'inhibition désactive les sorties, l'indicateur **INH** du panneau avant s'allume et le bit INH est défini dans le registre Questionable Status Event (événement d'état suspect). Pour réactiver les sorties en cas de verrouillage du signal d'inhibition, annulez la fonction de protection (voir chapitre 3).

#### **Protection du système de défaillance/inhibition**

Comme le montre la figure suivante, lorsque les sorties de défaillance et les entrées d'inhibition de plusieurs appareils sont connectées en série, une condition de défaillance interne sur un appareil désactive toutes les autres sans l'intervention du contrôleur ou des circuits externes. Sachez que pour utiliser les signaux Fault/Inhibit de cette façon, vous devez régler les deux signaux sur la même polarité.

#### **4 Utilisation des utilitaires système**

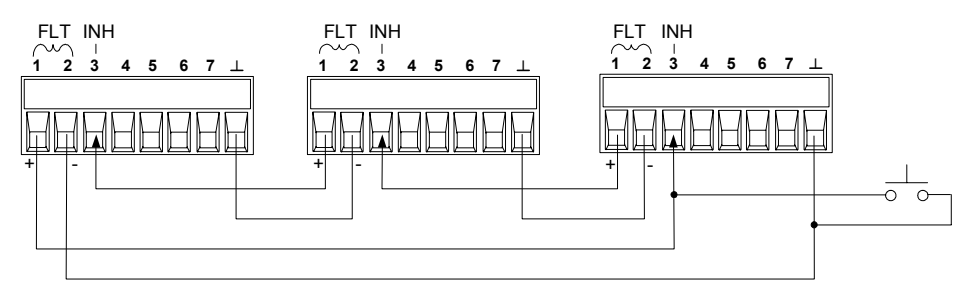

Comme illustré ci-dessus, vous pouvez également connecter l'entrée d'inhibition à un commutateur manuel ou à un signal de contrôle externe : celui-ci court-circuite la broche Inhibit en commun chaque fois que cela est nécessaire afin de désactiver toutes les voies de sortie de l'appareil. Dans ce cas, vous devez programmer une polarité négative pour toutes les broches. Vous pouvez également utiliser la sortie de défaillance pour diriger un circuit ou un signal de relais externe vers d'autres appareils chaque fois qu'il se produit une défaillance pouvant être définie par l'utilisateur.

#### **Correction d'une défaillance de protection du système**

Pour restaurer le fonctionnement normal de tous les instruments lorsqu'une condition de défaillance se produit dans une configuration de protection de systèmes connectés en série, vous devez supprimer les deux conditions de défaillance suivantes :

- 1. La défaillance de protection initiale ou le signal d'inhibition externe initial.
- 2. Le signal de défaillance en chaîne qui suit, délivré par le signal d'inhibition (voir la section « Inhibit In »).

**REMARQUE**  Même lorsque la condition de défaillance initiale ou le signal externe initial sont supprimés, le signal de défaillance d'inhibition demeure actif et continue de désactiver toutes les sorties de l'appareil.

> Pour corriger le signal de défaillance en série lorsque le mode de fonctionnement de l'entrée d'inhibition est activé, annulez la protection de sortie de n'importe quel appareil (voir chapitre 3). Si le mode de fonctionnement de l'entrée d'inhibition est verrouillé, désactivez l'entrée d'inhibition sur CHACUN des appareils. Pour réactiver la connexion en série, reprogrammez l'entrée d'inhibition sur chaque appareil sur le mode verrouillé.

#### **Trigger In**

Vous pouvez programmer n'importe laquelle des broches de commande numérique pour la faire fonctionner comme une entrée de déclenchement. La broche Commun de signal est la référence de toutes les broches.

Pour entrer un signal de déclenchement externe, appliquez une impulsion à front négatif ou à front positif à la broche d'entrée de déclenchement indiquée. Le temps de latence du déclenchement est de 5 microsecondes. La largeur d'impulsion minimale est de 2 microsecondes. Le réglage de la polarité de la broche détermine le front qui produira un événement de déclenchement. Positif signifie un front ascendant, et négatif un front descendant.

Vous pouvez configurer l'oscilloscope et l'enregistreur de données pour que le déclenchement soit provoqué par des signaux de déclenchement externes. Pour ce faire, sélectionnez **BNC Trigger In** comme source de l'oscilloscope ou de l'enregistreur de données. Ceci permet l'entrée des signaux de déclenchement sur la broche numérique configurée et sur le connecteur d'entrée du déclencheur BNC.

#### **Trigger Out**

Vous pouvez programmer n'importe laquelle des broches de commande numérique pour la faire fonctionner comme une sortie de déclenchement. La broche Commun de signal est la référence de toutes les broches.

Configurée comme une sortie de déclenchement, la broche désignée délivre une impulsion de 10 microsecondes en réponse à un événement de déclenchement. Le réglage de la polarité peut être une impulsion à front positif ou négatif par rapport au commun.

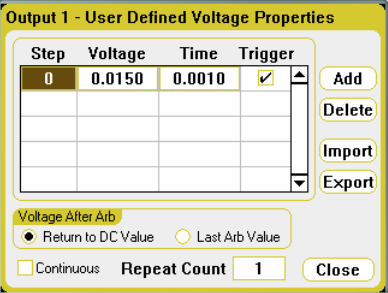

Les signaux de sortie de déclenchement peuvent être générés pendant la configuration des signaux arbitraires de tension ou de courant définis par l'utilisateur. Si vous cochez la case Trigger, un signal de sortie de déclenchement est généré sur la broche numérique configurée ainsi que sur le connecteur de sortie du déclencheur BNC au début du palier de tension ou d'intensité.

### **Commandes de couplage des sorties**

Cette fonction permet de connecter ensemble plusieurs appareils Agilent N6705A et de synchroniser la séquence d'activation ou de désactivation des sorties entre ces appareils.

**REMARQUE** Seules les broches 4 à 7 peuvent être configurées comme broches de synchronisation. Vous ne pouvez pas configurer plus d'une broche On Couple et une broche Off Couple par appareil. La polarité des broches n'est pas programmable.

> Reportez-vous à l'annexe D pour obtenir la description complète de la fonction de synchronisation de la séquence d'activation ou de désactivation des sorties ainsi qu'une figure illustrant les connexions des broches On Couple et Off Couple.

Analyseur d'alimentation CC Agilent N6705A Guide d'utilisation

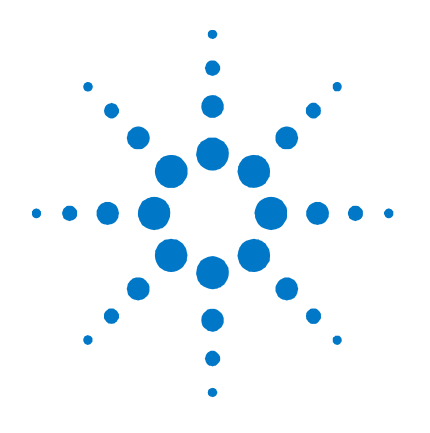

# **5 Didacticiel d'exploitation et de connexion**

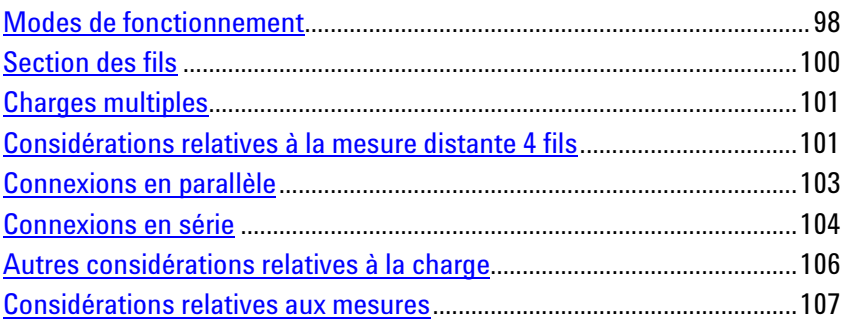

Ce chapitre traite de la différence existant entre les modes de fonctionnement à tension constante et à courant constant ; vous y trouverez des informations sur la section des fils et la compensation des chutes de tension dans les fils de la charge. Il comporte des informations destinées à vous aider à réduire ou à éliminer les sources de bruit en sortie, ainsi qu'à obtenir de votre instrument la meilleure résolution en sortie. Il décrit également les différentes configurations des charges et la connexion des bornes de sortie en série et en parallèle.

**AVERTISSEMENT RISQUE D'ELECTROCUTION Désactivez toutes les sorties avant d'effectuer les branchements sur les panneaux avant et arrière. Tous les fils doivent être connectés correctement avec les bornes serrées à fond.** 

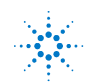

### <span id="page-97-0"></span>**Modes de fonctionnement**

L'analyseur d'alimentation CC peut fonctionner en mode de tension constante (CV) ou en mode de courant constant (CC) sur la tension et le courant de sortie nominaux. Le mode tension constante est défini comme un mode de fonctionnement dans lequel la tension de sortie de la source CC est maintenue conformément au paramètre de tension programmé, en dépit des variations de charge, de ligne ou de température. Ainsi, lorsque la résistance de la charge change, la tension de sortie demeure constante tandis que l'intensité de sortie est modifiée pour s'adapter au changement de charge.

Le mode courant constant est défini comme un mode de fonctionnement dans lequel l'intensité de sortie de la source CC est maintenue conformément au paramètre d'intensité programmé, en dépit des variations de charge, de ligne ou de température. Ainsi, lorsque la résistance de la charge change, l'intensité de sortie demeure constante tandis que la tension de sortie est modifiée pour s'adapter au changement de charge.

Bien que l'analyseur d'alimentation CC puisse fonctionner dans l'un ou l'autre mode, il a été conçu comme une source de *tension constante*. En d'autres termes, ses spécifications et caractéristiques de fonctionnement sont optimisées pour le fonctionnement en mode de tension constante. Notez que l'unité ne peut pas être programmée pour fonctionner dans un mode particulier. À la mise sous tension, le mode de fonctionnement de l'unité est déterminé par le réglage de la tension, le réglage du courant *et* la résistance de charge. Dans la figure qui suit, le point de fonctionnement 1 est défini par une ligne de charge fixe qui traverse le quadrant de fonctionnement positif dans la région de tension constante. Le point de fonctionnement 2 est défini par une ligne de charge fixe qui traverse le quadrant de fonctionnement positif dans la région d'intensité constante.

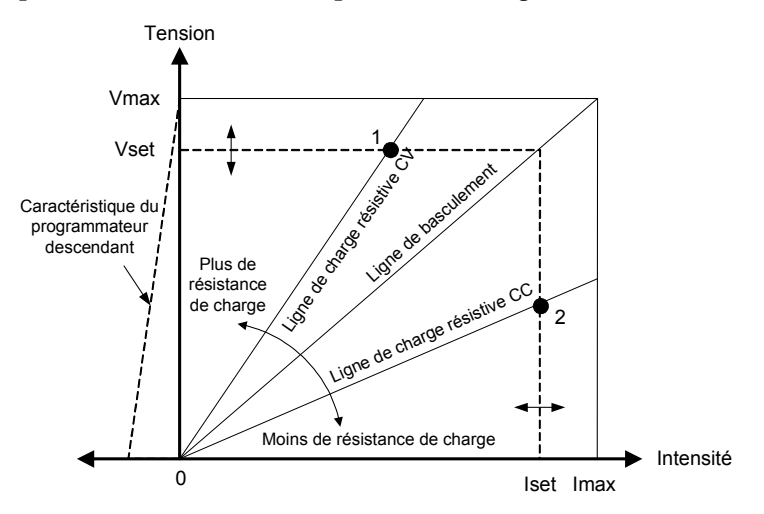

#### **Délai du mode CC**

L'alimentation peut passer momentanément en mode CC lors de la première mise sous tension, lorsqu'une nouvelle valeur de sortie a été programmée, ou si une charge est connectée. Dans la plupart des cas, cette condition temporaire n'est pas considérée comme une défaillance de protection contre les surintensités : il serait gênant qu'une telle condition désactive la sortie. Le délai évite qu'une condition CC ne soit détectée pendant une période déterminée.

Pour programmer un délai, appuyez sur la touche Settings pour accéder à la fenêtre Source Settings. Allez à **Protection** et sélectionnez cette fonction. Appuyez ensuite sur Enter.

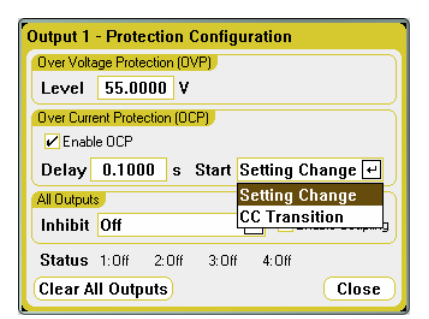

Vous pouvez spécifier si le démarrage **Start** de ce délai est provoqué uniquement par un changement de valeur dans l'état de la tension, du courant ou de la sortie, ou par *n'importe quelle* transition, par exemple un changement de charge en sortie qui provoquerait le passage de l'unité en mode courant constant.

Les facteurs qui influent sur la durée du changement des réglages ou du changement de charge en sortie sont les suivants : la différence entre l'ancienne et la nouvelle valeur de sortie, la limite d'intensité ou de tension, la capacité (en mode CV) ou l'inductance de sortie (en mode CC) de la charge de sortie. Le délai nécessaire doit être déterminé de façon empirique ; les temps de réponse de programmation de l'annexe A peuvent servir de guide.

#### **Absorption du courant**

Comme le montre la ligne pointillée à gauche des figures, l'analyseur d'alimentation CC peut absorber le courant sur la plage des tensions de sortie comprise entre zéro volt et la tension nominale. Cette absorption d'intensité négative facilite la programmation descendante rapide de la sortie. Elle permet également d'absorber le courant d'un chargeur de batterie, offrant ainsi une fonction de test de chargeur de batterie. L'intensité négative n'est pas programmable.

#### **Limite de commutation de gamme automatique**

La figure qui suit illustre la caractéristique de sortie de la commutation de gamme automatique des modules d'alimentation CC Agilent N675xA et N676xA. Elle montre une situation dans laquelle les valeurs actuelles de la tension et de l'intensité sont suffisamment élevées pour que l'espace de fonctionnement soit borné par la limite supérieure de la puissance de sortie (point de fonctionnement 3). Selon le module d'alimentation, il peut être supérieur à la puissance nominale de sortie du module. Dans cette situation, il n'est pas certain que la sortie respecte ses spécifications de fonctionnement car cette dernière fonctionne dans une zone située hors de la puissance nominale indiquée.

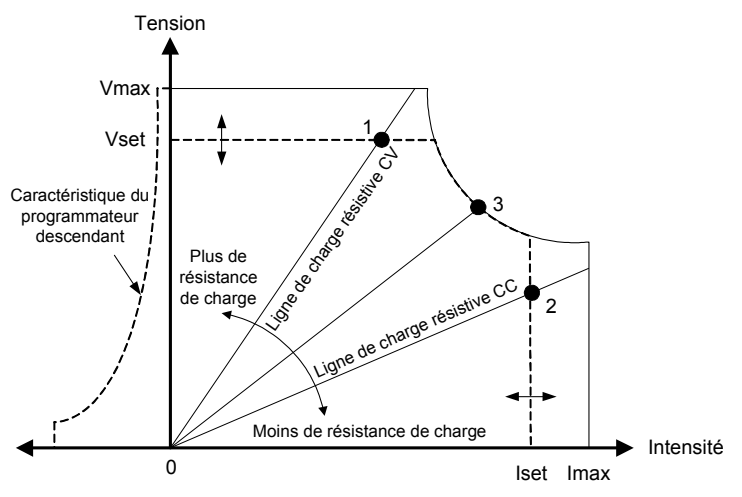

### <span id="page-99-0"></span>**Section des fils**

#### **AVERTISSEMENT**

**RISQUE D'INCENDIE Utilisez des fils dont la section est suffisamment importante pour supporter sans surchauffe les courants de court-circuit. Pour satisfaire aux règles de sécurité, les fils de branchement de la charge doivent avoir une section suffisante pour ne pas surchauffer lors du passage du courant de court-circuit de l'appareil (reportez-vous au tableau suivant).** 

Outre la température du conducteur, vous devez également tenir compte de la chute de tension lorsque vous sélectionnez la section des fils. Le tableau suivant répertorie la résistance de différentes sections de fil, ainsi que les longueurs maximales permettant de limiter la chute de tension à 1,0 V par fil pour les différents courants.

Notez que la section minimale des fils requise pour éviter la surchauffe peut ne pas être suffisante pour éviter les déclenchements de surtension ou assurer une bonne régulation. Dans la plupart des situations, la section des fils de charge doit également être suffisante pour limiter la chute de tension à l,0 V par fil.

Pour éviter le déclenchement gênant du circuit de surtension, sélectionnez une section de fil suffisante pour gérer le courant de sortie TOTAL de l'appareil, quel que soit le réglage prévu pour le courant de charge ou la limite de courant.

La résistance du fil de charge est également un facteur important lié à la stabilité de la tension constante de l'instrument pendant les mesures à distance de charges capacitives. Si vous envisagez d'utiliser des charges capacitives élevées, n'utilisez pas de fils dont la section est supérieure à 12 à 14 AWG pour les longs fils de charge.

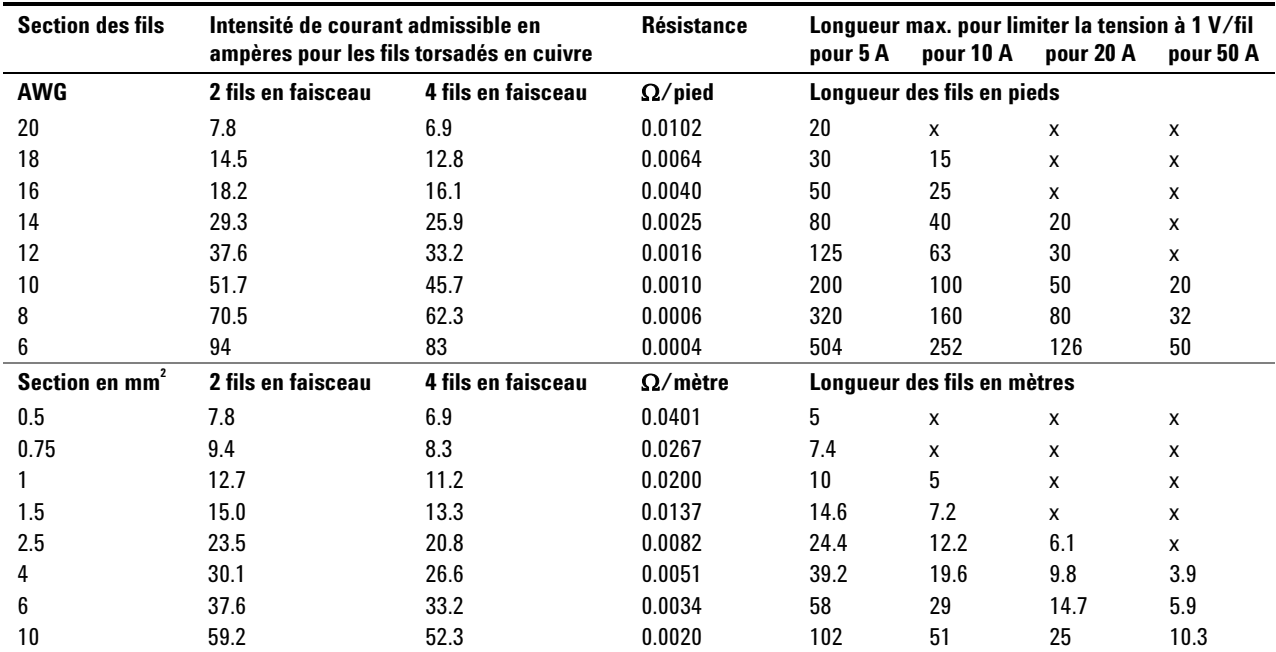

Remarques : 1. L'intensité pour les fils AWG est tirée de MIL-W-5088B. Température ambiante max. : 55 °C. Température max. du fil : 105 °C.

2. L'intensité pour les fils métriques est tirée de la publication IE 335-1.

3. L'intensité des fils en aluminium vaut approximativement 84 % de celle des fils de cuivre.

4. « x » indique que ce fil n'est pas autorisé pour le courant de sortie maximal du module d'alimentation.

5. En raison de l'inductance des fils, il est également recommandé de torsader les fils de charge, de les maintenir par un collier serre-câble ou en faisceau et de limiter leur longueur à 14,7 mètres par fil.

### <span id="page-100-0"></span>**Charges multiples**

Si vous effectuez une mesure locale et connectez plusieurs charges à une même sortie, branchez chaque charge aux bornes de sortie en utilisant des fils de connexion distincts (voir la figure ci-dessous).

**2**

1. Torsadez les fils

2. Mesure 4 fils désactivée (voyant éteint)

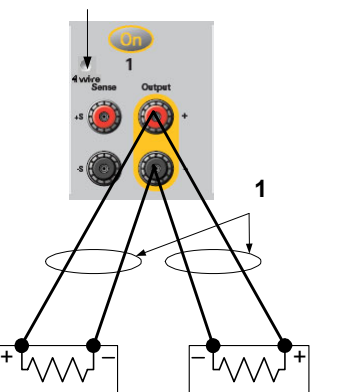

Cela réduit les effets de couplage mutuel et permet de profiter pleinement de la faible impédance de sortie de l'analyseur d'alimentation CC. Maintenez chaque paire de fils aussi courte que possible ; torsadez ou rassemblez ces fils afin de réduire les effets d'inductance et de bruit.

Si des considérations de charge nécessitent l'utilisation de bornes situées à distance de l'instrument, connectez les bornes de sortie aux bornes de distribution à distance à l'aide d'une paire de fils torsadés ou en faisceau. Branchez chaque charge séparément aux bornes de distribution. La mesure 4 fils est conseillée dans ces circonstances. Effectuez la mesure sur les bornes de distribution à distance ou, si une charge est plus sensible que les autres, directement sur cette dernière.

### **Considérations relatives à la mesure distante 4 fils**

La mesure 4 fils ou à distance améliore la régulation de la tension au niveau de la charge en surveillant cette tension directement aux bornes de la charge plutôt qu'aux bornes de sortie. Ceci compense automatiquement la baisse de tension dans les fils de la charge, ce qui est particulièrement pratique dans le cadre du fonctionnement en tension constante où les impédances de charge varient ou dont les fils présentent une résistance significative. La mesure à distance n'a aucun effet sur le fonctionnement en courant constant.

La mesure 4 fils est réalisée au moyen de commutateurs relais situés derrière les bornes de sortie du panneau avant. Etant indépendante des autres fonctions de l'analyseur d'alimentation CC, la mesure 4 fils peut être utilisée quelle que soit la programmation de l'instrument.

Pour activer la mesure 4 fils, appuyez sur la touche Settings et cochez la case Enable 4-Wire Sensing. Réalisez ensuite vos branchements de sortie (voir la figure ci-dessous). Connectez les fils de mesure aussi près que possible de la charge. Reportez-vous au paragraphe "Section des fils" pour obtenir des informations sur la sélection de la section de fil correcte. Vous obtiendrez les meilleurs résultats en utilisant les fils de charge adaptés les plus courts possibles. La longueur des fils de charge ne doit pas dépasser 14,7 mètres pour éviter les effets d'inductance.

L'intensité du courant qui circule dans les fils de mesure n'est que de quelques milliampères et leur section peut être inférieure à celle des fils de charge. Notez toutefois que toute chute de tension dans les fils de mesure peut conduire à une dégradation de la régulation de la tension de l'instrument. Essayez de maintenir la résistance des fils de mesure à une valeur inférieure à environ 0,5 Ω par fil (ceci nécessite 20 AWG ou plus pour une longueur de 50 pieds).

- 1. Torsadez les fils
- 2. Mesure 4 fils activée (voyant allumé)

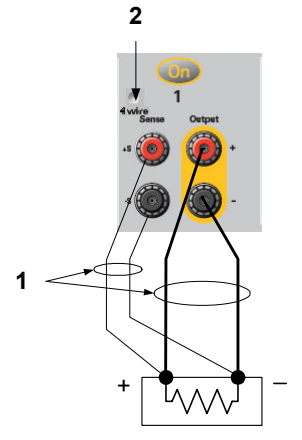

#### **Fils de mesure ouverts**

Les fils de mesure font partie du parcours de réaction de la sortie. Branchez-les de telle manière qu'ils ne s'ouvrent pas par inadvertance. L'analyseur d'alimentation CC est doté de résistances de protection qui réduisent l'effet des fils de mesure ouverts pendant les mesures 4 fils. Si les fils de mesure s'ouvrent au cours d'une mesure 4 fils, l'analyseur d'alimentation CC retourne en mode de mesure locale, la tension aux bornes de sortie étant approximativement 1 % plus élevée que la valeur programmée.

#### **Considérations relatives à la protection contre les surtensions**

Vous devez tenir compte des éventuelles chutes de tension dans les fils de charge lorsque vous réglez le point de déclenchement de surtension. En effet, le circuit OVP effectue les mesures au niveau des bornes de sortie et non au niveau des bornes de mesure. En cas de chute de tension dans les fils de charge, la tension mesurée par le circuit OVP peut être supérieure à celle qui est régulée au niveau de la charge.

#### **Considérations relatives au bruit de sortie**

Les bruits captés sur les fils de mesure apparaissent au niveau des bornes de sortie et peuvent avoir un effet néfaste sur la régulation de la charge CV. Torsadez les fils de mesure permet de capter moins de bruits externes. Dans les environnements extrêmement bruyants, il peut être nécessaire de blinder les fils de mesure. Mettez le blindage à la terre seulement à l'extrémité de l'analyseur d'alimentation CC ; n'utilisez pas le blindage comme conducteur de mesure.

Les spécifications de bruit de l'annexe A s'appliquent aux bornes de sortie lorsque l'appareil est utilisé pour des mesures locales. Il se peut toutefois que des transitoires de tension soient générés au niveau de la charge par le bruit induit dans les fils ou par les états transitoires de courant de la charge agissant sur l'inductance et la résistance du fil de charge. S'il est souhaitable de conserver les niveaux des transitoires de tension au minimum, placez en travers de la charge un condensateur en aluminium ou en tantale d'une valeur de 10 µF par pied (30,5 cm) de fil de charge environ.

### <span id="page-102-0"></span>**Connexions en parallèle**

**ATTENTION** Seules les sorties dont les valeurs nominales de tension et de courant sont identiques peuvent être connectées en parallèle.

> La connexion en parallèle de plusieurs modules de sortie permet d'obtenir un courant supérieur à celui obtenu avec un seul module.

> Les figures qui suivent illustrent la connexion de deux sorties en parallèle. La figure de gauche illustre une mesure locale. Si la chute de tension dans les fils de charge pose des problèmes, la figure de droite montre comment connecter les fils de mesure directement au niveau de la charge (mesure 4 fils).

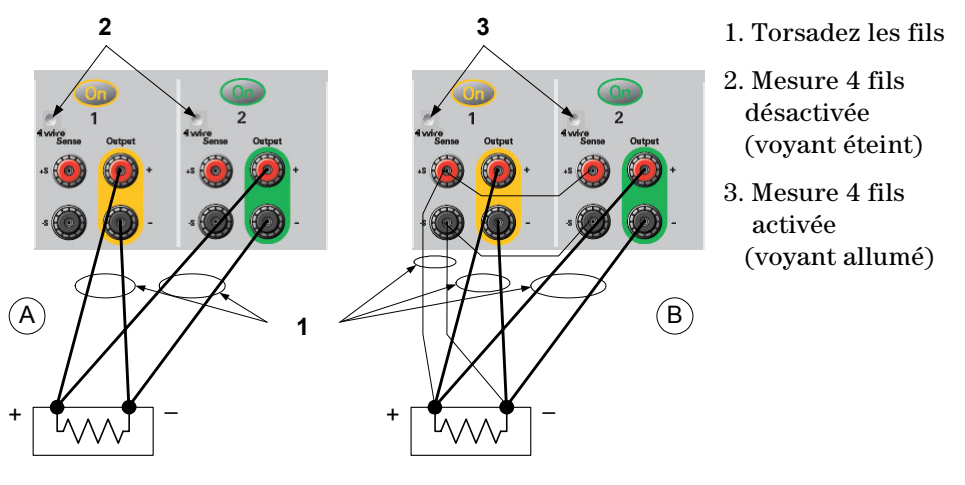

### **Groupage des sorties**

Une fois connectées en parallèle, les sorties peuvent être configurées ou « groupées » afin de se comporter comme une sortie unique d'une puissance plus élevée. Ceci s'applique en cas de programmation via le panneau avant, ou au moyen des commandes SCPI. Dans le chapitre 3, la section « Utilisation de l'alimentation – Groupage des sorties » explique comment grouper des sorties qui ont été connectées en parallèle.

#### **Effet sur les spécifications**

Les spécifications des sorties fonctionnant en parallèle peuvent être obtenues à partir des spécifications des sorties simples. La plupart des spécifications sont exprimées sous la forme d'une constante ou d'un pourcentage (ou ppm) plus une constante. Dans le cas de l'utilisation en parallèle, la partie pourcentage ne varie pas, tandis que les parties constantes ou les éventuelles constantes changent (voir ci-dessous). Pour la précision de la relecture de courant et le coefficient de température de la relecture de courant, utilisez les spécifications négatives de courant :

**Intensité** Les spécifications parallèle faisant référence au courant représentent deux fois la spécification d'une seule sortie, excepté pour la résolution de programmation, qui est identique pour le fonctionnement d'une seule sortie ou de sorties en parallèle.

<span id="page-103-0"></span>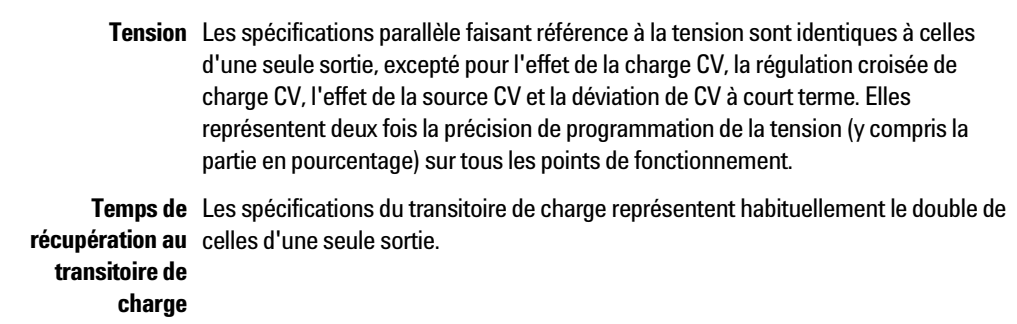

## **Connexions en série**

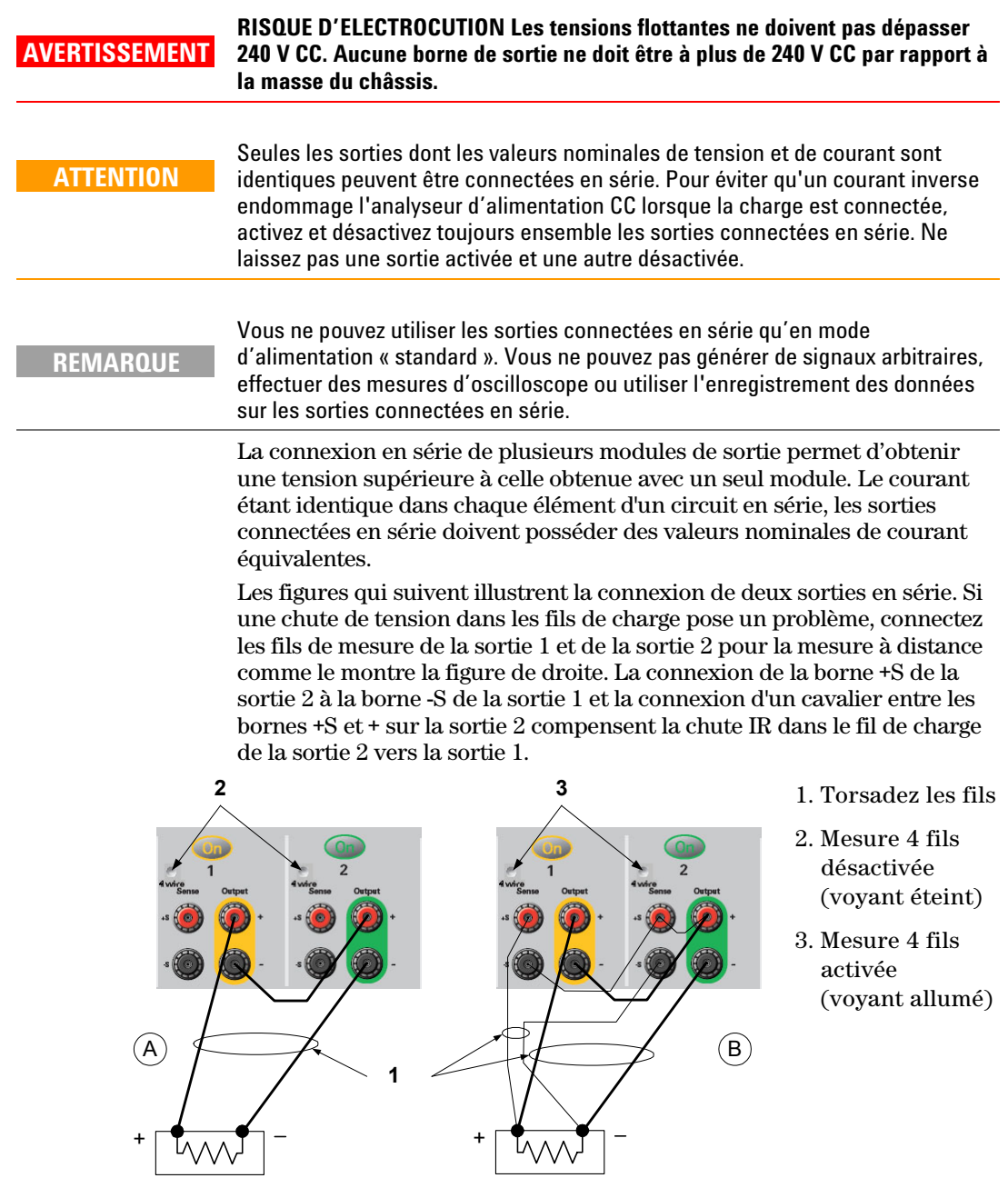

#### **Réglage des sorties**

Pour programmer les sorties connectées en série, programmez tout d'abord la limite de courant de chaque sortie sur la valeur limite de courant totale désirée. Programmez ensuite la tension de chaque sortie afin que la somme de ces tensions soit égale à la tension totale désirée. La méthode la plus simple consiste à programmer la tension de chaque sortie sur une valeur égale à la moitié de la tension totale désirée.

**REMARQUE** Le mode de fonctionnement de chaque sortie est déterminé par les réglages programmés, le point de fonctionnement et la condition de charge des sorties. Ces conditions pouvant évoluer pendant l'utilisation en série, les indicateurs d'état de fonctionnement du panneau avant reflètent ces modifications. Ceci est normal. Les changements d'état momentanés sont également normaux.

### **Effet sur les spécifications**

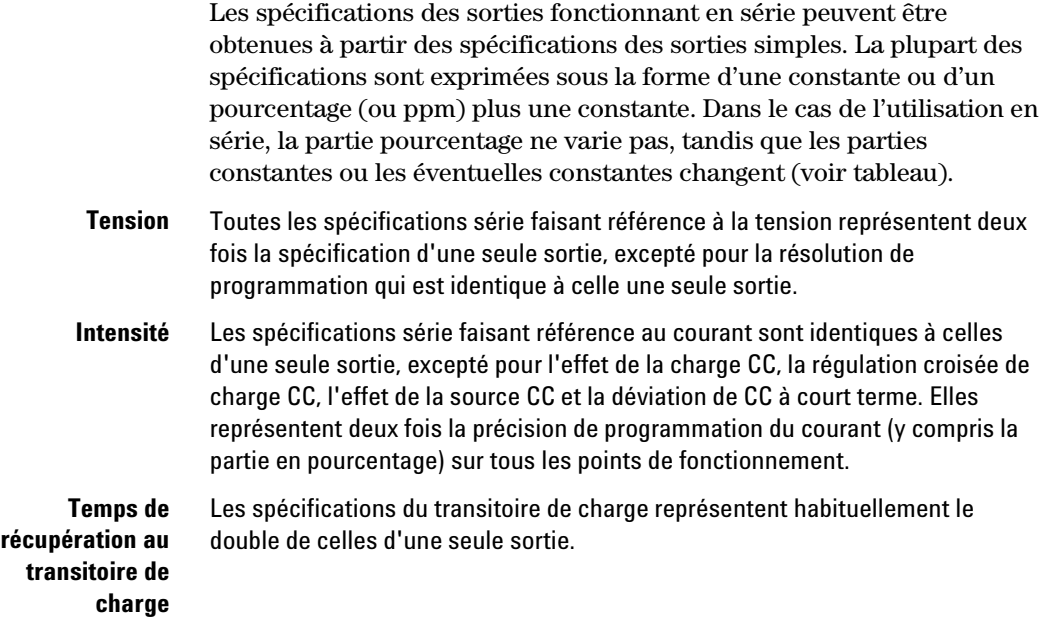

## <span id="page-105-0"></span>**Autres considérations relatives à la charge**

#### **Temps de réponse avec un condensateur externe**

Lorsque vous effectuez une programmation avec un condensateur externe, le temps de réponse de la tension peut être plus long que celui indiqué à l'annexe A. La relation suivante permet d'estimer le temps de réponse supplémentaire dû à la programmation :

Temps de réponse = (Condensateur de sortie ajouté) X (Changement de Vsortie) Valeur limite de courant

Notez que la programmation dans un condensateur de sortie externe peut faire brièvement passer l'analyseur d'alimentation CC en mode courant constant ou puissance constante, ce qui ajoute également du temps à l'estimation.

#### **Tensions positives et négatives**

Vous pouvez obtenir des tensions positives ou négatives à la *sortie* en mettant l'une des bornes de sortie à la terre (commun). Utilisez toujours deux fils pour relier la charge à la sortie, quel que soit l'emplacement ou la méthode de mise à la terre du système. Vous pouvez utiliser l'instrument avec toute borne de sortie portée à une tension de ± 240 V CC, tension de sortie par rapport à la terre comprise.

### **Protection des charges sensibles contre les transitoires de commutation de l'alimentation secteur**

**REMARQUE**  Si votre charge est connectée directement aux bornes de sortie et **n'est pas** connectée à la masse du châssis d'une manière ou d'une autre, il est inutile de vous soucier des transitoires de commutation de l'alimentation secteur apparaissant sur les bornes de sortie. L'utilisation de l'interrupteur secteur peut générer des pointes de courant de mode commun dans les fils de sortie CC, ce qui se traduit par des pointes de tension risquant d'endommager les charges hautement sensibles aux transitoires de tension ou de courant. Notez que tout appareil électronique respectant les normes internationales en matière d'interférence électromagnétique est susceptible de générer des pointes de courant de ce type. Ceci est dû à la présence de filtres contre les interférences électromagnétiques à l'entrée secteur et à la sortie CC de l'analyseur d'alimentation CC. Ces filtres comportent généralement des condensateurs de mode commun connectés au châssis de l'analyseur d'alimentation CC. L'entrée secteur étant reliée à la terre, toute charge également reliée à la terre fournit un chemin de retour possible des courants de mode commun. Les étapes qui suivent permettent de réduire les pointes de courant de mode commun apparaissant sur les bornes de sortie lorsque l'analyseur d'alimentation CC est mis sous tension ou hors tension à l'aide de l'interrupteur secteur : Connectez un fil de "liaison" distinct entre le point commun de la charge et la borne de terre de l'analyseur d'alimentation CC. Ceci fournit un chemin de plus faible impédance qui aide à éloigner les courants injectés des fils de sortie CC (et de la charge sensible). Débranchez la charge de la sortie *avant* de mettre l'analyseur d'alimentation CC sous tension ou hors tension. Ceci permet de protéger **en permanence** la charge contre les courants en mode commun.

## <span id="page-106-0"></span>**Considérations relatives aux mesures**

#### **Correction du courant dynamique**

L'analyseur d'alimentation CC mesure le courant de sortie sur une surveillance de courant interne. Celle-ci se trouve sur le rail de sortie positif du côté de la carte interne du condensateur de sortie (voir la figure). Cette installation de mesure du courant est actuellement utilisée par la majorité des alimentations du marché.

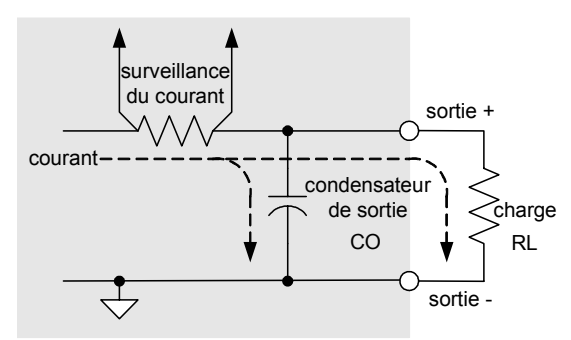

Pour la majorité des applications d'alimentation, cette méthode de mesure du courant de sortie produit des mesures précises. Cependant, avec un condensateur de sortie, en cas changement significatif de la tension sur une certaine période, le courant de sortie supplémentaire ne passe pas entièrement dans la charge de l'utilisateur ; une partie passe par le condensateur de sortie. Ainsi, dans cette situation momentanée, le circuit de mesure de l'instrument mesure non seulement le courant de sortie qui circule vers la charge de l'utilisateur, mais également le courant de sortie qui passe par le condensateur de sortie. La charge ne voyant jamais ce courant supplémentaire, la mesure du courant de sortie est imprécise.

Normalement, lorsque le courant de sortie est mesuré et sa moyenne calculée sur plusieurs échantillons, cette erreur n'est pas significative. Cependant, l'analyseur d'alimentation CC intégrant des fonctions oscilloscope et enregistreur de données capables d'échantillonner le courant de sortie à environ 50 kHz, cette imprécision devient évidente.

La correction du courant dynamique compense le flux du courant dans le condensateur de sortie. Cette fonction est activée par défaut. L'analyseur d'alimentation CC calcule automatiquement le courant supplémentaire et le soustrait de la mesure du courant. Ainsi, lorsque le mode de compensation est actif, l'analyseur d'alimentation CC mesure avec précision le courant de sortie qui passe dans la charge de l'utilisateur.

Sachez que l'activation du circuit de compensation d'intensité augmente le bruit de crête à crête des mesures d'intensité sur certains modules d'alimentation. Cela peut également limiter la bande passante de mesure, comme l'explique la section suivante. Si l'un ou l'autre de ces effets risque d'influer sur votre application, vous avez intérêt à désactiver la fonction Dynamic Current Correction.

Pour désactiver la fonction Dynamic Current Correction pour chaque sortie, appuyez sur la touche Meter View, puis sur Properties. Décochez la case intitulé « Compensate current measurements during voltage transients ».

#### **Bande passante du système de mesure**

**REMARQUE** 

La discussion qui suit ne concerne que la prise de mesures de tension ou d'intensité dynamiques, et non pas les mesures statiques (CC).

La bande passante de mesure de l'analyseur de puissance CC n'est pas la même, selon les facteurs suivants :

- selon que le module d'alimentation qui effectue la mesure possède ou ne possède pas un filtre anti-alias
- selon que l'on mesure la tension ou l'intensité
- selon le réglage du contrôle « Compensate current measurements during voltage transients ».

**Module d'alimentation « Compensate current measurements » ACTIVÉ (réglage par défaut) « Compensate current measurements » DÉSACTIVÉ**   *Mesures de tension*  N675xA, N677xA Bande passante 10 kHz  $(-3dB)$ Bande passante 10 kHz  $(-3dB)$ N673xB, N674xB, N677xA Bande passante 10 kHz  $(-3dB)$  $25$  kHz $^{\text{F}}$ *Mesures d'intensité*  N6751A, N6752A Bande passante 2 kHz  $(-3dB)$ Bande passante 10 kHz  $(-3dB)$ N6761A, N6762A Bande passante 2 kHz  $(-3dB)$ Bande passante 2 kHz  $(-3dB)$ N6754A Bande passante 10 kHz  $(-3dB)$ Bande passante 10 kHz  $(-3dB)$ N673xB, N674xB, N677xA Bande passante 2 kHz  $(-3dB)$  $25$  kHz  $^{\text{Re}}$ 

Le tableau qui suit donne la valeur de la bande passante selon les facteurs mentionnés ci-dessus.

Remarque Limitation Nyquist à 25 kHz en raison de la fréquence de numérisation de 50 kHz.

Sachez que si le contrôle « Compensate current measurements » est désactivé, vous verrez un courant supplémentaire dans la mesure du courant de sortie, car le condensateur de sortie se charge et se décharge lorsqu'il passe d'une valeur de tension à une autre.

Les valeurs mentionnées dans les parties grisées du tableau changent en fonction de la résistance de la charge de sortie. Les valeurs spécifiées dans le tableau ne s'appliquent que si la résistance de la charge de sortie est égale à ou proche de zéro ohm. Pour des valeurs de résistance plus élevées, des erreurs interviennent dans la mesure, en raison de l'interaction de la charge de sortie et du condensateur de sortie du module d'alimentation. Pour calculer la fréquence la plus large que vous puissiez mesurer sans erreurs, utilisez la formule suivante.

$$
f = \frac{1}{2\pi C_0 R_L}
$$

f = fréquence maximale mesurable sans erreurs de mesure

 $C<sub>o</sub>$  = valeur du condensateur de sortie (selon le tableau qui suit)

 $R<sub>L</sub>$  = résistance de la charge
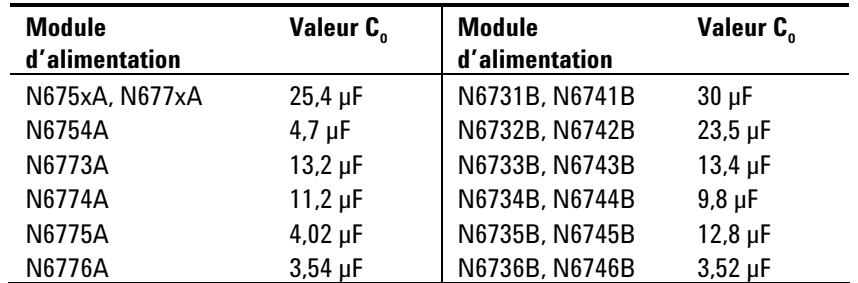

Par exemple, si vous mesurez le courant de sortie d'un Agilent N6731B avec une charge de 10 ohms connectée à la sortie, et avec le contrôle « Compensate current measurements » désactivé, la fréquence la plus large qu'il est possible de mesurer sans introduire d'erreurs de mesure est 530 Hz. Si une charge d'1 ohm était connectée à la sortie, la fréquence la plus large qu'il serait possible de mesurer sans erreurs serait 5,3 kHz.

Pour des fréquences dépassant la fréquence maximale mesurable, le courant passant dans le condensateur de sortie provoque une mesure de courant supérieure au courant réel de sortie, de l'ordre de +20 dB par incrément de 10 de la valeur de la fréquence.

### **Calcul des moyennes des mesures**

Les valeurs de mesure renvoyées par Meter View, Scope View, et Data Logger ont fait l'objet d'un calcul de moyenne. Chaque valeur de mesure est une moyenne arithmétique de tous les points de données relevés dans la période d'échantillonnage spécifiée. Cette moyenne est calculée selon la formule suivante :

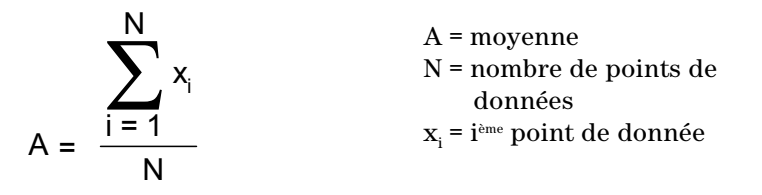

En Meter View, la période d'échantillonnage est fixée à 21 ms @ 50 kHz et ne peut pas être modifiée. En Scope View, la période d'échantillonnage peut être ajustée indirectement, à l'aide du bouton Horizontal Time/Div qui permet de régler la base de temps horizontale. Dans le Data Logger, vous pouvez ajuster la période d'échantillonnage en appuyant sur Data Logger, puis sur Properties, et en entrant une valeur dans le champ Sample Period.

Sachez qu'en affichage Scope Marker View, vous pouvez afficher la valeur moyenne aussi bien que la valeur minimale et maximale de la période d'échantillonnage située entre les deux marqueurs.

L'affichage Data Logger Summary View indique également la valeur maximale et minimale ainsi que la valeur moyenne de la période de mesure affichée dans Data Logger View.

Analyseur d'alimentation CC Agilent N6705A Guide d'utilisation

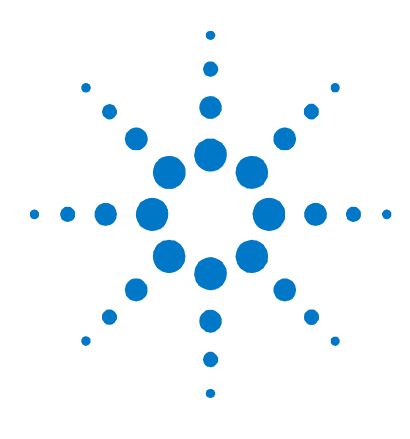

# **Annexe A Spécifications**

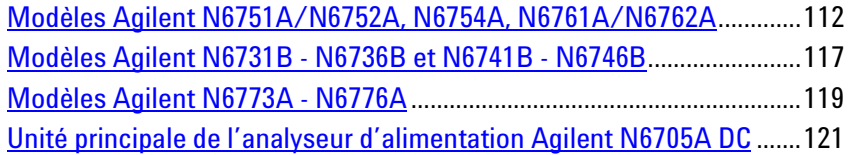

Ce chapitre répertorie les spécifications et les caractéristiques supplémentaires de l'analyseur d'alimentation CC Agilent N6705A. Un plan coté de l'appareil se trouve à la fin de ce chapitre.

Sauf indication contraire, les spécifications sont garanties sur la plage de température ambiante comprise entre 0 °C et 55 °C après une période préchauffage de 30 minutes, les bornes de mesure de chaque module étant connectées de façon interne à ses bornes de sortie (mesure locale).

Les caractéristiques supplémentaires ne sont pas garanties mais décrivent les performances déterminées soit par conception, soit par test du type. Toutes les caractéristiques supplémentaires sont des caractéristiques types, sauf indication contraire.

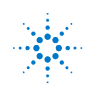

# <span id="page-111-0"></span>**Modèles Agilent N6751A/N6752A, N6754A, N6761A/N6762A**

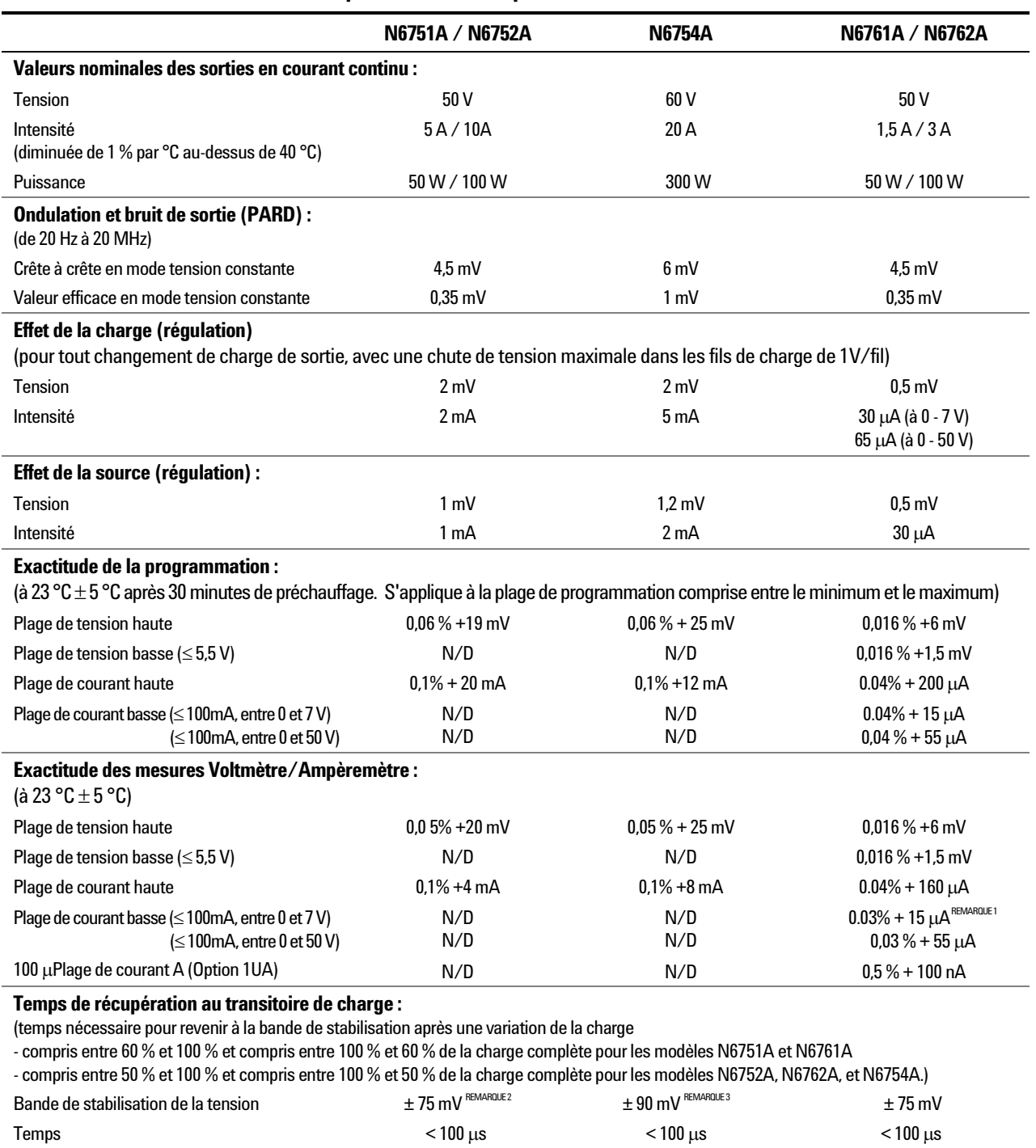

### **Spécifications des performances**

 $\frac{1}{1}$  S'applique lors que 4096 points de données sont mesurés (SENSe :SWEep :POINts = 4096).

 $^1$  S'applique lors que 4096 points de données sont mesurés (SENSe :SWEep :POINts = 4096).<br><sup>2</sup> Lorsque l'option de relais 761 est installée, la bande de stabilisation est de ± 125 mV pour le modèle N6752A.

 $^3$  Lorsque l'option de relais 760 ou 761 est installée, la bande de stabilisation est de ± 350 mV pour le modèle N6754A.

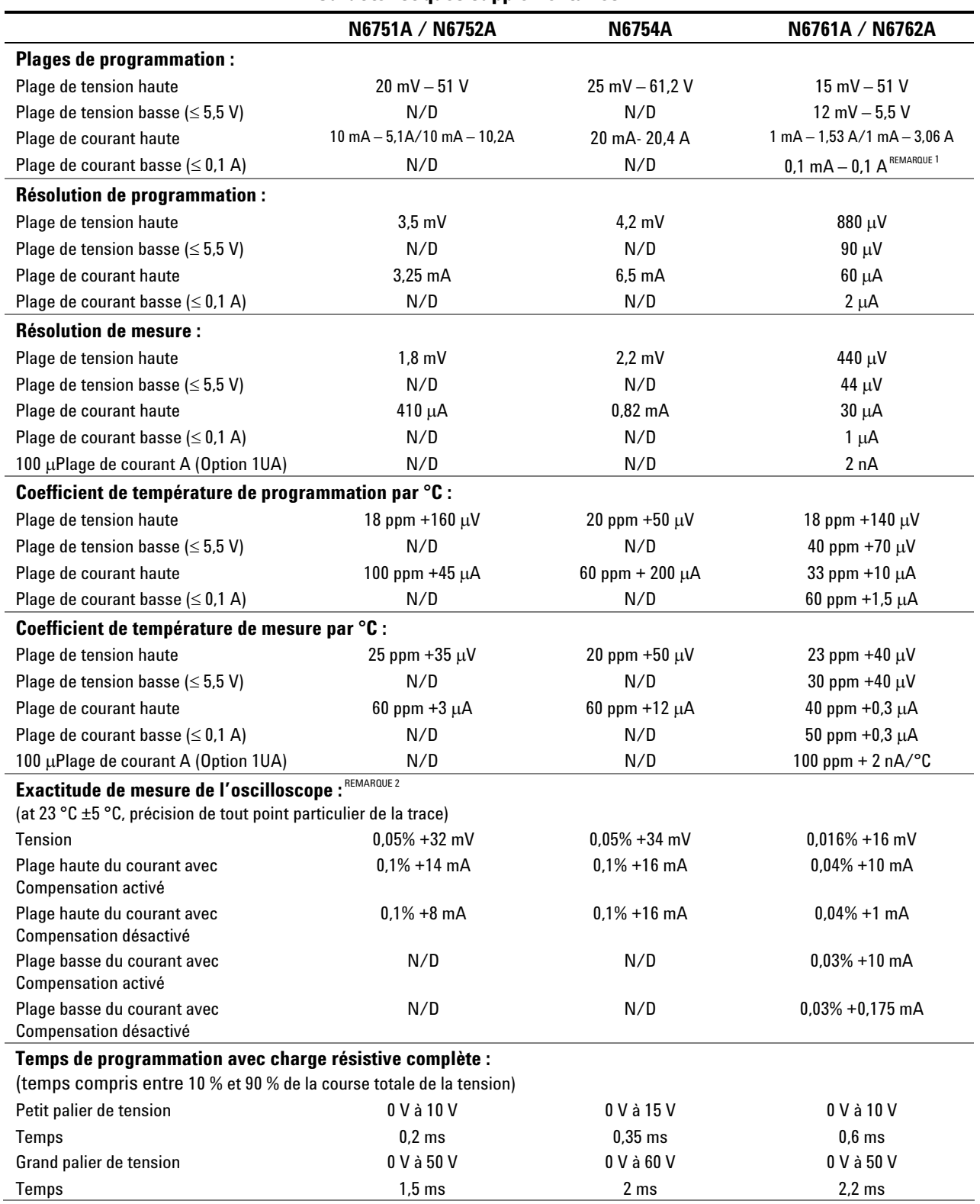

### **Caractéristiques supplémentaires**

<sup>1</sup> Si vous utilisez l'appareil sous 255 µA en mode courant constant, la sortie peut devenir non régulée avec les conditions de charge suivantes : La résistance de la charge est < 175 m **et** l'inductance de la charge est > 20 µH. Si ceci se produit, l'indicateur

UNRegulated est généré et l'intensité de sortie peut dépasser la valeur programmée mais reste inférieure à 255 µA.<br><sup>2</sup> Compensation activé et Compensation désactivé se réfère au contrôle intitulé « Compensate current measu transients » situé dans la fenêtre Meter View, Properties.

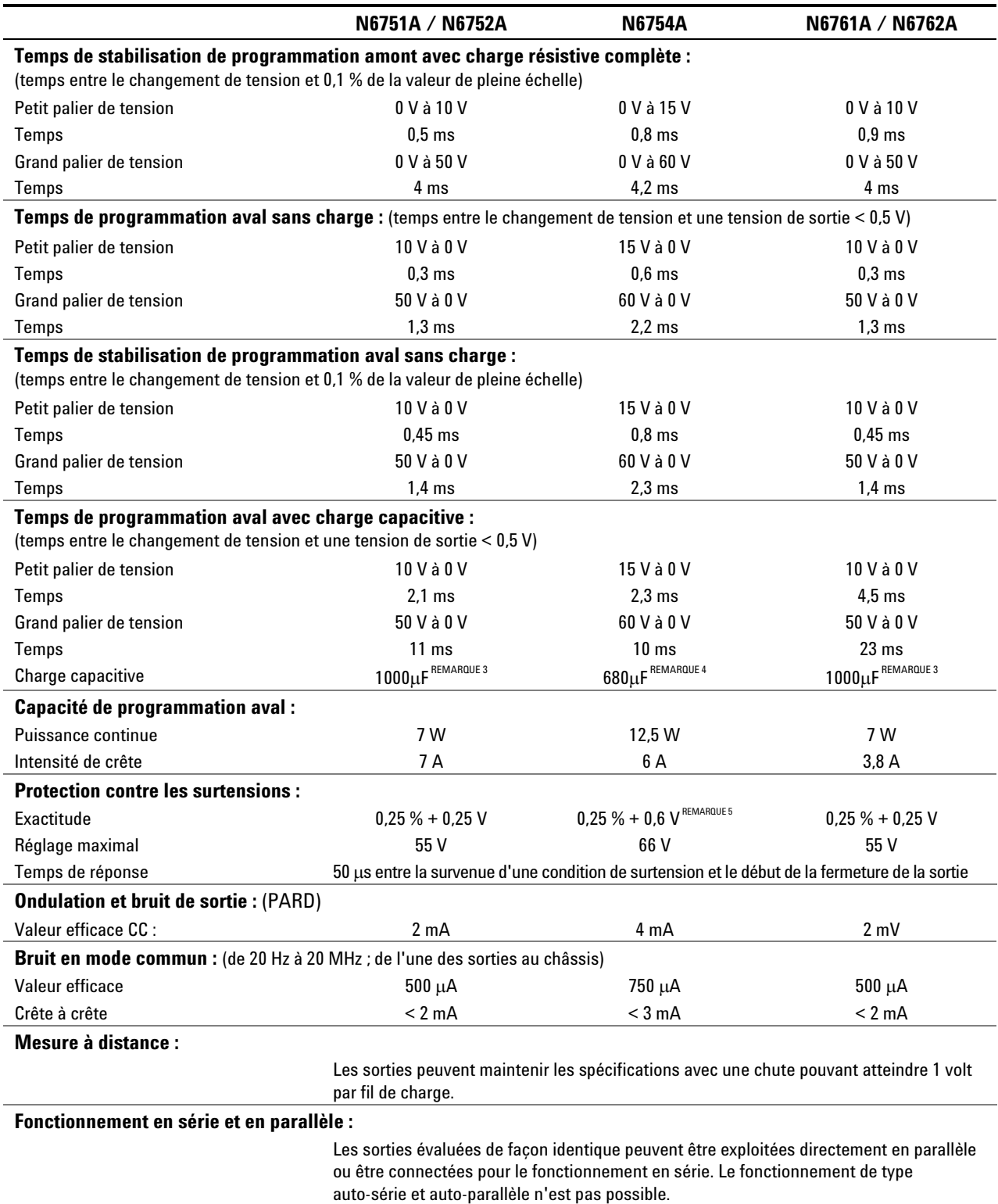

### **Caractéristiques supplémentaires (suite)**

3 Les modules peuvent décharger un condensateur de 1000 µF de la pleine échelle à 0 V à la vitesse de 4 fois/seconde.

4 Les modules peuvent décharger un condensateur de 680 µF de la pleine échelle à 0 V à la vitesse de 4 fois/seconde.

 $5$  La précision est de 0,25 % + 600 mV avec l'option de relais 760 ou 761 installée.

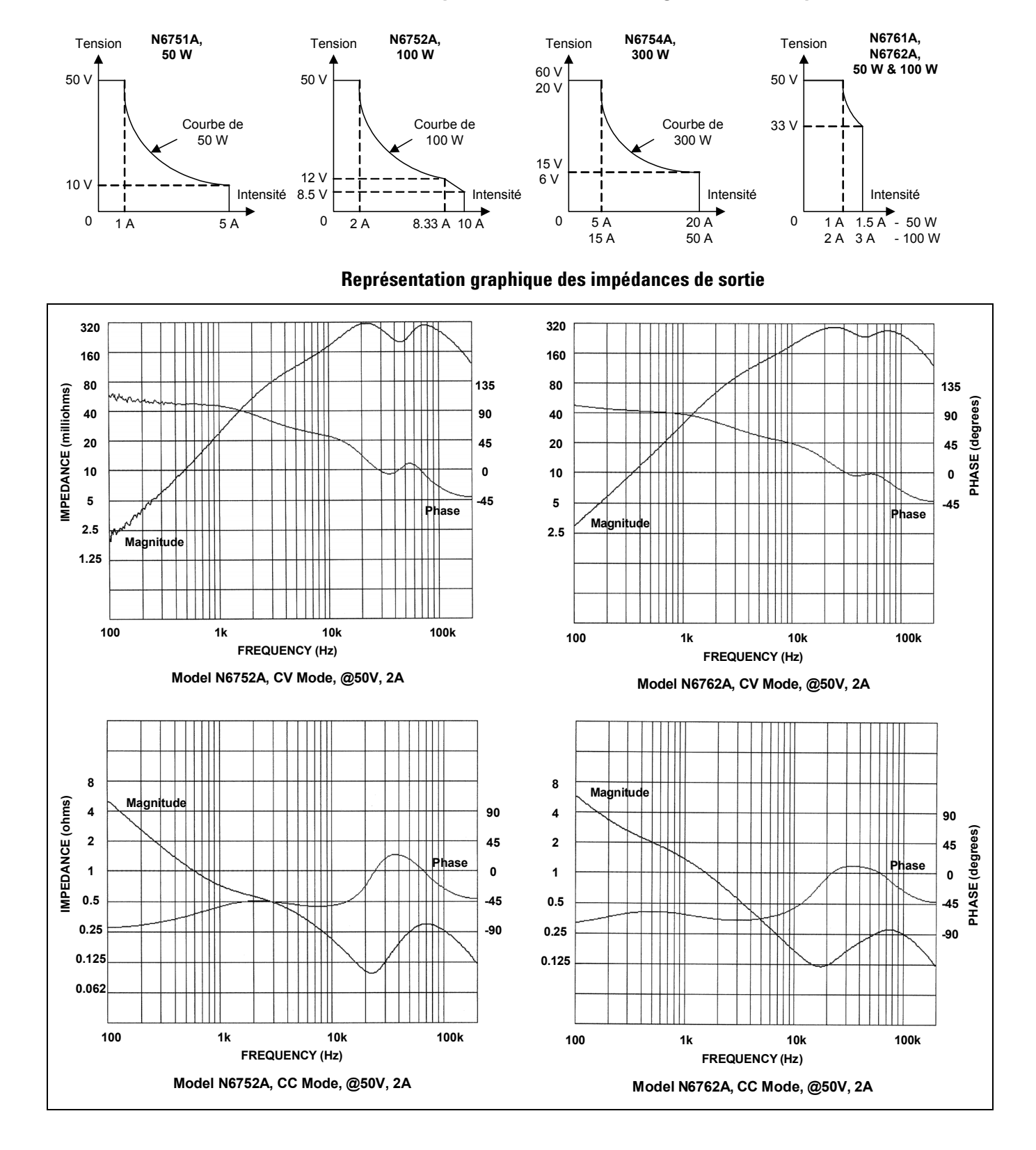

### **Caractéristiques de la commutation de gamme automatique**

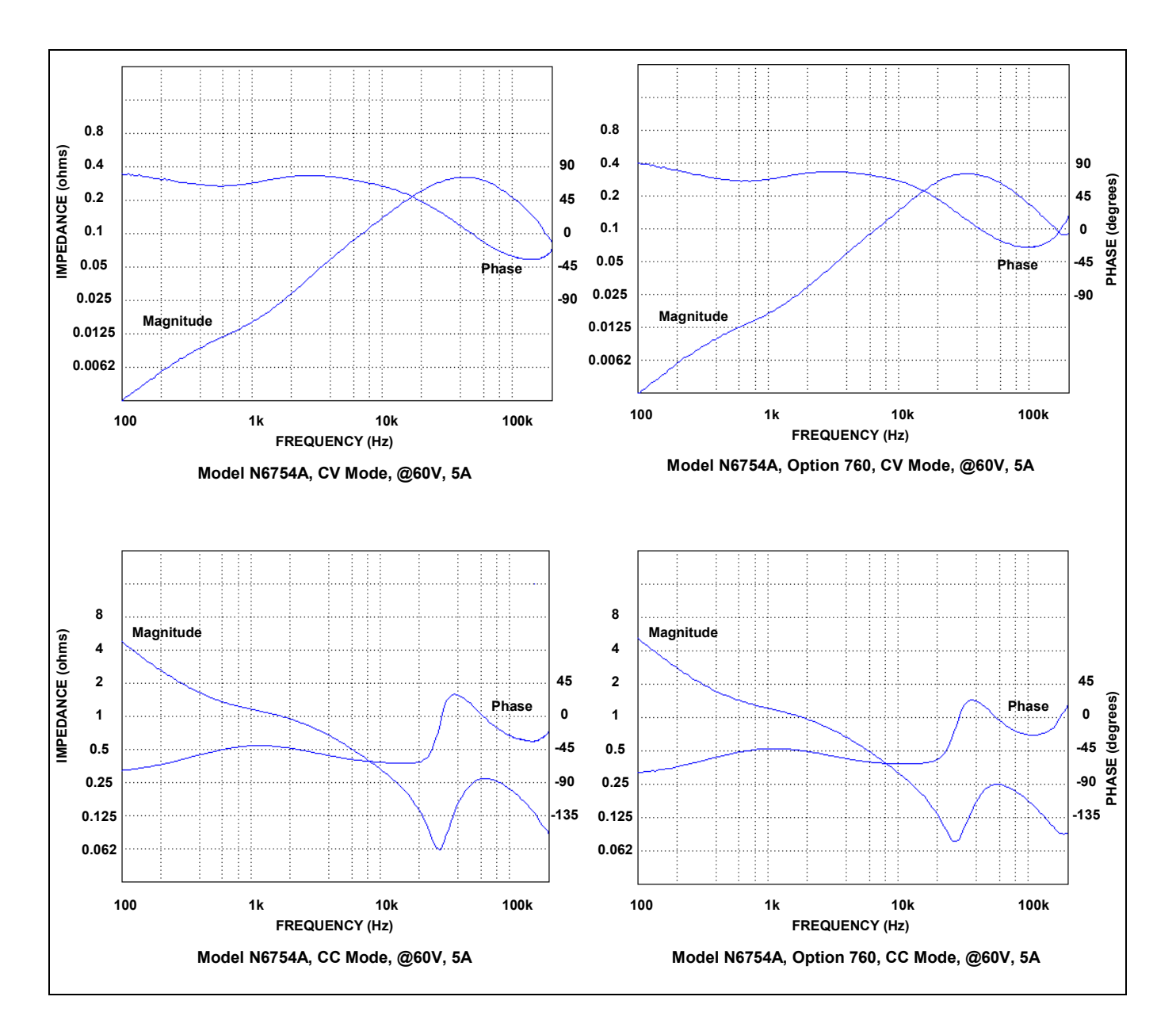

# <span id="page-116-0"></span>**Modèles Agilent N6731B - N6736B et N6741B - N6746B**

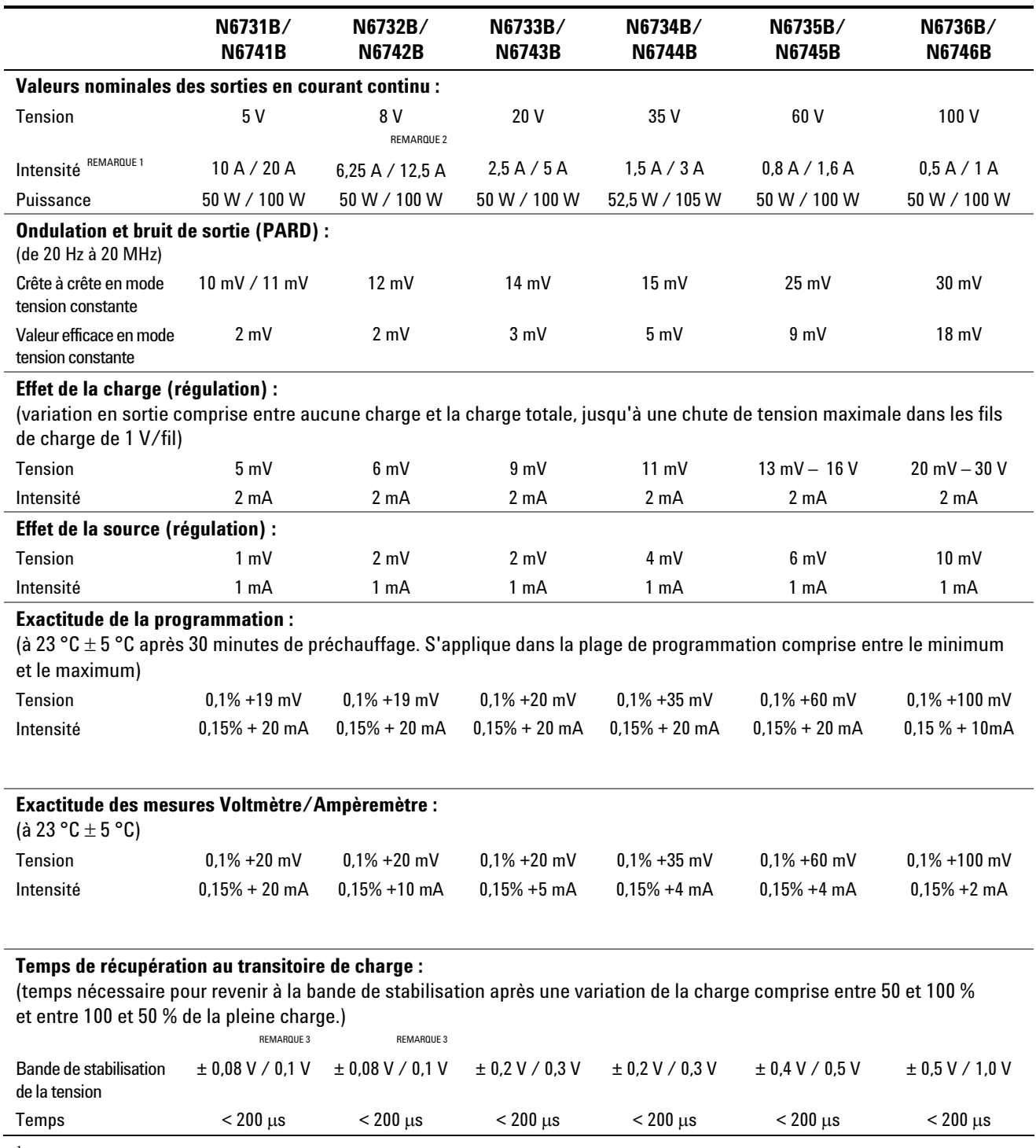

### **Spécifications des performances**

 $^1$  Le courant de sortie est diminué de 1 % par °C au-dessus de 40 °C.

 $^2$  Lorsque l'option de relais 760 est installée sur le N6742B, l'intensité de sortie maximale est limitée à 10 A.

 $^3$  Lorsque l'option de relais 760 ou 761 est installée, la bande de stabilisation est de ± 0,10 V/0,125 V. L'option 760 n'est pas disponible sur le modèle N6741B.

### **Caractéristiques supplémentaires**

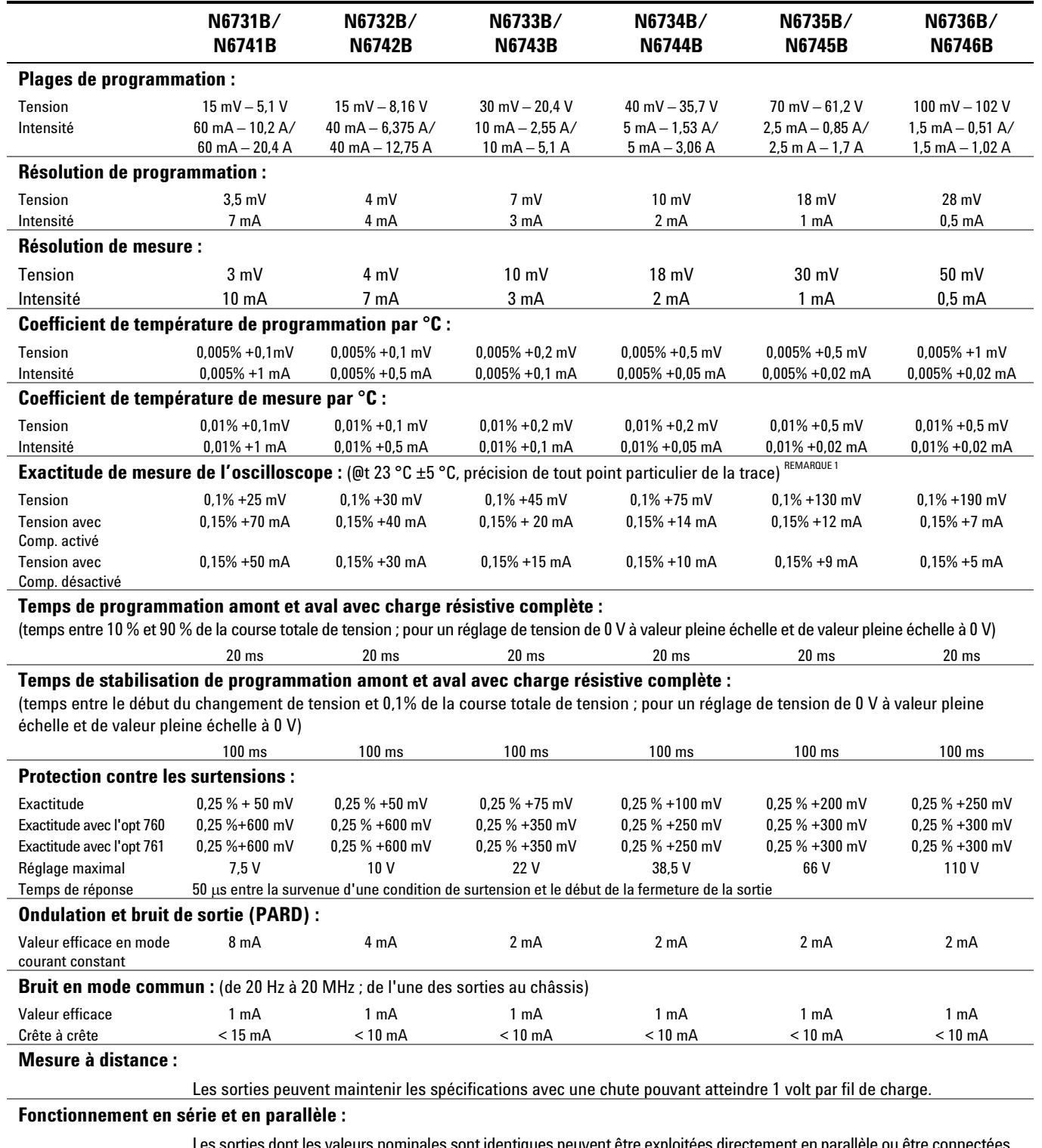

ont les valeurs nominales sont identiques peuvent être exploitées directement en parallèle ou être connectées pour le fonctionnement en série. Le fonctionnement de type auto-série et auto-parallèle n'est pas possible.

 $^1$ Comp. (compensation) activé et Comp. désactivé se réfère au contrôle intitulé « Compensate current measurements during voltage transients » situé dans la fenêtre Meter View, Properties.

## <span id="page-118-0"></span>**Modèles Agilent N6773A - N6776A**

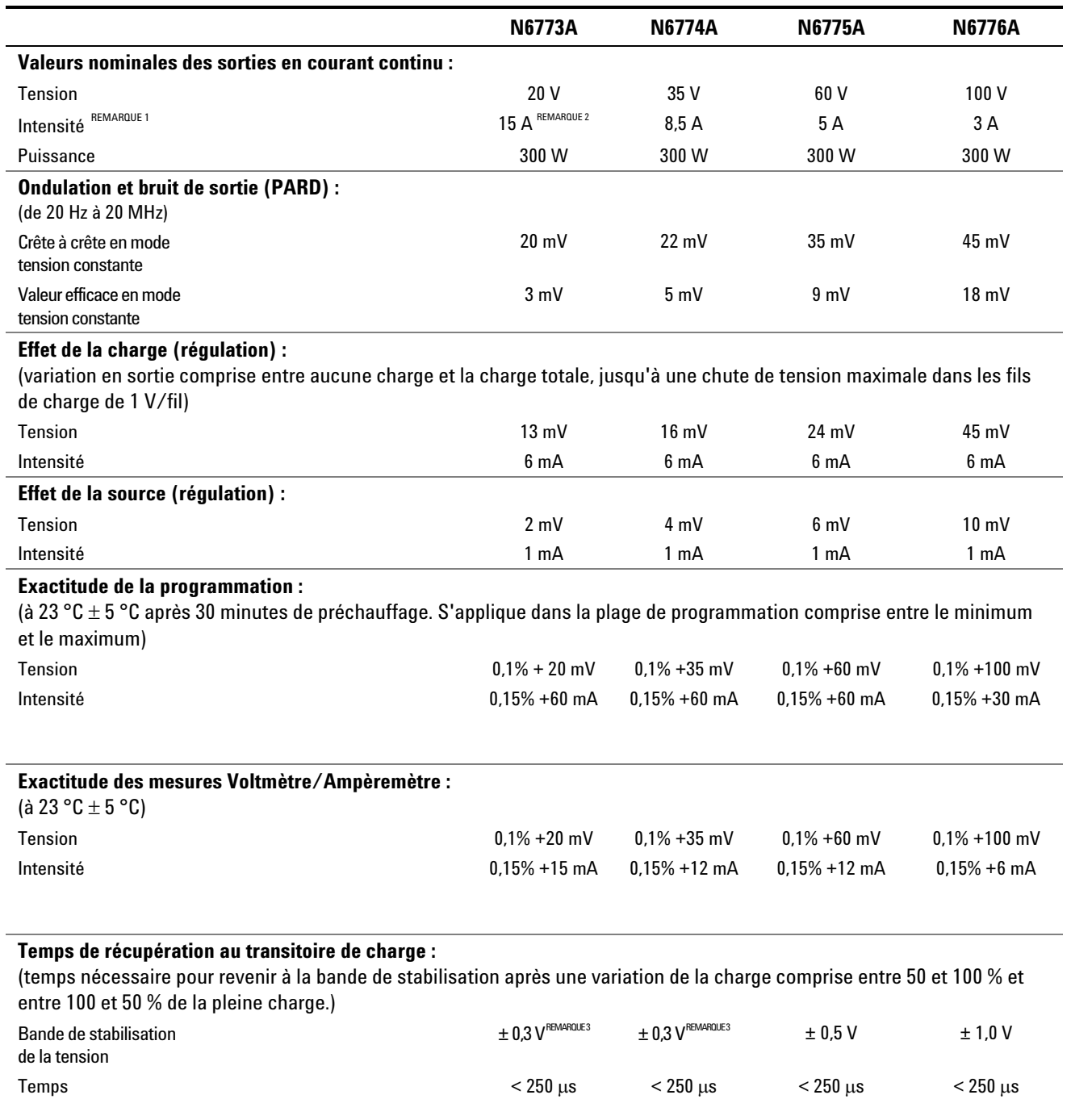

### **Spécifications des performances**

 $^1$  Le courant de sortie est diminué de 1 % par  $^{\circ}{\rm C}$  au-dessus de 40  $^{\circ}{\rm C}.$ 

 $^2$  Lorsque l'option de relais 760 est installée, l'intensité de sortie maximale est limitée à 10 A.

 $^3$  Lorsque l'option de relais 760 ou 761 est installée, la bande de stabilisation est de ±0,35 V.

### **Caractéristiques supplémentaires**

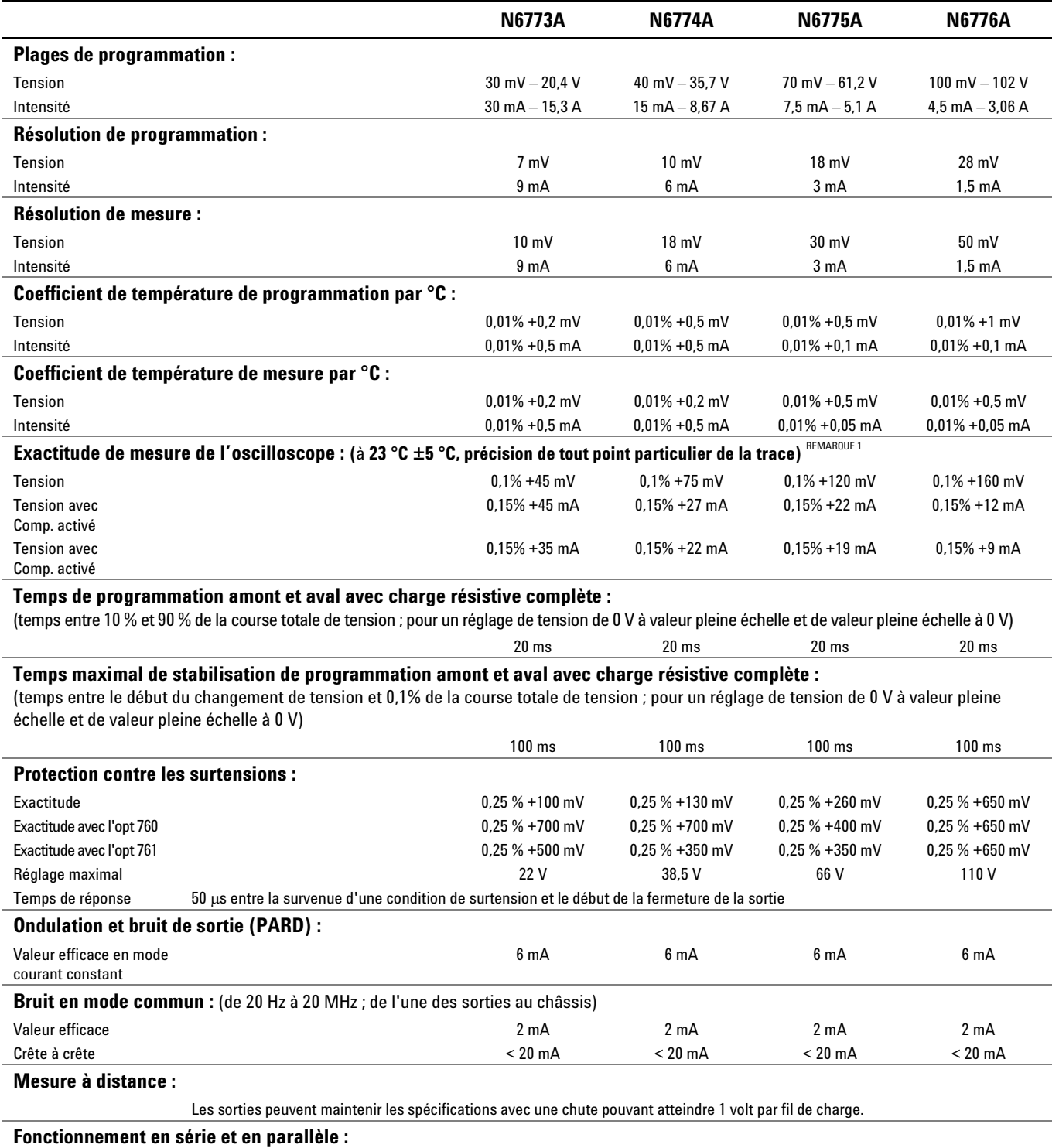

 Les sorties dont les valeurs nominales sont identiques peuvent être exploitées directement en parallèle ou être connectées pour le fonctionnement en série. Le fonctionnement de type auto-série et auto-parallèle n'est pas possible.

 $^1$ Comp. (compensation) activé et Comp. désactivé se réfère au contrôle intitulé « Compensate current measurements during voltage transients » situé dans la fenêtre Meter View, Properties.

# <span id="page-120-0"></span>**Unité principale de l'analyseur d'alimentation Agilent N6705A DC**

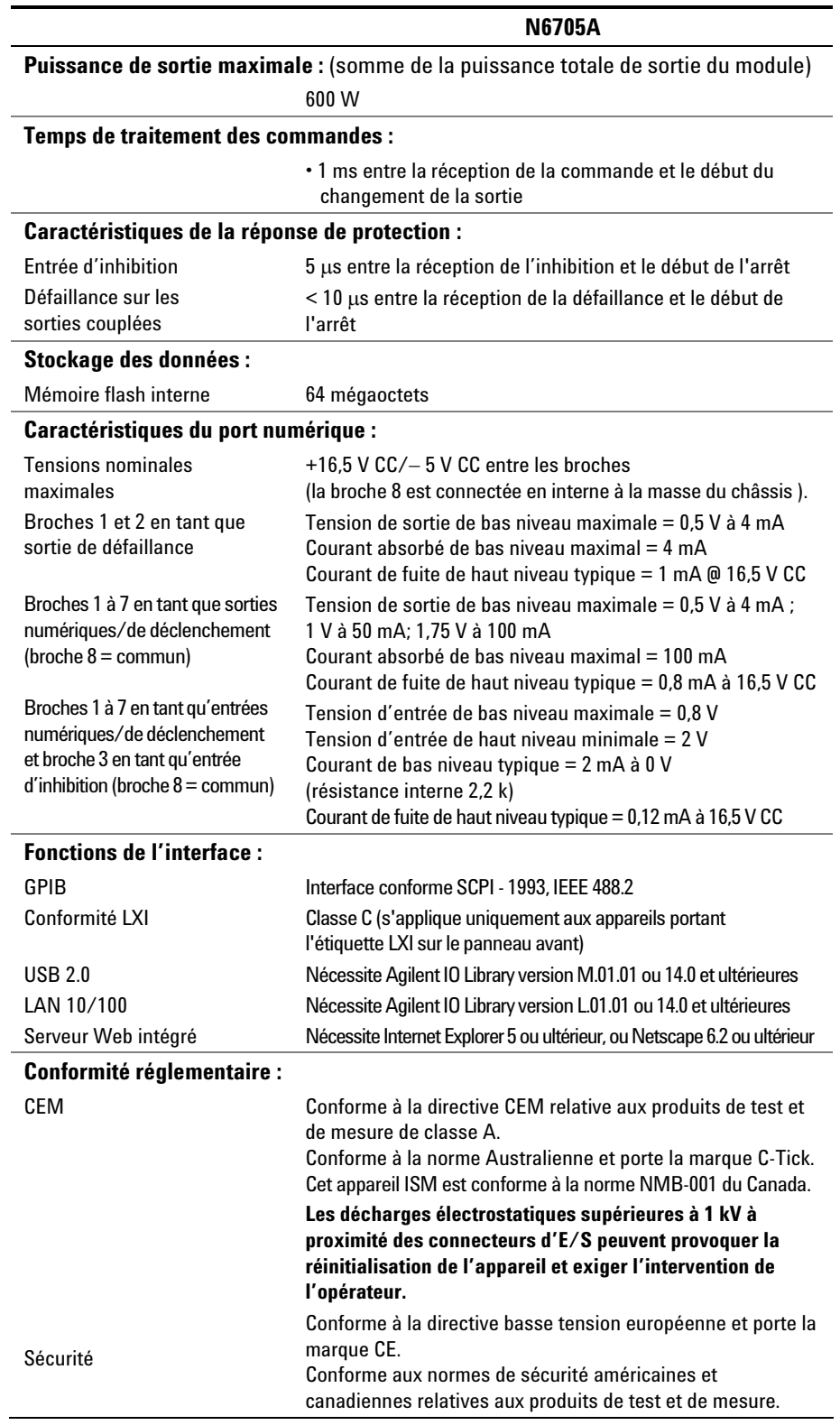

### **Caractéristiques supplémentaires**

### **Caractéristiques supplémentaires (suite)**

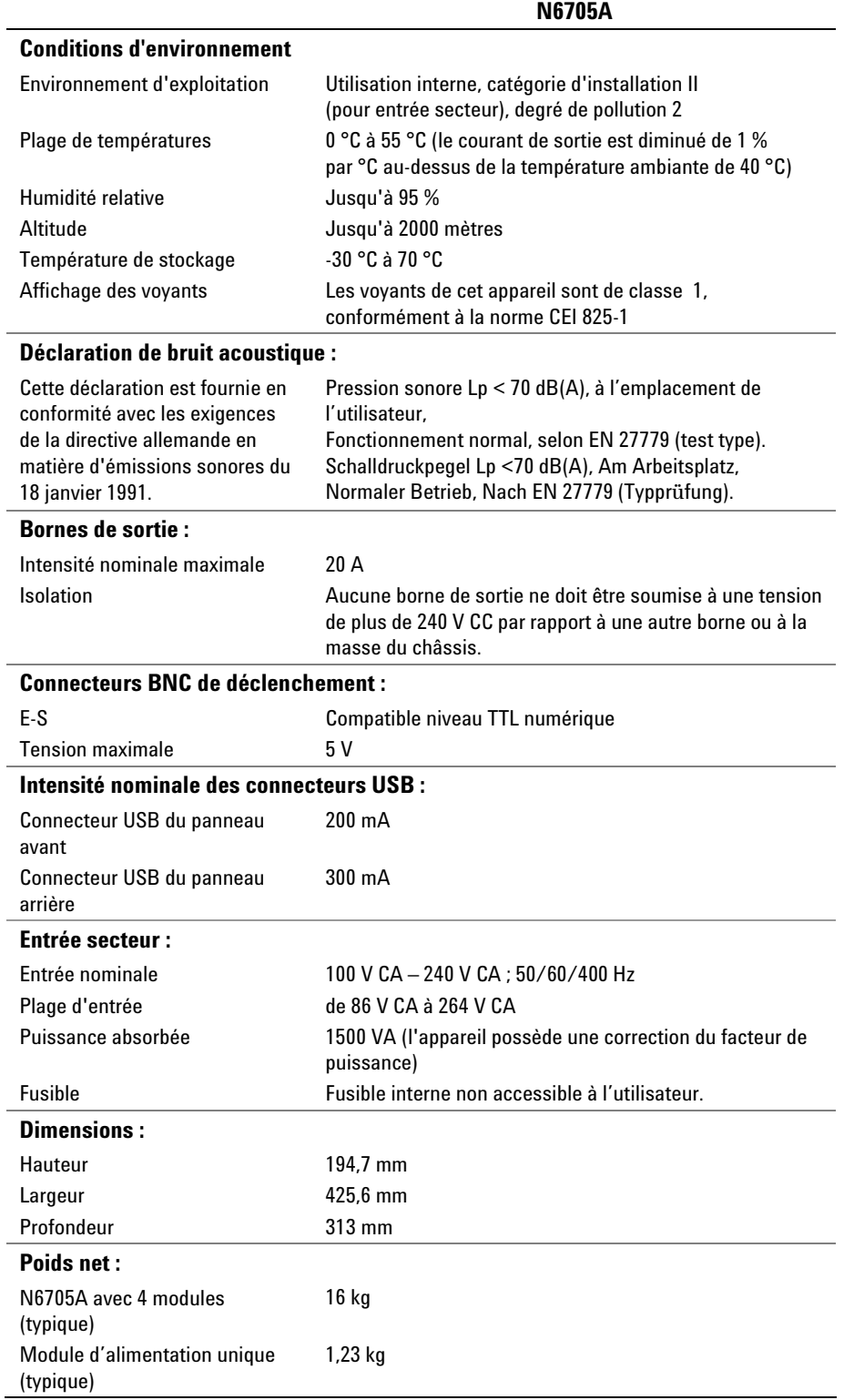

### **Bande passante maximale du générateur de signal arbitraire**

Les tableaux qui suivent indiquent la bande passante maximale du générateur de signal **arbitraire**. La bande passante maximale est basée sur une sinusoïde dans une charge résistive et s'applique à n'importe quel courant de sortie. Les définitions qui suivent sont valables pour les tables de fréquence :

- Vcc = Tension crête à crête
- 3 dB max. = Fréquence maximale à laquelle la tension chute à 3 dB sous son réglage
- 6 dB max. = Fréquence maximale à laquelle la tension chute à 6 dB sous son réglage
- DHT 3 dB = Fréquence maximale de la distorsion harmonique totale à 3 dB.
- DHT 3 dB = Fréquence maximale de la distorsion harmonique totale à 6 dB.

DHT < 1,5 % = Fréquence au-dessous de laquelle la DHT est inférieure à 1,5 %.

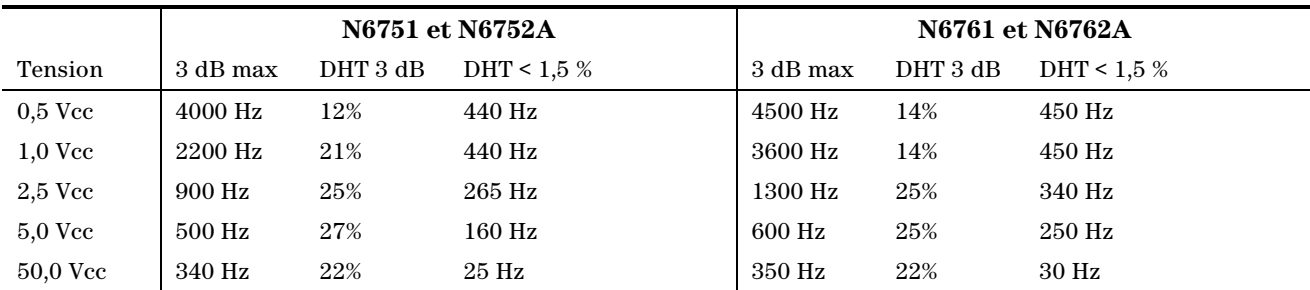

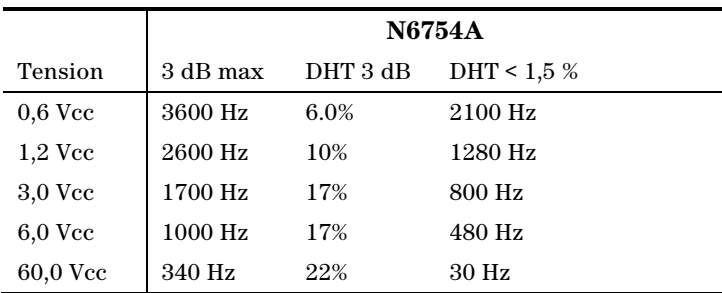

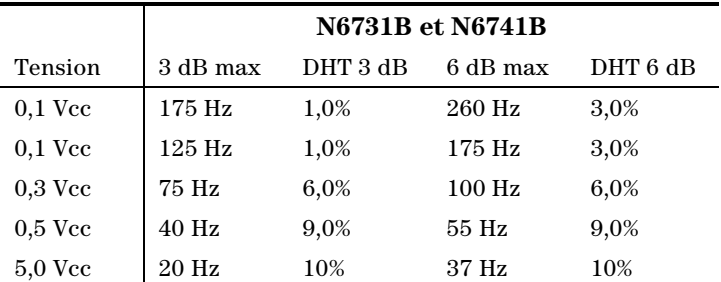

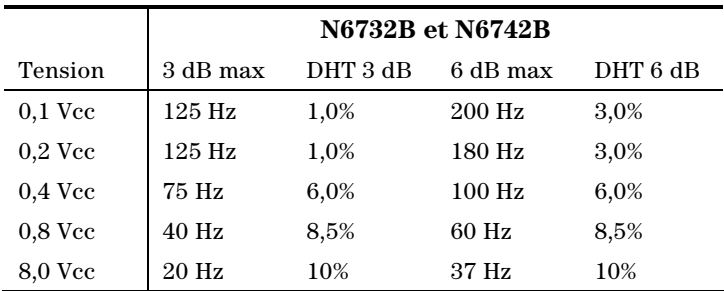

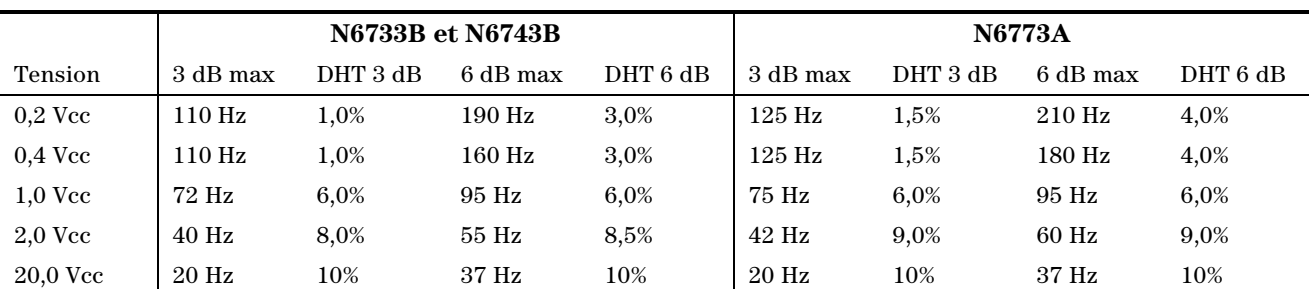

### **Bande passante maximale du générateur de signal arbitraire (suite)**

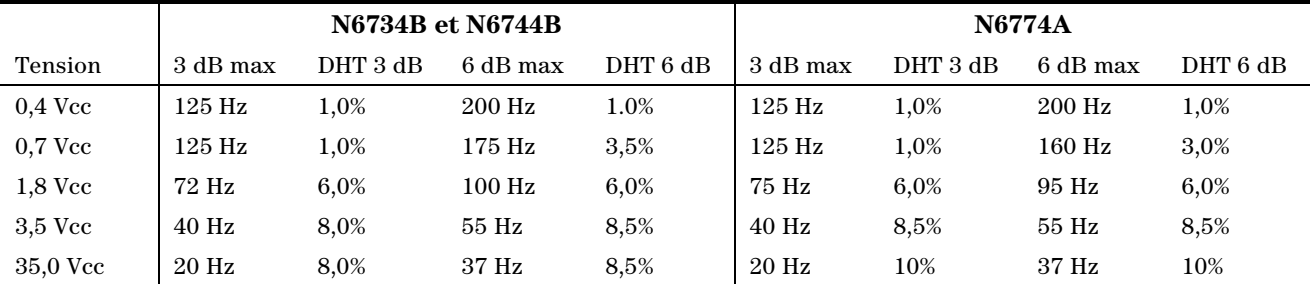

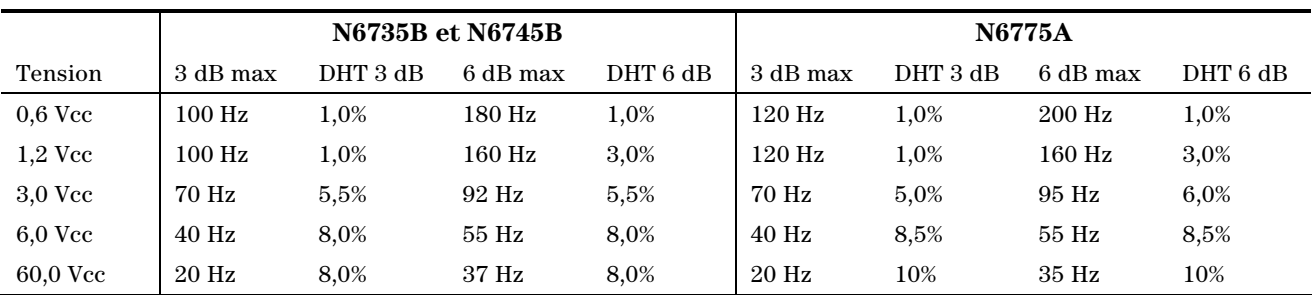

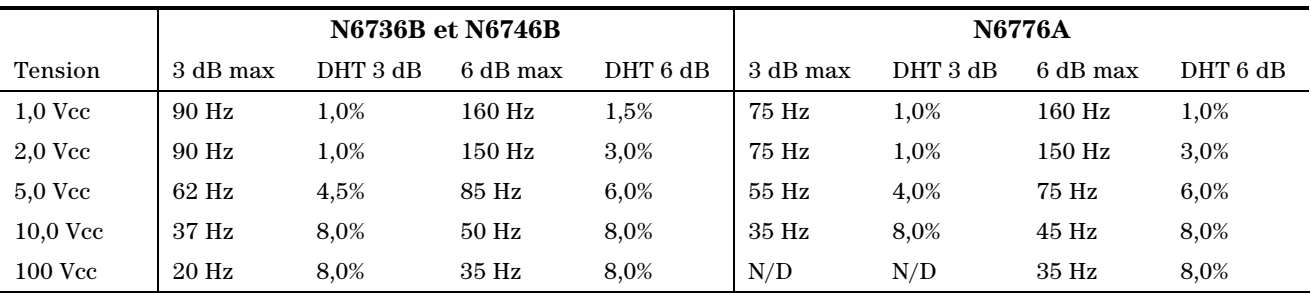

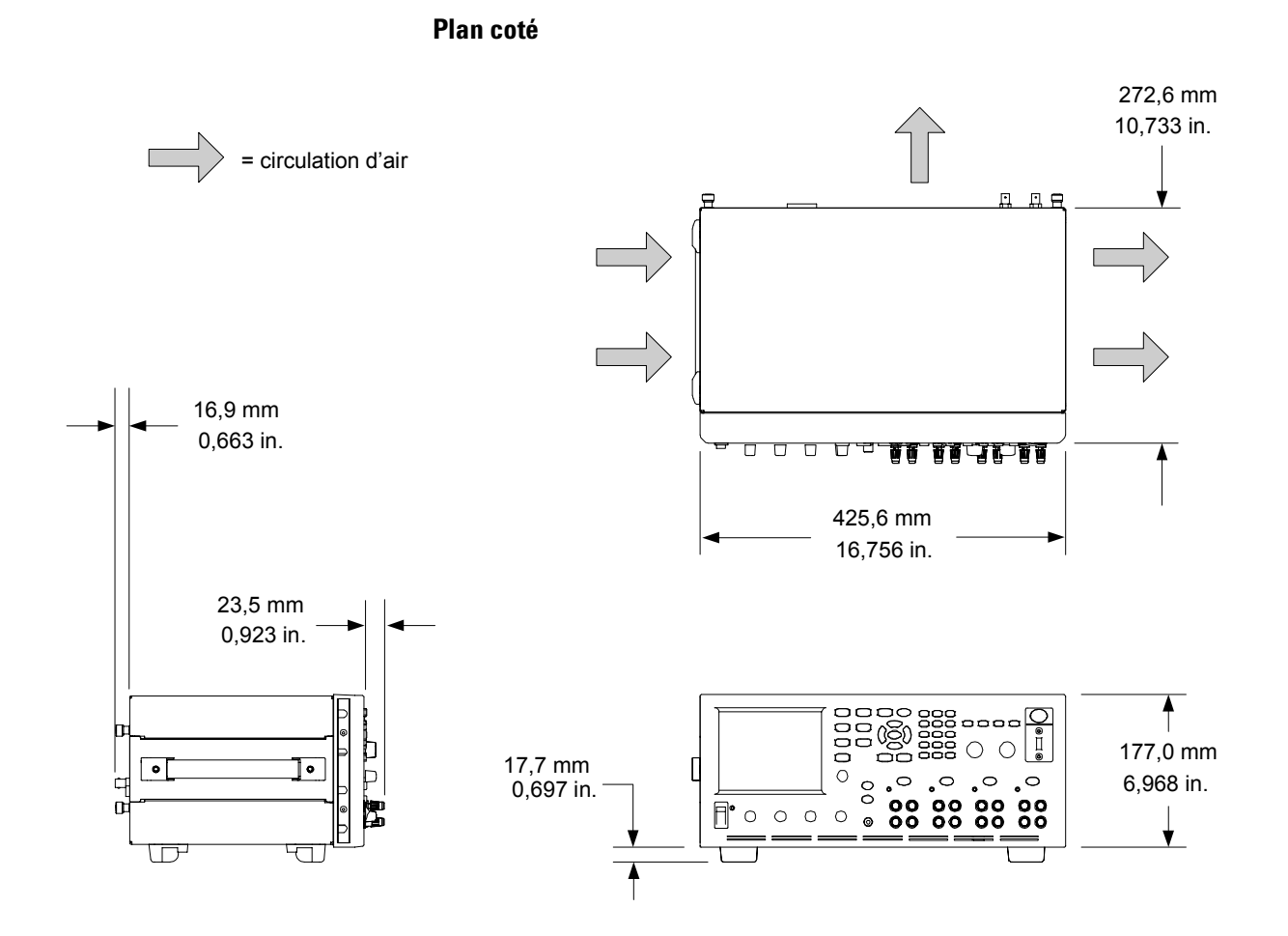

Analyseur d'alimentation CC Agilent N6705A Guide d'utilisation

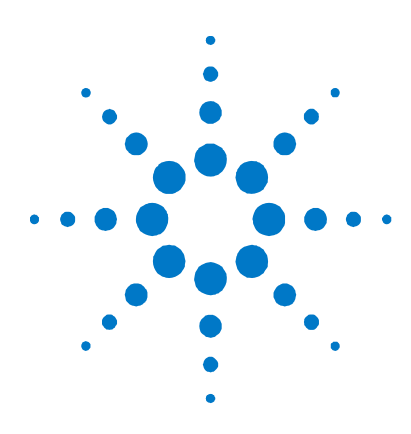

# **Annexe B Messages d'erreur**

[Liste des erreurs](#page-127-0).............................................................................................[.128](#page-127-0)

Cette annexe présente un certain nombre de numéros d'erreur renvoyées par l'analyseur d'alimentation CC Agilent N6705A, ainsi que leur description. Elle n'est cependant pas exhaustive.

Pour afficher la liste des erreurs, appuyez sur la touche Menu, sélectionnez Utilities, puis **Error Log**.

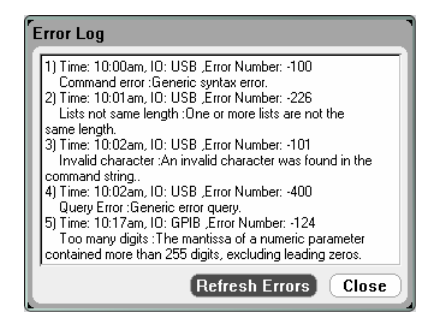

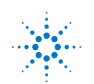

## <span id="page-127-0"></span>**Liste des erreurs**

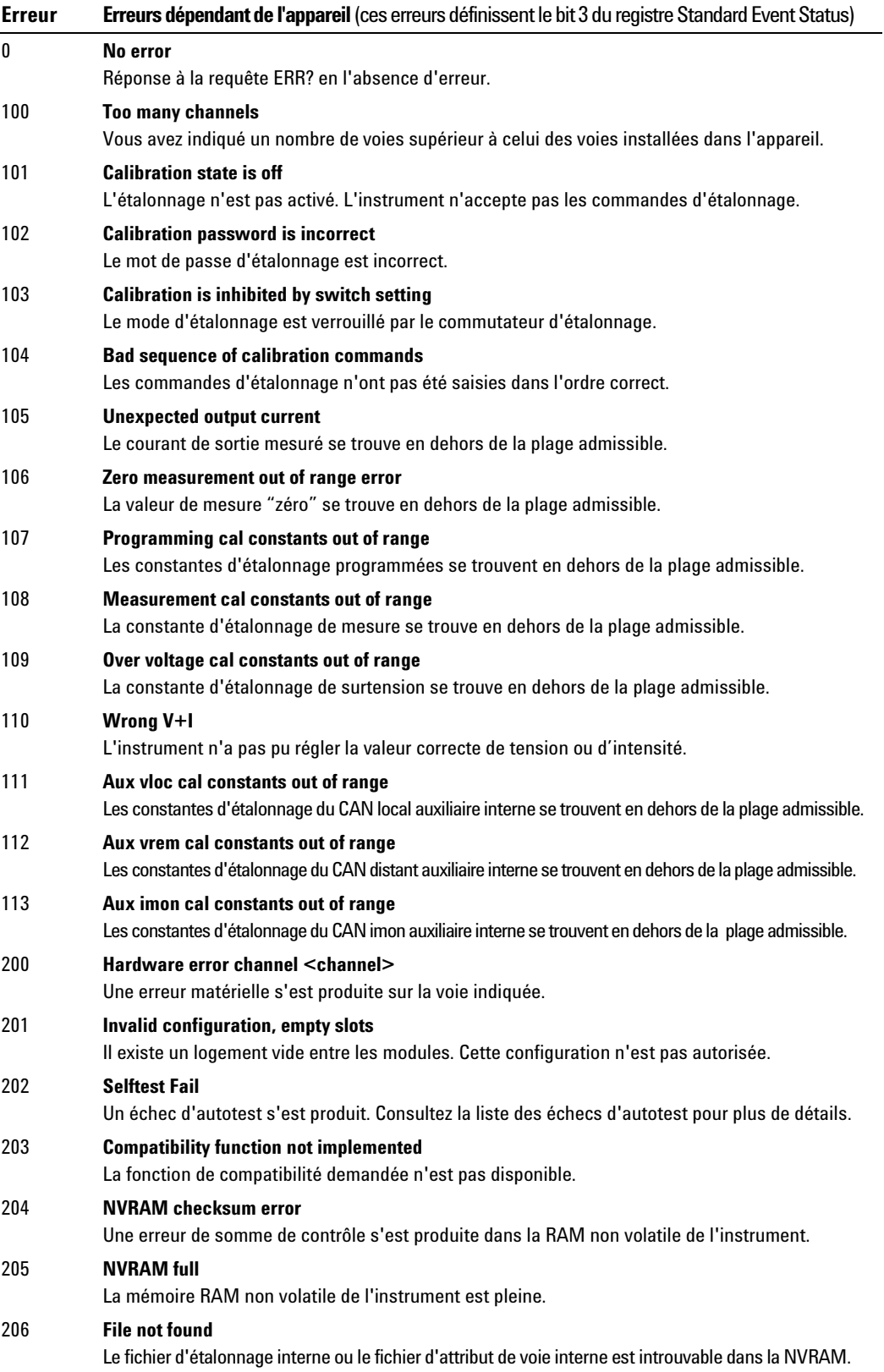

 $\overline{\phantom{a}}$ 

i.

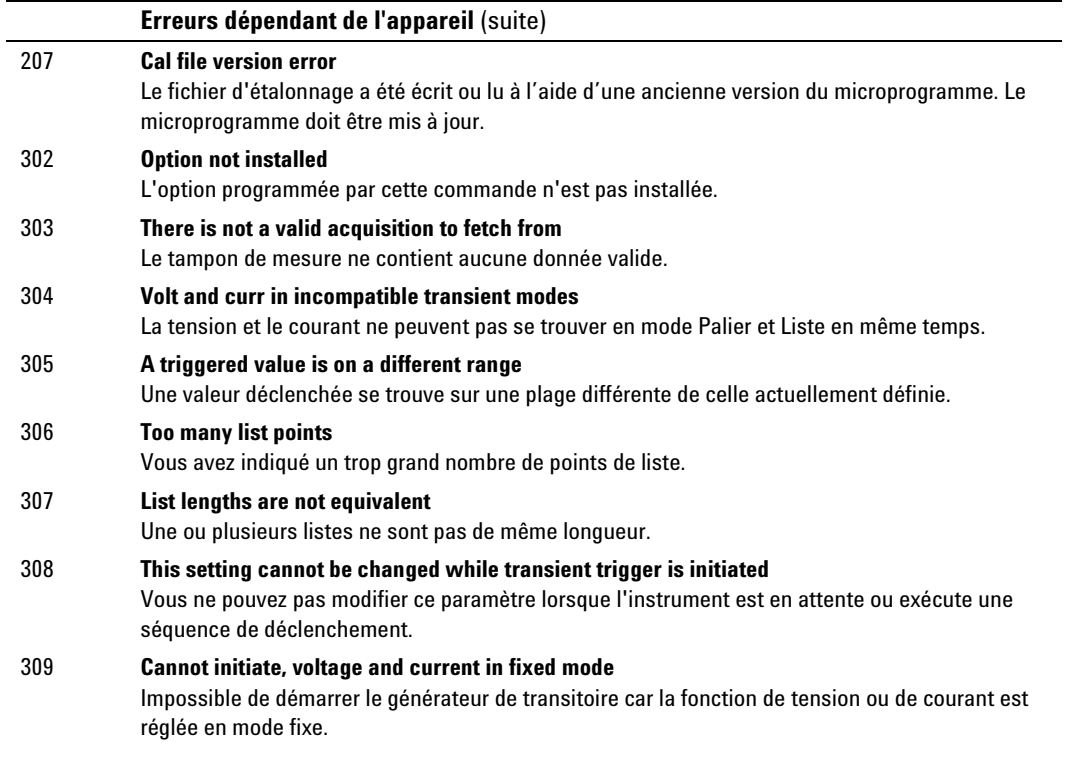

and the control of the control of the control of the control of the control of the control of the control of the

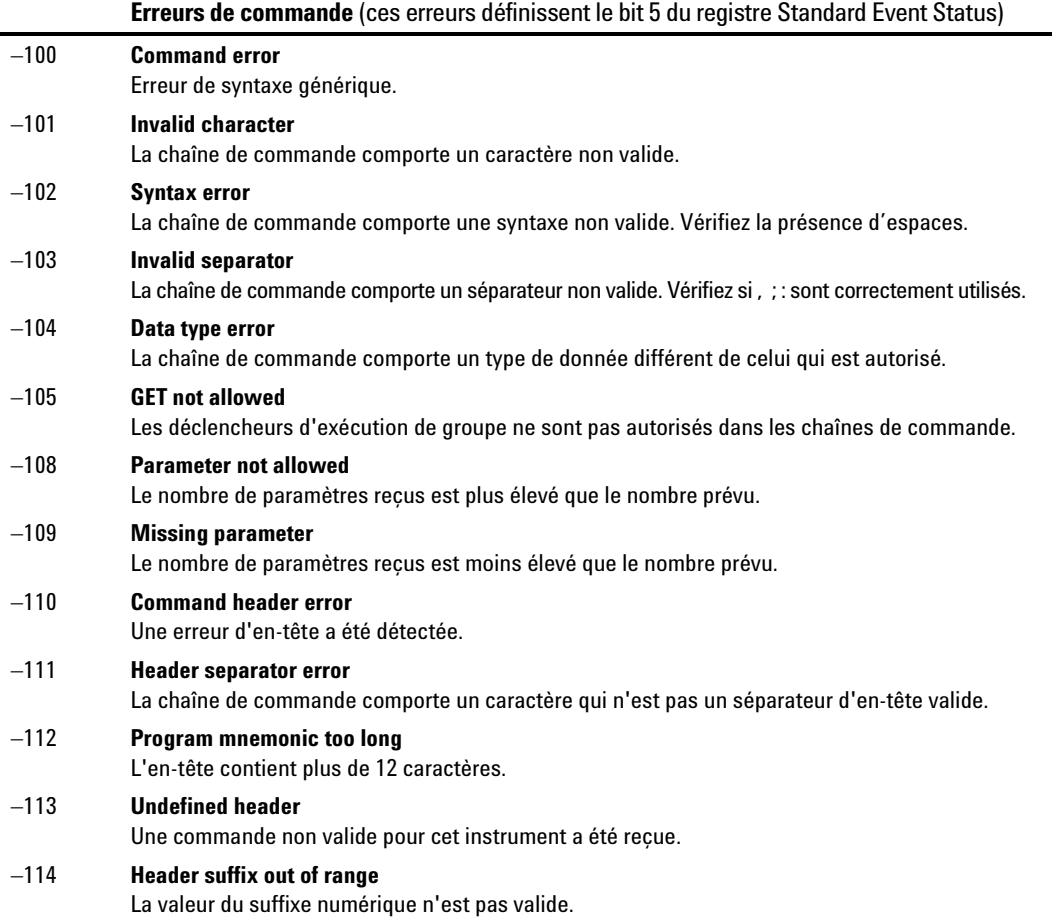

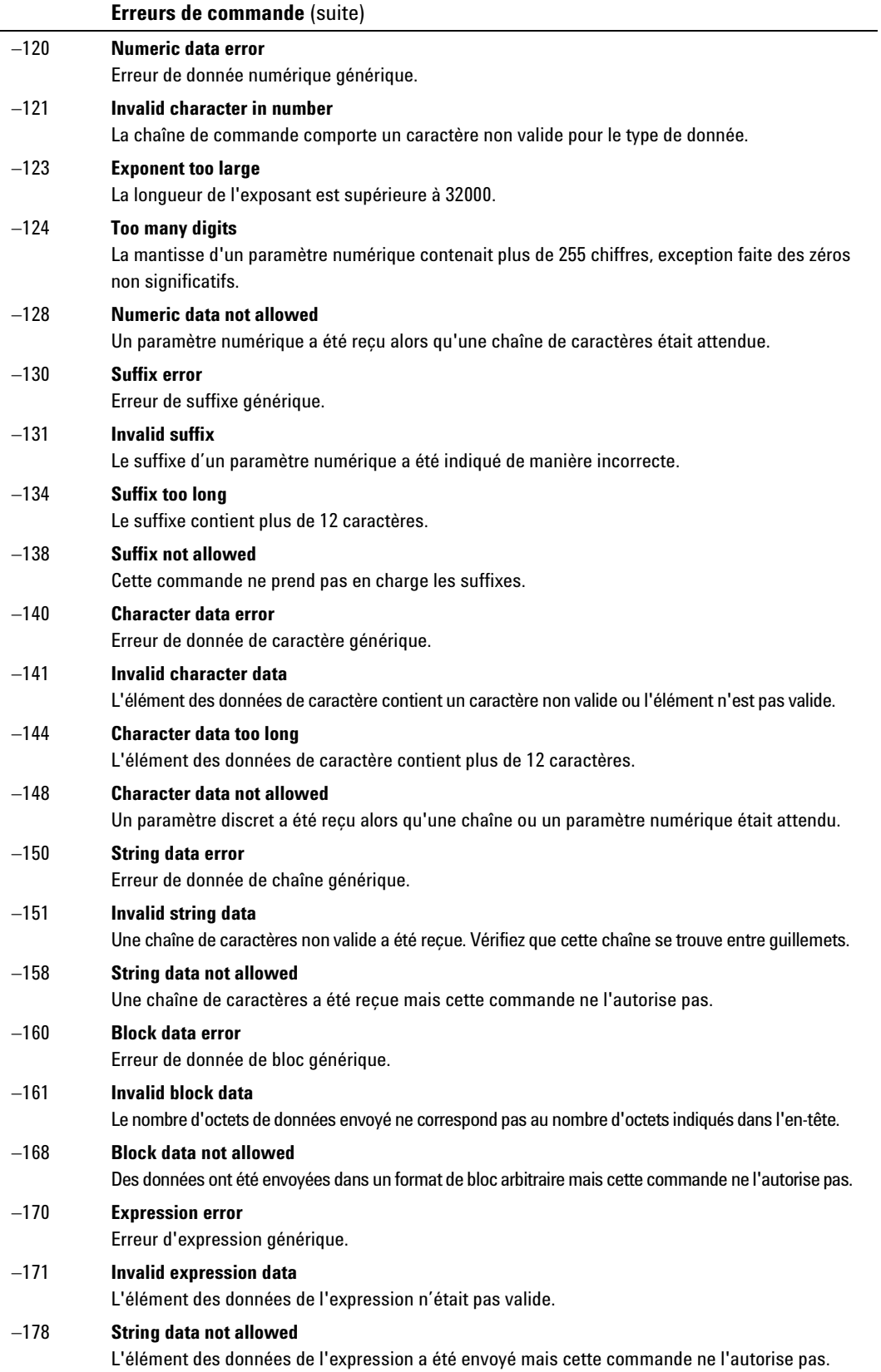

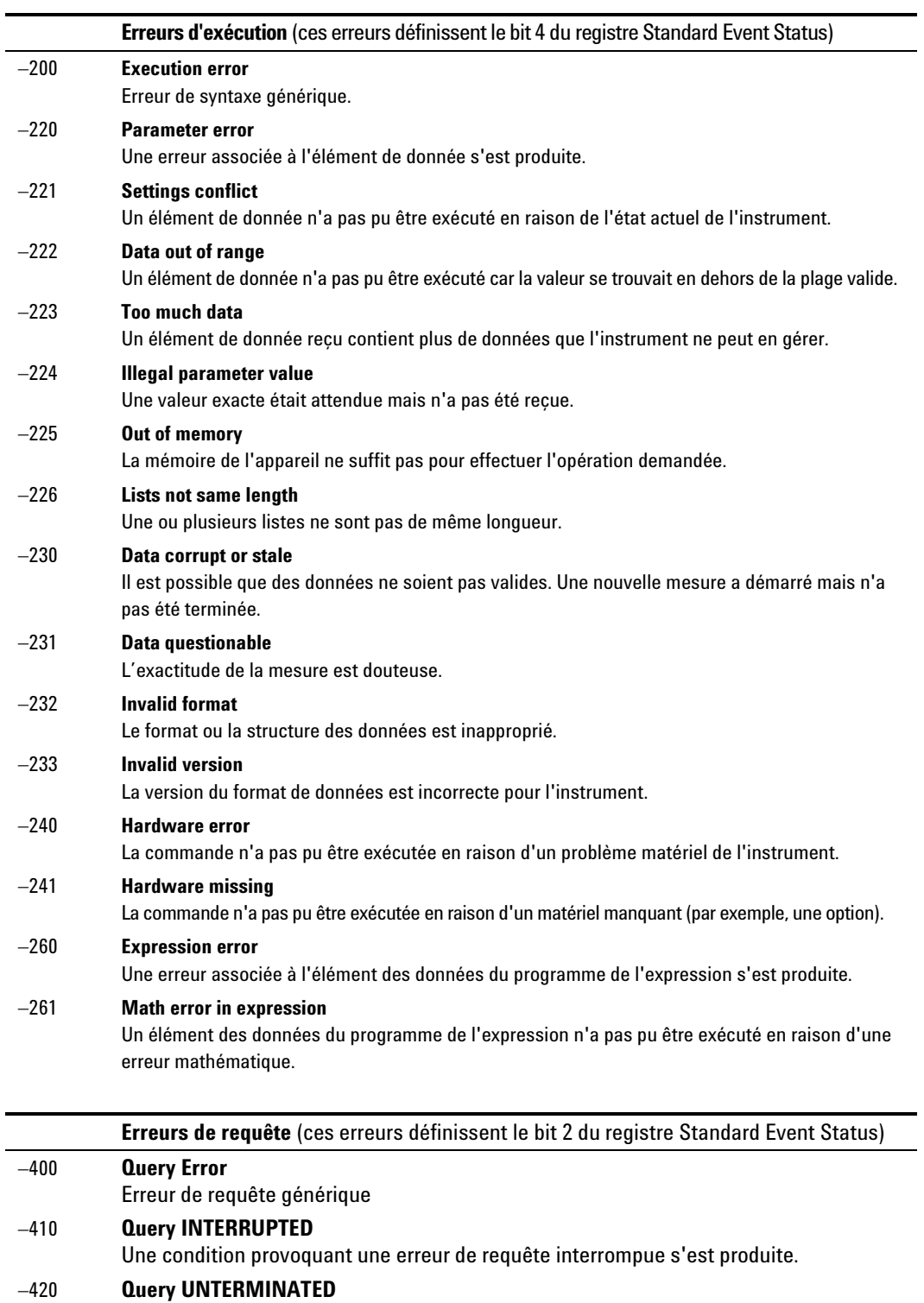

Une condition provoquant une erreur de requête non terminée s'est produite.

### −430 **Query DEADLOCKED** Une condition provoquant une erreur d'impasse de la requête s'est produite.

−440 **Query UNTERMINATED after indefinite response** Une requête a été reçue dans le même message de programme à la suite d'une requête indiquant une réponse indéfinie.

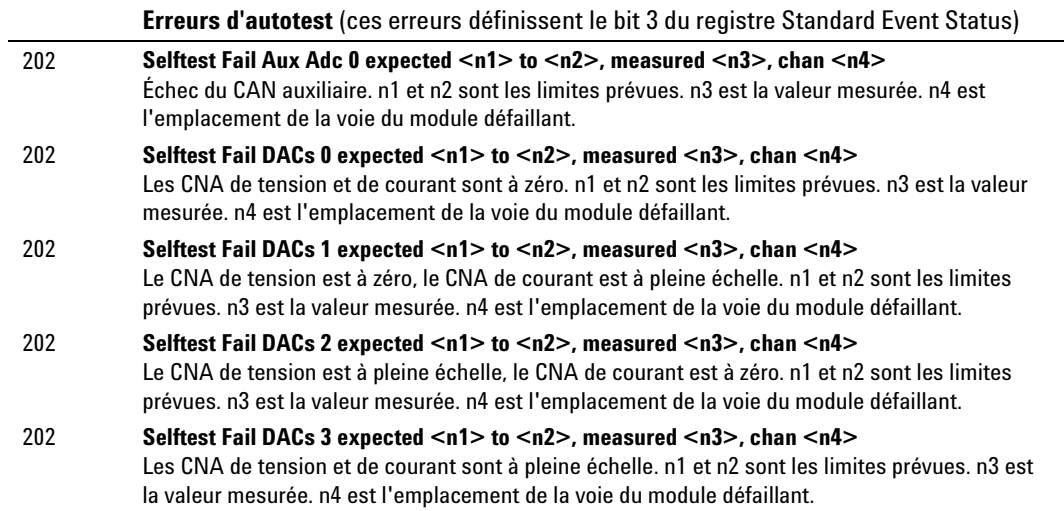

Analyseur d'alimentation CC Agilent N6705A Guide d'utilisation

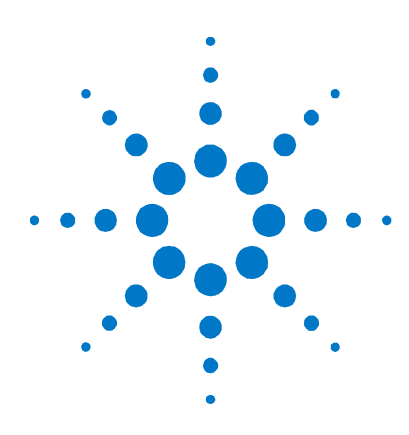

# **Annexe C Commandes SCPI**

[Récapitulatif des commandes SCPI](#page-133-0) ............................................................[.134](#page-133-0)

Cette annexe présente les commandes SCPI permettant de programmer l'analyseur d'alimentation CC Agilent N6705A.

**REMARQUE** 

Pour obtenir des informations supplémentaires sur la programmation de l'instrument à l'aide des commandes SCPI, reportez-vous au fichier Programmer's Reference Help (Aide-mémoire du programmeur) qui se trouve dans le CD-ROM N6705A Product Reference CD. Ce CD-ROM est fourni avec votre instrument.

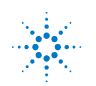

# <span id="page-133-0"></span>**Récapitulatif des commandes SCPI**

### **REMARQUE**

Certaines commandes [optionnelles] ont été ajoutées à des fins de clarté. Toutes les commandes de paramètres correspondent à une requête. Les commandes ne s'appliquent pas à tous les modèles.

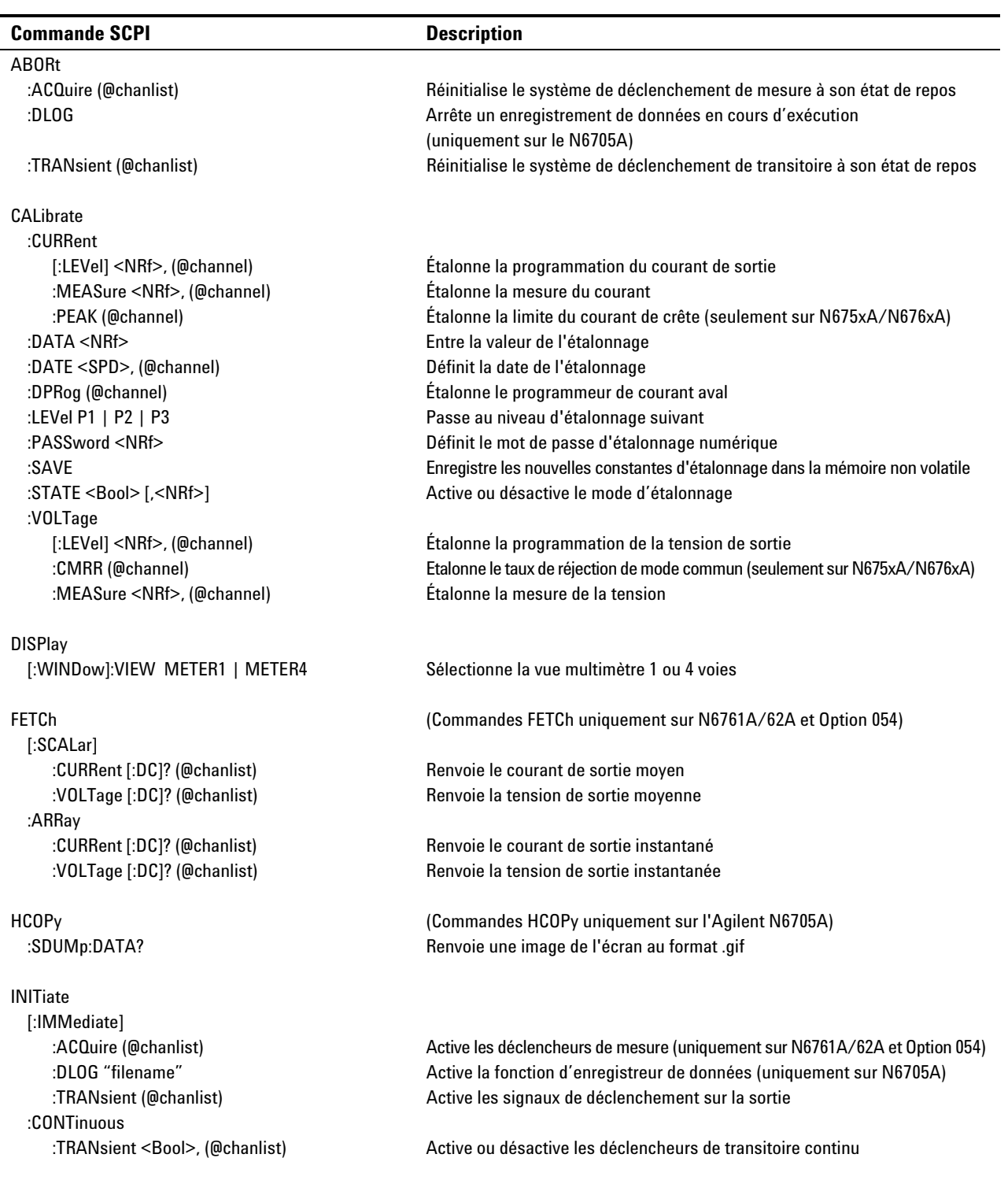

### **Commande SCPI** Description **MEASure**  [:SCALar] :CURRent [:DC]? (@chanlist) Effectue une mesure ; renvoie l'intensité de sortie moyenne :VOLTage [:DC]? (@chanlist) Effectue une mesure ; renvoie la tension de sortie moyenne :ARRay (Commandes ARRay uniquement sur N6761A/62A et Option 054) :CURRent [:DC]? (@chanlist) Effectue une mesure ; renvoie l'intensité de sortie instantané :VOLTage [:DC]? (@chanlist) Effectue une mesure ; renvoie la tension de sortie instantanée MMEMory (Commandes MMEMory uniquement sur N6705A) :ATTRibute? "object", "attribute" Obtient les attributs d'un objet du système de fichiers :DATA[:DEFinite]? "filename" Obtient le contenu du fichier ; la réponse est un bloc binaire de longueur définie :DELete "filename" Supprime un fichier :EXPort:DLOG "filename" Exporte un enregistrement de données de l'écran vers un fichier OUTPut [:STATe] <Bool> [,NORelay], (@chanlist) Active ou désactive la ou les voies de sortie indiquées :COUPle [:STATe] <Bool> Active ou désactive le couplage de voie pour la synchronisation en sortie :CHANNel [<NR1> {,<NR1>}] Sélectionne les voies à coupler :DOFFset <NRf> Indique le décalage de délai maximal pour synchroniser les changements de sortie :MODE AUTO | MANual Indique le mode de couplage du délai de sortie (seulement sur N6705A) :MAX:DOFFset? Renvoie le décalage de délai maximal requis pour un appareil :DELay :FALL <NRf+>, (@chanlist) Règle le délai de la séquence de désactivation de la sortie :RISE <NRf+>, (@chanlist) Règle le délai de la séquence d'activation de la sortie :PMODe VOLTage | CURRent, (@chanlist) Définit le mode des transitions d'activation ou de désactivation (seulement sur N6761A/62A) :INHibit:MODE LATChing | LIVE | OFF Définit l'entrée d'inhibition à distance :PON:STATe RST | RCL0 Programme l'état à la mise sous tension :PROTection :CLEar (@chanlist) Réinitialise la protection verrouillée :COUPle <Bool> Active ou désactive le couplage de voie pour les défaillances de protection :DELay <NRf+>, (@chanlist) Règle le délai de programmation de la protection contre les surintensités :RELay:POLarity NORMal | REVerse, (@chanlist) Règle la polarité du relais de sortie (seulement sur Option 760) SENSe :CURRent [:DC]:RANGe [:UPPer] <NRf+>, (@chanlist) Sélectionne la plage de mesure d'intensité (seulement sur N6761A/62A) CCOMpensate <Bool>, (@chanlist) Active ou désactive la compensation de courant capacitif :DLOG (Commandes DLOG uniquement sur N6705A) :FUNCtion :CURRent <Bool>, (@chanlist) Active ou désactive l'enregistrement de l'intensité :MINMax <Bool> Active ou désactive l'enregistrement des données min/max :VOLTage <Bool>, (@chanlist) Active ou désactive l'enregistrement de la tension :OFFSet <NR1> Règle le décalage de déclenchement sous forme de pourcentage à partir du début de la durée de l'enregistrement :TIME <NRf+> Règle la durée de l'enregistrement en secondes :TINTerval <NRf+> Règle l'intervalle de temps entre les échantillons d'enregistrement :FUNCtion "VOLTage" | "CURRent", (@chanlist) Sélectionne la fonction de mesure :SWEep (Commandes SWEep uniquement sur N6761A/62A et Option 054) :OFFSet:POINts <NRf+>, (@chanlist) Définit le décalage du déclenchement dans le balayage de mesure. :POINts <NRf+>, (@chanlist) Définit le nombre de points de données de la mesure :TINTerval <NRf+>, (@chanlist) Définit l'intervalle des échantillons de la mesure :VOLTage[:DC]:RANGe [:UPPer] <NRf+>, (@chanlist) Sélectionne la plage de mesure de la tension (seulement sur N6761A/62A)

:WINDow [:TYPE] HANNing | RECTangular, (@chanlist) Sélectionne le type de fenêtre (uniquement sur N6761A/62A et Option 054)

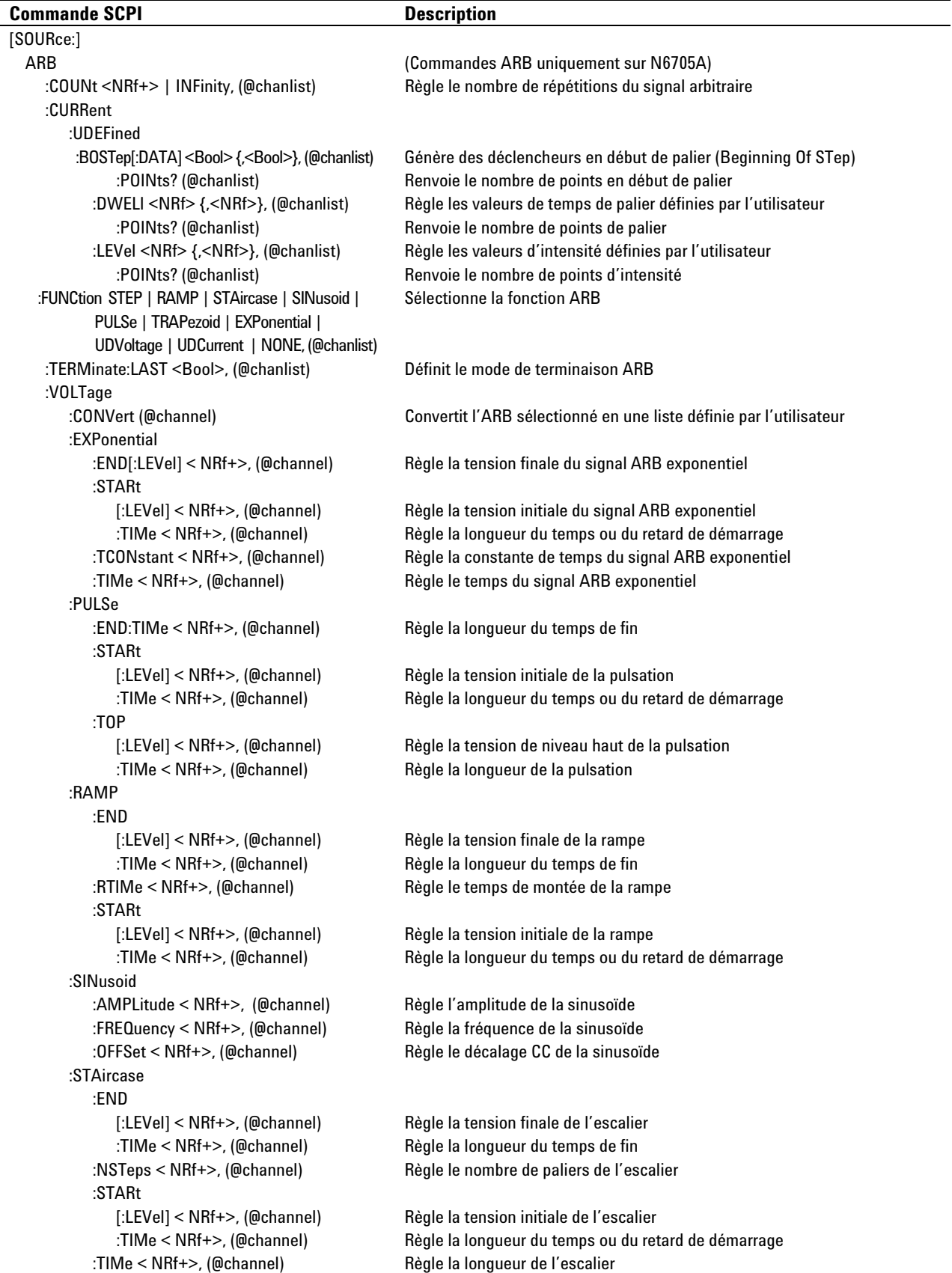

 $\overline{\phantom{a}}$ 

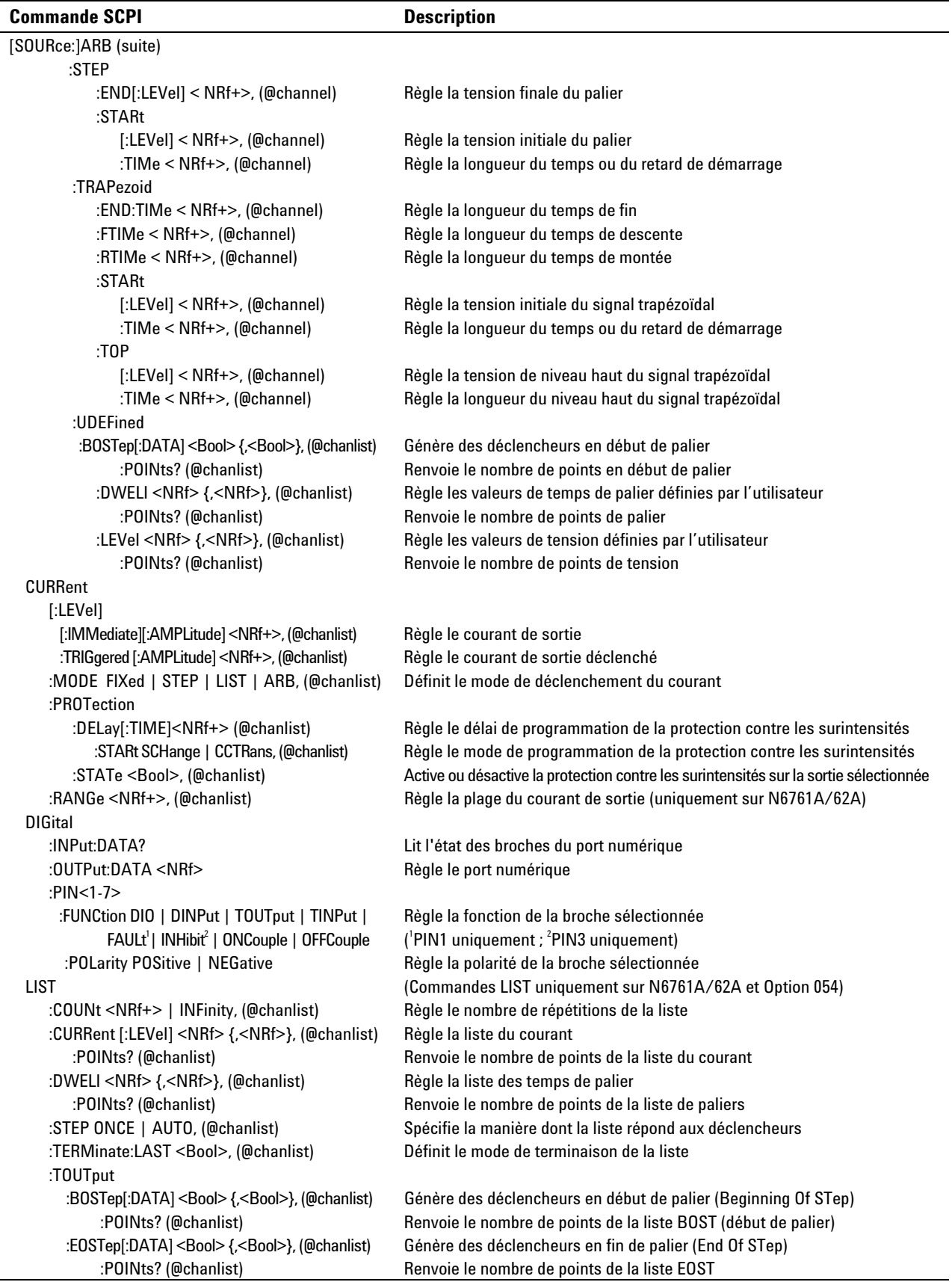

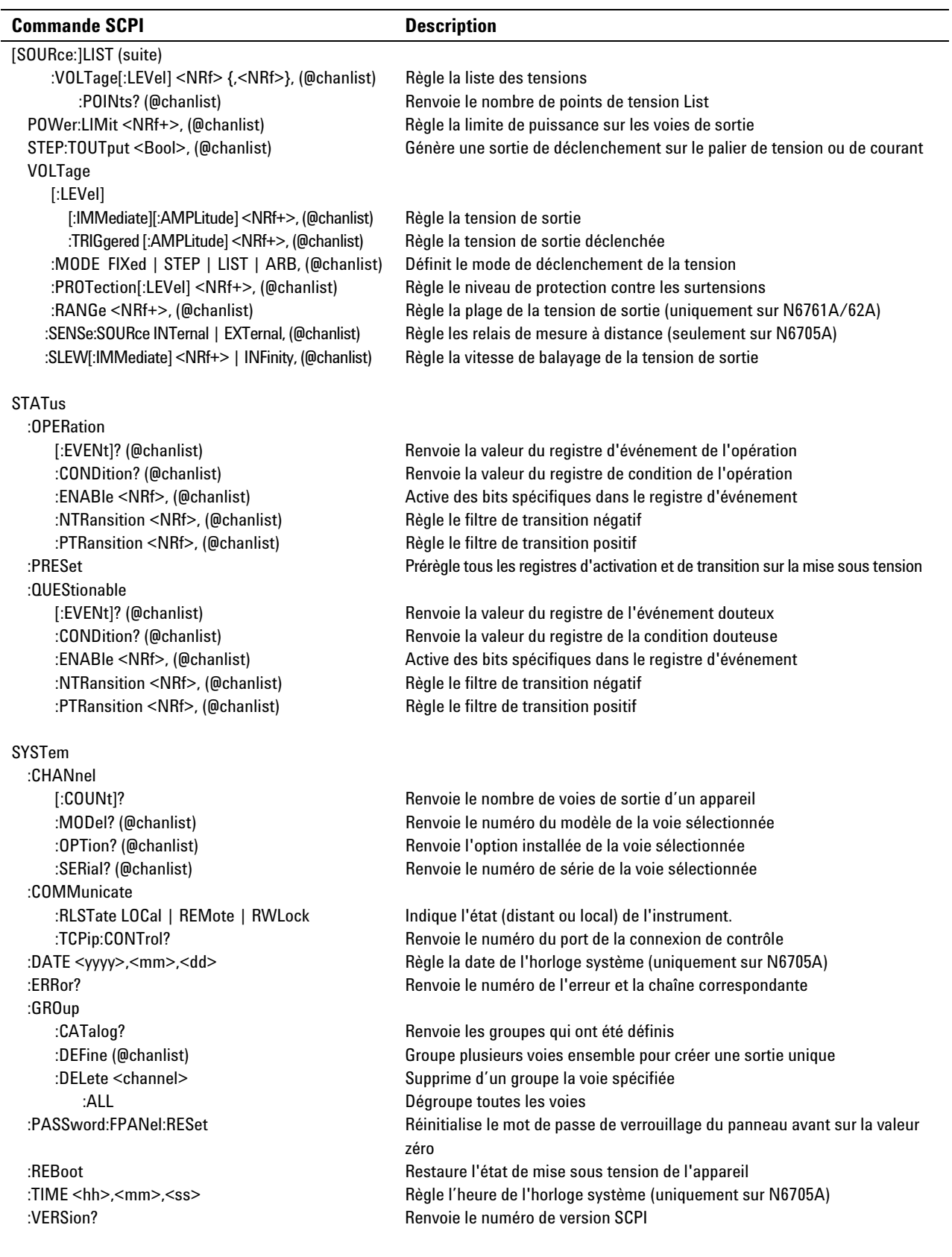

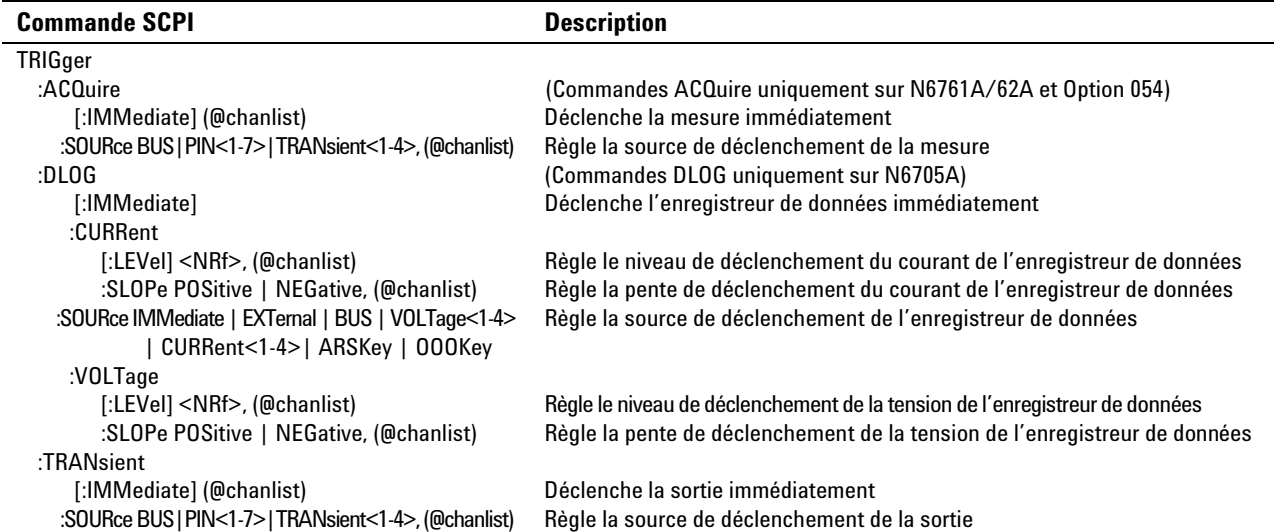

### **Commandes communes**

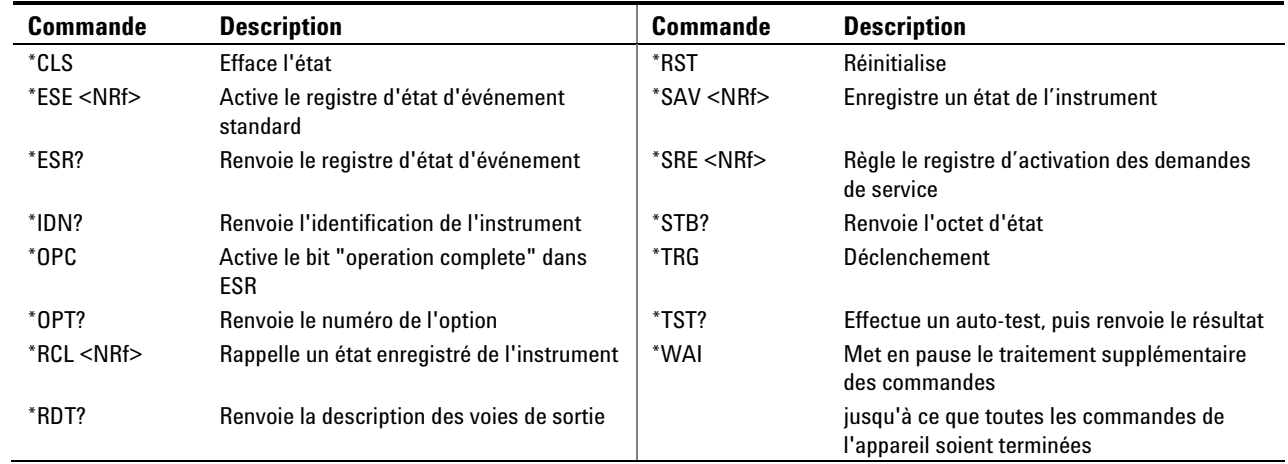

Analyseur d'alimentation CC Agilent N6705A Guide d'utilisation

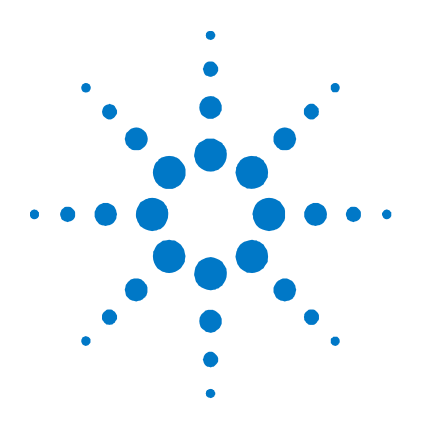

# **Annexe D Synchronisation de la séquence d'activation ou de désactivation des sorties**

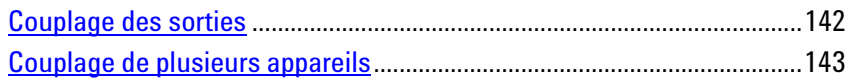

Normalement, toutes les sorties d'un appareil Agilent N6705A sont incluses dans une séquence de délai d'activation ou de désactivation des sorties. En outre, le microprogramme calcule et applique automatiquement un décalage de délai afin de synchroniser les retards d'activation des sorties.

La synchronisation de la séquence d'activation ou de désactivation des sorties permet de sélectionner manuellement des sorties spécifiques à synchroniser et d'indiquer le décalage de délai servant de référence aux délais d'activation des sorties programmés par l'utilisateur.

Ceci permet d'exclure certaines sorties d'une séquence de délai d'activation ou de désactivation des sorties et de les réserver à d'autres fins. Cela permet également de connecter ensemble plusieurs appareils Agilent N6705A et de programmer des séquences précises de délai d'activation ou de désactivation sur plusieurs appareils. La programmation manuelle d'un décalage de délai permet de configurer des délais de décalage plus longs ou moins longs que celui que le microprogramme applique automatiquement.

**REMARQUE** Il n'est pas nécessaire d'indiquer le décalage de délai lorsque les sorties sont désactivées. Les sorties commencent à exécuter leurs délais de désactivation dès qu'une commande de désactivation est reçue.

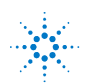

## <span id="page-141-0"></span>**Couplage des sorties**

### **Décalage de délai**

Tous les modules d'alimentation installés dans les appareils Agilent N6705A présentent un décalage de délai minimum. Celui-ci est appliqué entre le moment où la commande d'activation de la sortie est reçue et celui où elle est réellement activée. Le décalage de délai minimum est décrit dans le tableau suivant.

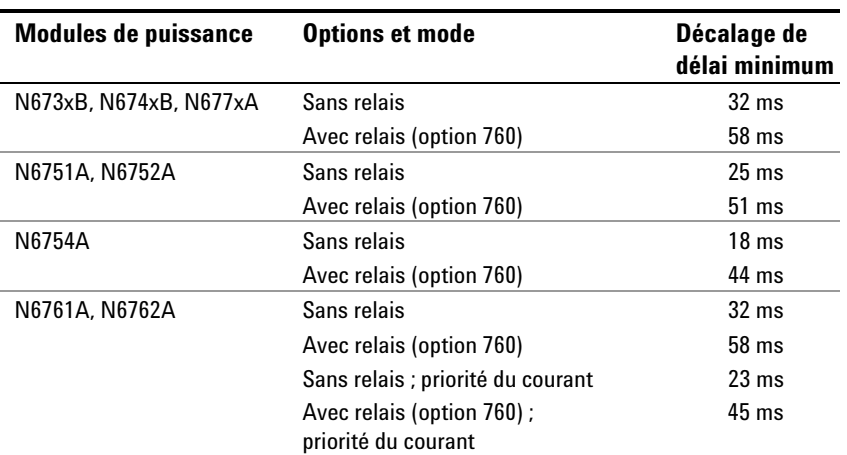

Normalement, le microprogramme calcule automatiquement le décalage de délai pour l'ensemble de l'appareil, en se basant sur le décalage de délai minimum *le plus long* des modules installés. Toutefois, si vous excluez certains modules (sorties) d'une séquence de délai d'activation ou de désactivation des sorties, vous pouvez régler manuellement le décalage de délai en vous basant sur les modules (sorties) que vous utilisez.

### **Procédure**

### **1. Indiquez les sorties à coupler**

Sélectionnez les sorties qui seront couplées. Vérifiez les voies de sortie 1, 2, 3 ou 4. Lorsque des sorties sont couplées de cette manière, l'activation ou la désactivation de la sortie de *n'importe quelle* sortie couplée provoque l'activation ou la désactivation de *toutes* les sorties couplées, selon le délai que l'utilisateur leur a programmé. Ceci permet d'exclure certaines sorties d'une séquence de délais d'activation ou de désactivation des sorties et de les réserver à d'autres fins.

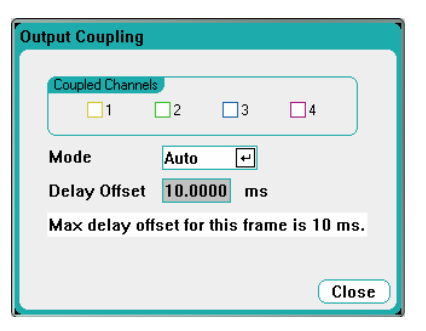

<span id="page-142-0"></span>**REMARQUE** Ceci diffère de l'utilisation de la touche All Outputs On/Off car celle-ci active ou désactive toutes les sorties, qu'elles soient ou non configurées pour participer à une séquence de délai d'activation ou de désactivation des sorties.

### **2. Indiquez le décalage de délai**

Cette étape est facultative. Vous pouvez utiliser le décalage de délai calculé automatiquement par le microprogramme et affiché dans le champ **Max delay offset for this frame**.

Pour programmer un décalage de délai différent, passez en mode manuel. Réglez ensuite le décalage de délai sur la valeur de décalage de délai minimale *la plus grande* parmi celles de tous les modules que vous allez coupler. Si vous programmez une valeur plus courte, il se peut que la synchronisation soit incorrecte sur toutes les sorties.

Notez que vous pouvez également programmer un délai commun plus long que le décalage de délai maximum de l'appareil. Sélectionnez une valeur plus longue pour rendre le programme plus souple, en vue des futures configurations intégrant des modules aux décalages de délai plus longs.

### **3. Indiquez les délais d'activation des sorties couplées**

Vous pouvez indiquer des délais d'activation pour toutes les sorties couplées. N'importe quelle séquence de délai peut être mise en œuvre. Il n'existe aucune restriction quant à la séquence ou à la sortie qui est activée la première.

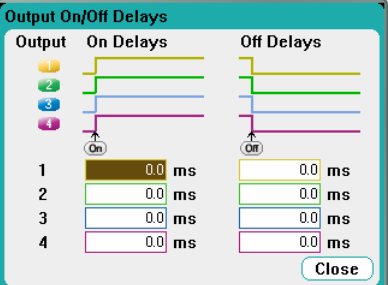

### **Couplage de plusieurs appareils**

La fonction de délai d'activation ou de désactivation peut être utilisée sur plusieurs appareils Agilent N6705A dont les sorties sont couplées. Chaque appareil synchronisé doit posséder au moins une sortie couplée.

- **1.** Configurez les sorties de chaque appareil (voir les étapes 1 à 3 de la procédure précédente).
- **2.** Réglez le décalage de délai de chaque appareil pour le faire correspondre au décalage de délai *le plus grand* du groupe d'appareils.
- **3.** Connectez les broches du connecteur numérique des appareils synchronisés (voir la présente section) et configurez-les.

### **Connexions numériques et configuration**

**REMARQUE** Seules les broches 4 à 7 peuvent être configurées comme broches de synchronisation. Vous ne pouvez pas configurer plus d'une broche On Couple et une broche Off Couple par appareil. La polarité des broches n'est pas programmable ; elle est réglée sur négatif.

> Les broches du connecteur numérique des appareils synchronisés qui contiennent les sorties couplées doivent être connectées ensemble (voir la figure ci-dessous). Dans cet exemple, la broche 6 est configurée comme la commande d'activation de la sortie. La broche 7 est configurée comme la commande de désactivation de la sortie. Vous devez également relier ensemble les broches de masse ou commun.

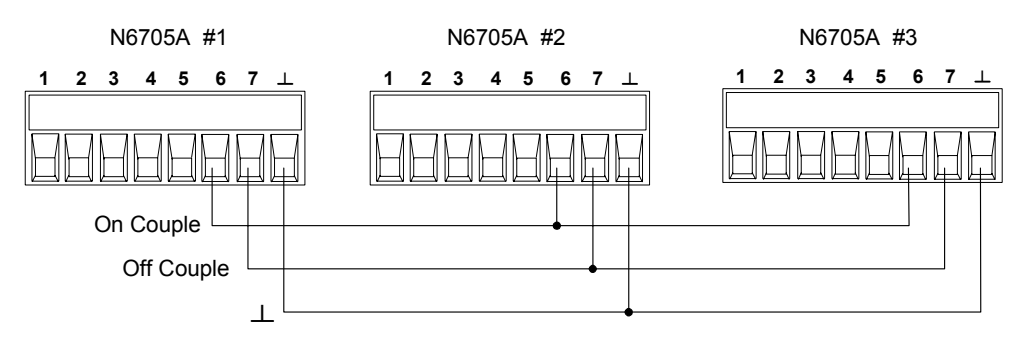

Seules *deux* des broches du connecteur numérique de chaque appareil synchronisé peuvent être configurées comme "On Couple" et "Off Couple". Les broches désignées fonctionnent à la fois comme entrée et comme sortie, avec une transition négative sur une broche afin de fournir le signal de synchronisation aux autres broches.

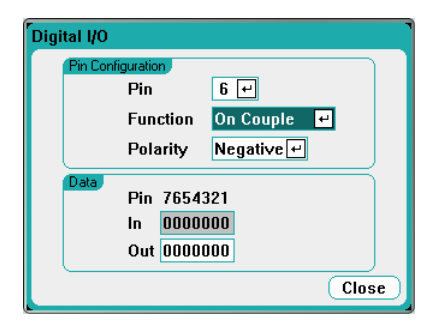

### **Fonctionnement**

Une fois la sortie configurée et activée, l'activation ou la désactivation de *n'importe quelle* sortie couplée provoque l'activation ou la désactivation de *toutes* les sorties couplées, selon leurs délais programmés par l'utilisateur. Ceci s'applique aux touches **On/Off** du panneau avant, au serveur Web, et aux commandes SCPI.

L'activation ou la désactivation des sorties à l'aide des touches **All Outputs On/Off** du panneau avant provoque l'activation ou la désactivation de toutes les sorties couplées et non couplées *de cet appareil*.
# Index

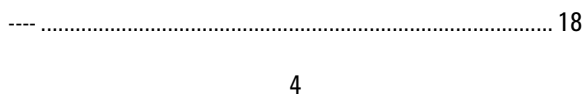

 $\overline{A}$ 

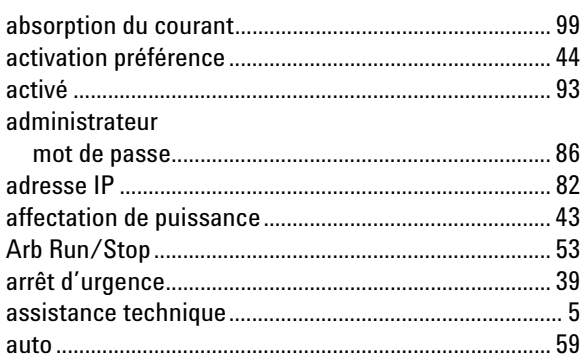

## $\sf B$

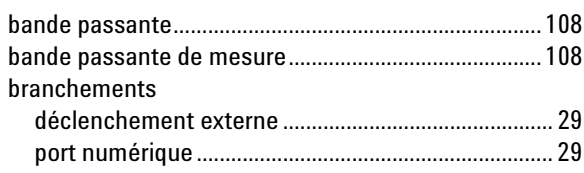

## $\mathtt{C}$

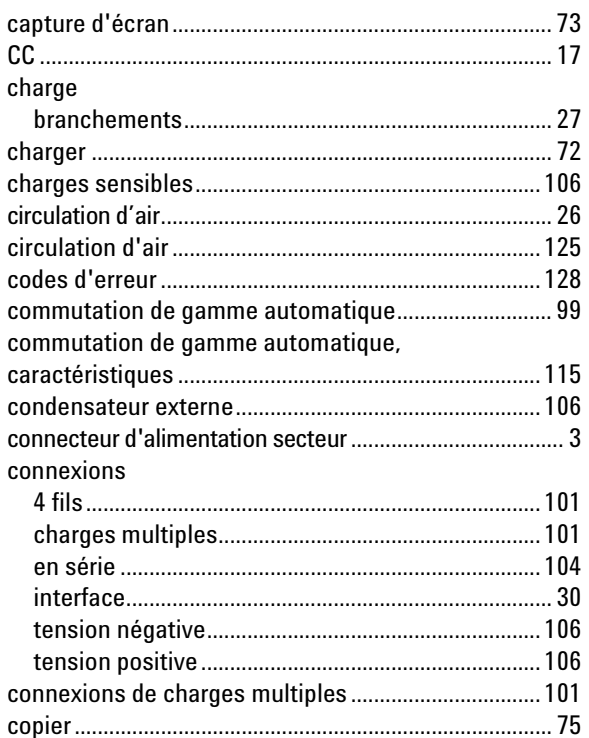

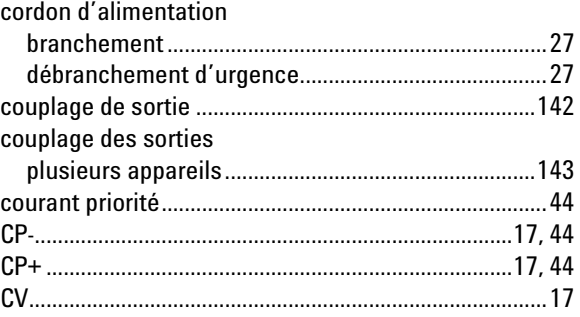

## D

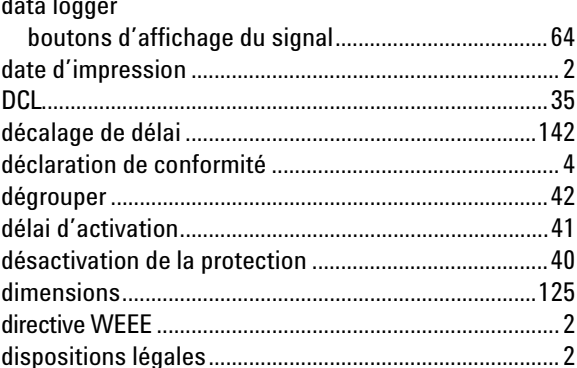

## $\mathsf{E}% _{0}\left( \mathsf{E}\right)$

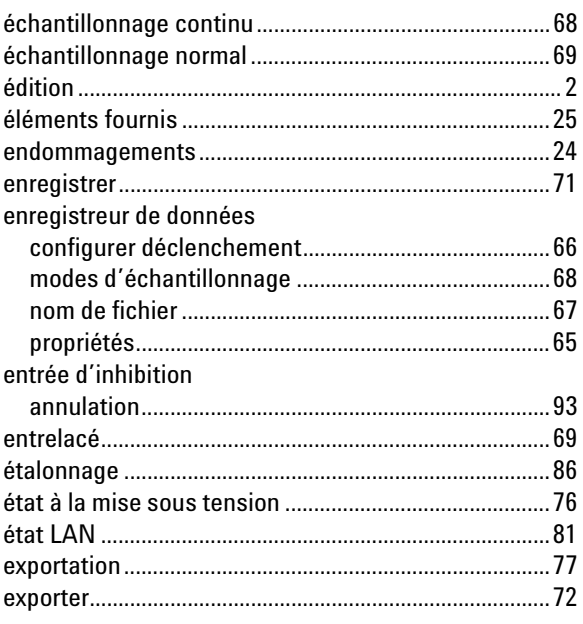

## $\mathsf F$

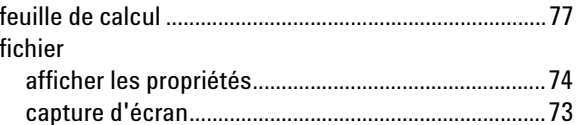

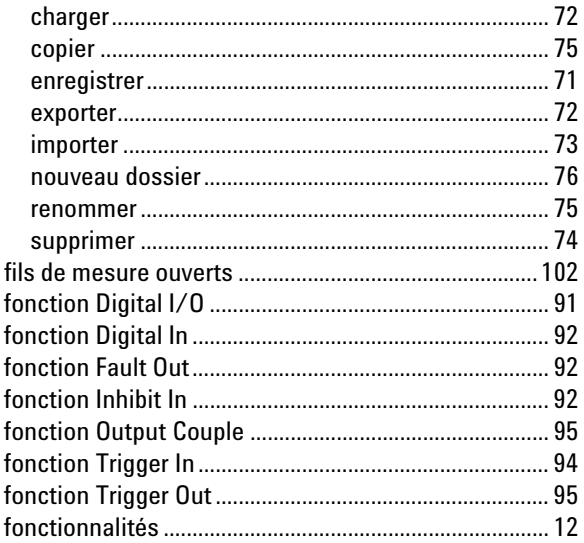

#### G

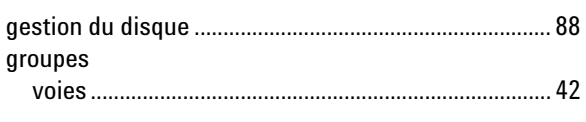

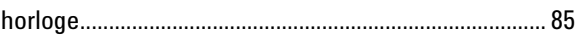

 $\overline{1}$ 

 $H$ 

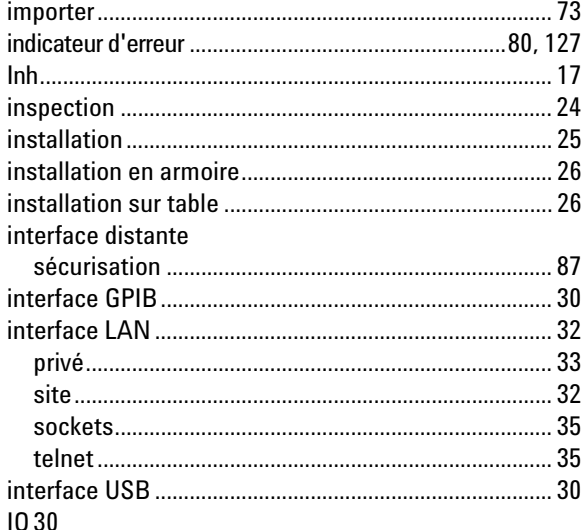

#### $\mathsf{L}$

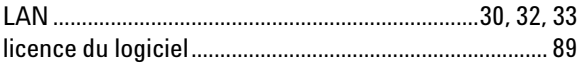

#### M

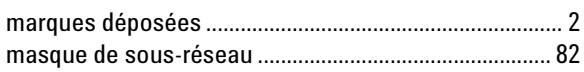

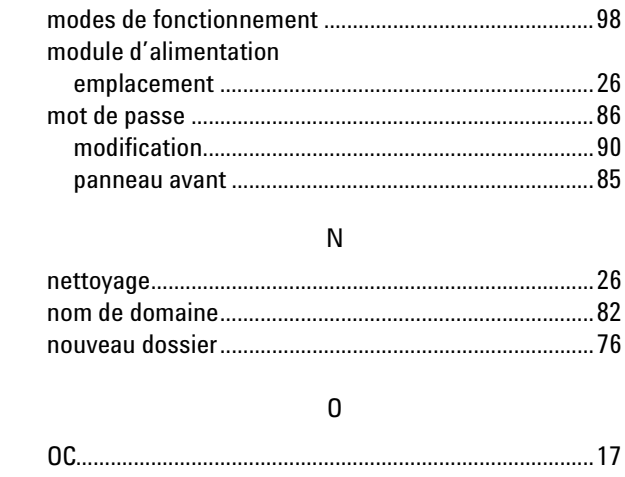

modèle

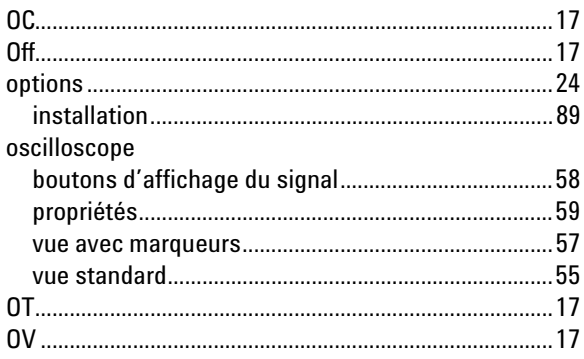

#### $\mathsf{P}$

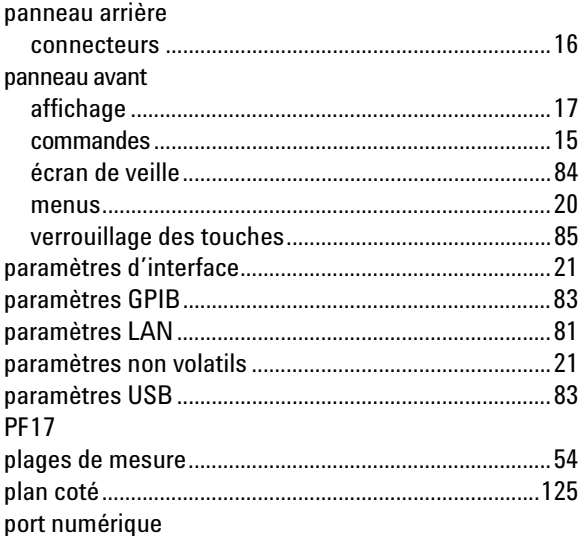

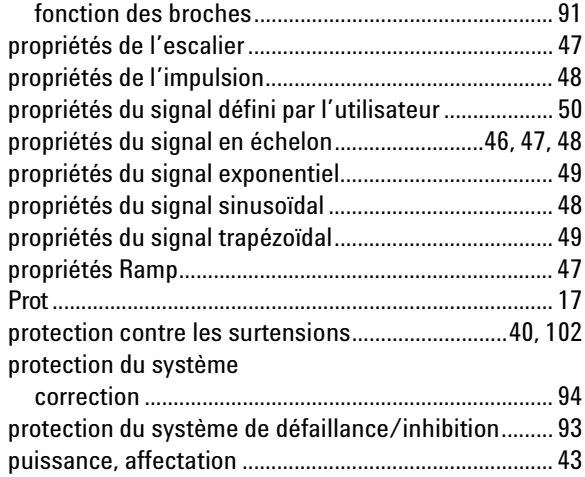

### ${\sf R}$

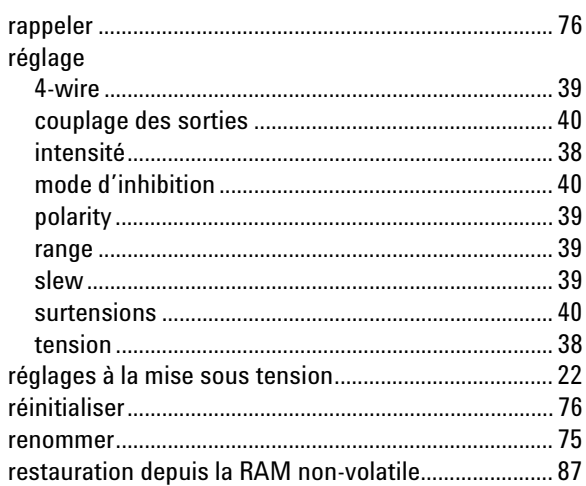

## $\mathsf S$

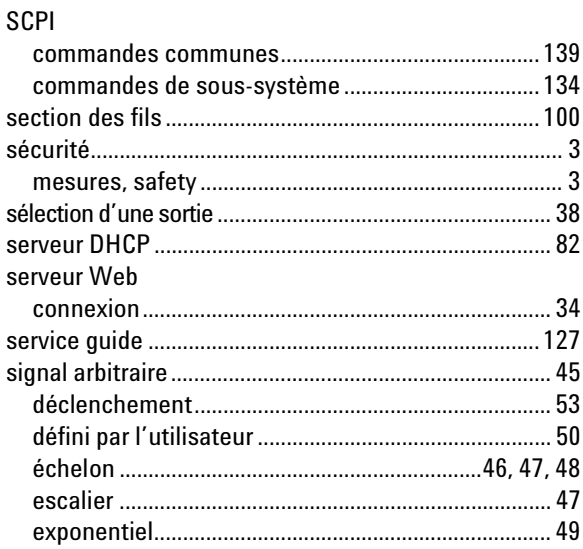

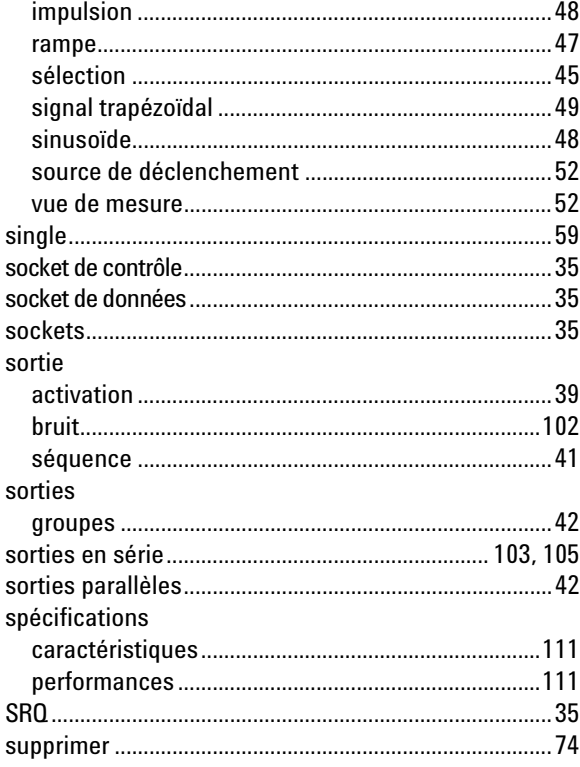

### $\mathsf T$

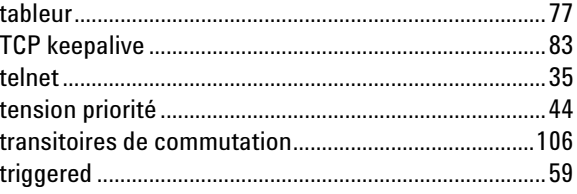

## $\mathsf{U}$

### $\mathsf{V}$

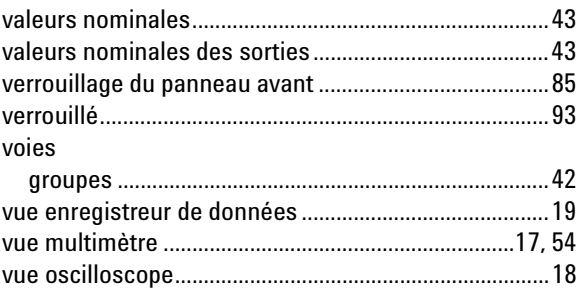

### ${\sf W}$

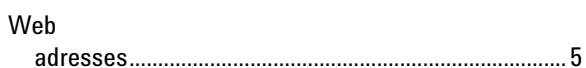